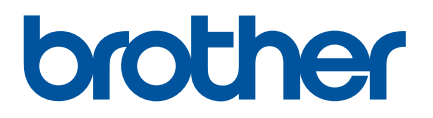

# 온라인 사용자 설명서 **PJ-722/PJ-723/PJ-762/PJ-763/PJ-763MFi/PJ-773**

PJ-722 PJ-723 PJ-762 PJ-763 PJ-763MFi PJ-773

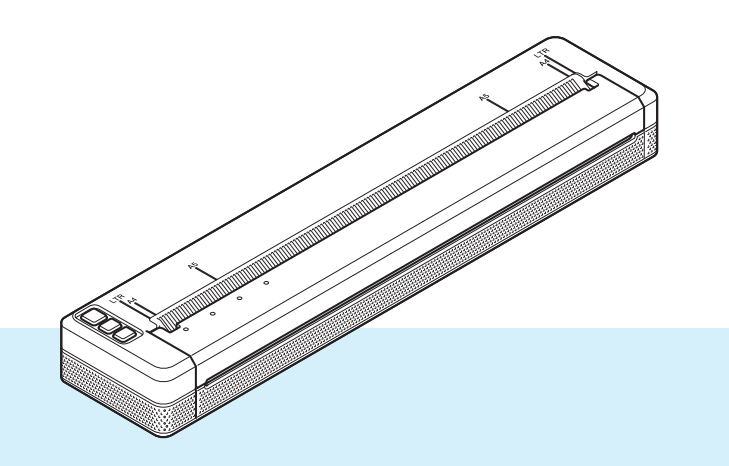

사용 가능 여부는 국가에 따라 다를 수 있습니다 . 이 프린터를 사용하기 전에 반드시 온라인 사용자 설명서를 읽어 보십시오 . 나중에 참조할 수 있도록 본 문서를 쉽게 꺼내 볼 수 있는 곳에 보관하는 것이 좋습니다 .

버전 05 KOR

## 소개

#### 중요 알림

- ■본 문서의 내용과 제품 사양은 예고 없이 변경될 수 있습니다.
- Brother 는 예고 없이 여기에 수록된 사양과 자료를 변경할 수 있는 권한을 보유하며 , 인쇄상의 오류 또는 발 행물과 관련된 다른 오류를 포함하여 ( 이에 제한되지 않음 ) 제공된 자료를 사용함으로써 발생한 모든 손 해 ( 결과적 손해 포함 ) 에 대해 어떠한 책임도 지지 않습니다 .
- 이 문서에 나오는 화면 이미지는 컴퓨터의 운영 체제에 따라 다를 수 있습니다 .
- 프린터를 사용하기 전에 프린터와 함께 제공된 모든 문서를 읽고 안전 및 적절한 작동 방법에 대한 정보를 확인하십시오 .
- 그림에 표시된 프린터는 사용하는 프린터와 다를 수 있습니다 .

#### 사용 가능한 설명서

다음의 설명서는 이 프린터에 사용할 수 있습니다 . Brother 지원 웹 사이트 ([support.brother.com\)](http://support.brother.com) 에서 최신 설명서를 다운로드할 수 있습니다 .

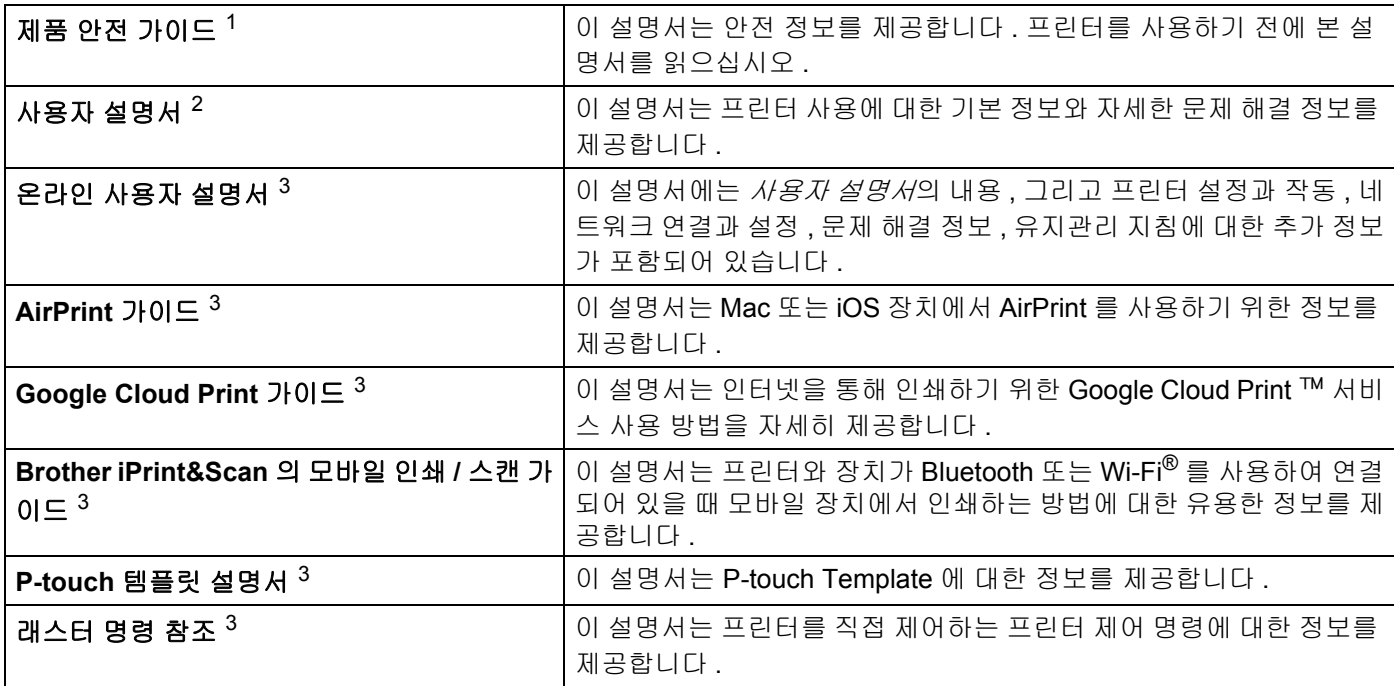

<span id="page-1-0"></span><sup>1</sup> 상자에 포함된 설명서

<span id="page-1-1"></span><sup>2</sup> CD-ROM 으로 제공된 PDF 설명서

<span id="page-1-2"></span><sup>3</sup> PDF 설명서로 , Brother 지원 웹 사이트에 있습니다

## 본 설명서에 사용된 기호

다음 기호들은 본 설명서 전반에 걸쳐 사용되었습니다 .

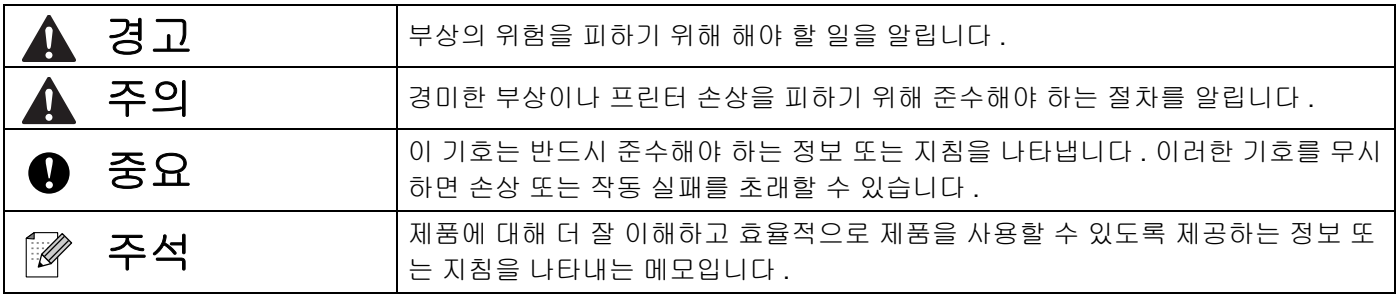

## 중요 참고 사항

- 본 제품은 구입한 국가에서만 사용하도록 승인되었습니다 . 구입한 국가의 무선 통신 및 전력 규정을 위반 할 수 있으므로 해당 국가 외에서는 본 제품을 사용하지 마십시오 .
- Windows Vista 는 본 설명서에서 Windows Vista 의 모든 버전을 나타냅니다.
- Windows 7 은 본 설명서에서 Windows 7 의 모든 버전을 나타냅니다.
- Windows 8 은 본 설명서에서 Windows 8 의 모든 버전을 나타냅니다.
- Windows 8.1 은 본 설명서에서 Windows 8.1 의 모든 버전을 나타냅니다.
- Windows 10 은 본 설명서에서 Windows 10 Home, Windows 10 Pro, Windows 10 Enterprise, Windows 10 Education 버전을 나타냅니다 . Windows 10 은 본 설명서에서 Windows 10 Mobile, Windows 10 Mobile Enterprise 또는 Windows 10 IoT Core 버전을 나타내지 않습니다 .
- Windows Server 2008은 본 설명서에서 Windows Server 2008과 Windows Server 2008 R2의 모든 버전을 나타냅니다 .
- Windows Server 2012는 본 설명서에서 Windows Server 2012와 Windows Server 2012 R2의 모든 버전을 나타냅니다 .
- ■일부 모델은 일부 국가에서 이용할 수 없습니다 .

© 2017 Brother Industries, Ltd. 모든 권리 보유 .

# 목차

# 섹션 I 기본 작업

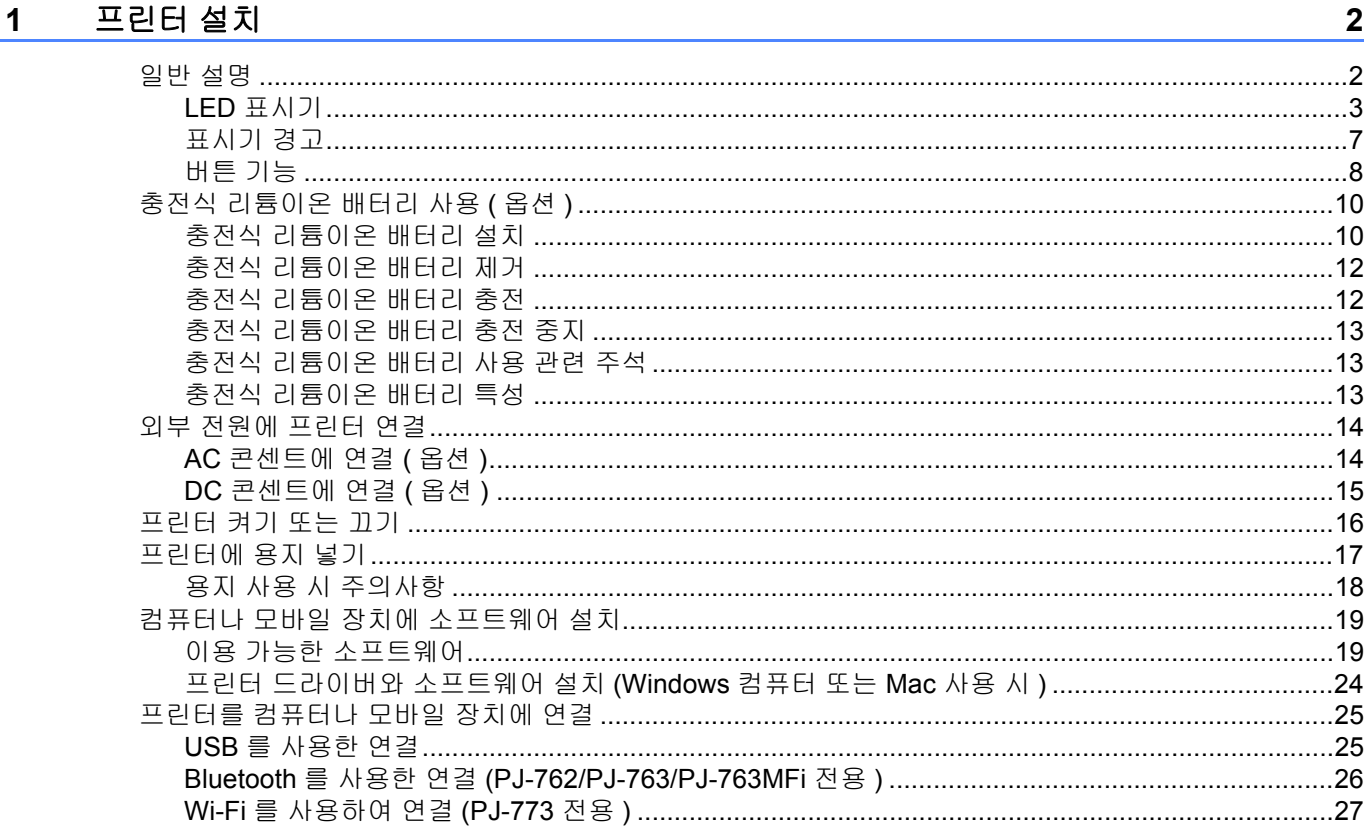

#### 프린터 사용  $\overline{\mathbf{2}}$

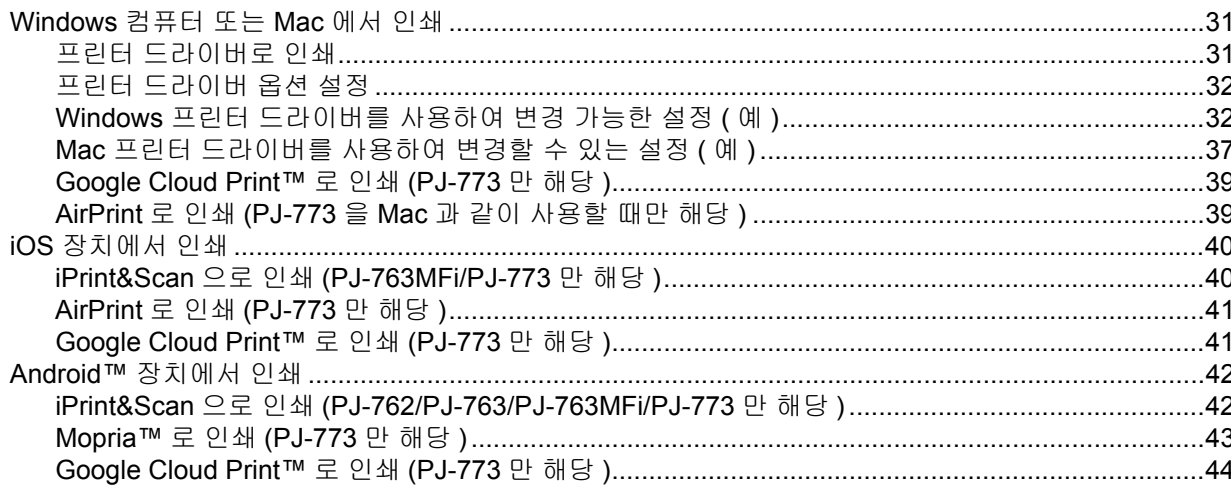

 $31$ 

#### 프린터 설정 변경  $3<sup>1</sup>$

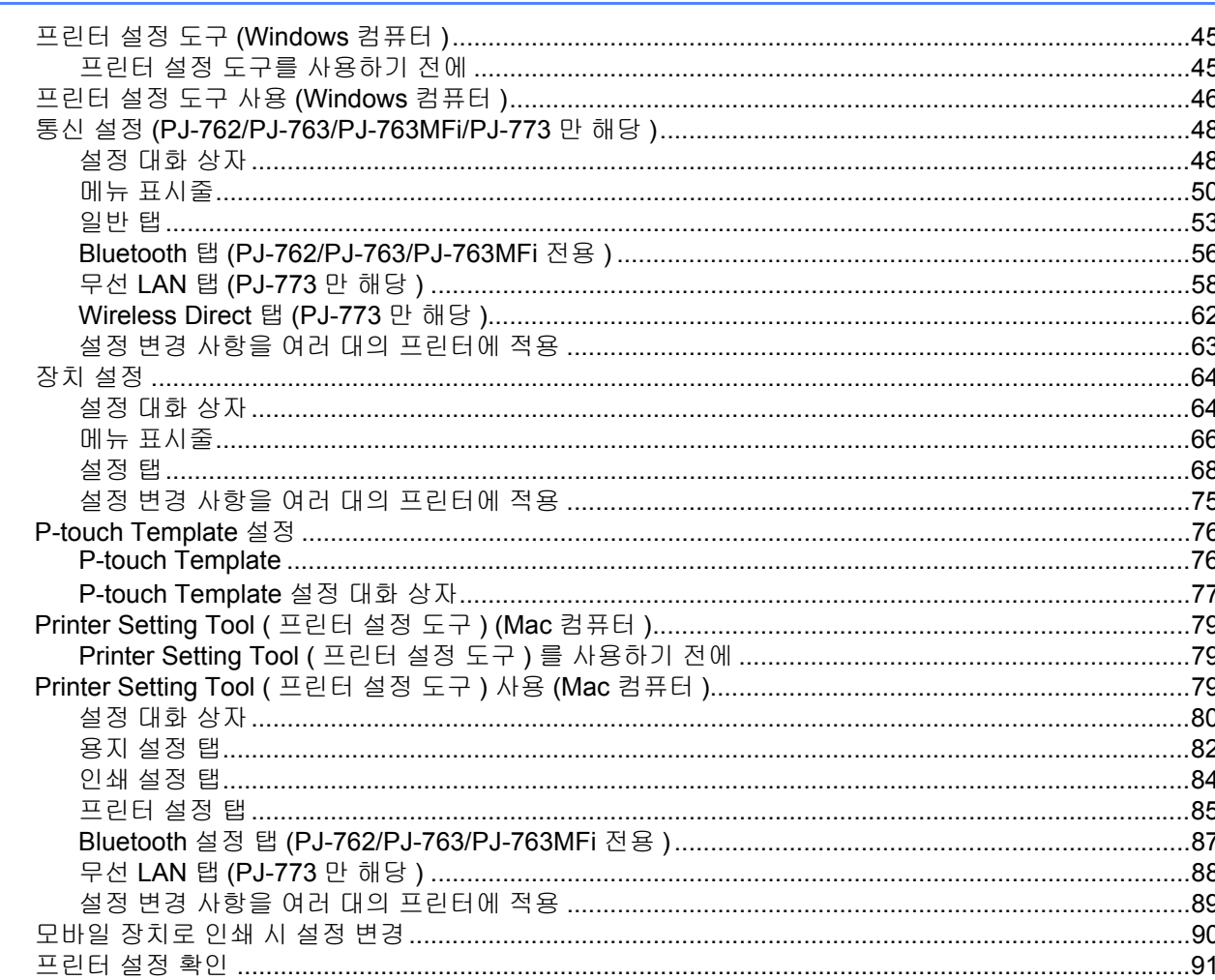

#### 기타 기능  $\overline{\mathbf{4}}$

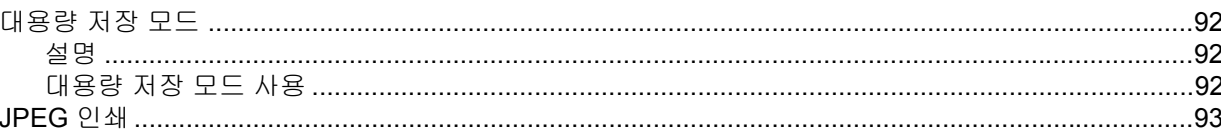

## 5 프린터 유지 보수

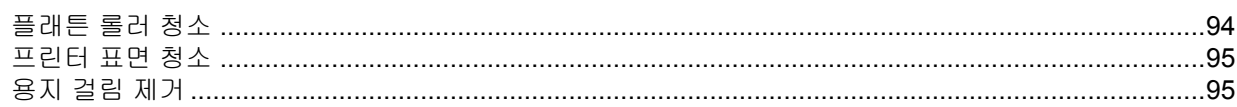

92

94

45

## 섹션 II 응용 프로그램

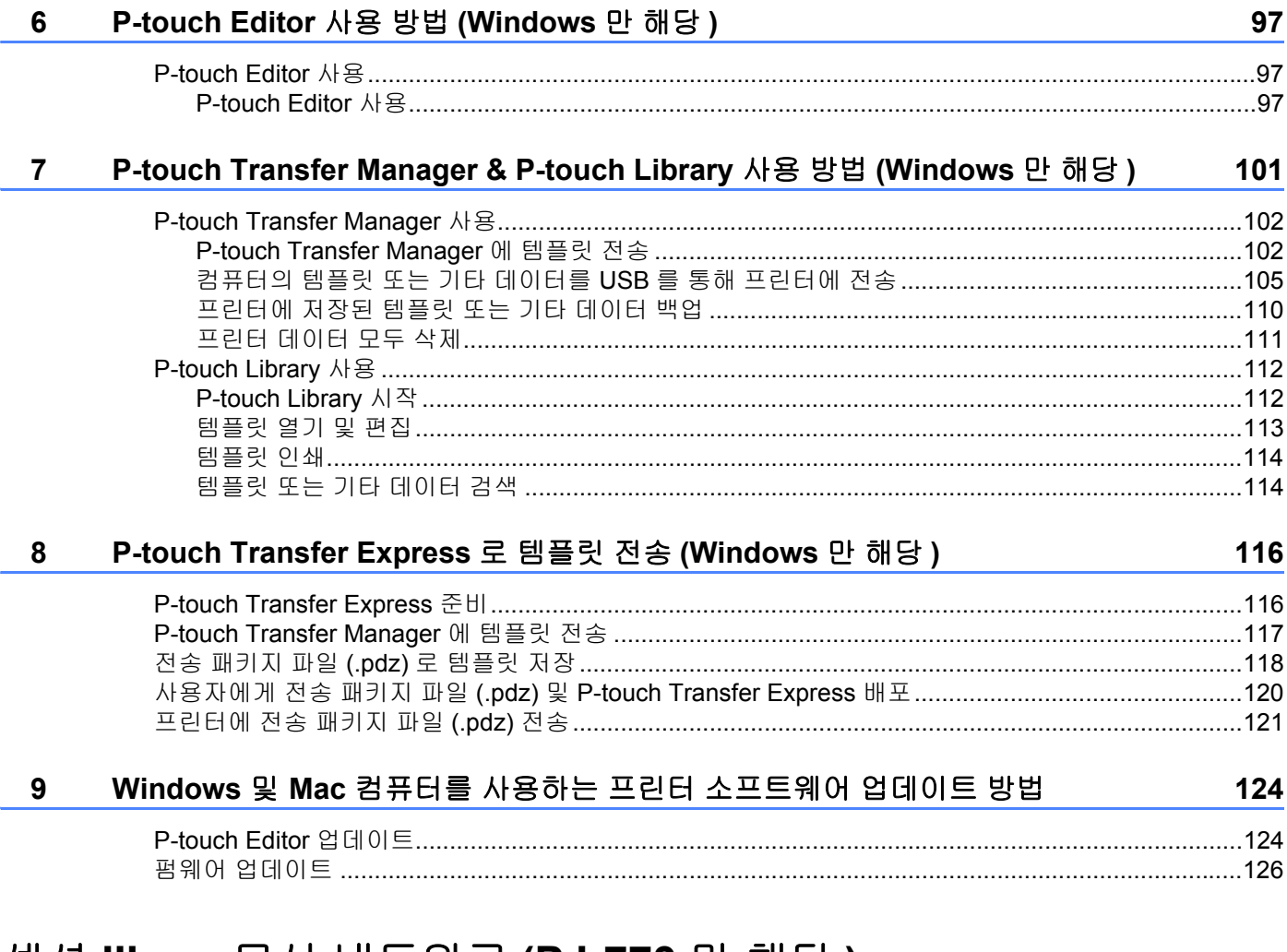

## 섹션 Ⅲ 무선 네트워크 (PJ-773 만 해당 )

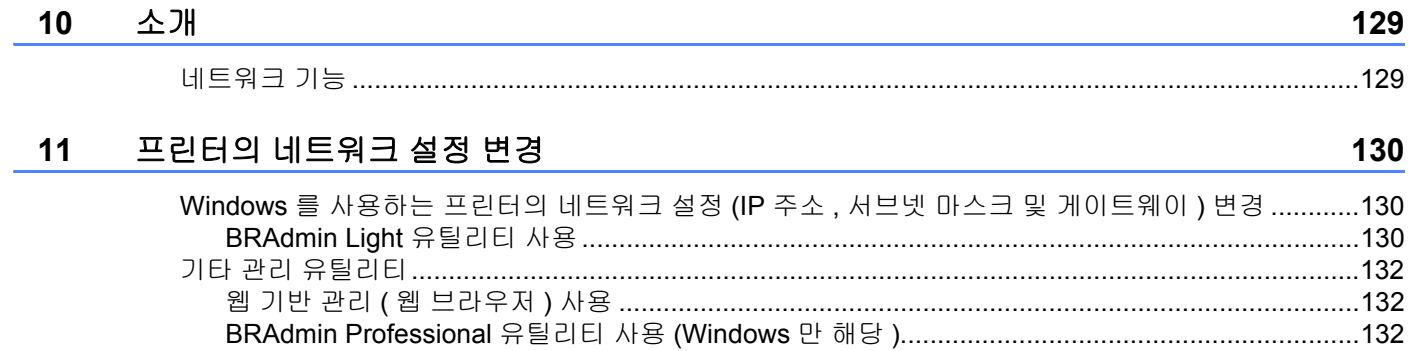

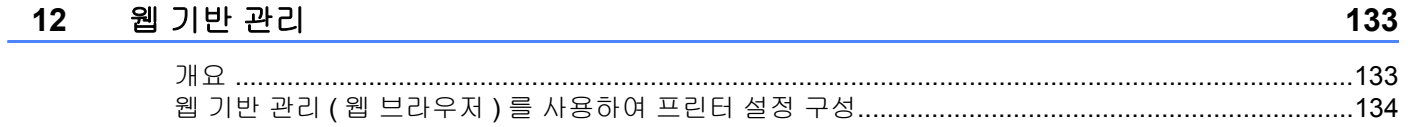

## 섹션 IV 부록

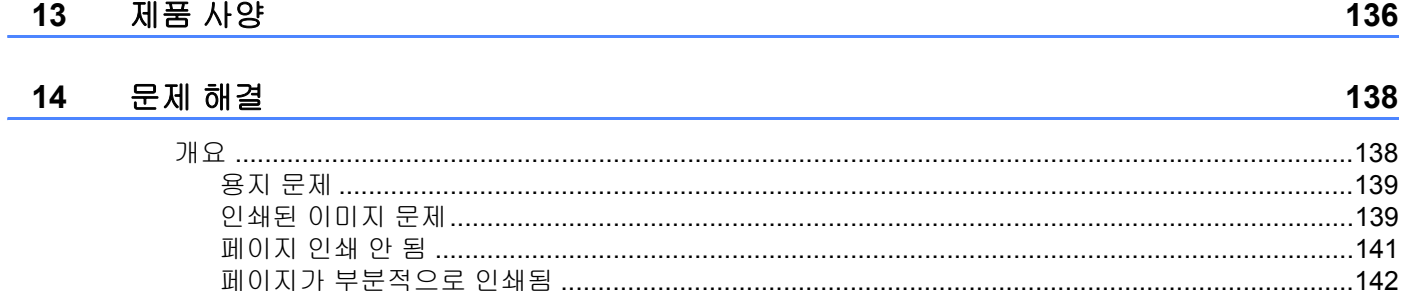

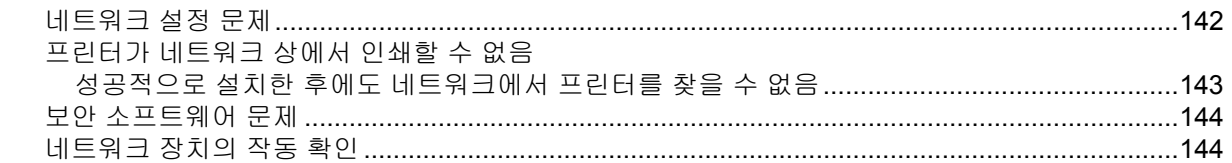

#### 15 지원되는 프로토콜 및 보안 기능

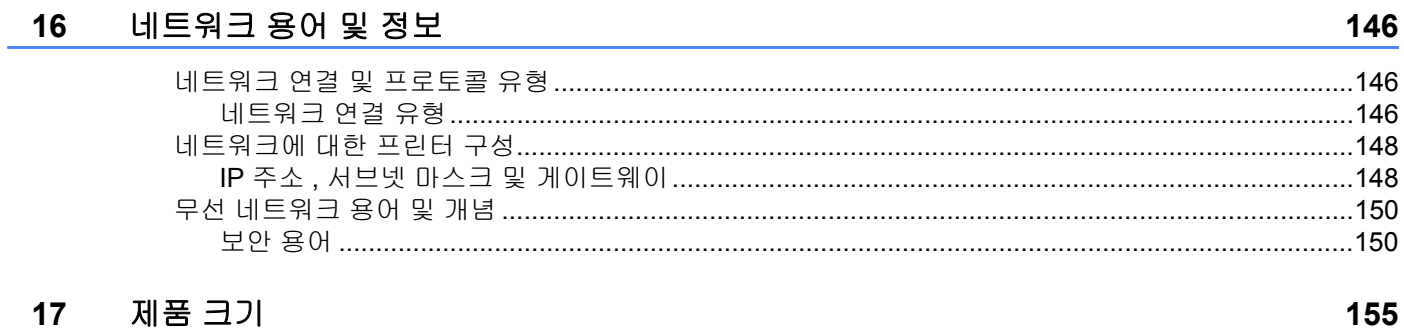

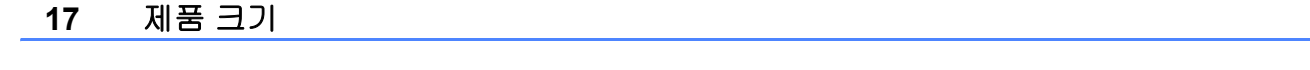

145

섹션 **I**

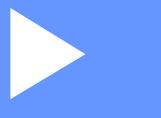

# <span id="page-8-0"></span>기본 작업 **<sup>I</sup>**

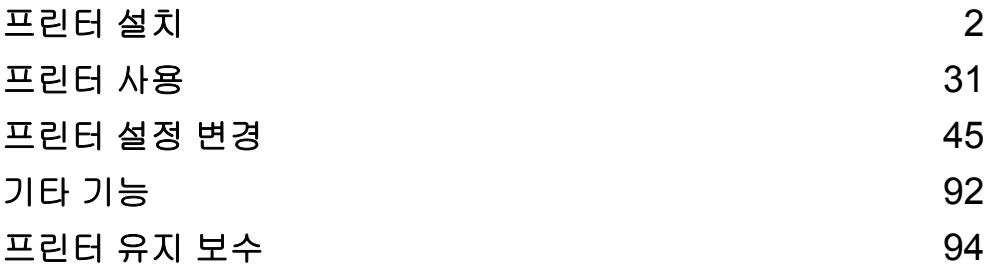

<span id="page-9-2"></span><span id="page-9-0"></span>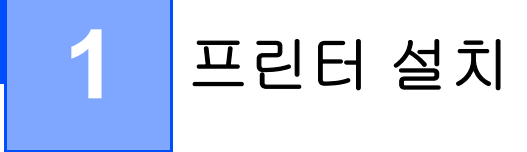

## <span id="page-9-1"></span>일반 설명 **<sup>1</sup>**

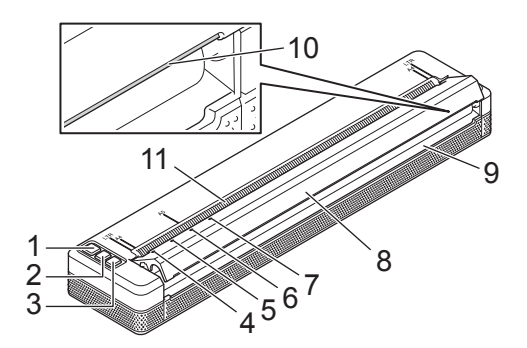

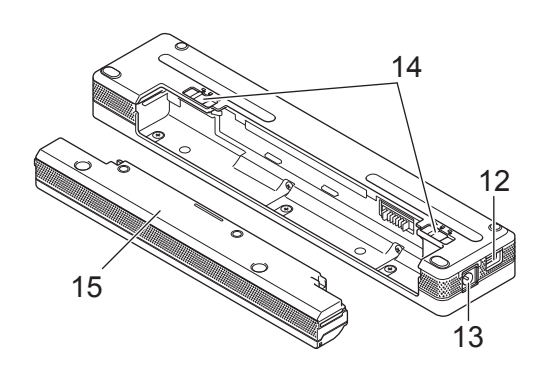

- 1 (り) ( 전원 ) 버튼
- 2 河 ( 공급 ) 버튼
- 3 (Bluetooth) 버튼 (PJ-762/PJ-763/PJ-763MFi 전용 ) (Wi-Fi) 버튼 (PJ-773 전용 )
- 4 POWER 표시기
- 5 DATA 표시기
- 6 STATUS 표시기
- 7 (Bluetooth) 표시기 (PJ-762/PJ-763/PJ-763MFi 전용 )
	- (Wi-Fi) 표시기 (PJ-773 전용 )
- 릴리스 커버
- 용지 배출 슬롯
- 테어 바 ( 절단 바 )
- 용지 공급 슬롯
- 12 USB 포트
- 13 DC 커넥터
- 배터리 래치
- 충전 단자 보호 케이스 ( 배터리 캐비티 장착 블록 )

## <span id="page-10-0"></span>**LED** 표시기 **<sup>1</sup>**

PJ-722/PJ-723

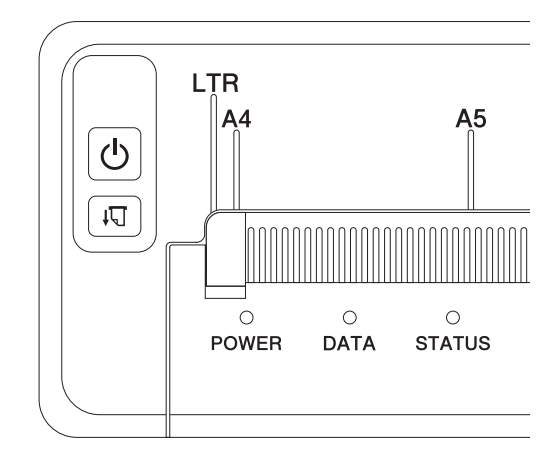

PJ-762/PJ-763/PJ-763MFi

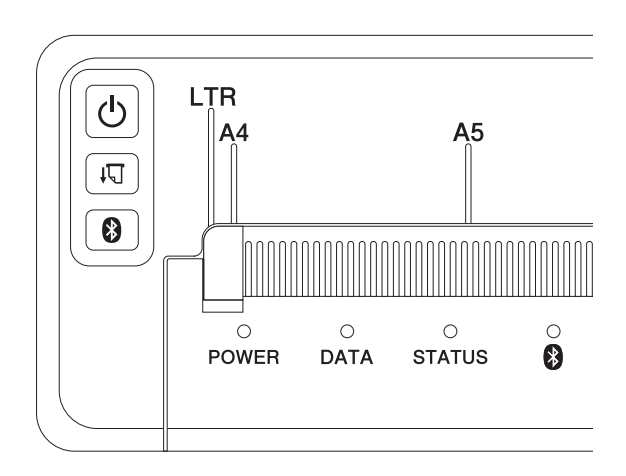

PJ-773

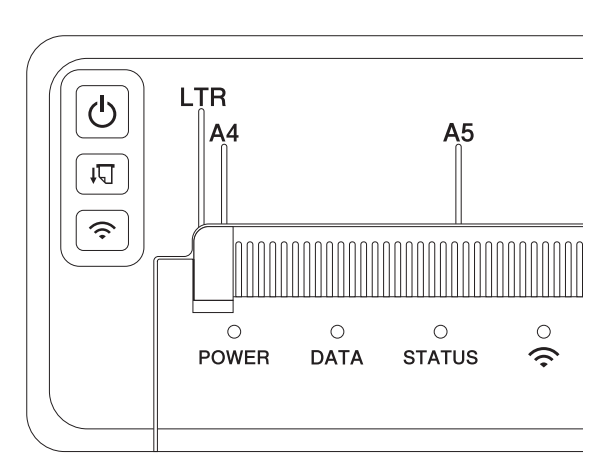

표시기가 점등 및 점멸하여 프린터의 상태를 나타냅니다 . 각 표시기는 녹색 , 빨간색 , 주황색 또는 파란색으 로 점등되거나 점멸될 수 있습니다 .

본 섹션에서 사용된 심볼은 각 표시기의 색상과 패턴이 어떤 의미인지 설명합니다 .

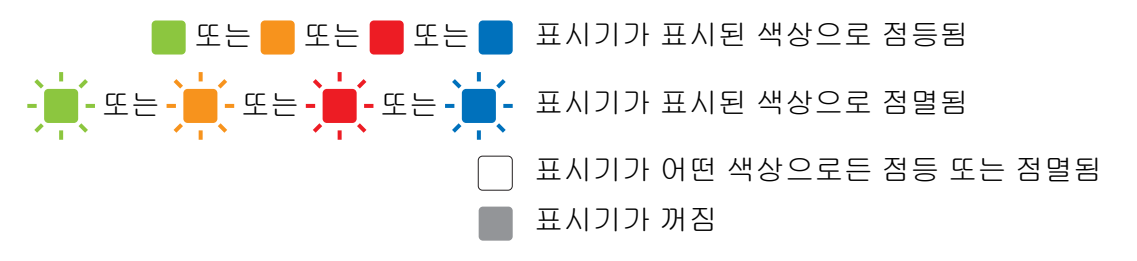

오류 원인과 해결 방법에 관한 자세한 사항은 **7** [페이지의](#page-145-2) *표시기 경고* 또는 138 페이지의 *문제 해결* 항목을 참 조하십시오 .

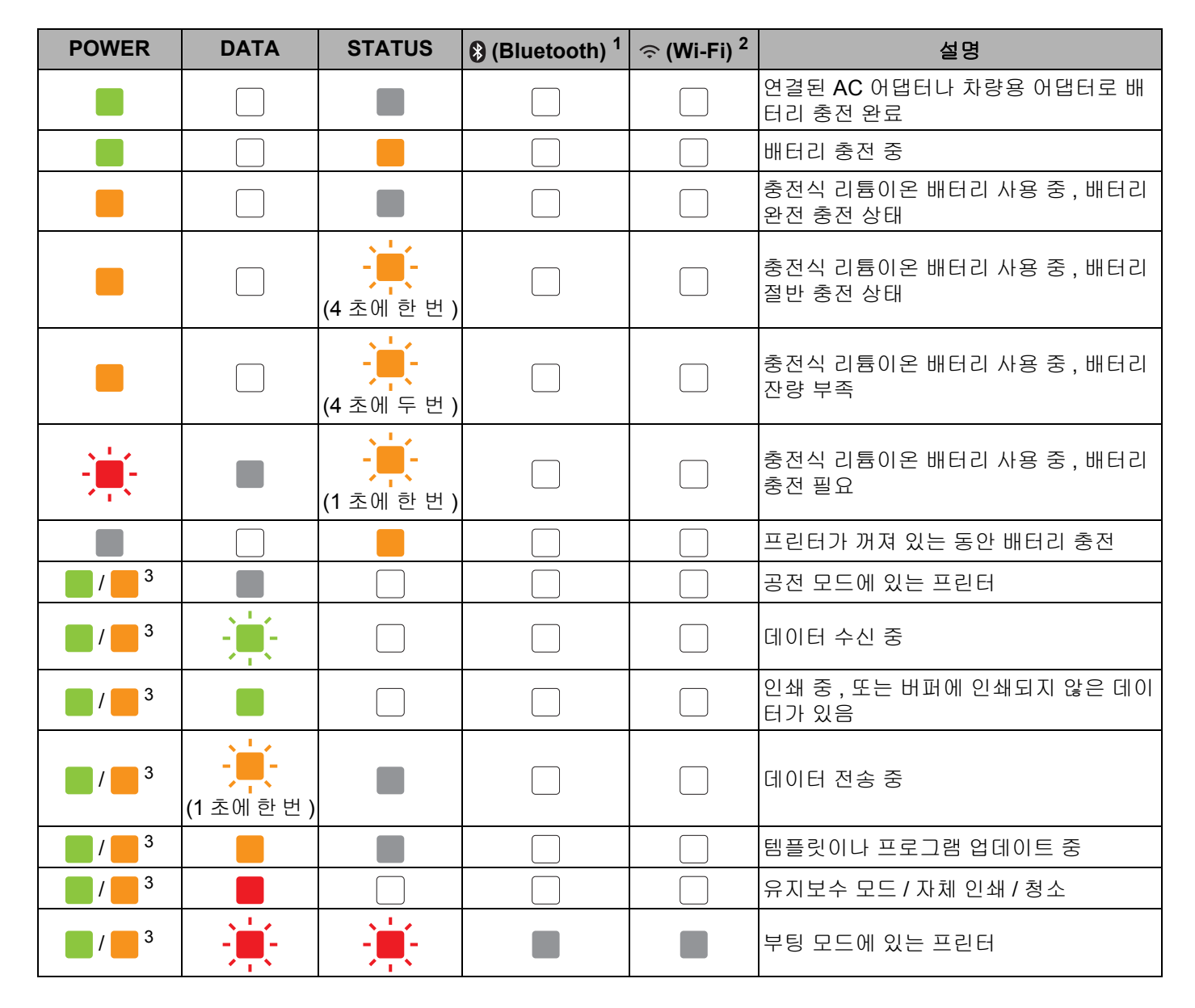

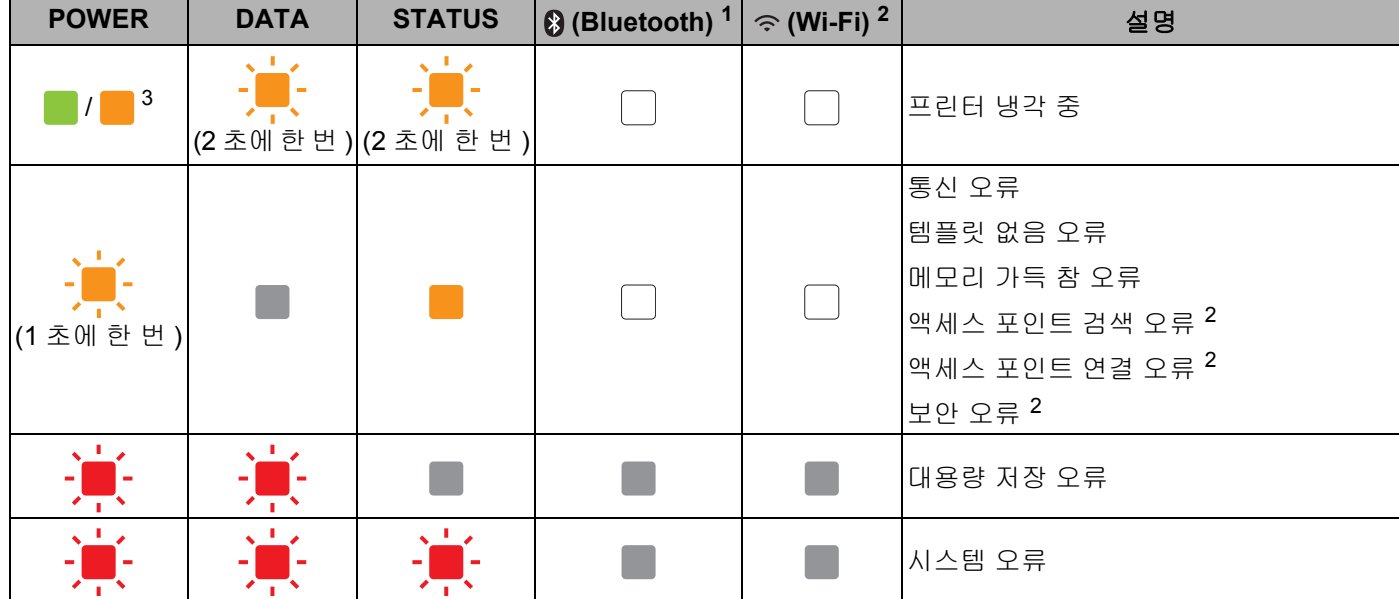

## **Bluetooth** 표시기 **[1](#page-13-0) <sup>1</sup>**

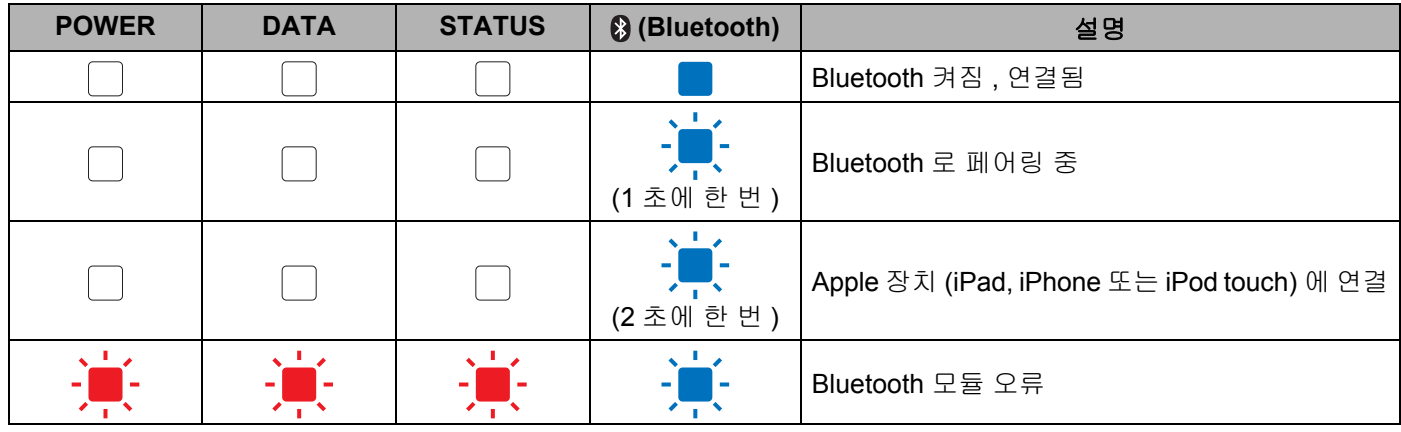

## **Wi-Fi** 표시기 **[2](#page-13-1) <sup>1</sup>**

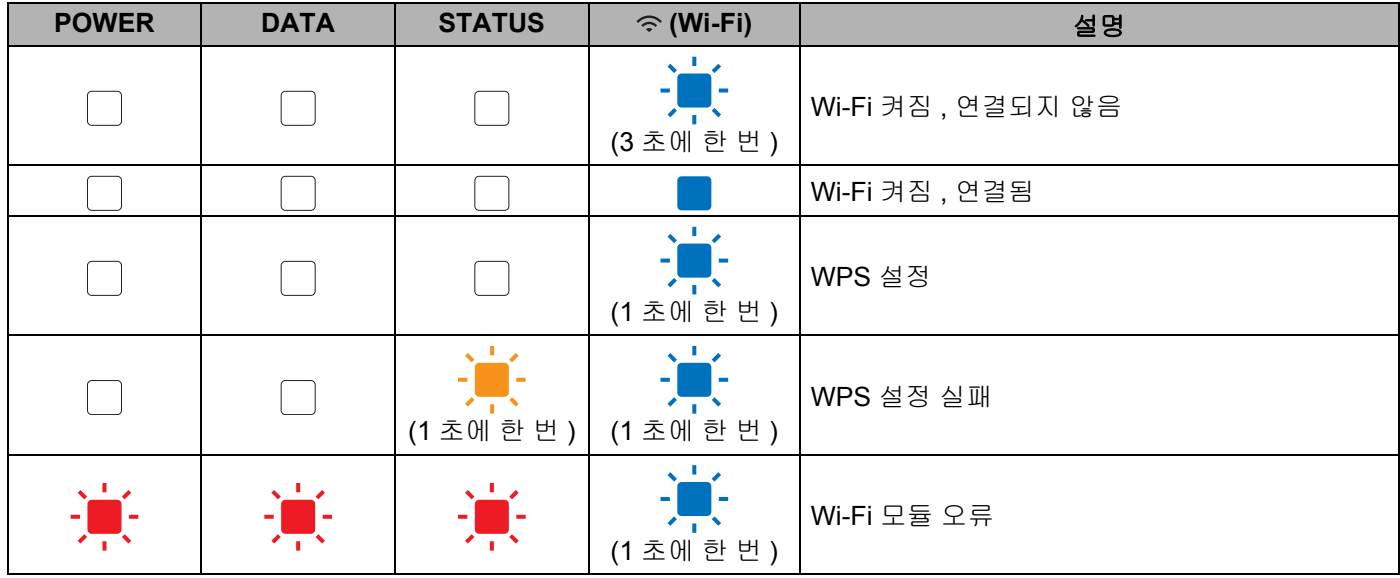

<span id="page-13-0"></span><sup>1</sup> PJ-762/PJ-763/PJ-763MFi 전용 .

<span id="page-13-1"></span><sup>2</sup> PJ-773 전용 .

<span id="page-13-2"></span><sup>3</sup> AC 어댑터나 차량용 어댑터를 사용하며 프린터에 전원을 공급하면 표시기가 녹색으로 점등됩니다 . 충전식 리튬이온 배터리가 설치되어 프린터 에 전원을 공급하면 표시기가 주황색으로 점등됩니다 .

## <span id="page-14-0"></span>표시기 경고 **<sup>1</sup>**

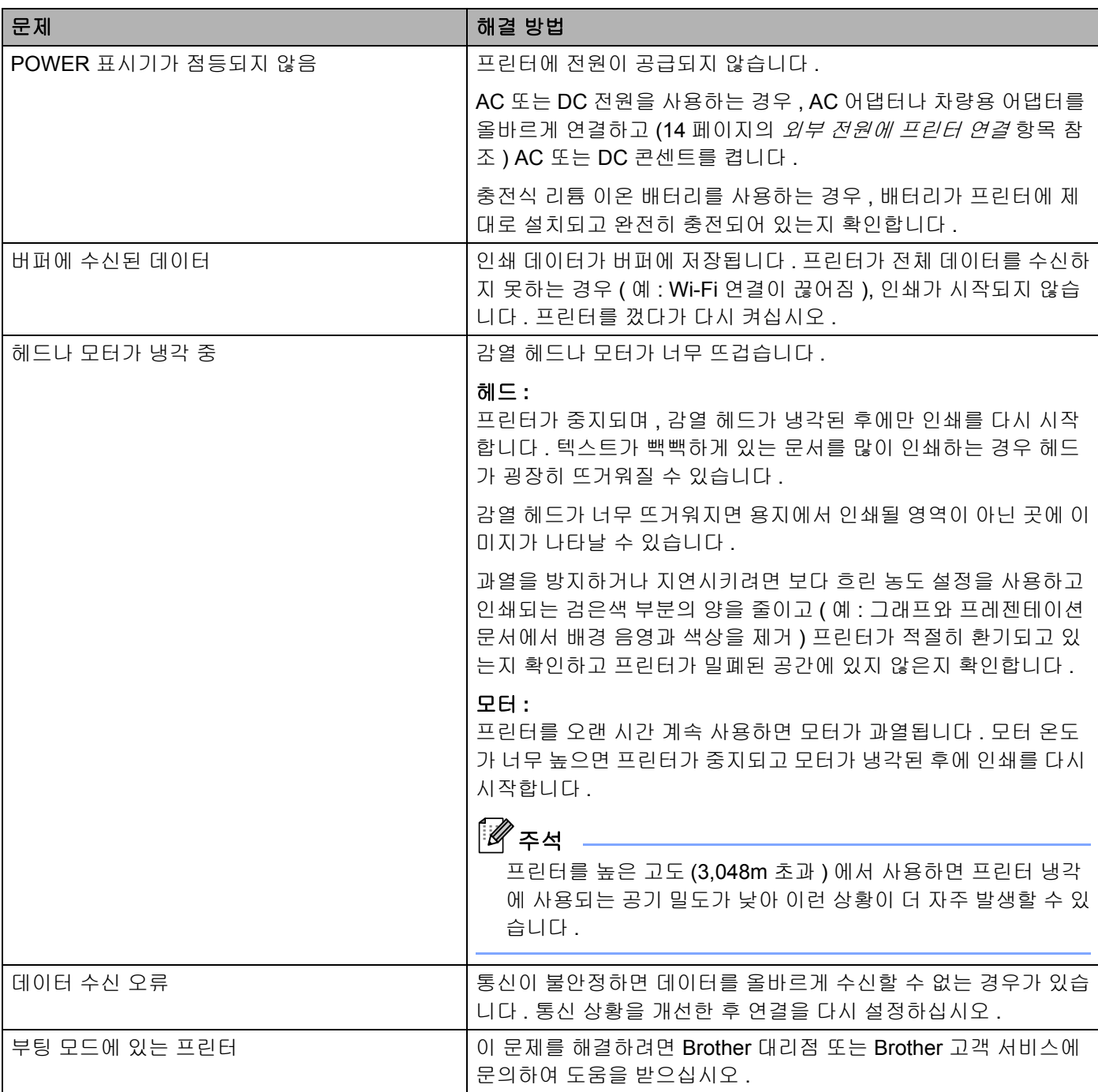

## <span id="page-15-0"></span>버튼 기능 **<sup>1</sup>**

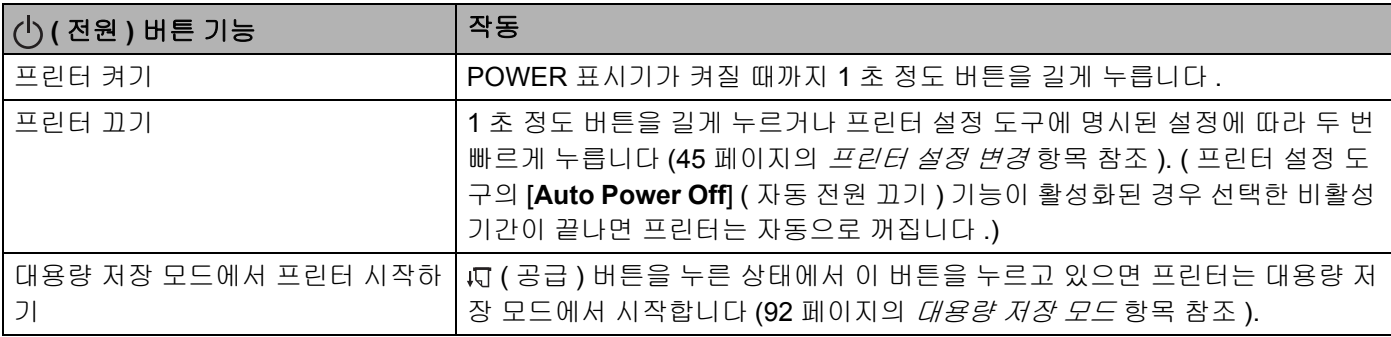

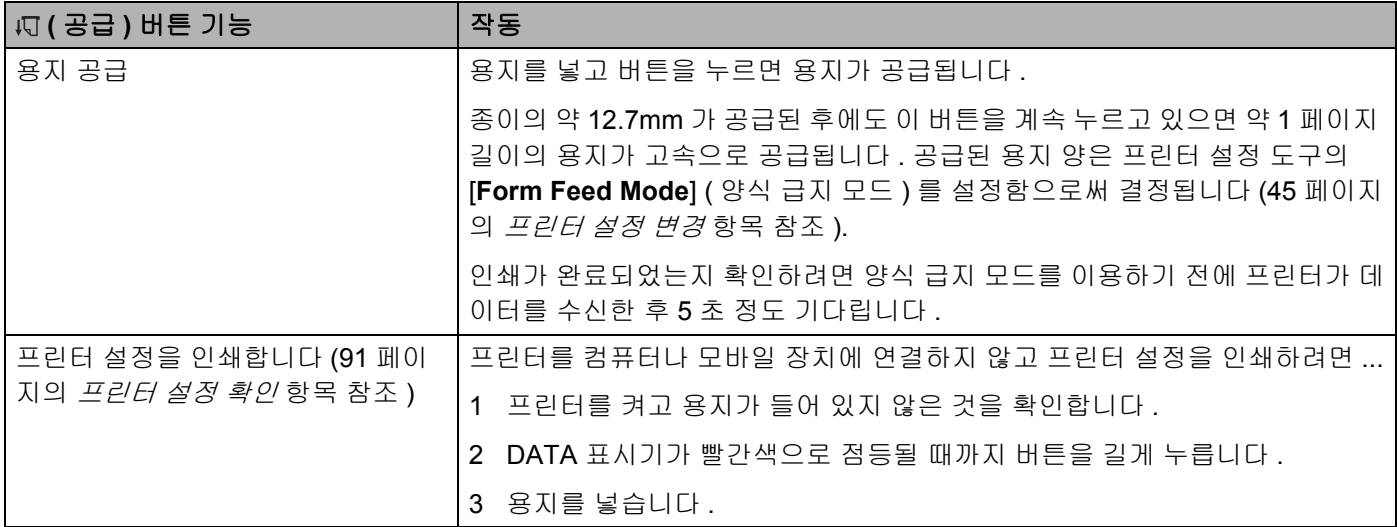

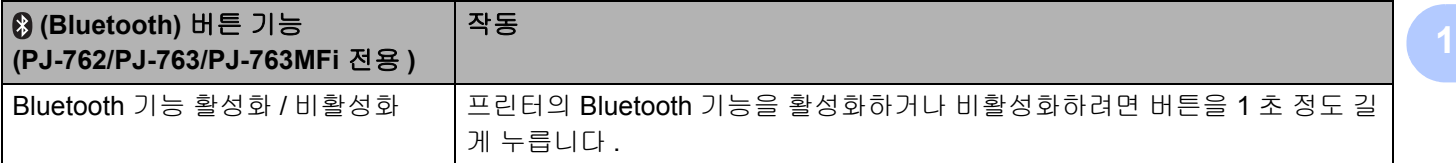

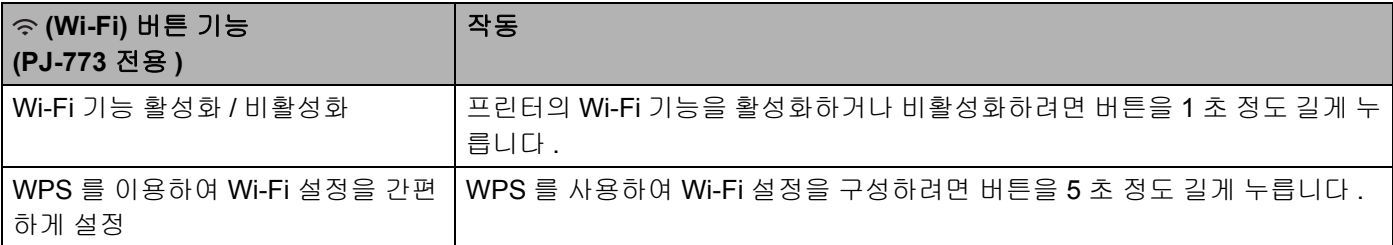

## <span id="page-17-0"></span>충전식 리튬이온 배터리 사용 **(** 옵션 **) <sup>1</sup>**

## <span id="page-17-1"></span>충전식 리튬이온 배터리 설치 **<sup>1</sup>**

 $\Box$  배터리 래치 1 을 잠금 해제 위치로 이동합니다 .

배터리 래치<sup>2</sup> <sup>가</sup> 잠금 해제 위치에 있을 <sup>때</sup> 충전 단자 보호 케이스를 분리합니다 .

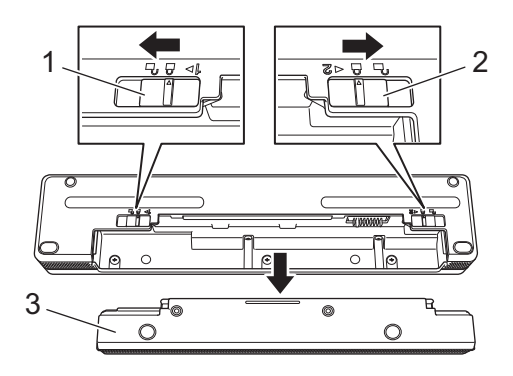

- 배터리 래치 **1**
- 배터리 래치 **2**
- 충전 단자 보호 케이스
- 배터리 래치<sup>2</sup> <sup>를</sup> 놓습니다 . 배터리 래치 2 를 잠금 위치로 다시 이동합니다 .
- 배터리를 배터리 캐비티에 삽입하여 제자리에 고정되도록 합니다 .

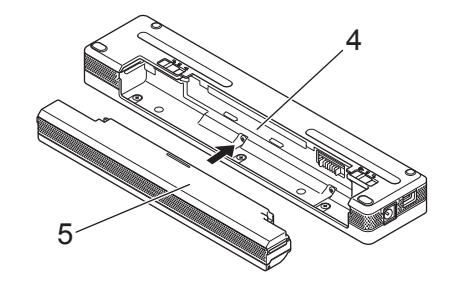

- 배터리 캐비티
- 충전식 리튬이온 배터리

 $\overline{\phantom{a}}$  배터리 래치 1 을 잠금 위치로 이동합니다.

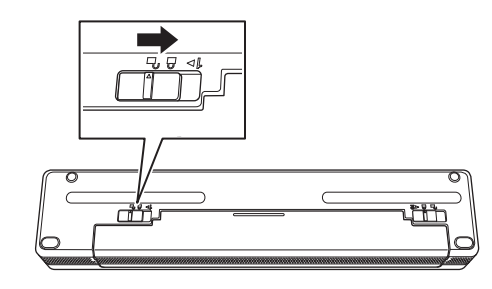

## 주석

- 충전식 리튬 이온 배터리에서 공급한 전압이 변동될 수 있습니다 . 전압에 따라 인쇄 속도 또한 변동될 수 있습니다 .
- 배터리를 사용 중이면 충전 단자 보호 케이스가 필요하지 않습니다 . 이 케이스는 분실하지 않도록 안전한 곳에 보관합니다 .

#### <span id="page-19-0"></span>충전식 리튬이온 배터리 제거 **<sup>1</sup>**

 $\Box$  배터리 래치를 잠금 해제 위치로 이동한 후 배터리를 제거합니다 .

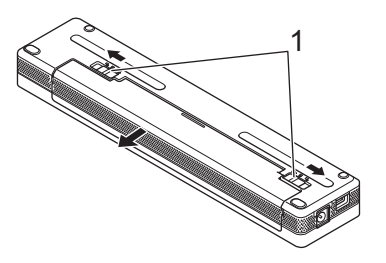

#### **1** 배터리 래치

2 충전 단자 보호 케이스를 배터리 캐비티에 삽입하여 제자리에 고정되도록 합니다 .

 $(3)$  배터리 래치 1 을 잠금 위치로 이동합니다 .

#### <span id="page-19-1"></span>충전식 리튬이온 배터리 충전 **<sup>1</sup>**

### 주석

- 구입 즉시 다음 절차에 따라 배터리를 충전합니다 .
- 충전식 리튬이온 배터리를 완전히 충전하려면 최대 3 시간이 필요합니다 . 완전히 충전되면 이 배터리로 약 600 페이지를 인쇄할 수 있습니다 .
- $\Box$  프린터를 끄고 배터리를 설치합니다.
- 2 AC 어댑터와 AC 전원 코드를 사용하여 프린터를 AC 콘센트에 연결하거나 (14 [페이지의](#page-21-1) *AC* 콘센트에 <sup>연</sup> 결 *(* [옵션](#page-21-1) *)* 항목 참조 ) 차량용 어댑터를 사용하여 프린터를 DC 콘센트에 연결합니다 (15 [페이지의](#page-22-0) *DC* 콘 [센트에](#page-22-0) 연결 *(* 옵션 *)* 항목 참조 ).

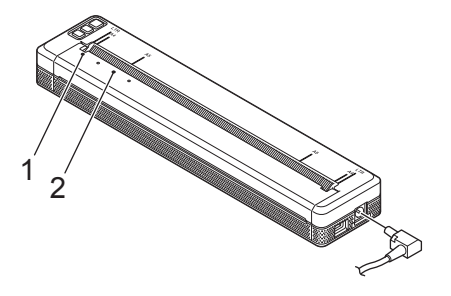

**1 POWER** 표시기

#### **2 STATUS** 표시기

3 배터리가 완전히 충전되면 STATUS 표시기가 꺼집니다 . AC 어댑터나 차량용 어댑터를 DC 커넥터에서 분리합니다 .

#### <span id="page-20-0"></span>충전식 리튬이온 배터리 충전 중지 **<sup>1</sup>**

배터리 충전을 중지하려면 AC 어댑터나 차량용 어댑터를 DC 커넥터에서 분리합니다 .

#### <span id="page-20-1"></span>충전식 리튬이온 배터리 사용 관련 주석 **<sup>1</sup>**

- 사용하기 전에 배터리를 완전히 충전합니다 . 완전히 충전되기 전에는 사용하지 마십시오 .
- 진하게 ( 어둡게 ) 인쇄하면 흐리게 인쇄할 때보다 배터리가 더 빨리 방전됩니다 .

프린터 드라이버의 대화 상자 또는 프린터 설정 도구에서 인쇄 농도를 조정합니다 (45 [페이지의](#page-52-3) *프린터 설 정 [변경](#page-52-3)* 항목 참조 ).

- 배터리 충전은 0~40 °C 인 환경에서 이루어져야 합니다 . 그렇지 않으면 충전되지 않고 STATUS 표시기가 그대로 켜져 있습니다 .
- 배터리가 설치되고 AC 어댑터나 차량용 어댑터가 연결되어 있을 때 프린터를 사용할 경우 , 배터리가 완전 히 충전되지 않았더라도 STATUS 표시기가 꺼지고 충전이 중지될 수 있습니다 .

#### <span id="page-20-2"></span>충전식 리튬이온 배터리 특성 **<sup>1</sup>**

배터리 성능과 수명을 극대화하기 위한 조치는 다음과 같습니다 .

- 빨리 방전될 수 있으므로 극고온 또는 극저온에 노출된 장소에서는 배터리를 사용하거나 보관하지 마십시 오 . 고온에 노출된 장소에서 거의 가득 충전된 (90% 이상 충전 ) 충전식 리튬이온 배터리를 사용하면 이런 현상이 발생할 수 있습니다 .
- 오랫동안 프린터를 보관할 때는 배터리를 제거하십시오 .
- 직사광선이 없는 서늘하고 건조한 장소에 배터리를 50% 미만으로 충전된 상태로 보관하십시오 .
- 오랫동안 보관하는 경우에는 배터리를 6 개월에 한 번 재충전하십시오 .

## <span id="page-21-0"></span>외부 전원에 프린터 연결 **<sup>1</sup>**

## <span id="page-21-1"></span>**AC** 콘센트에 연결 **(** 옵션 **) <sup>1</sup>**

프린터에 전원을 공급하거나 AC 전원을 사용하여 충전식 리튬이온 배터리를 충전하려면 프린터를 근처의 AC 콘센트 에 연결합니다 .

 $\bigcap$  AC 어댑터를 프린터에 연결합니다.

2 AC 전원 코드를 AC 어댑터에 연결합니다 .

3 AC 전원 코드를 근처의 AC 콘센트에 연결합니다 (100~240 V AC, 50~60 Hz).

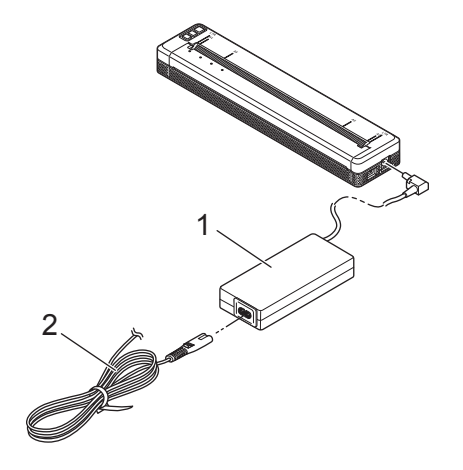

**1 AC** 어댑터

**2 AC** 전원 코드

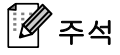

AC 어댑터와 AC 전원 코드는 옵션 부속품입니다 . 구매 시 , 프린터를 사용할 지역에 맞는 어댑터와 전원 코드를 선택하십시오 .

### <span id="page-22-0"></span>**DC** 콘센트에 연결 **(** 옵션 **) <sup>1</sup>**

프린터에 전원을 공급하거나 차량의 DC 전원을 사용하여 충전식 리튬이온 배터리를 충전하려면 프린터를 차 량의 12 V DC 콘센트 ( 시거잭 또는 이와 유사한 것 ) 에 연결합니다 .

1 차량용 어댑터를 차량의 12 V DC 콘센트에 연결합니다 .

2 차량용 어댑터를 프린터에 연결합니다 .

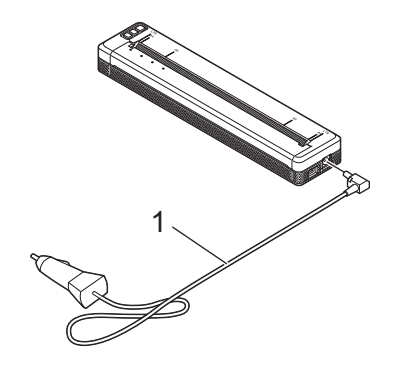

#### **1** 차량용 어댑터

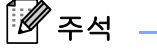

- 차량용 어댑터는 옵션 부속품입니다 .
- 차량에서 공급된 전압은 변동될 수 있고 인쇄 속도도 변동될 수 있습니다 .
- 최대 전압은 12 V DC 입니다 .
- 차량용 어댑터 플러그는 12 V 시거잭 유형이 아닌 다른 콘센트와는 호환되지 않습니다 .
- 차량용 어댑터를 연결하여 배터리를 충전할 때는 공급된 전압이 완전 충전하는 데 충분하지 않을 수 있습 니다 . 충전을 시작한 지 9 시간이 지나면 배터리가 완전히 충전되지 않았더라도 STATUS 표시기가 꺼지고 충전이 중지됩니다 .

## <span id="page-23-0"></span>프린터 켜기 또는 끄기 **<sup>1</sup>**

켜기 :

- 1 프린터 전원이 올바르게 공급되는지 확인합니다 . 완전히 충전된 배터리를 사용하거나 AC 또는 DC 콘센 트에 프린터를 연결합니다 .
- $\overline{2}$  프린터를 켜려면  $\overline{0}$  ( 전원 ) 버튼을 1 초 정도 길게 누릅니다 . POWER 표시기가 녹색 ( 프린터가 AC 또는 DC 콘센트에 연결되어 있는 경우 ) 또는 주황색 ( 충전식 리 튬이온 배터리를 사용하는 경우 ) 으로 점등됩니다 .

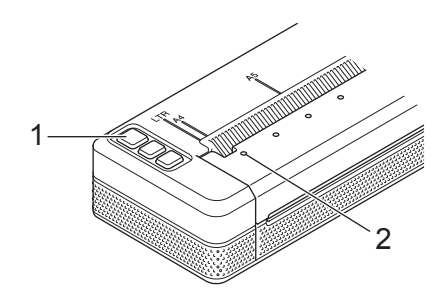

- 1 (b) ( 전원 ) 버튼
- **2 POWER** 표시기

프린터 끄기 : POWER 및 STATUS 표시기가 주황색으로 켜질 때까지 (<sup>1</sup>) ( 전원 ) 버튼을 길게 누릅니다 .

## 주석

프린터를 끌 때 POWER 및 STATUS 표시기가 꺼질 때까지 배터리를 제거하거나 AC 어댑터 또는 차량용 어댑터를 분리하지 마십시오 .

## <span id="page-24-0"></span>프린터에 용지 넣기 **<sup>1</sup>**

두 손으로 용지를 똑바로 잡은 후 용지를 프린터의 공급 슬롯으로 조심스럽게 삽입하여 롤러가 용지를 시작 위치로 끌고 가도록 합니다 . 최상의 인쇄 결과를 얻으려면 Brother 정품 용지를 사용합니다 .

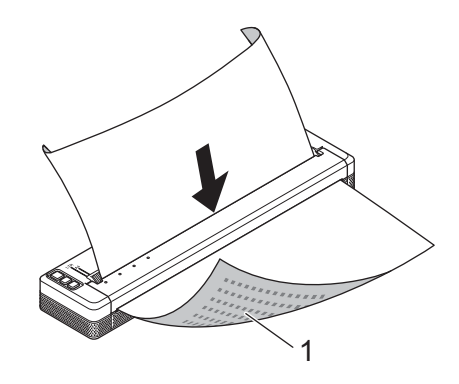

#### **1** 인쇄면 **(** 인쇄면이 아래를 향하도록 **)**

## 12주석 -

- 용지의 아래쪽 가장자리가 롤러와 평행이 되어야 합니다 .
- 용지의 한쪽 면만 인쇄할 수 있습니다 . 용지를 확인하여 부드럽고 감열 처리된 면을 아래로 향하도록 하여 넣습니다 .
- A4 크기의 용지를 넣을 때는 프린터의 A4 표시기로 용지를 정렬합니다 . Letter 크기의 용지를 넣을 때는 프 린터의 LTR 표시기로 용지를 정렬합니다 .

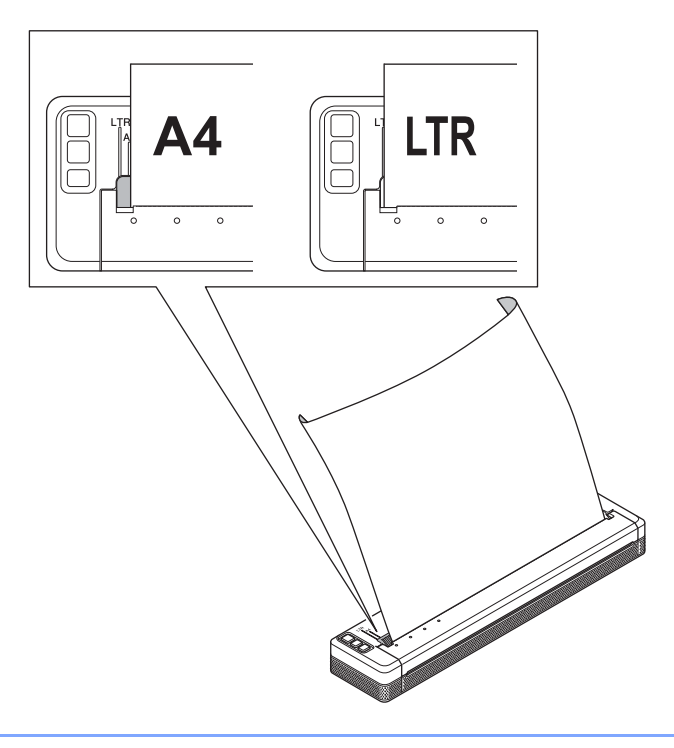

### <span id="page-25-0"></span>용지 사용 시 주의사항 **<sup>1</sup>**

프린터 드라이버에서 용지 종류를 [**Cut Sheet**] ( 시트 잘라내기 ), [**Roll**] ( 롤 ) 또는 [**Perforated Roll**] ( 천공 롤 ) 로 설정할 수 있습니다 .

#### 용지 절단 **11 000ml 200ml 200ml 200ml 200ml 200ml 200ml 200ml 200ml 200ml 200ml 200ml 200ml 200ml 200ml 200ml 200ml**

프린터의 테어 바 ( 절단 바 ) 를 사용하여 용지를 절단합니다 . 밖으로 나온 용지의 한쪽 가장자리를 위로 다른 가장자리 쪽을 향해 대각선으로 잡아당깁니다 .

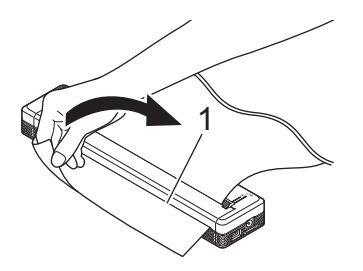

**1** 테어 바 **(** 절단 바 **)**

 $952$ 

테어 바는 날카롭습니다 . 부상을 당하지 않도록 테어 바를 만지지 마십시오 .

## <span id="page-26-0"></span>컴퓨터나 모바일 장치에 소프트웨어 설치 **<sup>1</sup>**

프린터 모델 및 인쇄에 사용하는 컴퓨터나 모바일 장치에 따라 여러 가지 인쇄 방법을 사용할 수 있습니다 . 다음 표를 참조하고 필요에 따라 컴퓨터나 모바일 장치에 기타 응용 프로그램을 설치하십시오 .

#### <span id="page-26-1"></span>이용 가능한 소프트웨어 **<sup>1</sup>**

#### **Windows** 컴퓨터 **<sup>1</sup>**

프린터를 컴퓨터에 연결하려면 프린터 드라이버를 설치해야 합니다 . 프린터 드라이버와 응용 프로그램의 다 운로드 및 설치에 대한 자세한 내용은 24 페이지의 프린터 드라이버와 소프트웨어 설치 *[\(Windows](#page-31-0)* 컴퓨터 또 *는 [Mac](#page-31-0) 사용 시* ) 항목을 참조하십시오.

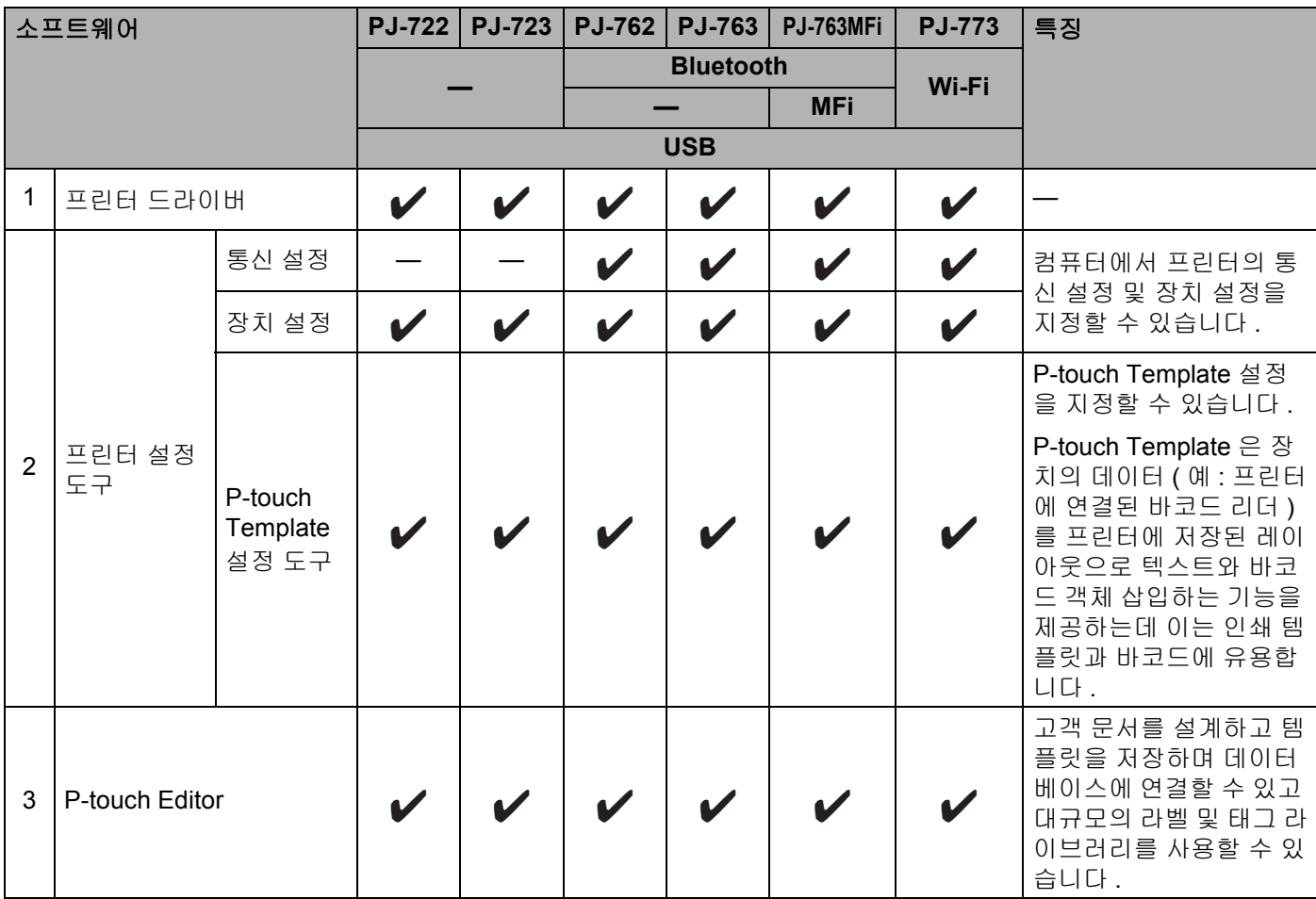

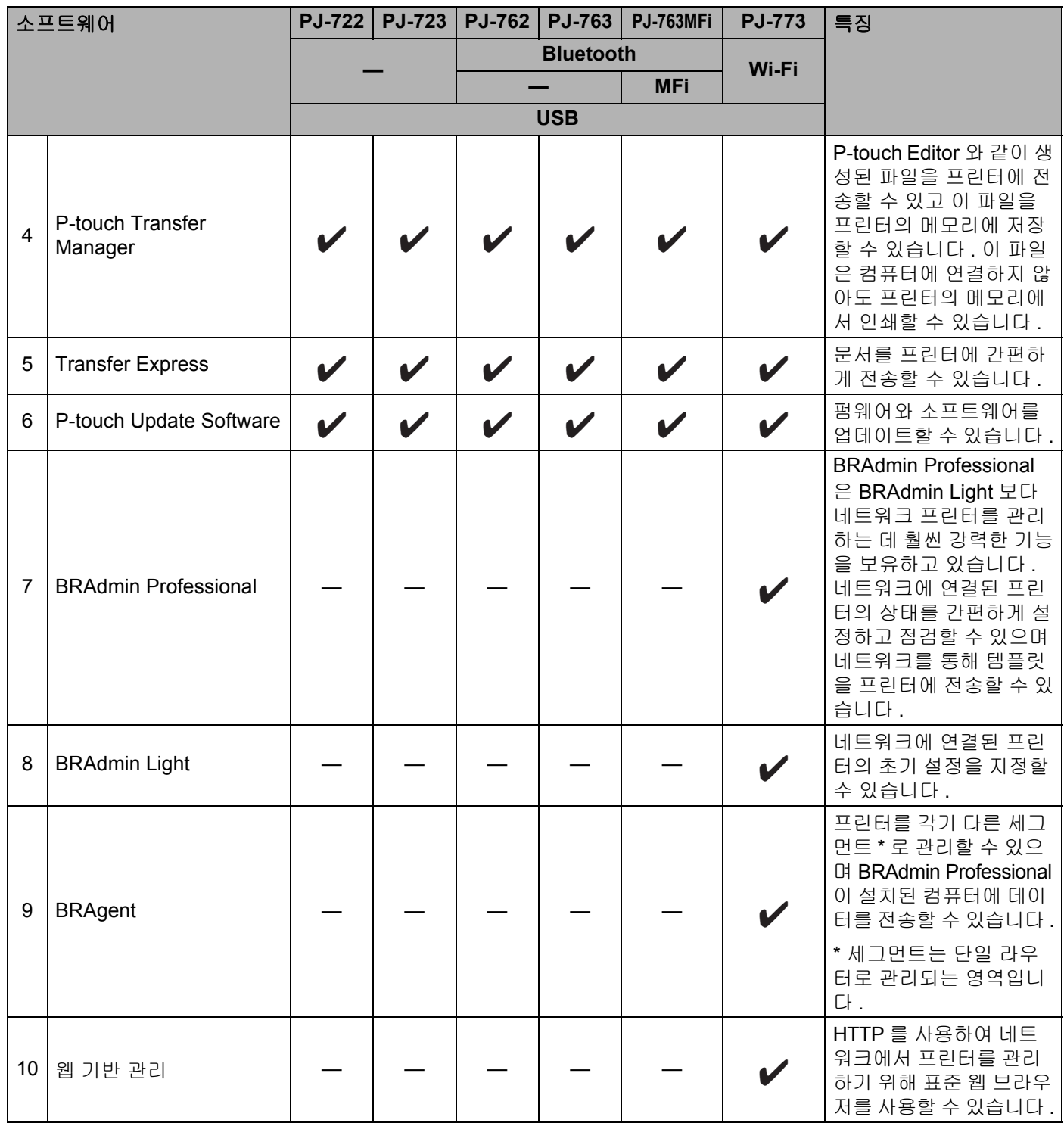

#### **Mac** 컴퓨터 **<sup>1</sup>**

프린터 [드라이버와](#page-31-0) 응용 프로그램을 다운로드 및 설치하려면 **24** 페이지의 *프린터 드라이버와 소프트웨어 설*  $\bar{\mathcal{J}}$ / [\(Windows](#page-31-0) *컴퓨터 또는* Mac *사용 시* ) 항목을 참조하십시오 .

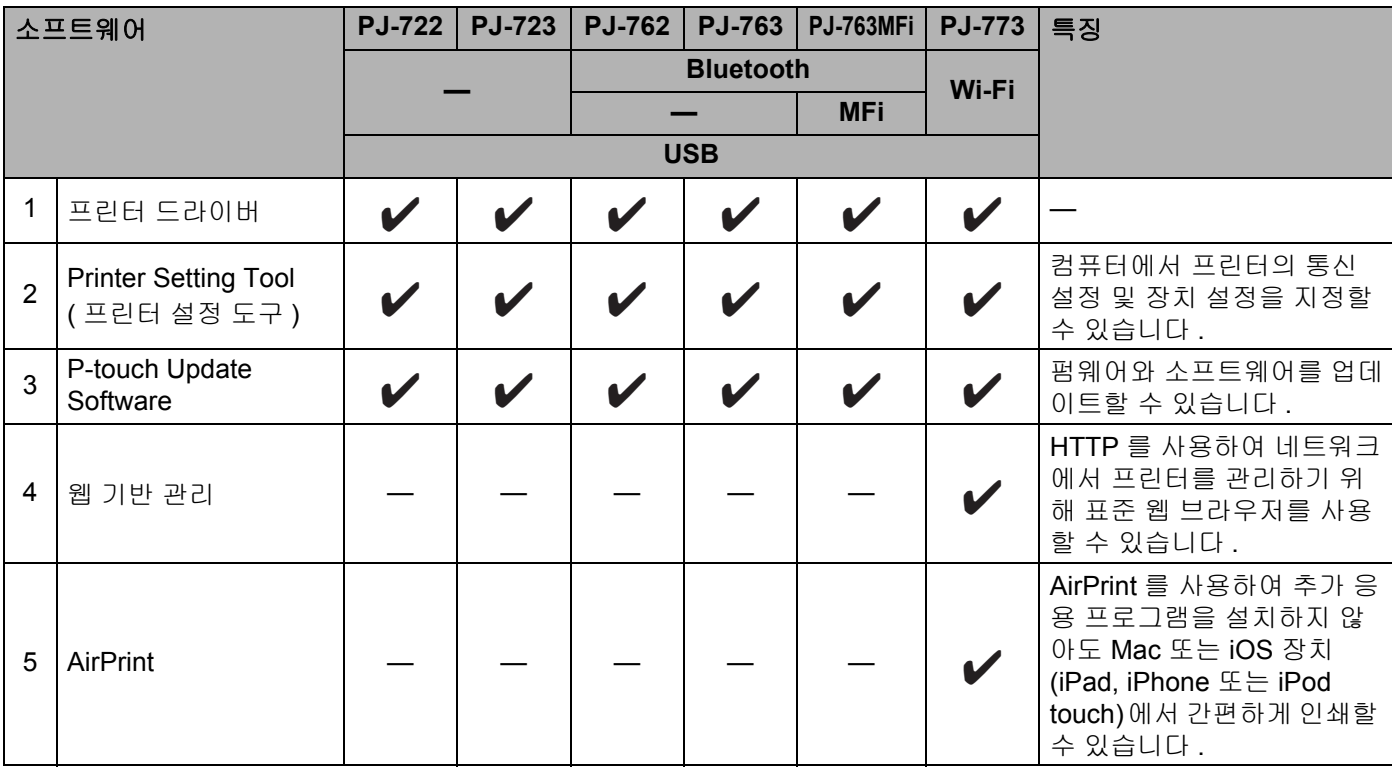

#### **iOS** 장치 **<sup>1</sup>**

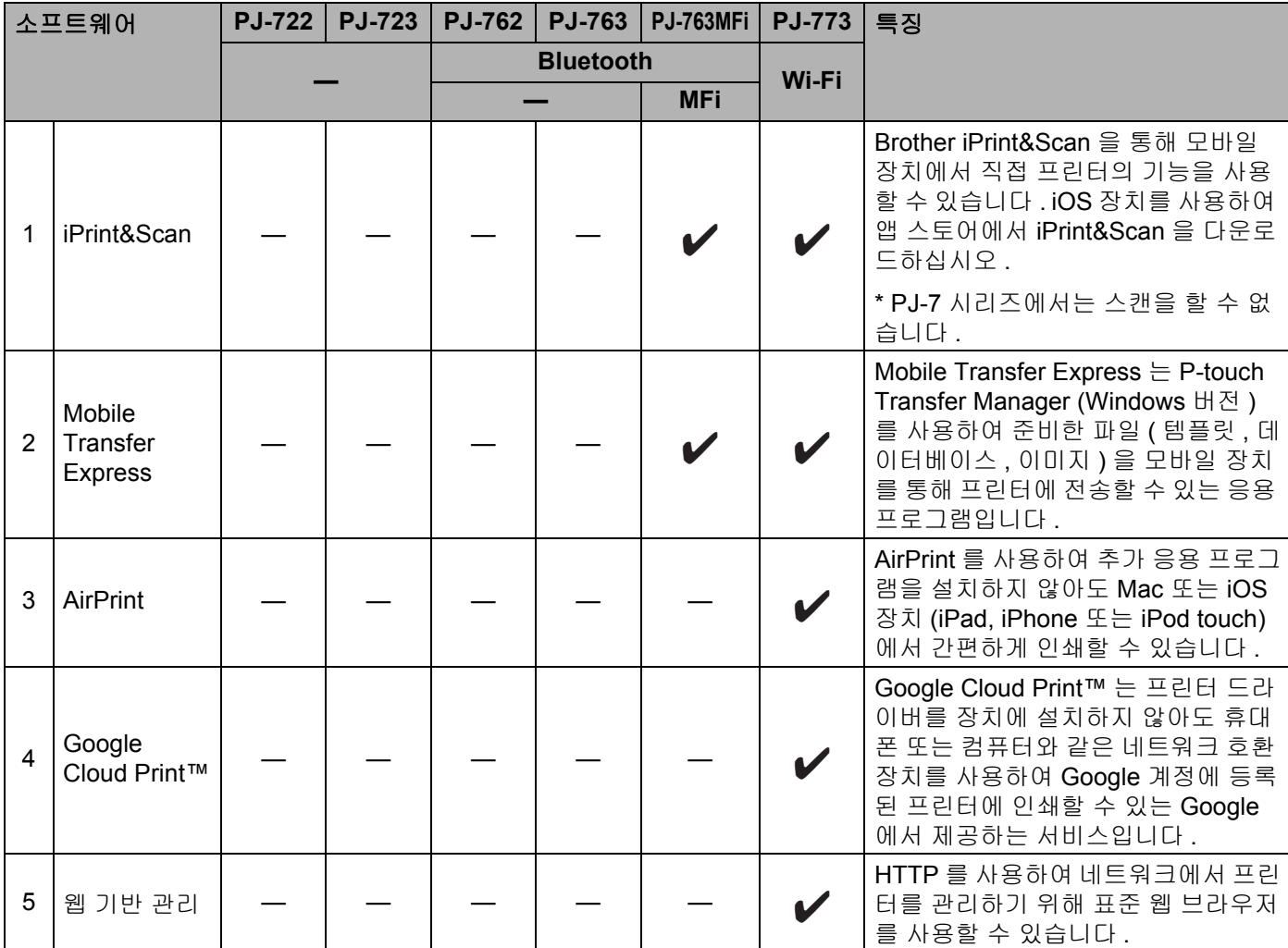

소프트웨어 개발 키트 (SDK) 도 사용할 수 있습니다 .

Brother Developer Center ([www.brother.com/product/dev/index.htm](http://www.brother.com/product/dev/index.htm)) 를 방문하십시오 .

## **Android** ™ 장치 **<sup>1</sup>**

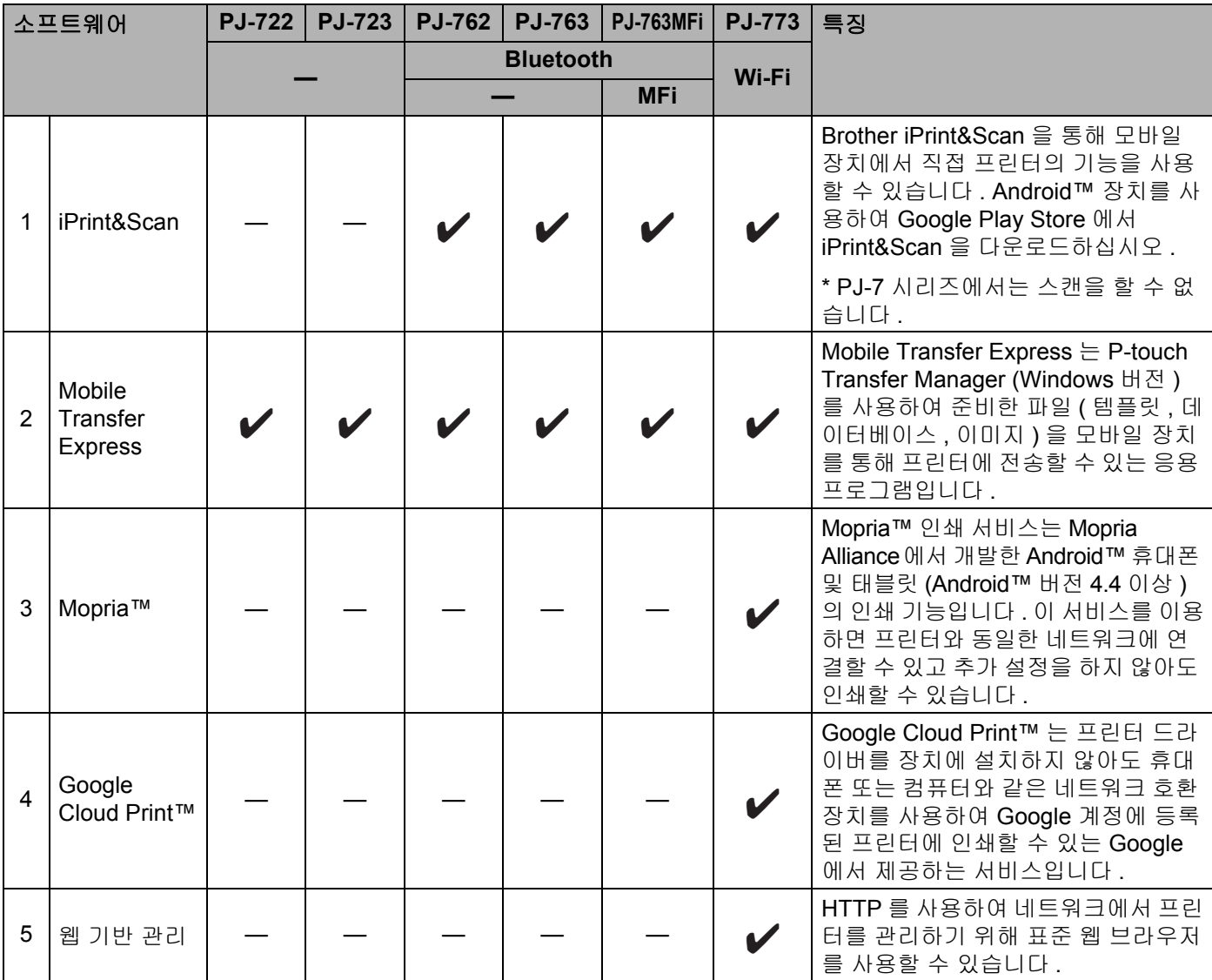

소프트웨어 개발 키트 (SDK) 도 사용할 수 있습니다 .

Brother Developer Center ([www.brother.com/product/dev/index.htm](http://www.brother.com/product/dev/index.htm)) 를 방문하십시오 .

#### <span id="page-31-0"></span>프린터 드라이버와 소프트웨어 설치 **(Windows** 컴퓨터 또는 **Mac** 사용 시 **) <sup>1</sup>**

Windows 컴퓨터 또는 Mac 에서 인쇄하려면 프린터 드라이버 , P-touch Editor 및 기타 응용 프로그램을 컴퓨 터에 설치합니다 .

- 1 당사 웹 사이트 ([install.brother\)](http://install.brother/) 에서 소프트웨어용 설치 프로그램과 문서를 다운로드합니다 .
- 2 다운로드한 .exe 파일을 두 번 클릭하여 화면의 지시에 따라 설치를 진행합니다 . 설치 프로그램의 소프트 웨어 선택 창에서 원하는 소프트웨어를 선택합니다 .

## <span id="page-32-0"></span>프린터를 컴퓨터나 모바일 장치에 연결 **<sup>1</sup>**

USB 케이블을 사용하거나 Bluetooth 연결을 통해 (PJ-762/PJ-763/PJ-763MFi 전용 ) 또는 Wi-Fi 연결을 통해 (PJ-773 전용 ) 프린터를 컴퓨터나 모바일 장치에 연결할 수 있습니다 .

#### <span id="page-32-1"></span>**USB** 를 사용한 연결 **<sup>1</sup>**

1 USB 케이블을 연결하기 전에 프린터가 꺼져 있는지 확인합니다 .

2 USB 케이블의 프린터 단부를 프린터 측면 USB 포트에 연결합니다 .

 $\overline{\phantom{a}3}$  USB 케이블의 다른 끝을 컴퓨터의 USB 포트에 연결합니다 .

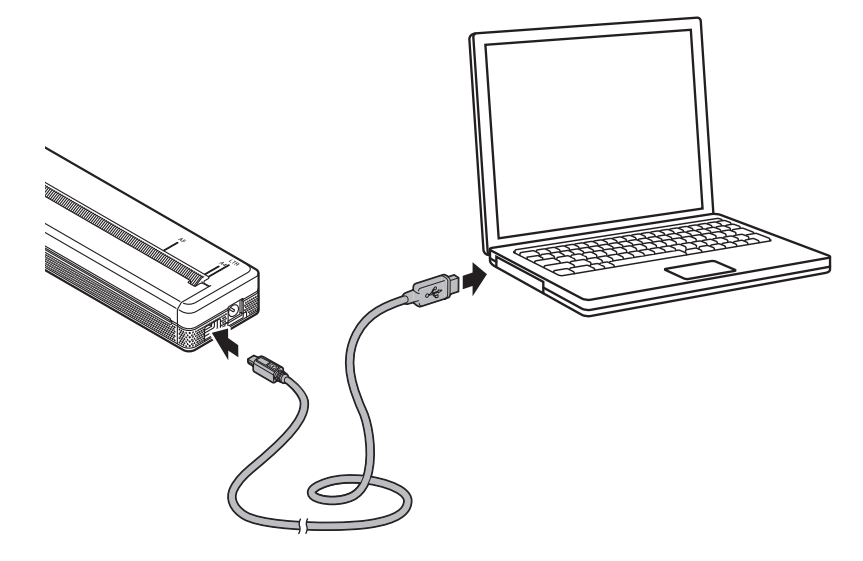

#### <span id="page-33-0"></span>**Bluetooth** 를 사용한 연결 **(PJ-762/PJ-763/PJ-763MFi** 전용 **) <sup>1</sup>**

## 주석

- Bluetooth 장착 장비 (컴퓨터와 모바일 장치 ) 또는 Bluetooth 어댑터의 제조업체 권장사항에 따라 필요한 하드웨어와 소프트웨어를 설치합니다 .
- Bluetooth 연결 설정은 프린터가 꺼진 후에도 저장됩니다 .

Bluetooth 관리 소프트웨어를 사용하여 프린터를 컴퓨터나 모바일 장치와 페어링하려면 다음 절차를 따르십 시오 .

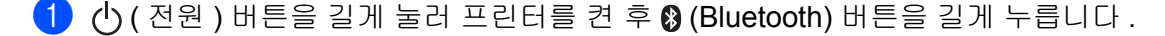

2 Bluetooth 장치 관리 소프트웨어를 사용하여 프린터를 찾습니다 .

## 주석

프린터 설정 도구를 사용하여 프린터 네트워크 설정을 변경할 수 있습니다 (45 [페이지의](#page-52-3) *프린터 설정 변경* 항목 참조 ).

#### <span id="page-34-0"></span>**Wi-Fi** 를 사용하여 연결 **(PJ-773** 전용 **) <sup>1</sup>**

다음 Wi-Fi 연결 방법을 이용할 수 있습니다 .

- Wireless Direct
- 인프라 모드
- ■애드혹 모드
- WPS (Wi-Fi Protected Setup™)

ਿ∛≠ਖ

- 애드혹 (Ad-hoc) 모드를 사용하여 연결하려면 Brother 지원 웹 사이트 ([support.brother.com](http://support.brother.com)) 의 [**FAQ** 및 문 제 해결 ] 항목을 참조하십시오 .
- 일부 컴퓨터 , 모바일 장치 , 운영 체제에서 애드혹 (Ad-hoc) 모드를 지원하지 않을 수 있습니다 .

#### **Wireless Direct <sup>1</sup>**

Wireless Direct 를 사용하면 Wi-Fi 액세스 포인트 / 라우터가 없어도 컴퓨터 또는 모바일 장치에 프린터를 직 접 연결할 수 있습니다 . 프린터가 Wi-Fi 액세스 포인트 역할을 합니다 .

1 프린터의 Wireless Direct 설정을 확인하십시오 . 모바일 장치에 연결할 때는 Windows 컴퓨터 또는 Mac 을 사용하여 설정을 확인합니다 .

■ Windows 컴퓨터

USB 케이블을 사용하여 프린터와 컴퓨터를 연결합니다 . 컴퓨터에서 프린터 설정 도구를 시작하고 [ 통신 설정 ] 버튼을 클릭합니다 . [ 일반 ] 탭의 [ 선택된 인터페이스 ] 에서 [**Wireless Direct**] 가 선택되 었는지 확인합니다 . ( 출하 시 기본 설정으로 선택되어 있습니다 .)

통신 설정의 자세한 내용은 48 페이지의 통신 설정 *[\(PJ-762/PJ-763/PJ-763MFi/PJ-773](#page-55-2)* 만 해당 *)* 항목 을 참조하십시오 .

■Mac 컴퓨터

USB 케이블을 사용하여 프린터와 컴퓨터를 연결합니다 . 컴퓨터에서 프린터 설정 도구를 시작하고 [**Wireless Direct**] 가 [**Wireless LAN**] ( 무선 LAN) 탭에서 [**On**] ( 켜짐 ) 으로 설정되었는지 확인합니다 . ( 출하 시 기본 설정으로 선택되어 있습니다 .)

프린터 설정 도구에 관한 자세한 내용은 79 페이지의 *[Printer Setting Tool \(](#page-86-3)* 프린터 설정 도구 *) (Mac [컴퓨터](#page-86-3)* ) 항목을 참조하십시오 .

- $\overline{2}$  Wi-Fi 기능을 켜려면 프린터의  $\odot$  (Wi-Fi) 버튼을 1 초 정도 누르고 있습니다 . (Wi-Fi) 표시기가 3 초에 한 번 파란색으로 점멸하기 시작합니다 .
- 3 컴퓨터나 모바일 장치를 사용하여 프린터의 SSID<sup>를</sup> 선택하고(제품 시리얼 번호의 마지막 다섯 자릿수가 "\*\*\*\*\*" 인 경우 "DIRECT-\*\*\*\*\*\_PJ-773") 암호 ("773\*\*\*\*\*") 를 입력합니다 . 연결이 설정되면  $\infty$  (Wi-Fi) 표시기가 파란색으로 켜집니다.

## 주석

- (Wi-Fi) 버튼을 5 초 이상 누르면 프린터는 WPS 모드가 되며 (30 페이지의 *[WPS \(Wi-Fi Protected](#page-37-0)  [Setup™\)](#page-37-0)* 항목 참조 ) Wireless Direct 를 통해 연결할 수 없게 됩니다 .
- 프린터 설정 도구를 사용하여 프린터 네트워크 설정을 변경할 수 있습니다 (45 [페이지의](#page-52-3) *프린터 설정 변경* 항목 참조 ).
- 프린터 설정 도구를 통해 네트워크 설정 변경사항을 여러 대의 프린터에 간편하게 적용할 수 있습니다 . (Windows 컴퓨터 또는 89 [페이지](#page-96-1) Mac 컴퓨터를 사용할 때는 63 [페이지의](#page-70-1) *설정 변경 사항을 여러 대의 프* [린터에](#page-70-1) 적용 항목을 참조하십시오 .)
- 시리얼 번호 라벨은 프린터 뒷면이나 배터리 캐비티에서 확인할 수 있습니다 .

또한 . 프린터 설정을 인쇄하여도 시리얼 번호를 확인할 수 있습니다 (91 [페이지의](#page-98-1) *프린터 설정 확인* 항목 참조 ).

• Wireless Direct 를 사용하는 중에는 Wi-Fi 를 통해 인터넷에 연결할 수 없습니다 . 인터넷을 사용하려면 유 선 연결 ( 컴퓨터가 연결되어 있을 때 ) 을 이용하거나 인프라 모드를 이용하여 연결합니다 .

#### 인프라 모드 **<sup>1</sup>**

인프라 모드를 사용하면 프린터를 Wi-Fi 액세스 포인트 / 라우터를 통해 컴퓨터 또는 모바일 장치에 연결할 수 있습니다 .

#### ■ 시작하기 전에

먼저 Wi-Fi 액세스 포인트 / 라우터와 통신하려면 프린터의 Wi-Fi 설정을 지정해야 합니다 . 프린터를 지정 한 후에는 네트워크 상의 컴퓨터 또는 모바일 장치가 프린터에 액세스합니다 .

#### $\mathbf{Q} \approx \Omega$

- 프린터를 네트워크에 연결할 경우에는 설치에 앞서 시스템 관리자에게 문의하는 것이 좋습니다 . 이 설치 작업을 진행하기 전에는 Wi-Fi 설정을 확인해야 합니다 .
- Wi-Fi 설정을 다시 지정할 경우 또는 프린터의 Wi-Fi 연결 상태가 확실하지 않으면 프린터의 Wi-Fi 설정을 재설정합니다 .
	- 1 프린터가 꺼져 있는지 확인합니다 .
	- 2 叼 ( 공급 ) 버튼을 누른 상태에서 (<sup>l</sup>) ( 전원 ) 버튼을 세 번 누른 후 띠 ( 공급 ) 버튼을 놓습니다 . POWER 표시기가 주황색으로 점멸하기 시작합니다 .

3 囚 ( 공급 ) 버튼을 두 번 누릅니다.

주석

일반적인 문서 인쇄에서 최대의 결과를 얻으려면 장애물을 최소화하는 상태로 Wi-Fi 액세스 포인트 / 라우 터에 최대한 가깝게 프린터를 사용하십시오 . 두 장치 사이에 있는 커다란 장애물이나 벽은 물론 다른 전자 장치의 간섭이 문서의 데이터 전송 속도에 영향을 줄 수 있습니다 .
#### 프린터 설치

#### 프린터를 **Wi-Fi** 액세스 포인트 **/** 라우터에 연결

- 1 먼저 Wi-Fi 액세스 포인트 / 라우터의 SSID ( 네트워크 이름 ) <sup>와</sup> 암호 ( 네트워크 <sup>키</sup> ) <sup>를</sup> 적어둡니다 .
- 2 USB 케이블을 사용하여 프린터와 컴퓨터를 연결합니다 .
- $\overline{3}$  Wi-Fi 기능을 켜려면 프린터의  $\infty$  (Wi-Fi) 버튼을 1 초 정도 누르고 있습니다 . (Wi-Fi) 표시기가 3 초에 한 번 파란색으로 점멸하기 시작합니다 .
- 4 프린터의 인프라 모드 설정을 지정합니다 .

■ Windows 컴퓨터

컴퓨터에서 프린터 설정 도구를 시작하고 [ 통신 설정 ] 버튼을 클릭합니다 . [ 일반 ] 탭의 [ 선택된 인터페이스 ] 에서 [ 무선 **LAN**] 을 선택하고 [ 무선 **LAN**] 탭의 [ 무선 설정 ] 에서 [ 통신 모드 ] 는 [ 인 프라 ] 를 선택합니다.

통신 설정의 자세한 내용은 48 페이지의 통신 설정 *[\(PJ-762/PJ-763/PJ-763MFi/PJ-773](#page-55-0)* 만 해당 *)* 항 목을 참조하십시오 .

■ Mac 컴퓨터

프린터 드라이버 패키지에 포함된 무선 장치 설정 마법사를 시작한 후 화면 지침을 따릅니다 .

프린터 드라이버 패키지를 다운로드하지 않은 경우 Brother 지원 웹 사이트 [\(support.brother.com\)](http://support.brother.com) 에서 해당 모델의 다운로드 페이지를 방문하여 패키지를 다운로드합니다 . 무선 장치 설정 마법사 는 [ 유틸리티 ] 폴더에서 확인할 수 있습니다 .

 $\overline{6}$  메모한 SSID 를 입력하거나 [검색 ] 을 클릭하고 표시된 목록에서 SSID 를 선택합니다.

6 암호를 [ 암호 ] <sup>로</sup> 입력합니다 .

### 「《 주석

필요한 정보는 인증 방법과 암호화 모드에 따라 다릅니다 . 네트워크 환경에 관련된 정보만 입력합니다 .

#### $\overline{\phantom{a}}$  [ 적용 ] 을 클릭합니다 .

프린터와 Wi-Fi 액세스 포인트 / 라우터 간 연결이 설정되면 ㅎ (Wi-Fi) 표시기가 파란색으로 켜집니다 . 프린터와 동일한 네트워크에 있는 컴퓨터와 모바일 장치는 프린터에 액세스하게 됩니다 .

## 주석

- 그 외 다른 네트워크 설정을 변경하려면 프린터 설정 도구를 사용합니다 (45 [페이지의](#page-52-0) *프린터 설정 변경* 항 목 참조 ).
- 모바일 장치를 Wi-Fi 액세스 포인트 / 라우터에 연결하려면 SSID 를 선택하고 Wi-Fi 액세스 포인트 / 라우터 의 암호를 입력하여 모바일 장치와 Wi-Fi 액세스 포인트 / 라우터 간 연결을 설정합니다 .

프린터 설치

#### **WPS (Wi-Fi Protected Setup™) <sup>1</sup>**

Wi-Fi 액세스 포인트 / 라우터가 WPS 를 지원하는 경우 설정과 연결은 편리하게 지정할 수 있습니다 .

1 먼저 Wi-Fi 액세스 포인트 / 라우터에 WPS 기호가 있는지 확인합니다 .

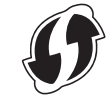

- 2 프린터를 Wi-Fi 액세스 포인트/라우터 범위 안에 배치합니다. 범위는 환경에 따라 다를 <sup>수</sup> 있습니다. Wi-Fi 액세스 포인트 / 라우터에 부속된 지침을 참조하십시오 .
- $\overline{\phantom{a}3}$  Wi-Fi 액세스 포인트/라우터의 WPS 버튼을 누르고 프린터의  $\odot$  (Wi-Fi) 버튼을 5초 정도 누르고 있습니다. 프린터의  $\infty$  (Wi-Fi) 표시기가 1 초에 한 번 파란색으로 점멸합니다. 연결이 설정되면 < (Wi-Fi) 표시기가 파란색으로 켜집니다 . 프린터와 동일한 네트워크에 있는 컴퓨터와 모바일 장치는 프린터에 액세스하게 됩니다 .

## 주석

프린터는 2 분 동안 WPS 를 사용하여 연결을 시도합니다 . 이 시간 동안  $\hat{\mathbf{c}}$  (Wi-Fi) 버튼을 5 초 더 누르고 있으면 프린터는 2 분 더 연결을 계속 시도합니다 .

## **Windows** 컴퓨터 또는 **Mac** 에서 인쇄 **<sup>2</sup>**

## 프린터 드라이버로 인쇄 **<sup>2</sup>**

- $\bigoplus$  인쇄하려는 문서를 엽니다.
- $2$  프린터를 켭니다.
- 3) USB, Bluetooth 또는 Wi-Fi 를 사용하여 프린터를 컴퓨터에 연결합니다 (25 [페이지의](#page-32-0) *프린터를 컴퓨터나* 모바일 [장치에](#page-32-0) 연결 항목 참조 ).

4 용지를 넣습니다 .

## 주석

필요한 경우 , 프린터 드라이버의 대화 상자 또는 프린터 설정 도구에서 프린터 설정을 변경합니다 ([45](#page-52-0) 페 [이지의](#page-52-0) 프린터 설정 변경 항목 참조 ).

5 응용 프로그램에서 인쇄할 <sup>수</sup> 있습니다 . DATA 표시기가 녹색으로 점멸하여 , 프린터가 데이터를 수신하고 있으며 이후에 문서가 인쇄된다는 것 을 나타냅니다 .

#### 6 프린터를 끕니다 .

「Ø주석 -

- 용지를 넣었고 DATA 표시기가 점멸하지 않고 녹색 상태를 유지하는 경우 프린터는 전체 페이지를 인쇄할 수 있는 데이터를 충분히 수신하지 않은 것입니다 . 프린터를 껐다가 다시 켜십시오 .
- 인쇄 작업에 대한 데이터가 전송된 후에는 용지를 넣을 수 있습니다 . 프린터를 당겨 시작 위치에 놓은 후 용지를 기울인 경우 릴리스 커버를 완전히 열고 용지를 제거 후 커버를 닫고 용지를 다시 넣습니다 [\(95](#page-102-0) 페 [이지의](#page-102-0) *용지 걸림 제거* 항목 참조 ).
- 프린터 드라이버를 사용하지 않고 JPEG 이미지를 인쇄하려면 93 [페이지의](#page-100-0) *JPEG* 인쇄 항목을 참조하십 시오 .

#### 더 밝게 또는 더 어둡게 인쇄하기 **<sup>2</sup>**

프린터 드라이버의 대화 상자에서 또는 프린터 설정 도구에서 인쇄 농도 설정을 조정하여 더 밝게 또는 더 어 둡게 인쇄할 수 있습니다 (45 [페이지의](#page-52-0) *프린터 설정 변경* 항목 참조 ).

배터리를 사용하는 경우 인쇄 농도 설정을 변경하면 단일 충전으로 인쇄할 수 있는 인쇄 속도와 페이지 수가 약간 변동될 수 있습니다 .

## 프린터 드라이버 옵션 설정 **<sup>2</sup>**

프린터 드라이버 화면에서 용지 크기와 사본 개수와 같이 다양한 설정을 지정할 수 있습니다 .

별표 (\*) 로 표시된 기능을 사용하려면 2016 년 2 월 이후에 사용하게 될 프린터 드라이버를 설치합니다 . 최신 버전은 Brother 지원 웹 사이트 ([support.brother.com\)](http://support.brother.com) 에서 다운로드할 수 있습니다 .

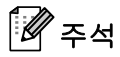

프린터 설정 도구를 사용하여 (45 [페이지의](#page-52-0) *프린터 설정 변경* 항목 참조 ) 고급 설정도 지정할 수 있습니다.

## **Windows** 프린터 드라이버를 사용하여 변경 가능한 설정 **(** 예 **) <sup>2</sup>**

## 기본 탭 **<sup>2</sup>**

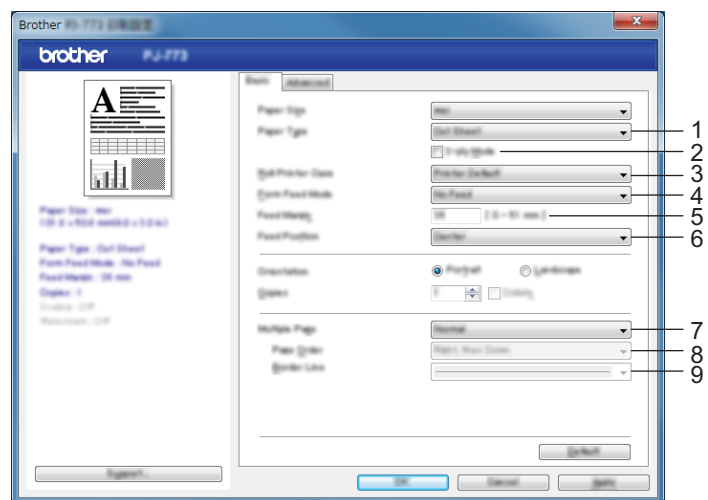

\* 이 화면의 이미지는 사용하는 화면마다 다를 수 있습니다 .

### **1 Paper Type (** 용지 유형 **)**

넣은 용지 유형을 지정합니다 .

사용 가능한 설정 : [**Cut Sheet**] ( 시트 잘라내기 ), [**Roll**] ( 롤 ), [**Perforated Roll**] ( 천공 롤 )

#### **2 2-ply Mode (2-ply** 모드 **)**

2 겹 용지를 사용하여 설정을 지정합니다 .

사용 가능한 설정 : [**Enable**] ( 활성화 ), [**Disable**] ( 비활성화 )

#### **3 Roll Printer Case (** 롤 프린터 케이스 **)**

옵션 롤 프린터 케이스를 사용하기 위한 설정을 지정합니다 . [**PA-RC-001**] 또는 [**PA-RC-001 (Without Anti Curl)**] (PA-RC-001 ( 휨 방지 없음 )) 을 선택한 경우 롤 프린터 케이스의 용지 당김량 또는 공급 값을 조정할 수 있습니다 .

사용 가능한 설정 : [**Printer Default**] ( 프린터 기본값 ), [**None**] ( 없음 ), [**PA-RC-001**], [**PA-RC-001 (Without Anti Curl)**] (PA-RC-001 ( 휨 방지 없음 ))

**2**

#### **4 Form Feed Mode (** 양식 급지 모드 **)**

프린터가 모든 소스에서 수신한 양식 급지 명령에 응답하는 방법을 지정합니다 .

사용 가능한 설정 : [**No Feed**] ( 급지 없음 ), [**Fixed Page**] ( 고정 페이지 ), [**End of Page**] ( 페이지 끝 ), [**End of Page Retract**] ( 페이지 끝 제거 )

- **No Feed** ( 급지 없음 ) 작업이 끝날 때 용지가 공급되지 않습니다 . 문서의 마지막 부분에서 용지를 추가 로 꺼내지 않으므로 천공되지 않은 롤 용지에 인쇄를 할 때는 이 설정을 사용하십시오 . [**Paper Type**] ( 용지 유형 ) 을 [**Roll**] ( 롤 ) 에 설정해야 합니다 .
- **Fixed Page** (고정 페이지) 작업이 끝날 때 용지를 공급하여 선택한 용지 크기(예: letter, legal, A4 또는 사 용자 지정 크기 ) 의 수직 길이를 맞춥니다 . 시트 잘라내기 용지를 사용할 때는 이 설정을 선택하십시오 . [**Paper Type**] ( 용지 유형 ) 을 [**Cut Sheet**] ( 시트 잘라내기 ) 또는 [**Roll**] ( 롤 ) 에 설정해야 합니다 .
- **End of Page** ( 페이지 끝 ) 용지는 용지 센서가 용지 또는 시트 끝에 있는 사전 인쇄된 페이지 끝 표시를 감지할 때까지 또는 용지의 355.6mm 가 공급될 때까지 용지가 공급됩니다 . 이 설정은 [**Paper Type**] ( 용지 유형 ) 이 [**Cut Sheet**] ( 시트 잘라내기 ) 또는 [**Perforated Roll**] ( 천공 롤 ) 에 설정되어 있을 때 사 용하십시오 .
- **End of Page Retract** ( 페이지 끝 제거 ) 용지는 용지 센서가 용지에 있는 사전 인쇄된 페이지 끝 표시를 감지할 때까지 공급됩니다 . 이어서 용지는 다음 페이지가 인쇄되기 전에 시작 위치로 다시 공급됩니다 . 이 설정은 [**Paper Type**] ( 용지 유형 ) 이 [**Perforated Roll**] ( 천공 롤 ) 에 설정되어 있을 때 사용하십시오 .

#### **5 Feed Margin (** 급지 여백 **)**

인쇄 작업의 마지막 페이지에 대한 급지 여백을 지정합니다 . 이 옵션은 [**Form Feed Mode**] ( 양식 급지 모드 ) 가 [**No Feed**] ( 급지 없음 ) 에 설정되어 있을 때 사용하십시오 .

사용 가능한 설정 : 0~51mm

#### **6 Feed Position (** 급지 위치 **)**

사용자 용지로 인쇄할 경우 용지 급지 위치를 지정합니다 .

사용 가능한 설정 : [**Center**] ( 가운데 ), [**Left Alignment**] ( 왼쪽 맞춤 )

#### **7 Multiple Page (** 멀티페이지 **)**

1 장의 용지에 1 페이지 이상 인쇄합니다 .

사용 가능한 설정 : [**Normal**] ( 보통 ), [**2 in 1**] (1 장에 2 페이지 ), [**4 in 1**] (1 장에 4 페이지 ), [**9 in 1**] (1 장에 9 페이지 )

#### **8 Page Order (** 페이지 수 **)**

[**Multiple Page**] ( 멀티페이지 ) 에 [**Normal**] ( 보통 ) 이외의 설정을 지정할 때 페이지 수를 지정합니다 .

#### **9 Border Line (** 테두리 선 **)**

[**Multiple Page**] ( 멀티페이지 ) 에 [**Normal**] ( 보통 ) 이외의 설정을 지정할 때 페이지 간 테두리 선을 지정합 니다 .

사용 가능한 설정 : [**Solid**] ( 직선 ), [**Dashed**] ( 점선 ), [**None**] ( 없음 )

## 고급 탭 *2020 - 2020 - 2020 - 2020 - 2020 - 2020 - 2020 - 2020 - 2020 - 2020 - 2020 - 2020 - 2020 - 2020 - 2020 - 20*

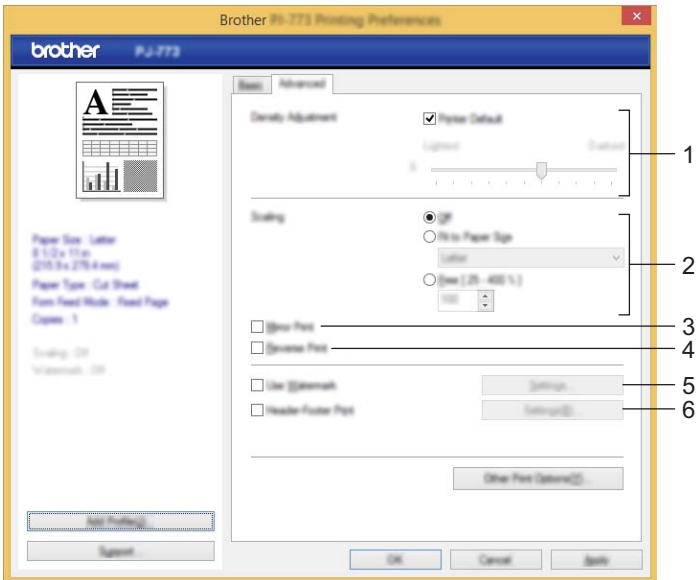

#### **1 Density Adjustment (** 농도 조절 **)**

인쇄 농도를 지정합니다 .

사용 가능한 설정 : [**Printer Default**] ( 프린터 기본값 ), 0~10

### **2 Scaling (** 비례축소 **)**

인쇄 축소율 또는 확대율을 지정합니다 .

사용 가능한 설정 : [**Off**] ( 꺼짐 ), [**Fit to Paper Size**] ( 용지 크기에 맞춤 ), 25~400%

#### **3 Mirror Print (** 대칭 인쇄 **)**

문서를 반대로 인쇄합니다 .

사용 가능한 설정 : [**Enable**] ( 활성화 ), [**Disable**] ( 비활성화 )

#### **4 Reverse Print (** 반전인쇄 **)**

문서를 180 도 회전합니다 .

사용 가능한 설정 : [**Enable**] ( 활성화 ), [**Disable**] ( 비활성화 )

#### **5 Use Watermark (** 워터마크 사용 **)**

로고 또는 텍스트를 문서에 워터마크로 인쇄합니다 . 사전 설정한 워터마크를 사용하거나 새로운 워터마크 를 추가하거나 또는 생성한 이미지 파일을 사용할 수 있습니다 .

사용 가능한 설정 : [**Enable**] ( 활성화 ), [**Disable**] ( 비활성화 )

#### **6 Header-Footer Print (** 머리말 **-** 꼬리말 인쇄 **)**

머리말 또는 꼬리말에 날짜 , 시간 및 ID 를 인쇄합니다 .

사용 가능한 설정 : [**Enable**] ( 활성화 ), [**Disable**] ( 비활성화 )

#### **Administrator (** 관리자 **)\* <sup>2</sup>**

설정을 변경할 수 없도록 다음 설정을 잠금 처리합니다 .

- 사본 계수
- 멀티페이지 및 비례축소
- ■워터마크
- 머리말 꼬리말 인쇄

#### 다른 인쇄 옵션 화면 **<sup>2</sup>**

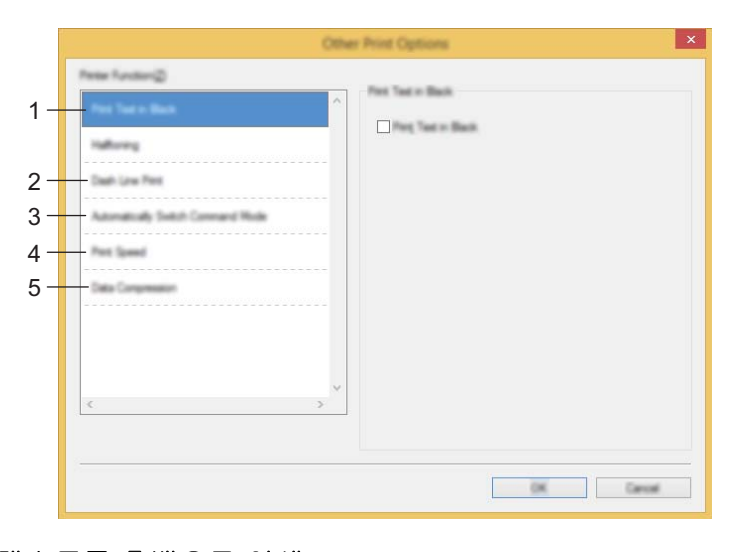

#### **1 Print Text in Black (** 텍스트를 흑백으로 인쇄 **)**

컬러 텍스트를 흑백으로 인쇄합니다 .

사용 가능한 설정 : [**Disable**] ( 비활성화 ), [**Enable**] ( 활성화 )

#### **2 Dash Line Print (** 파선 인쇄 **)**

롤 용지에 인쇄할 때 유용하므로 페이지 사이에 파선을 인쇄합니다 . [**Form Feed Mode**] ( 양식 급지 모드 ) 를 [**Fixed Page**] ( 고정 페이지 ) 에 설정하고 [**Paper Type**] ( 용지 유형 ) 을 [**Roll**] ( 롤 ) 에 설정 후 [**Enable**] ( 활성화 ) 를 선택합니다 . 용지에 파선이 인쇄되었는지 확인하십시오 . 파선으로 용지가 뚫리지 않습니다 .

사용 가능한 설정 : [**Disable**] ( 비활성화 ), [**Enable**] ( 활성화 )

#### **Print Archive (** 프린트 보관 **)\***

인쇄 데이터를 PDF 파일로 컴퓨터에 저장합니다 .

사용 가능한 설정 : [**Disable**] ( 비활성화 ), [**Enable**] ( 활성화 )

#### **3 Automatically Switch Command Mode (** 명령 모드 자동 전환 **)**

프린터 사용 중 명령을 전환할 때 모드 전환 명령을 자동으로 전송할지 여부를 지정합니다 .

PJ-7 시리즈를 사용 중이면 이 품목의 체크 박스를 선택하십시오 .

이 기능은 이전 모델 사용 시 옵션 기능이므로 이전 모델을 사용할 때는 일반적으로 이 체크 박스를 제거해 야 합니다 .

사용 가능한 설정 : [**Disable**] ( 비활성화 ), [**Enable**] ( 활성화 )

#### **4 Print Speed (** 인쇄 속도 **)**

인쇄 속도를 초당 인치 또는 밀리미터로 지정합니다 . 인쇄 속도가 감소하면 인쇄 품질이 개선됩니다 .

사용 가능한 설정 : [**Printer Default**] ( 프린터 기본값 ), [**1.1 ips / 27 mm/s**], [**1.6 ips / 41 mm/s**], [**1.9 ips / 48 mm/s**], [**2.5 ips / 65 mm/s**]

#### **5 Data Compression (** 데이터 압축 **)**

PJ-7 시리즈를 사용 중이면 이 품목의 체크 박스를 선택하십시오 .

이 기능은 이전 모델 사용 시 옵션 기능이므로 이전 모델을 사용할 때는 일반적으로 이 체크 박스를 제거해 야 합니다 .

사용 가능한 설정 : [**Disable**] ( 비활성화 ), [**Enable**] ( 활성화 )

#### **Roll Paper Pause (** 롤 용지 일시 중지 **)\* <sup>2</sup>**

인쇄 시 각 페이지의 확인 메시지를 표시합니다 .

사용 가능한 설정 : [**Disable**] ( 비활성화 ), [**Enable**] ( 활성화 )

#### 기타 기능 **<sup>2</sup>**

#### **Print Profiles (** 인쇄 프로파일 **)\* <sup>2</sup>**

인쇄 프로파일은 자주 사용하는 인쇄 구성에 빠르게 접근할 수 있도록 마련된 사전설정입니다 . 또한 자주 사 용하는 인쇄 설정은 인쇄 프로파일로 추가할 수 있습니다 .

## **Mac** 프린터 드라이버를 사용하여 변경할 수 있는 설정 **(** 예 **) <sup>2</sup>**

## 기본적인 팝업 메뉴 **<sup>2</sup>**

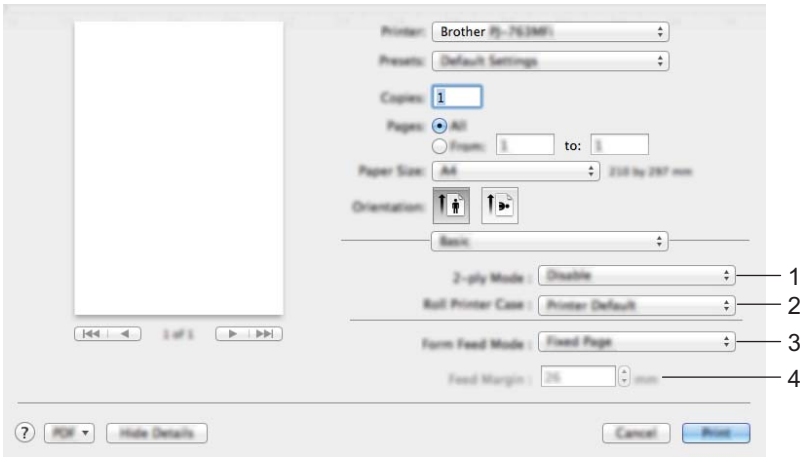

#### **1 2-ply Mode (2-ply** 모드 **)**

2 겹 용지를 사용하여 설정을 지정합니다 .

사용 가능한 설정 : [**Enable**] ( 활성화 ), [**Disable**] ( 비활성화 )

#### **2 Roll Printer Case (** 롤 프린터 케이스 **)**

옵션 롤 프린터 케이스를 사용하기 위한 설정을 지정합니다 . [**PA-RC-001**] 또는 [**PA-RC-001 (Without Anti Curl)**] (PA-RC-001 ( 휨 방지 없음 )) 을 선택한 경우 롤 프린터 케이스의 용지 당김량 또는 공급 값을 조정할 수 있습니다 .

사용 가능한 설정 : [**Printer Default**] ( 프린터 기본값 ), [**None**] ( 없음 ), [**PA-RC-001**], [**PA-RC-001 (Without Anti Curl)**] (PA-RC-001 ( 휨 방지 없음 ))

#### **3 Form Feed Mode (** 양식 급지 모드 **)**

프린터가 모든 소스에서 수신한 양식 급지 명령에 응답하는 방법을 지정합니다 .

사용 가능한 설정 : [**No Feed**] ( 급지 없음 ), [**Fixed Page**] ( 고정 페이지 ), [**End of Page**] ( 페이지 끝 ), [**End of Page Retract**] ( 페이지 끝 제거 )

#### **4 Feed Margin (** 급지 여백 **)**

인쇄 작업의 마지막 페이지에 대한 급지 여백을 지정합니다 . 이 옵션은 [**Form Feed Mode**] ( 양식 급지 모 드 ) 가 [**No Feed**] ( 급지 없음 ) 에 설정되어 있을 때 사용하십시오 .

사용 가능한 설정 : 0~51mm

### 고급 팝업 메뉴 **<sup>2</sup>**

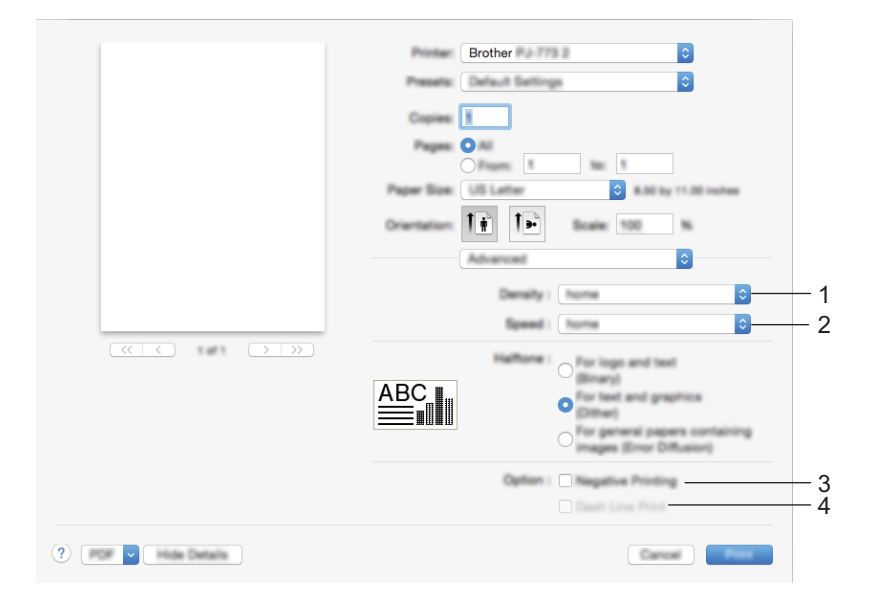

#### **1 Density (** 농도 **)**

인쇄 농도를 지정합니다 .

사용 가능한 설정 : [**Printer Default**] ( 프린터 기본값 ), 0~10

### **2 Print Speed (** 인쇄 속도 **)**

인쇄 속도를 초당 인치 또는 밀리미터로 지정합니다 . 인쇄 속도가 감소하면 인쇄 품질이 개선됩니다 .

사용 가능한 설정 : [**Printer Default**] ( 프린터 기본값 ), [**1.1 ips / 27 mm/s**], [**1.6 ips / 41 mm/s**], [**1.9 ips / 48 mm/s**], [**2.5 ips / 65 mm/s**]

### **3 Negative Printing (** 프린터 기본값 **)**

흑백을 반대로 인쇄합니다 .

### **4 Dash Line Print (** 파선 인쇄 **)**

롤 용지에 인쇄할 때 유용하므로 페이지 사이에 파선을 인쇄합니다 . [**Form Feed Mode**] ( 양식 급지 모드 ) 를 [**Fixed Page**] ( 고정 페이지 ) 에 설정하고 [**Paper Type**] ( 용지 유형 ) 을 [**Roll**] ( 롤 ) 에 설정 후 [**Enable**] ( 활성화 ) 을 선택합니다 . 용지에 파선이 인쇄되었는지 확인하십시오 . 파선으로 용지가 뚫리지 않습니다 .

사용 가능한 설정 : [**Disable**] ( 비활성화 ), [**Enable**] ( 활성화 )

## **Google Cloud Print™** 로 인쇄 **(PJ-773** 만 해당 **) <sup>2</sup>**

Google Cloud Print™ 는 프린터 드라이버를 장치에 설치하지 않고 네트워크 호환 장치 ( 휴대폰 또는 컴퓨터 ) 를 사용하여 Google 계정에 등록된 프린터에 인쇄할 수 있는 Google 에서 제공하는 서비스입니다 .

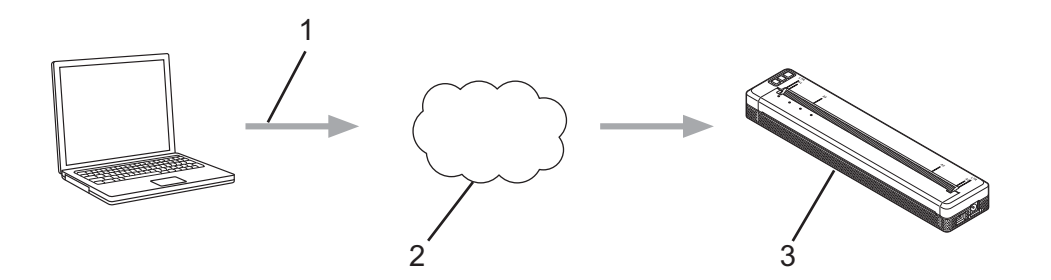

- **1** 인쇄 요청
- **2 Google Cloud Print™**
- **3** 프린터

자세한 내용은 *Google Cloud Print* 가이드를 참조하십시오 . 가이드를 다운로드하려면 Brother 지원 웹 사이 트 [\(support.brother.com\)](http://support.brother.com) 에서 해당 모델의 설명서 페이지를 방문하십시오 .

## **AirPrint** 로 인쇄 **(PJ-773** 을 **Mac** 과 같이 사용할 때만 해당 **) <sup>2</sup>**

프린터 드라이버를 장치에 설치하지 않고 AirPrint 를 사용하여 Mac, iPad, iPhone 및 iPod touch 에서 사진 , 이메일 , 웹 페이지 , 문서를 무선으로 인쇄합니다 .

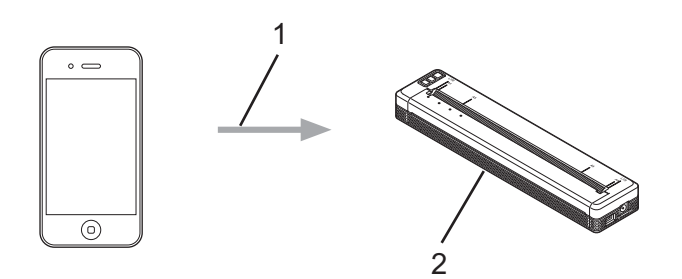

**1** 인쇄 요청

#### **2** 프린터

자세한 정보는 *AirPrint* 가이드를 참조하십시오 . 가이드를 다운로드하려면 Brother 지원 웹 사이트 ([support.brother.com\)](http://support.brother.com) 에서 해당 모델의 설명서 페이지를 방문하십시오 .

## **iOS** 장치에서 인쇄 **<sup>2</sup>**

## **iPrint&Scan** 으로 인쇄 **(PJ-763MFi/PJ-773** 만 해당 **) <sup>2</sup>**

Brother iPrint&Scan 을 사용하여 iOS 장치에서 인쇄합니다 .

컴퓨터를 사용하지 않고 Brother iPrint&Scan 을 통해 iPhone, iPod touch, iPad 및 iPad mini™ 에서 직접 프린 터 기능을 사용할 수 있습니다 .

App Store 에서 Brother iPrint&Scan 을 다운로드하고 설치하십시오 .

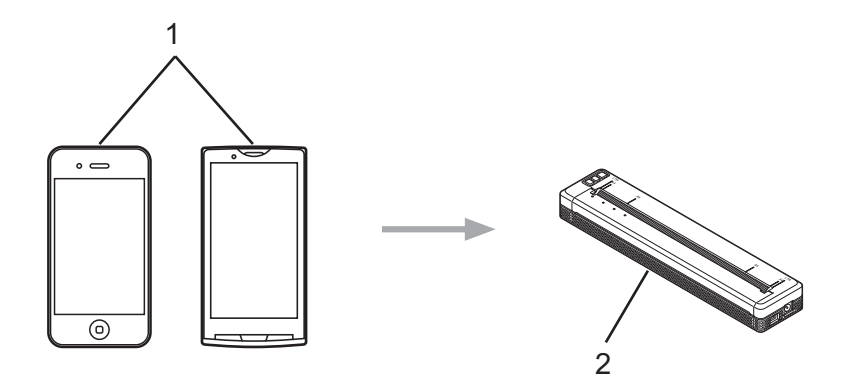

#### **1** 모바일 장치

#### **2** 프린터

자세한 내용은 *Brother iPrint&Scan* 의 모바일 인쇄 */* 스캔 가이드 *(iOS)* 를 참조하십시오 . 가이드를 다운로드 하려면 Brother 지원 웹 사이트 ([support.brother.com\)](http://support.brother.com) 에서 해당 모델의 설명서 페이지를 방문하십시오 .

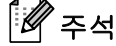

PJ-7 시리즈는 스캔 기능을 이용할 수 없습니다 .

## **AirPrint** 로 인쇄 **(PJ-773** 만 해당 **) <sup>2</sup>**

프린터 드라이버를 장치에 설치하지 않고 AirPrint 를 사용하여 Mac, iPad, iPhone 및 iPod touch 에서 사진 , 이메일 , 웹 페이지 , 문서를 무선으로 인쇄합니다 .

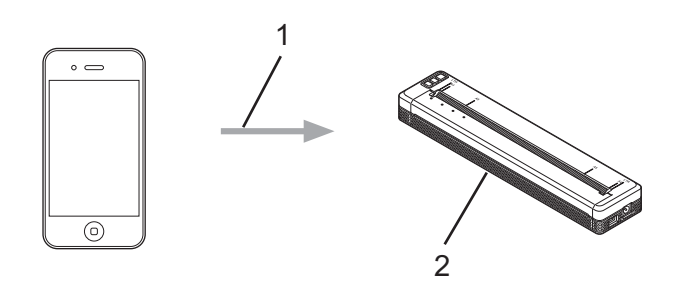

#### **1** 인쇄 요청

#### **2** 프린터

자세한 정보는 *AirPrint* 가이드를 참조하십시오 . 가이드를 다운로드하려면 Brother 지원 웹 사이트 ([support.brother.com\)](http://support.brother.com) 에서 해당 모델의 설명서 페이지를 방문하십시오 .

## **Google Cloud Print™** 로 인쇄 **(PJ-773** 만 해당 **) <sup>2</sup>**

Google Cloud Print™ 는 프린터 드라이버를 장치에 설치하지 않고 네트워크 호환 장치 ( 휴대폰 또는 컴퓨터 ) 를 사용하여 Google 계정에 등록된 프린터에 인쇄할 수 있는 Google 에서 제공하는 서비스입니다 .

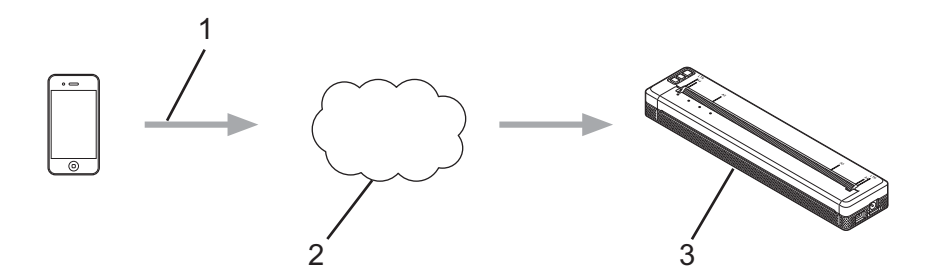

- **1** 인쇄 요청
- **2 Google Cloud Print™**
- **3** 프린터

자세한 내용은 *Google Cloud Print* 가이드를 참조하십시오 . 가이드를 다운로드하려면 Brother 지원 웹 사이 트 [\(support.brother.com\)](http://support.brother.com) 에서 해당 모델의 설명서 페이지를 방문하십시오 .

## **Android™** 장치에서 인쇄 **<sup>2</sup>**

## **iPrint&Scan** 으로 인쇄 **(PJ-762/PJ-763/PJ-763MFi/PJ-773** 만 해당 **) <sup>2</sup>**

Brother iPrint&Scan 을 사용하여 Android™ 장치에서 인쇄합니다 .

Brother iPrint&Scan 을 통해 컴퓨터를 사용하지 않고 Android™ 장치에서 직접 프린터의 기능을 사용할 수 있 습니다 .

Google Play™ 스토어에서 Brother iPrint&Scan 을 다운로드하고 설치하십시오 .

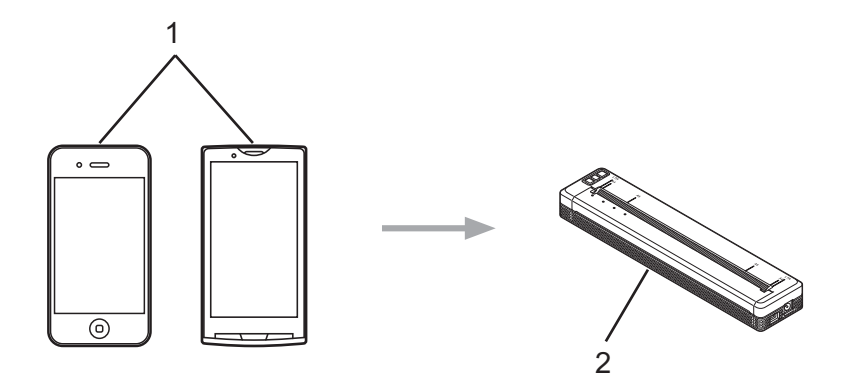

#### **1** 모바일 장치

#### **2** 프린터

주석

.

자세한 내용은 *Brother iPrint&Scan* 의 모바일 인쇄 */* 스캔 가이드 *(Android™)* 를 참조하십시오 . 가이드를 다 운로드하려면 Brother 지원 웹 사이트 [\(support.brother.com\)](http://support.brother.com) 에서 해당 모델의 설명서 페이지를 방문하십시오

PJ-7 시리즈는 스캔 기능을 이용할 수 없습니다 .

## **Mopria™** 로 인쇄 **(PJ-773** 만 해당 **) <sup>2</sup>**

Mopria™ 인쇄 서비스는 Mopria Alliance 에서 개발한 Android™ 휴대폰 및 태블릿 (Android™ 버전 4.4 이상 ) 의 인쇄 기능입니다 . 이 서비스를 이용하면 프린터와 동일한 네트워크에 연결할 수 있고 추가 설정을 하지 않 아도 인쇄할 수 있습니다 . Google Chrome™, Gmail 및 Gallery 를 포함하여 다양한 본래의 Android™ 앱이 인 쇄를 지원합니다 .

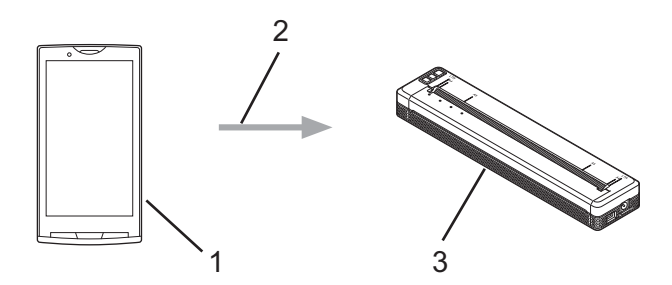

- **1 Android™ 4.4** 이상
- **2 Wi-Fi** 연결
- **3** 프린터

Google Play™ 스토어 앱에서 Mopria Plug-in 을 다운로드하여 Android™ 장치에 설치해야 합니다 . 이 기능을 사용하기 전에 서비스를 켜야 합니다 .

## **Google Cloud Print™** 로 인쇄 **(PJ-773** 만 해당 **) <sup>2</sup>**

Google Cloud Print™ 는 프린터 드라이버를 장치에 설치하지 않고 네트워크 호환 장치 ( 휴대폰 또는 컴퓨터 ) 를 사용하여 Google 계정에 등록된 프린터에 인쇄할 수 있는 Google 에서 제공하는 서비스입니다 .

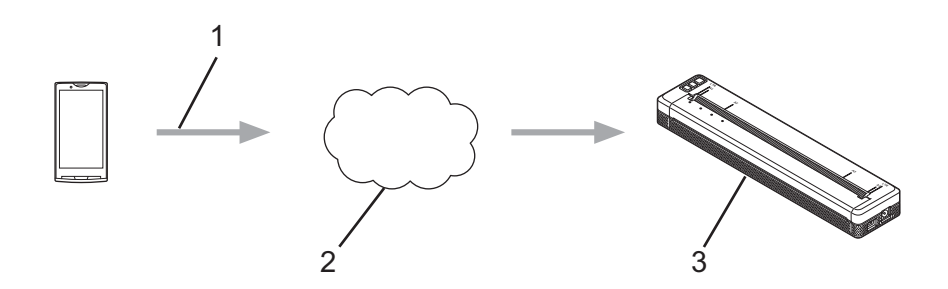

- **1** 인쇄 요청
- **2 Google Cloud Print™**
- **3** 프린터

자세한 내용은 *Google Cloud Print* 가이드를 참조하십시오 . 가이드를 다운로드하려면 Brother 지원 웹 사이 트 [\(support.brother.com\)](http://support.brother.com) 에서 해당 모델의 설명서 페이지를 방문하십시오 .

**2**

# <span id="page-52-0"></span>프린터 설정 변경 **<sup>3</sup>**

## 프린터 설정 도구 **(Windows** 컴퓨터 **) <sup>3</sup>**

" 프린터 설정 도구 " 를 사용하여 프린터의 통신 설정, 장치 설정 및 P-touch Template 설정을 Windows 컴퓨 터에서 지정할 수 있습니다 .

## 주석

**3**

- " 프린터 설정 도구 " 는 프린터 드라이버와 같이 다른 소프트웨어와 동시에 설치합니다 . 자세한 내용은 24 페이지의 프린터 드라이버와 소프트웨어 설치 *[\(Windows](#page-31-0)* 컴퓨터 또는 *Mac* 사용 시 *)* 항목을 참조하십 시오 .
- P-touch Template 에 관한 자세한 내용은 Brother 지원 웹 사이트 [\(support.brother.com\)](http://support.brother.com) 에서 *"P-touch Template* 설명서 */* 래스터 명령 참조 *"* 를 다운로드하여 참조하십시오 ( 영문 버전만 제공 ).

## $\mathbf{Q} \geqslant 0$

호환되는 Brother 프린터에서만 " 프린터 설정 도구" 를 사용할 수 있습니다.

## 프린터 설정 도구를 사용하기 전에 **<sup>3</sup>**

- AC 어댑터를 AC 콘센트에 연결하였는지 , 차량용 어댑터를 DC 콘센트에 연결하였는지 또는 완전히 충전 된 배터리를 설치하였는지 확인합니다 .
- 프린터 드라이버가 설치되어 있고 작동하는지 확인합니다.
- USB 케이블을 사용하거나 Bluetooth 연결을 통해 이 프린터를 컴퓨터에 연결합니다 . 이 도구를 사용하면 Wi-Fi 를 사용하여 설정을 지정할 수 없습니다 .
- P-touch Template 설정 도구는 USB 를 통해서만 지정할 수 있습니다.

## 프린터 설정 도구 사용 **(Windows** 컴퓨터 **) <sup>3</sup>**

1 설정하려는 프린터를 컴퓨터에 연결하십시오 .

2 Windows Vista / Windows 7 / Windows Server 2008 / Windows Server 2008 R2:

시작 메뉴에서 [ 모든 프로그램 ] - [**Brother**] - [**Label & Mobile Printer**] - [ 프린터 설정 도구 ] 를 차례로 클 릭합니다 .

Windows 8 / Windows 8.1 / Windows Server 2012 / Windows Server 2012 R2:

[ 앱 ] 화면에서 [ 프린터 설정 도구 ] 아이콘을 클릭합니다 .

#### Windows 10:

시작 버튼에서 모든 응용 프로그램을 선택한 후 [**Brother**] - [**Label & Mobile Printer**] - [ 프린터 설정 도 구 ] 를 클릭합니다 .

메인 창이 나타납니다 .

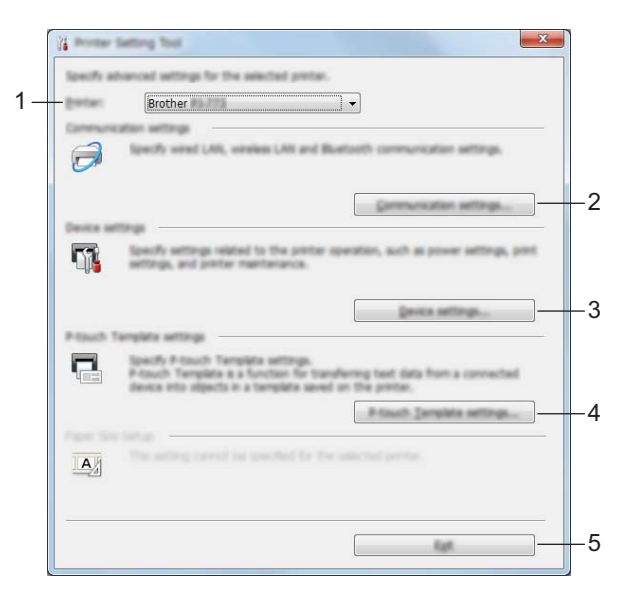

#### **1** 프린터

연결된 프린터 목록이 표시됩니다 .

#### **2** 통신 설정 **(PJ-762/PJ-763/PJ-763MFi/PJ-773** 만 해당 **)**

무선 LAN 과 Bluetooth 통신 설정을 지정합니다 .

#### **3** 장치 설정

프린터 장치 설정 ( 예 : 전원 설정 및 프린터 설정 ) 을 지정합니다 .

#### **4 P-touch Template** 설정

P-touch Template 설정을 지정합니다 .

P-touch Template 에 관한 자세한 내용은 Brother 지원 웹 사이트 ([support.brother.com](http://support.brother.com)) 에서 *"P-touch Template* 설명서 */* 래스터 명령 참조 *"* 를 다운로드하여 참조하십시오 ( 영문 버전만 제공 ).

**5** 끝내기

창을 닫습니다 .

프린터 설정 변경

3 설정하려는 프린터가 [프린터] 옆에 나타나는지 확인하십시오. 다른 프린터가 나타나는 경우 드롭다운 <sup>목</sup> 록에서 원하는 프린터를 선택합니다 .

## 주석

프린터 한 대만 연결된 경우 해당 프린터를 사용할 수 있으므로 선택할 필요가 없습니다 .

4 변경하려는 설정을 선택한 <sup>후</sup> 대화 상자에서 설정을 지정하거나 변경합니다 . 설정 대화 상자에 관한 자세한 내용은 48 페이지의 통신 설정 *[\(PJ-762/PJ-763/PJ-763MFi/PJ-773](#page-55-1)* 만 해당 *)*, 64 [페이지의](#page-71-0) 장치 설정 또는 76 페이지의 *[P-touch Template](#page-83-0)* 설정 항목을 참조하십시오 .

5 설정 대화 상자에서 [ 적용 ] - [ 끝내기 ] <sup>를</sup> 클릭하여 해당 설정을 프린터에 적용합니다 .

 $\overline{6}$  메인 창에서 [ 끝내기 ] 를 클릭하여 설정 지정을 마칩니다.

#### $\mathbf{Q} \approx \Omega$

프린터가 대기 상태일 경우에만 " 프린터 설정 도구"를 사용하여 프린터를 설정합니다 . 작업을 처리하고 있는 동안 설정하려고 시도하면 프린터가 고장날 수 있습니다 .

## <span id="page-55-1"></span><span id="page-55-0"></span>통신 설정 **(PJ-762/PJ-763/PJ-763MFi/PJ-773** 만 해당 **) <sup>3</sup>**

USB 케이블을 사용하거나 Bluetooth 연결을 통해 프린터와 컴퓨터를 연결할 때는 " 프린터 설정 도구 " 의 [ 통 신 설정 ] 으로 프린터 통신 정보를 지정하거나 변경할 수 있습니다 . 프린터 한 대에 대한 통신 설정을 변경할 수 있을 뿐만 아니라 여러 대의 프린터에 동일한 설정을 적용할 수도 있습니다 .

## 설정 대화 상자 **<sup>3</sup>**

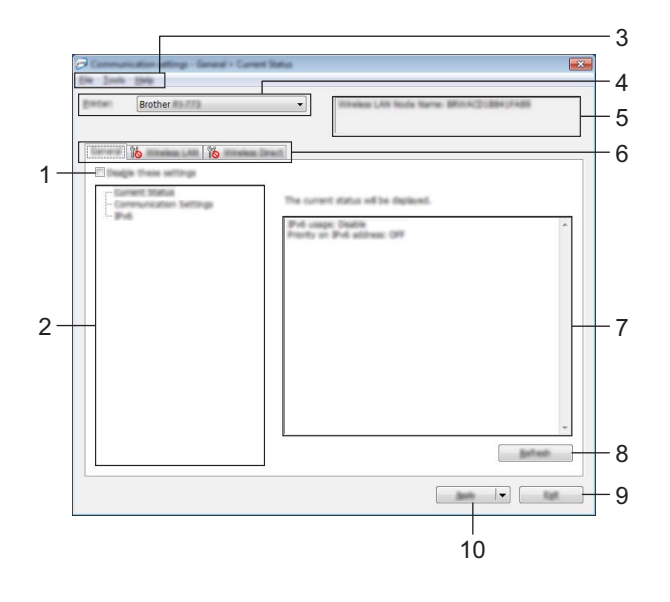

#### **1** 해당 설정 해제

이 체크 박스가 선택된 경우 탭에 위해 이 나타나며 설정을 더 이상 지정하거나 변경할 수 없습니다 . ▒<mark>▒</mark> 이 나타난 탭의 설정은 [ **적용** ] 을 클릭하더라도 프린터에 적용되지 않습니다 . 또한 , 이 탭의 설정은 [ 명령 파일에 저장 ] 또는 [ 내보내기 ] 명령을 실행해도 저장 또는 내보내기가 수행되지 않습니다 . 프린터에 설정을 적용하거나 저장하거나 내보내려면 체크 박스의 내용을 지워야 합니다 .

**2** 항목

[ 현재 상태 ] 가 선택되면 현재 설정이 설정 표시 / 변경 영역에 나타납니다 . 변경할 설정에 대한 항목을 선택합니다 .

**3** 메뉴 표시줄

#### **4** 프린터

연결된 프린터 목록이 표시됩니다 .

**5** 노드 이름

노드 이름을 표시합니다 ( 노드 이름은 변경할 수 있습니다 ). (50 [페이지의](#page-57-0) 메뉴 표시줄의 *7* 노드 이름 */ Bluetooth* 장치 이름 변경을 참조하십시오 )

#### **6** 설정 탭

지정하거나 변경할 수 있는 설정을 포함됩니다 . ▒▒ 이 탭에 나타나면 해당 탭의 설정은 프린터에 적용되지 않습니다 .

프린터 설정 변경

#### **7** 설정 표시 **/** 변경 영역

현재 선택한 항목의 설정을 표시합니다 .

#### **8** 새로 고침

표시된 설정을 가장 최신 정보로 업데이트합니다 .

**9** 끝내기

[통신 설정]을 종료하고 " 프린터 설정 도구"의 메인 창으로 돌아옵니다.

#### $\bigoplus$ 중요 -

설정을 변경한 후 [ 적용 ] 버튼을 클릭하지 않고 [ 끝내기 ] 버튼을 클릭하면 설정이 프린터에 적용되지 않 습니다 .

#### **10** 적용

설정을 프린터에 적용합니다 .

명령 파일에 지정된 설정을 저장하려면 드롭다운 메뉴에서 [ 명령 파일에 저장 ] 을 선택합니다 . 저장된 명 령 파일은 프린터에 설정을 적용하기 위해 대용량 저장 모드에서 사용할 수 있습니다 . (92 [페이지의](#page-99-0) *대용* 량 [저장](#page-99-0) 모드 항목을 참조하십시오 .)

## $\bigcirc$   $\mathbb{R}$

[적용]을 클릭하면 모든 탭의 모든 설정이 프린터에 적용됩니다. [ 해당 설정 해제 ] 체크 박스를 선택한 경우 탭의 설정이 적용되지 않습니다 .

## <span id="page-57-0"></span>메뉴 표시줄 **<sup>3</sup>**

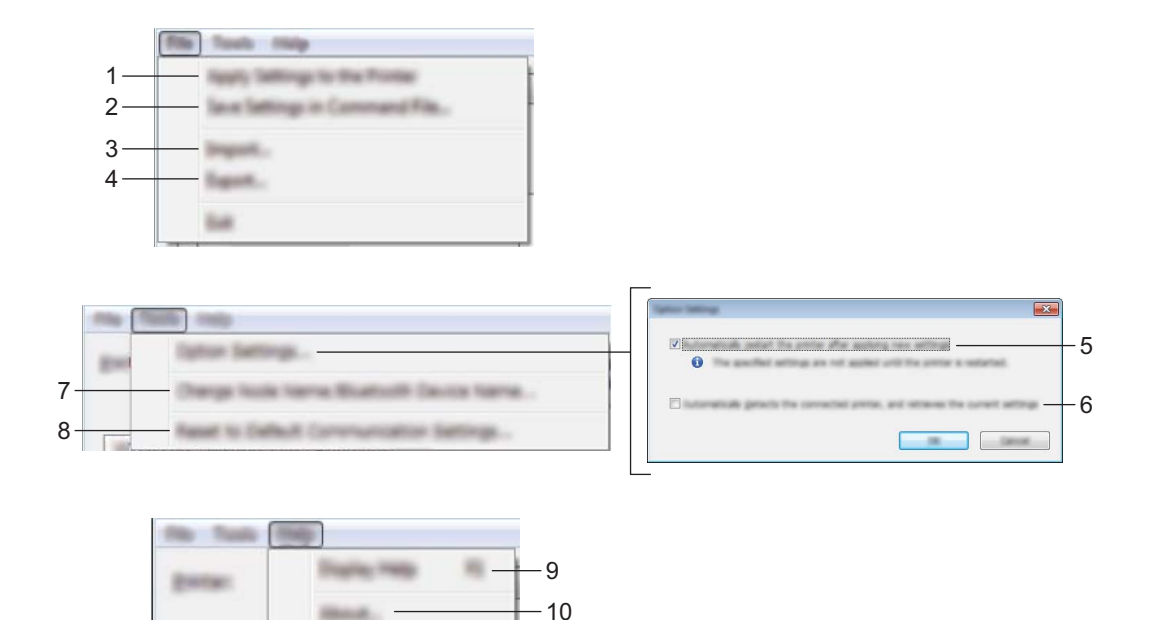

#### **1** 프린터에 설정 적용

설정을 프린터에 적용합니다 .

#### **2** 명령 파일에 설정 저장

지정된 설정을 명령 파일에 저장합니다 . 파일의 확장명은 .bin 입니다 . 저장된 명령 파일은 프린터에 설정을 적용하기 위해 대용량 저장 모드에서 사용할 수 있습니다 . (92 [페이](#page-99-0) 지의 *[대용량](#page-99-0) 저장 모드* 항목을 참조하십시오 .)

주석

[ 해당 설정 해제 ] 체크 박스를 선택한 경우 탭의 설정이 저장되지 않습니다.

## $\mathbf{Q} \in \mathbb{R}$

- 다음 정보는 설정 명령으로 저장되지 않습니다 .
	- 노드 이름
	- IP 주소 , 서브넷 마스크 및 기본 게이트웨이 (IP 주소가 [**STATIC**] 으로 설정된 경우 )
- 저장된 통신 설정 명령은 프린터에 설정을 적용하기 위한 용도입니다 . 설정은 명령 파일을 가져와서 적용 할 수 없습니다 .
- 저장된 명령 파일은 인증 키와 암호를 포함합니다 . 다른 사용자가 액세스할 수 없는 장소에 명령 파일을 저 장하는 등 저장된 명령 파일을 보호하기 위해 필요한 조치를 취합니다 .
- 명령 파일을 내보낼 때 모델이 지정되지 않은 프린터에 명령 파일을 전송하지 마십시오 .

프린터 설정 변경

**3** 가져오기

■ 현재 컴퓨터 무선 설정에서 가져오기

컴퓨터에서 설정을 가져옵니다 .

주석

- 컴퓨터 무선 설정을 가져올 때는 컴퓨터의 관리자 권한이 필요합니다 .
- 개인 보안 인증 설정 ( 공개 시스템 , 공개 키 인증 및 WPA/WPA2-PSK) 만 가져올 수 있습니다 . 엔터프라이 즈 보안 인증 (LEAP 및 EAP-FAST) 과 WPA2-PSK (TKIP) 및 WPA-PSK (AES) 설정은 가져올 수 없습니다 .
- 사용하는 컴퓨터에 대해 복수의 무선 LAN 이 활성화된 경우 감지된 첫 번째 무선 설정 ( 개인 설정만 해당 ) 이 데이터 가져오기로 간주됩니다 .
- [ 무선 **LAN**] 탭 [ 무선 설정 ] 창의 설정 ( 통신 모드 , SSID, 인증 방법 , 암호화 모드 및 인증 키 ) 만 가져올 수 있습니다 .

#### ■ 가져올 프로필 선택

내보낸 파일을 가져오고 설정을 프린터에 적용합니다 .

[ 찾아보기 ] 를 클릭하고 내보내려는 파일을 선택합니다 . 선택한 파일의 설정은 설정 표시 / 변경 영역 에 나타납니다 .

주석

- 노드 이름을 제외하고 무선 설정이나 TCP/IP 설정 등의 모든 설정을 가져올 수 있습니다 .
- 선택한 프린터와 호환 가능한 프로필만 가져올 수 있습니다 .
- 가져온 프로필의 IP 주소가 [**STATIC**] 으로 설정된 경우 필요한 경우 가져온 프로필의 IP 주소를 변경합니다 . 그러면 네트워크상의 기존에 구성한 프린터의 IP 주소와 중복되지 않습니다 .

#### **4** 내보내기

파일에 현재 설정을 저장합니다 .

ਿੱ∉ਿਖ

[해당 설정 해제] 체크 박스를 선택한 경우 탭의 설정이 저장되지 않습니다.

#### $\mathbf{Q} \geqslant 0$

내보낸 파일은 암호화되지 않습니다 .

#### **5** 새 설정을 적용한 후 프린터를 자동으로 다시 시작합니다

이 체크 박스를 선택한 경우 프린터는 통신 설정이 적용된 후 자동으로 다시 시작됩니다 .

이 체크 박스 선택을 해제한 경우 프린터를 수동으로 다시 시작해야 합니다 .

### 주석

여러 대의 프린터를 구성할 때 이 체크 박스 선택을 해제하여 설정 변경에 필요한 시간을 줄일 수 있습니다 . 이 경우 각 설정이 의도한 대로 작동하는지 확인할 수 있도록 첫 번째 프린터를 구성할 때 이 체크 박스를 선 택하는 것이 좋습니다 .

#### **6** 연결된 프린터를 자동으로 찾고 현재 설정을 검색합니다 **.**

이 체크 박스를 선택하고 프린터가 컴퓨터에 연결된 경우 프린터를 자동으로 감지하고 프린터의 현재 설정 이 [ 현재 설정 ] 페이지에 표시됩니다 .

## 주석

연결된 프린터 모델이 [ 프린터 ] 드롭다운 목록에 표시되는 모델과 다른 경우 모든 탭에서 사용할 수 있는 설정이 연결된 프린터에 맞게 변경됩니다 .

**7** 노드 이름 **/Bluetooth** 장치 이름 변경

노드 이름을 변경할 수 있습니다 .

- **8** 기본 통신 설정으로 재설정 통신 설정을 출하 시 설정으로 되돌립니다 .
- **9** 도움말 표시

도움말을 표시합니다 .

**10** 정보

버전 정보를 표시합니다 .

## 일반 탭 **<sup>3</sup>**

## 통신 설정 **(PJ-762/PJ-763/PJ-763MFi) <sup>3</sup>**

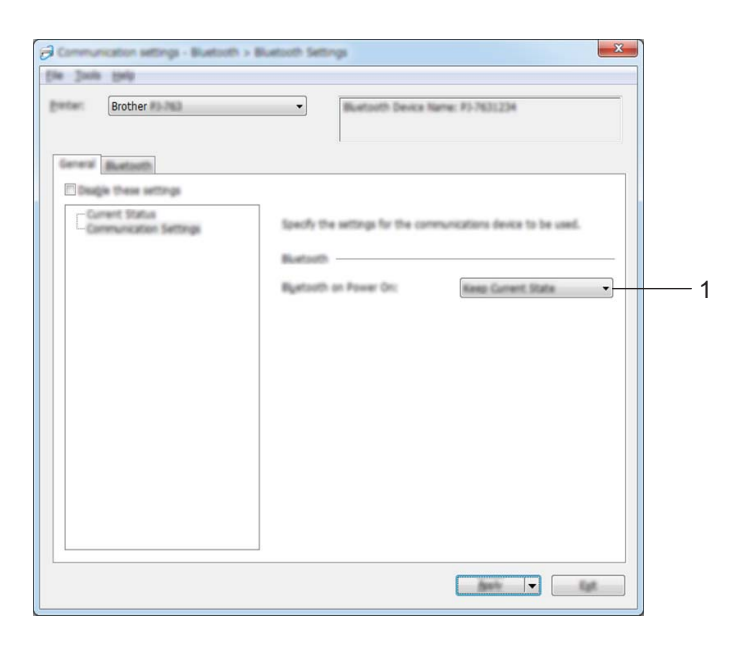

#### **1 Bluetooth** 전원 켜기

프린터가 켜졌을 때 Bluetooth 를 통한 연결 조건을 지정합니다 . [ 켜짐 **(** 기본값 **)**], [ 꺼짐 **(** 기본값 **)**] 또는 [ 현재 상태 유지 ] 를 선택합니다 .

통신 설정 **(PJ-773) <sup>3</sup>**

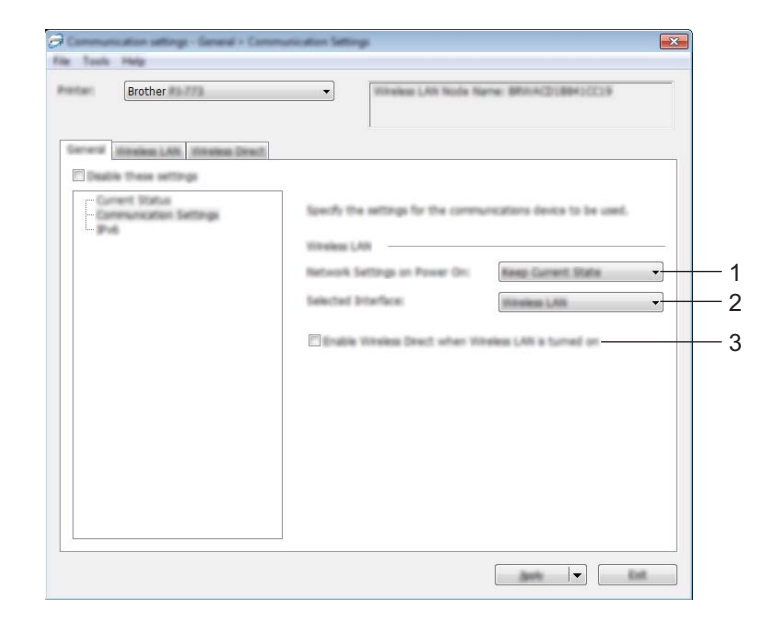

**1** 네트워크 설정 켜짐

프린터가 켜졌을 때 Wi-Fi 를 통한 연결 조건을 지정합니다 . [ 켜짐 **(** 기본값 **)**], [ 꺼짐 **(** 기본값 **)**] 또는 [ 현재 상태 유지 ] 를 선택합니다 .

#### **2** 선택된 인터페이스

[ 무선 **LAN**] 또는 [**Wireless Direct**] 를 선택합니다 .

#### **3** 무선 **LAN** 이 켜졌을 때 **Wireless Direct** 를 활성화합니다

인프라와 Wireless Direct 모드를 동시에 활성화할 수 있습니다 . 이 체크 박스는 [ 선택된 인터페이스 ] 의 [ 무선 **LAN**] 을 선택할 때 나타납니다 . **IPv6 (PJ-773** 만 해당 **) <sup>3</sup>**

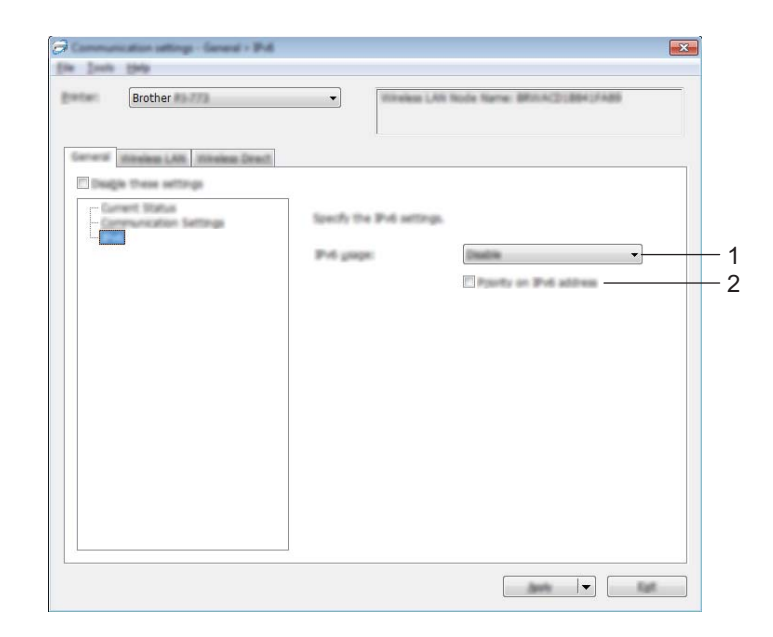

**1 IPv6** 사용법

[ 활성화 ] 또는 [ 비활성화 ] 를 선택합니다 .

**2 IPv6** 주소의 우선순위

선택하여 IPv6 주소에 우선순위를 부여합니다 .

## **Bluetooth** 탭 **(PJ-762/PJ-763/PJ-763MFi** 전용 **) <sup>3</sup>**

### **Bluetooth** 설정 **<sup>3</sup>**

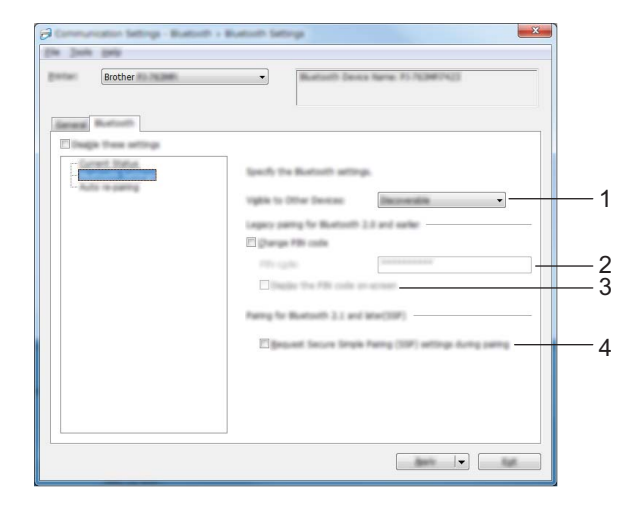

#### **1** 다른 장치에서 보기 가능

다른 Bluetooth 장치를 사용하여 프린터를 " 발견 " 할 수 있습니다 . 사용 가능한 설정 : [ 검색 가능 ], [ 검색할 수 없음 ]

**2 PIN** 코드

Bluetooth 2.0 이전 버전과 호환되는 장치로 페어링할 때 사용할 PIN 코드를 지정합니다 .

#### **3** 화면에 **PIN** 코드 표시

이 체크 박스를 선택한 경우 PIN 코드가 컴퓨터에 기본값으로 나타납니다 .

#### **4** 페어링 도중 **SSP (Secure Simple Pairing)** 설정 요청

이 체크 박스를 선택한 경우 Bluetooth 2.1 이전 버전과 호환되는 장치의 프린터 버튼을 사용하여 페어링을 실시할 수 있습니다 .

## 자동으로 다시 페어링 **(PJ-763MFi** 만 해당 **) <sup>3</sup>**

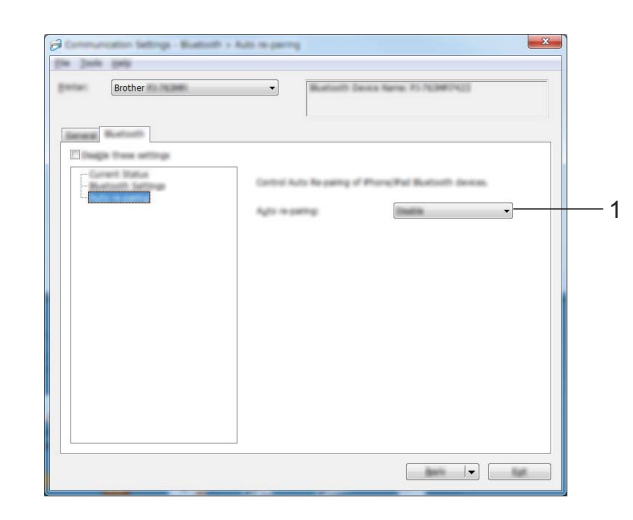

## **1** 자동으로 다시 페어링

이전에 연결된 Apple 장치 (iPad, iPhone 또는 iPod touch) 로 자동으로 다시 연결할지 여부를 설정합니다 . 사용 가능한 설정 : [ 활성화 ], [ 비활성화 ]

## 무선 **LAN** 탭 **(PJ-773** 만 해당 **) <sup>3</sup>**

## **TCP/IP (** 무선 **) <sup>3</sup>**

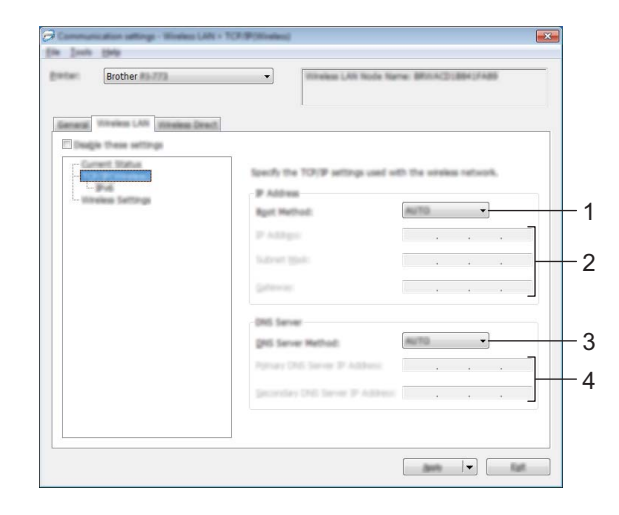

#### **1** 부팅 방법

[**AUTO**], [**BOOTP**], [**DHCP**], [**RARP**] 또는 [**STATIC**] 을 선택합니다 .

- **2 IP** 주소 **/** 서브넷 마스크 **/** 게이트웨이 다양한 네트워크 값을 지정합니다 . IP 주소가 [**STATIC**] 으로 설정된 경우에만 이 설정을 입력할 수 있습니다 .
- **3 DNS** 서버 방법

[**AUTO**] 또는 [**STATIC**] 을 선택합니다 .

**4** 기본 **DNS** 서버 **IP** 주소 **/** 보조 **DNS** 서버 **IP** 주소 DNS 서버가 [**STATIC**] 으로 설정된 경우에만 이 설정을 입력할 수 있습니다 . 프린터 설정 변경

**IPv6 <sup>3</sup>**

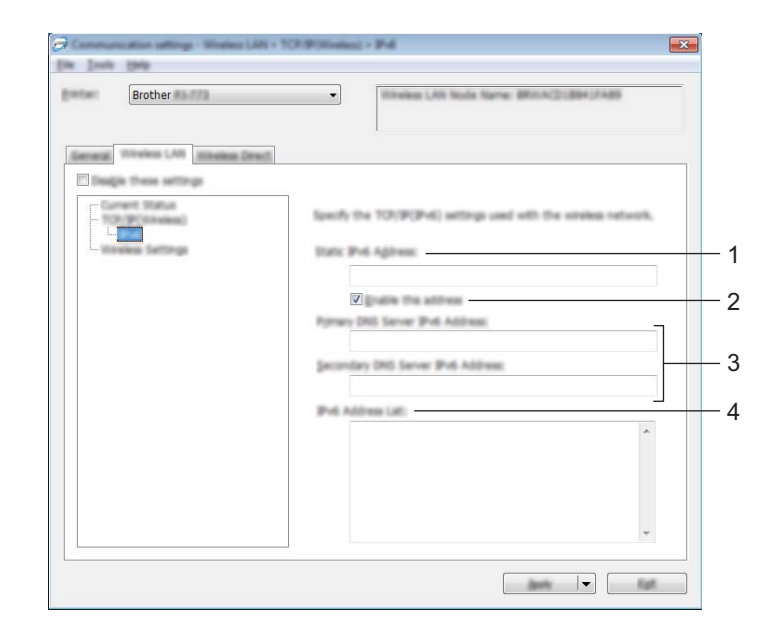

#### **1** 고정 **IPv6** 주소

IPv6 주소를 지정합니다 .

**2** 이 주소 사용

지정된 고정 IPv6 주소를 사용합니다 .

- **3** 기본 **DNS** 서버 **IPv6** 주소 **/** 보조 **DNS** 서버 **IPv6** 주소 DNS 서버 IPv6 주소를 지정합니다 .
- **4 IPv6** 주소 목록

IPv6 주소 목록을 표시합니다 .

### 무선 설정 **<sup>3</sup>**

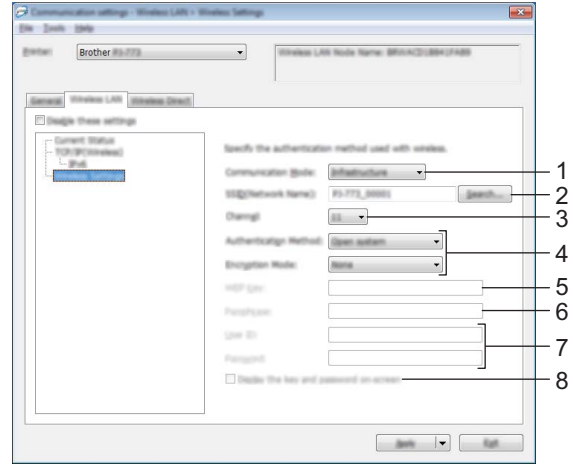

#### **1** 통신 모드

[ 인프라 ] 또는 [**Ad-hoc**] 을 선택합니다 .

**2 SSID (** 네트워크 이름 **)**

[ 검색 ] 버튼을 클릭하여 별도의 대화 상자에서 SSID 선택 항목을 표시합니다 .

**3** 채널

사용 가능한 채널 목록을 표시합니다 .

## ☞<br>☞ 주석 -

• 이 설정은 애드혹 모드에서만 유효합니다 .

• 일부 컴퓨터 , 모바일 장치 , 운영 체제에서 애드혹 (Ad-hoc) 모드를 지원하지 않을 수 있습니다 .

#### **4** 인증 방법 **/** 암호화 모드

다양한 인증 방법에 대해 지원되는 암호화 모드는 61 [페이지의](#page-68-0) 통신 모드와 인증 방법 */* 암호화 모드에 나 타나 있습니다 .

#### **5 WEP** 키

WEP 이 암호화 모드로 선택된 경우에만 설정을 지정할 수 있습니다 .

**6** 암호

WPA/WPA2-PSK 가 인증 방법으로 선택된 경우에만 설정을 지정할 수 있습니다 .

#### **7** 사용자 **ID/** 암호

LEAP, EAP-FAST, PEAP, EAP-TTLS 또는 EAP-TLS 가 인증 방법으로 선택된 경우에만 설정을 지정할 수 있습니다 . 아울러 EAP-TLS 를 사용하면 암호를 등록할 필요가 없지만 클라이언트 인증서를 등록해야 합 니다 . 인증서를 등록하려면 웹 브라우저에서 프린터에 연결한 다음 인증서를 지정합니다 . 웹 브라우저 사 용에 대한 자세한 내용은 133 [페이지의](#page-140-0) *웹 기반 관리* 항목을 참조하십시오 .

#### **8** 화면에 키와 암호 표시

이 체크 박스를 선택한 경우 키와 암호가 일반 텍스트 ( 비암호화 텍스트 ) 로 표시됩니다 .

#### <span id="page-68-0"></span>통신 모드와 인증 방법 **/** 암호화 모드 **<sup>3</sup>**

■ **[ 통신 모드 ]** 가 [Ad-hoc] 으로 설정된 경우

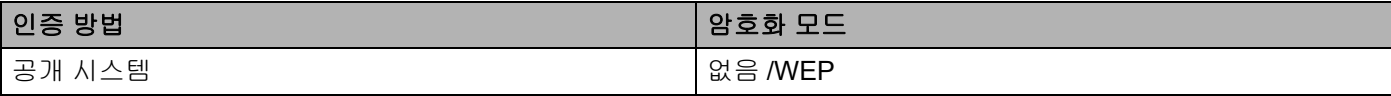

#### ■ [ 통신 모드 ] 가 [ 인프라 ] 로 설정된 경우

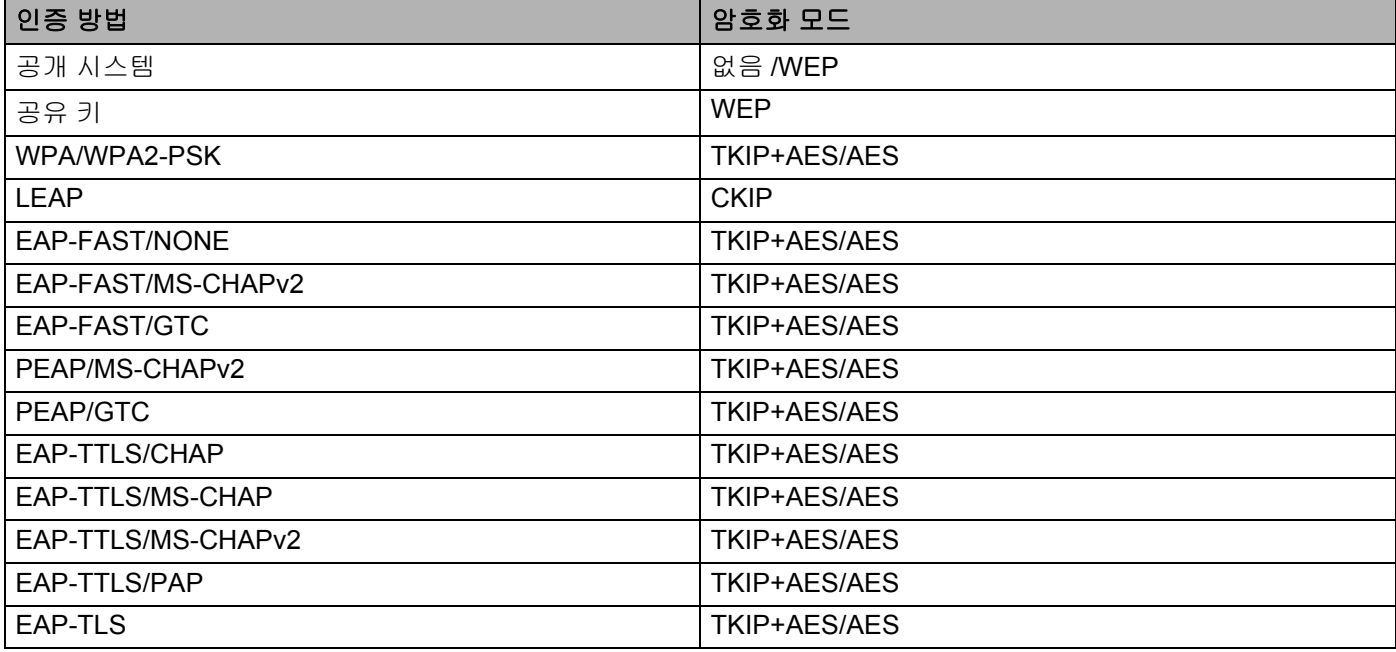

### $\mathbf{\Theta}$ 중요

더 높은 수준의 보안 설정을 지정하려면 ...

EAP-FAST, PEAP, EAP-TTLS 또는 EAP-TLS 인증 방법으로 인증서 확인을 수행할 경우 인증서는 " 프린 터 설정 도구 " 에서 지정할 수 없습니다 . 프린터를 네트워크에 연결하도록 구성한 후 웹 브라우저에서 프 린터에 액세스하여 인증서를 지정합니다 .

웹 브라우저 사용에 대한 자세한 내용은 133 [페이지의](#page-140-0) *웹 기반 관리* 항목을 참조하십시오 .

## **Wireless Direct** 탭 **(PJ-773** 만 해당 **) <sup>3</sup>**

## **Wireless Direct** 설정 **<sup>3</sup>**

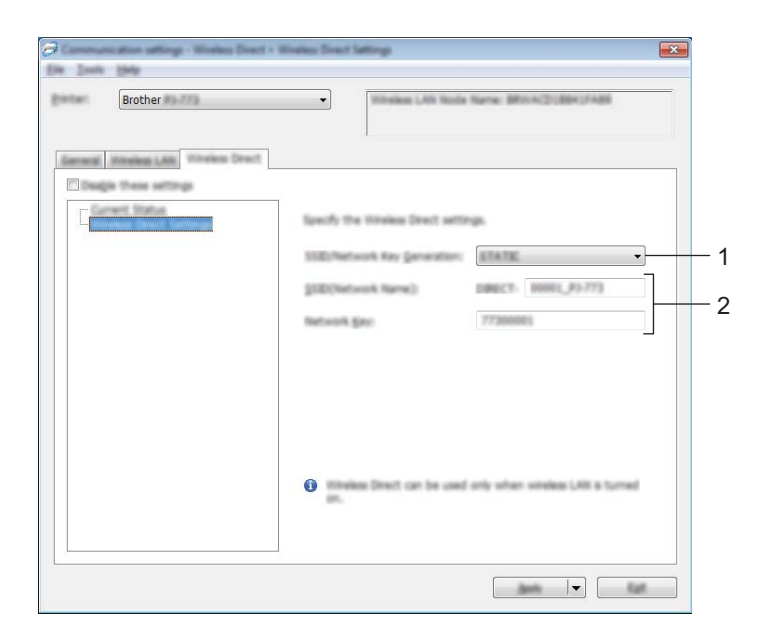

#### **1 SSID/** 네트워크 키 생성

[**AUTO**] 또는 [**STATIC**] 을 선택합니다 .

#### **2 SSID (** 네트워크 이름 **)/** 네트워크 키

Wireless Direct 모드에서 사용할 SSID (ASCII 문자 25 자 이하 ) 와 네트워크 키 (63 자 이하 ) 를 지정합니다 . [**SSID/** 네트워크 키 생성 ] 으로 [**STATIC**] 을 선택한 경우에만 설정을 지정할 수 있습니다 .

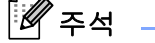

출하 시 기본 설정 SSID 와 암호는 다음과 같습니다 .

SSID: "DIRECT-\*\*\*\*\*\_PJ-773" 여기서 "\*\*\*\*\*" 는 제품 시리얼 번호의 마지막 다섯 자리 숫자입니다 . ( 프린터 바닥에서 시리얼 번호 라벨을 확인할 수 있습니다 )

암호 ( 네트워크 키 ): 773\*\*\*\*\*

## 설정 변경 사항을 여러 대의 프린터에 적용 **<sup>3</sup>**

<span id="page-70-0"></span>1 <sup>첫</sup> 번째 프린터에 설정을 적용한 <sup>후</sup> <sup>이</sup> 프린터를 컴퓨터에서 분리하고 두 번째 프린터를 컴퓨터에 연결 합니다 .

2 새로 연결한 프린터를 [ 프린터 ] 드롭다운 목록에서 선택합니다 .

## 주석

[ 옵션 설정 ] 대화 상자에서 [ 연결된 프린터를 자동으로 찾고 현재 설정을 검색합니다 **.**] 체크 박스를 선택 한 경우 USB 케이블로 연결된 프린터가 자동으로 선택됩니다 .

자세한 내용은 48 페이지의 통신 설정 *[\(PJ-762/PJ-763/PJ-763MFi/PJ-773](#page-55-1)* 만 해당 *)* 항목을 참조하십시오 .

<span id="page-70-1"></span> $3$  [적용 ] 버튼을 클릭합니다. 첫 번째 프린터에 적용되었던 것과 동일한 설정이 두 번째 프린터에 적용됩니다 .

#### 주석

[ 새 설정을 적용한 후 프린터를 자동으로 다시 시작합니다 ] 체크 박스 선택을 해제하면 프린터는 설정 변 경 후에도 다시 시작되지 않아 프린터 구성 시간이 줄어듭니다 . 그러나 첫 번째 프린터 설정 시 [ 새 설정을 적용한 후 프린터를 자동으로 다시 시작합니다 ] 체크 박스를 선택하여 Wi-Fi 액세스 포인트 / 라우터와의 연결이 해당 설정으로 올바르게 설정되었는지 확인하는 것이 좋습니다 . 자세한 내용은 48 [페이지의](#page-55-1) *통신* 설정 *[\(PJ-762/PJ-763/PJ-763MFi/PJ-773](#page-55-1)* 만 해당 *)* 항목을 참조하십시오 .

 $\overline{4}$  설정을 변경하려는 모든 프린터에서  $\overline{\phantom{a}}$ ~❸ 단계를 반복합니다 .

#### $\mathbf{Q} \in \Omega$

IP 주소가 [**STATIC**] 으로 설정된 경우 프린터의 IP 주소도 첫 번째 프린터와 동일한 주소로 변경됩니다 . 필요한 경우 IP 주소를 변경합니다 .

## ਿੱ∛ ਨੂਖ

파일에 현재 설정을 저장하려면 [ 파일 ] - [ 내보내기 ] 를 클릭합니다.

[ 파일 ] - [ 가져오기 ] 를 클릭하고 내보낸 설정 파일을 선택하여 동일한 설정을 다른 프린터에 적용할 수 있 습니다 . (48 페이지의 통신 설정 *[\(PJ-762/PJ-763/PJ-763MFi/PJ-773](#page-55-1)* 만 해당 *)* 항목을 참조하십시오 .)

프린터 설정 변경

## <span id="page-71-0"></span>장치 설정 **<sup>3</sup>**

USB 케이블로 또는 Bluetooth 연결을 통해 프린터와 컴퓨터를 연결할 때 " 프린터 설정 도구 " 의 [ 장치 설정 ] 을 사용하여 프린터 설정을 지정하거나 변경할 수 있습니다 . 프린터 한 대에 대한 장치 설정을 변경할 수 있 을 뿐만 아니라 여러 대의 프린터에 동일한 설정을 적용할 수도 있습니다 .

컴퓨터 응용 프로그램에서 인쇄하는 경우, 프린터 드라이버에서 다양한 인쇄 설정을 지정할 수 있지만 " 프린 터 설정 도구 " 의 [ 장치 설정 ] 을 사용하여 고급 설정을 지정할 수 있습니다 .

[ 장치 설정 ] 을 열면 , 프린터의 현재 설정을 가져와 표시합니다 . 현재 설정을 가져올 수 없는 경우 이전 설정 이 표시됩니다 . 현재 설정을 가져올 수 없고 이전 설정을 지정하지 않은 경우 이 도구의 기본값 설정이 표시 됩니다 .

## 설정 대화 상자 **<sup>3</sup>**

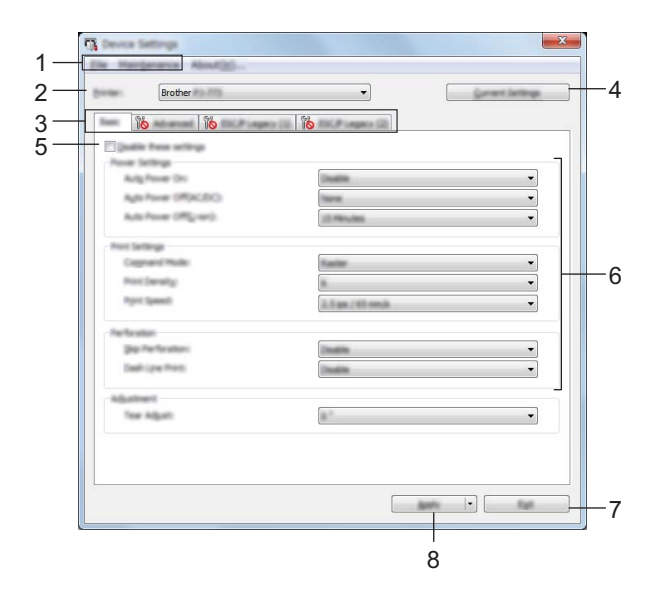

#### **1** 메뉴 표시줄

#### **2 Printer (** 프린터 **)**

연결된 프린터 목록이 표시됩니다 .

**3** 설정 탭

주석

지정하거나 변경할 수 있는 설정을 포함됩니다 .

이 탭에 나타나면 해당 탭의 설정은 지정하거나 변경할 수 없습니다 . 또한 , 이 탭의 설정은 [**Apply**] ( 적용 ) 을 클릭하더라도 프린터에 적용되지 않습니다 . 이 탭의 설정은 [**Save in Command File**] ( 명령 파 일로 저장 ) 또는 [**Export**] ( 내보내기 ) 명령을 실행해도 저장 또는 내보내기가 수행되지 않습니다 .

**3**
#### **4 Current Settings (** 현재 설정 **)**

현재 연결된 프린터에서 설정을 검색하여 대화 상자에 표시합니다 . 18 이 있는 탭의 매개변수에 대한 설 정을 가져올 수도 있습니다 .

#### **5 Disable these settings (** 이 설정 비활성화 **)**

이 체크 박스가 선택된 경우 탭에 위해 이 나타나며 설정을 더 이상 지정하거나 변경할 수 없습니다 .

이 나타난 탭의 설정은 [**Apply**] ( 적용 ) 을 클릭하더라도 프린터에 적용되지 않습니다 . 또한 , 이 탭의 설정은 [**Save in Command File**] ( 명령 파일로 저장 ) 또는 [**Export**] ( 내보내기 ) 명령을 실행해도 저장 또 는 내보내기가 수행되지 않습니다 .

프린터에 설정을 적용하거나 저장하거나 내보내려면 체크 박스의 내용을 지워야 합니다 .

ESC/P Legacy (1) 과 (2) 탭은 연결되어 있습니다 . 이 탭의 체크 박스를 선택하면 다른 탭의 설정도 지정할 수 없습니다 .

#### **6** 매개변수

현재 설정을 표시합니다 .

**7 Exit (** 종료 **)**

[**Device Settings**] ( 장치 설정 ) 을 종료하고 " 프린터 설정 도구 " 의 메인 창으로 돌아옵니다 .

**8 Apply (** 적용 **)**

현재 설정을 확인하려면 드롭다운 메뉴에서 [ 설정 확인 **...**] 을 선택합니다 .

설정을 프린터에 적용합니다 .

명령 파일에 지정된 설정을 저장하려면 드롭다운 메뉴에서 [**Save in Command File**] ( 명령 파일로 저장 ) 을 선택합니다 .

저장된 명령 파일은 프린터에 설정을 적용하기 위해 대용량 저장 모드에서 사용할 수 있습니다 . (92 [페이](#page-99-0) 지의 *[대용량](#page-99-0) 저장 모드* 항목을 참조하십시오 .)

## 메뉴 표시줄 **<sup>3</sup>**

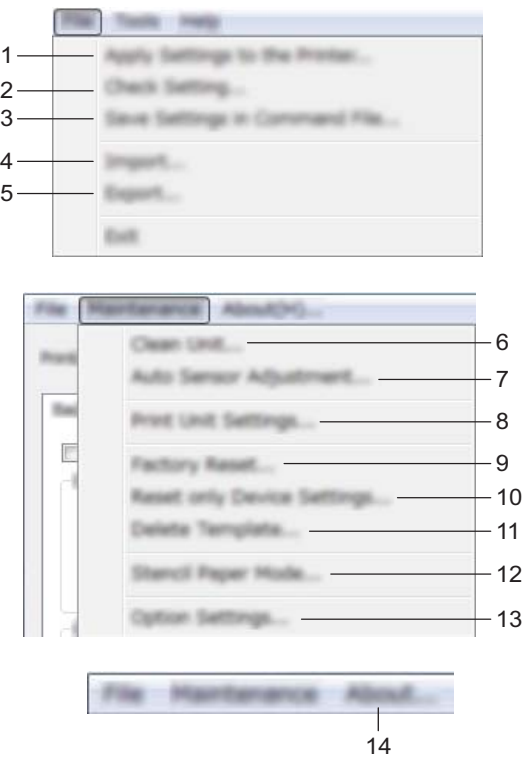

**1 Apply Settings to the Printer (** 프린터에 설정 적용 **)**

설정을 프린터에 적용합니다 . [**Apply**] ( 적용 ) 버튼을 클릭하면 동일한 작업이 수행됩니다 .

**2** 설정 확인 **...**

## **3 Save Settings in Command File (** 명령 파일에 설정 저장 **)**

지정된 설정을 명령 파일에 저장합니다 .

[**Apply**] ( 적용 ) 드롭다운 메뉴에서 [**Save in Command File**] ( 명령 파일로 저장 ) 을 선택할 때와 동일한 작업이 수행됩니다 .

**4 Import (** 가져오기 **)**

내보낸 파일을 가져옵니다 .

- **5 Export (** 내보내기 **)** 파일에 현재 설정을 저장합니다 .
- **6 Clean Unit (** 유닛 청소 **)**

전용 청소용 시트를 공급하여 프린터의 플래튼 롤러를 청소하십시오 . 94 [페이지의](#page-101-0) *플래튼 롤러 청소* 항목 을 참조하십시오 .

**7 Auto Sensor Adjustment (** 자동 센서 조정 **)**

용지 감지 센서를 자동으로 조정합니다 .

### **8 Print Unit Settings (** 인쇄 유닛 설정 **)**

아래와 같이 펌웨어 버전 , 용지 크기 및 구성 정보가 수록된 보고서를 인쇄합니다 . Bluetooth 설정 (PJ-762/PJ-763/PJ-763MFi 만 해당 ) 또는 Wi-Fi 설정 (PJ-773 만 해당 ) 은 이 페이지에 인쇄됩니다 .

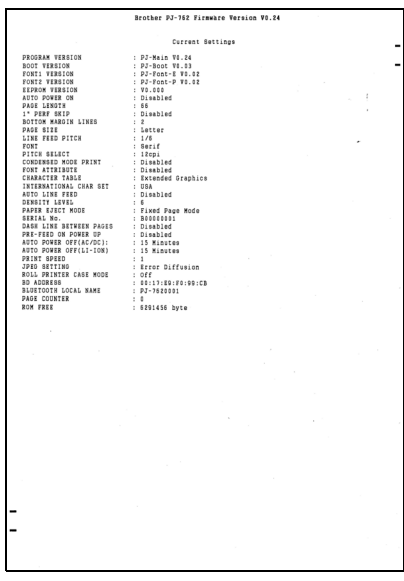

( 공급 ) 버튼을 사용해도 이 보고서를 인쇄할 수 있습니다 (91 [페이지의](#page-98-0) 프린터 설정 확인 항목 참조 ).

### **9 Factory Reset (** 공장 기본값 재설정 **)**

모든 프린터 설정을 공장 기본값 설정으로 재설정합니다 .

#### **10 Reset only Device Settings (** 장치 설정만 재설정 **)**

장치 설정을 사용하여 지정할 수 있는 설정만 공장 기본값 설정으로 재설정합니다 .

#### **11 Delete Template (** 템플릿 삭제 **)**

프린터에 저장된 모든 템플릿을 삭제합니다 .

## **12 Stencil Paper Mode (** 원지 모드 **)**

#### **13 Option Settings (** 옵션 설정 **)**

[**Do not display an error message if the current settings cannot be retrieved at startup**] ( 시작할 때 현재 설정을 가져올 수 없는 경우 오류 메시지 표시 안 함 ) 체크 박스를 선택하면 앞으로 메시지가 표시되 지 않습니다 .

### **14 About (** 정보 **)**

버전 정보를 표시합니다 .

## 설정 탭 **<sup>3</sup>**

기본 탭 **<sup>3</sup>**

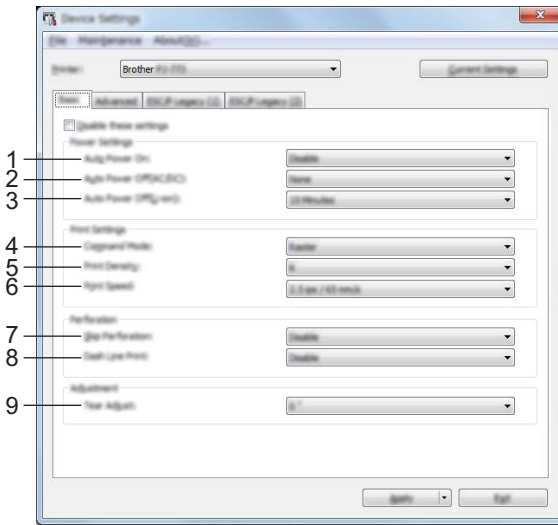

## **1 Auto Power On (** 자동 켜짐 **)**

AC 또는 DC 콘센트에 연결할 때 또는 배터리가 설치되었을 때 프린터가 응답하는 방법을 지정합니다 . 사용 가능한 설정 : [**Disable**] ( 사용 안 함 ), [**Enable**] ( 사용 ), [**Enable (No Main Button)**] ( 활성화 ( 주 버 튼 없음 ))

## **2 Auto Power Off (AC/DC) (** 자동 꺼짐 **(AC/DC))**

AC 또는 DC 콘센트에 연결할 때 프린터가 자동으로 꺼지는 데 소요되는 경과 시간을 지정합니다 . 사용 가능한 설정 : [**None**] ( 없음 ), 1/2/3/4/5/6/7/8/9/10/15/20/25/30/40/50/60/90/120 분

#### **3 Auto Power Off (Li-ion) (** 자동 꺼짐 **(Li-ion))**

충전식 리튬 이온 배터리를 전원으로 사용할 때 프린터가 자동으로 꺼지는 데 소요되는 경과 시간을 지정 합니다 .

사용 가능한 설정 : [**None**] ( 없음 ), 1/2/3/4/5/6/7/8/9/10/15/20/25/30/40/50/60/90/120 분

#### **4 Command Mode (** 명령 모드 **)**

프린터의 명령 형식을 지정합니다 .

사용 가능한 설정 : [**Raster**] ( 래스터 ), [**ESC/P Legacy**], [**ESC/P Brother**], [**P-touch Template**]

### **5 Print Density (** 인쇄 농도 **)**

인쇄 농도를 지정합니다 . 사용 가능한 설정 : 0~10

### **6 Print Speed (** 인쇄 속도 **)**

인쇄 속도를 초당 인치 또는 밀리미터로 지정합니다 .

사용 가능한 설정 : [**1.1 ips / 27 mm/s**], [**1.6 ips / 41 mm/s**], [**1.9 ips / 48 mm/s**], [**2.5 ips / 65 mm/s**]

#### **7 Skip Perforation (** 점선 넘어가기 **)**

용지의 맨 위와 아래에 25.4mm 의 여백을 남깁니다 . 프린터가 점선 너머에까지 인쇄하지 않도록 천공 롤 용지에 인쇄할 때 이 기능을 사용합니다 . 사용 가능한 설정 : [**Enable**] ( 사용 ), [**Disable**] ( 사용 안 함 )

## **8 Dash Line Print (** 파선 인쇄 **)**

롤 용지에 인쇄할 때 유용하므로 페이지 사이에 파선을 인쇄합니다 . [**Form Feed Mode**] ( 양식 급지 모드 ) 를 [**Fixed Page**] ( 고정 페이지 ) 로 설정한 후 [**Enable**] ( 사용 ) 를 선택합니다 . 용지에 파선이 인쇄되었는지 확인하십시오 . 파선으로 용지가 뚫리지 않습니다 .

사용 가능한 설정 : [**Enable**] ( 사용 ), [**Disable**] ( 사용 안 함 )

## **9 Tear Adjust (** 잘라내기 조정 **)**

용지 매체에 대해 테어 바 ( 절단 바 ) 의 잘라내기 위치를 조정합니다 .

사용 가능한 설정 : [+2.0mm], [+1.5mm], [+1.0mm], [+0.5mm], [0mm], [-0.5mm], [-1.0mm], [-1.5mm], [-2.0mm]

## 주석

다음 설정의 경우 프린터 드라이버의 설정이 우선합니다 .

- 인쇄 농도
- 인쇄 속도
- 파선 인쇄

## 고급 탭 **<sup>3</sup>**

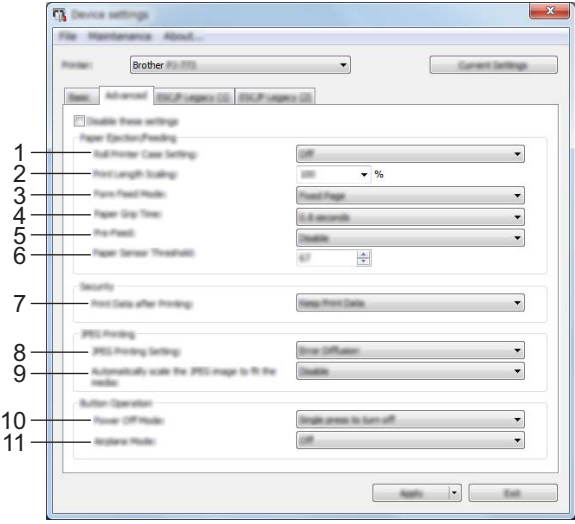

## **1 Roll Printer Case Setting (** 롤 프린터 케이스 설정 **)**

옵션 롤 프린터 케이스를 사용하기 위한 설정을 지정합니다 . [**On**] ( 켜짐 ) 이 선택된 경우 롤 프린터 케이 스의 용지 당김량과 공급 값을 조정할 수 있습니다 .

사용 가능한 설정 : [**On**] ( 켜짐 ), [**On (Without Anti Curl)**] ( 켜짐 ( 휨 방지 없음 )), [**On (Short Feed)**] ( 켜짐 ( 짧은 급지 )), [**Off**] ( 꺼짐 )

**2 Print Length Scaling (** 인쇄 길이 배율 **)** 인쇄 축소율 또는 확대율을 지정합니다 . 사용 가능한 설정 : 95~105%(0.5% 씩 증감 )

## **3 Form Feed Mode (** 양식 급지 모드 **)**

프린터가 모든 소스에서 수신한 양식 급지 명령에 응답하는 방법을 지정합니다 . 사용 가능한 설정 : [**No Feed**] ( 급지 없음 ), [**Fixed Page**] ( 고정 페이지 ), [**End of Page**] ( 페이지 끝 ), [**End of Page Retract**] ( 페이지 끝 제거 ) 옵션에 대한 자세한 내용은 32 페이지의 *[Windows](#page-39-0)* 프린터 드라이버를 사용하여 변경 가능한 설정 *(* 예 *)* 항 목을 참조하십시오 .

**4 Paper Grip Time (** 용지 그립 시간 **)**

프린터가 용지를 당기기 전의 지연 시간을 지정합니다 .

사용 가능한 설정 : [**0.5 seconds**] (0.5 초 ), [**0.8 seconds**] (0.8 초 ), [**1.2 seconds**] (1.2 초 )

**5 Pre-Feed (** 사전 급지 **)**

[**Enable**] ( 사용 ) 가 선택된 경우 프린터가 켜지면 프린터는 짧은 길이의 용지를 배출합니다 . 사전 인쇄된 천공 롤 용지 또는 롤 용지를 사용할 때는 이 파라미터를 [**Disable**] ( 사용 안 함 ) 으로 설정하는 것이 좋습 합니다 .

사용 가능한 설정 : [**Enable**] ( 사용 ), [**Disable**] ( 사용 안 함 )

**6 Paper Sensor Threshold (** 용지 센서 인식 **)**

용지 감지 센서 임계값을 지정합니다 . 사용 가능한 설정 : 0~255

## **7 Print Data after Printing (** 인쇄 후 데이터 인쇄 **)**

인쇄 후 인쇄 데이터를 삭제할 수 있습니다 .

사용 가능한 설정 : [**Erase All Print Data**] ( 전체 인쇄 데이터 삭제 ), [**Keep Print Data**] ( 인쇄 데이터 보관 )

**8 JPEG Printing Setting (JPEG** 인쇄 설정 **)**

JPEG 인쇄 설정을 지정합니다 .

사용 가능한 설정 : [**Simple Binary**] ( 단순 2 진수 ), [**Error Diffusion**] ( 오차 흩뿌림 )

## **9 Scale JPEG images to fit media (JPEG** 이미지 크기를 미디어에 맞게 조절 **)**

JPEG 이미지 크기를 용지 크기에 맞게 확대하거나 축소할 수 있습니다 .

사용 가능한 설정 : [**Enable**] ( 사용 ), [**Disable**] ( 사용 안 함 )

## **10 Power Off Mode (** 꺼짐 모드 **)**

프린터를 끄고 싶은 방법을 선택합니다 .

사용 가능한 설정 : [**Single press to turn off**] ( 끄려면 한 번 누릅니다 ), [**Double press to turn off**] ( 끄려면 두 번 누릅니다 )

## **11 Airplane Mode (** 비행기 모드 **)**

❸ (Bluetooth) 또는 《 (Wi-Fi) 버튼을 비활성화할 수 있습니다 . 이 기능은 신호를 전송할 수 없는 장소에서 프린터를 사용할 때 유용합니다 .

사용 가능한 설정 : [**On**] ( 켜짐 ), [**Off**] ( 꺼짐 )

주석

다음 설정의 경우 프린터 드라이버의 설정이 우선합니다 .

- **Roll Printer Case Setting (** 롤 프린터 케이스 설정 **)**
- **Form Feed Mode (** 양식 급지 모드 **)**

## **ESC/P Legacy (1)** 탭 **<sup>3</sup>**

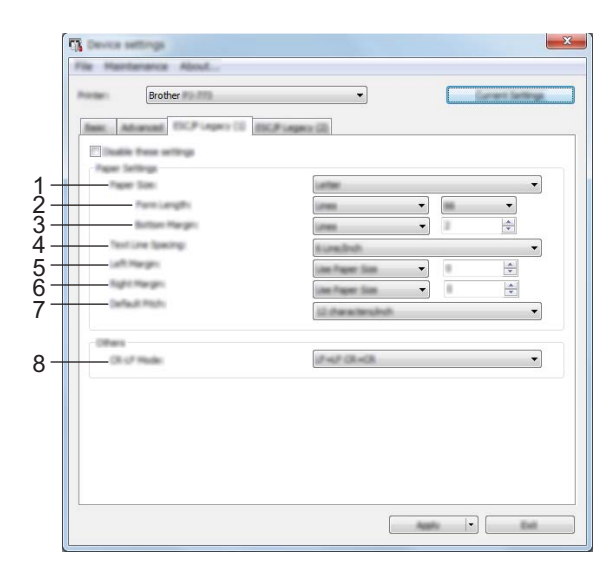

## **1 Paper Size (** 용지 크기 **)**

기본 용지 크기를 지정합니다 .

사용 가능한 설정 : [**Letter**], [**Legal**], [**A4**], [**Custom**] ( 사용자 지정 )

주석

이 파라미터를 프린터 드라이버의 대화 상자에서 변경하는 경우 이 설정이 우선합니다 .

## **2 Form Length (** 양식 길이 **)**

이 파라미터는 [**Paper Size**] ( 용지 크기 ) 가 [**Custom**] ( 사용자 지정 ) 에 설정되어 있을 때만 설정할 수 있 습니다 .

양식 길이는 페이지당 줄 개수 또는 각 페이지의 인치 길이를 지정함으로써 결정됩니다 .

이용 가능한 설정은 선택된 [**Text Line Spacing**] ( 텍스트 줄 간격 ) 설정에 따라 다릅니다 .

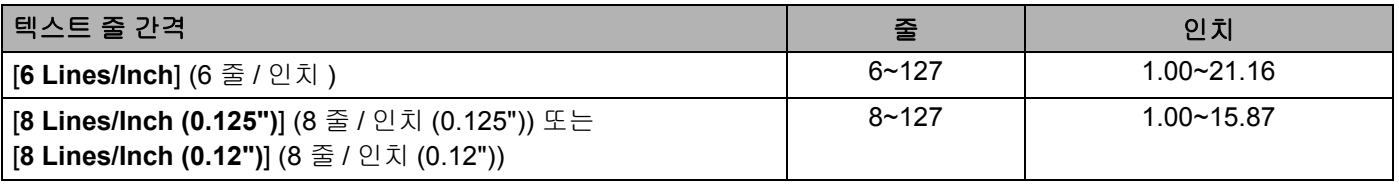

## **3** 하단 여백

이 파라미터에 지정된 설정은 [**Paper Size**] ( 용지 크기 ) 가 [**Custom**] ( 사용자 지정 ) 에 설정되어 있을 때 만 효과가 있습니다 .

하단 여백의 높이는 텍스트 줄로 표시됩니다 .

이용 가능한 설정은 선택된 [**Text Line Spacing**] ( 텍스트 줄 간격 ) 설정에 따라 다릅니다 .

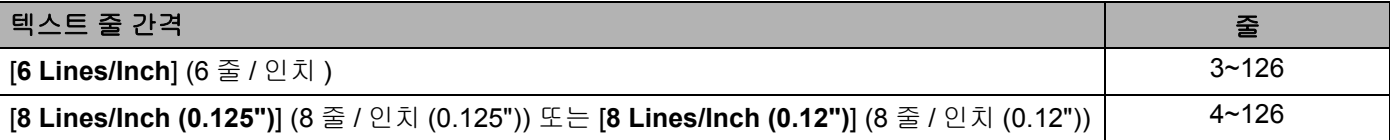

### **4 Text Line Spacing (** 텍스트 줄 간격 **)**

텍스트 줄 높이를 각각 지정합니다 . 사용 가능한 설정 : [**6 Lines/Inch**] (6 줄 / 인치 ), [**8 Lines/Inch (0.125")**] (8 줄 / 인치 (0.125")), [**8 Lines/Inch (0.12")**] (8 줄 / 인치 (0.12"))

- **5 Left Margin (** 왼쪽 여백 **)**
	- 왼쪽 여백을 지정합니다 .

사용 가능한 설정 : [**Use Paper Size**] ( 용지 크기 사용 ), [**Columns**] ( 열 )

## **6 Right Margin (** 오른쪽 여백 **)**

오른쪽 여백을 지정합니다 . 사용 가능한 설정 : [**Use Paper Size**] ( 용지 크기 사용 ), [**Columns**] ( 열 )

#### **7 Default Pitch (** 기본 간격 **)**

문자 너비를 지정합니다 .

사용 가능한 설정 : [**10 characters/inch**] (10 개 문자 / 인치 ), [**12 characters/inch**] (12 개 문자 / 인치 ), [**15 characters/inch**] (5 개 문자 / 인치 ), [**Proportional**] ( 비례 )

### **8 CR-LF Mode (CR-LF** 모드 **)**

LF ( 줄 바꿈 ) 와 CR ( 복귀 ) 명령 (ASCII 문자 10 과 13) 이 수신될 때 프린터가 응답하는 방법을 지정합니다 . 사용 가능한 설정 : [**LF=LF CR=CR**], [**LF=CR+LF CR=CR+LF**]

## **ESC/P Legacy (2)** 탭 **<sup>3</sup>**

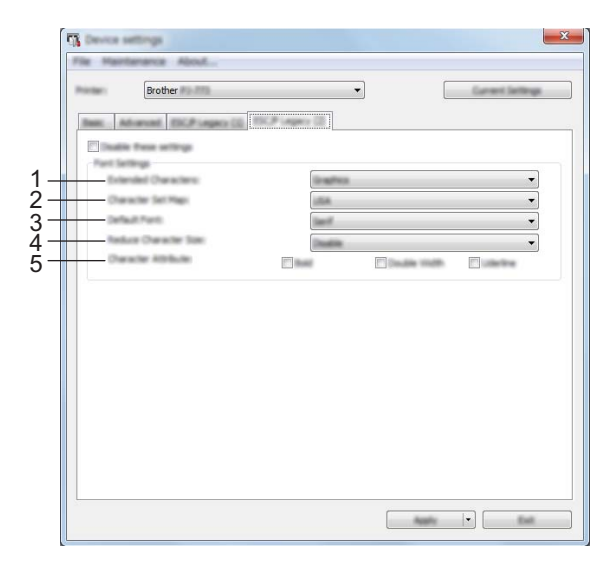

## **1 Extended Characters (** 확장 문자 **)**

ASCII 문자 128~255 자를 인쇄할 때 사용하는 문자를 지정합니다 . 사용 가능한 설정 : [**Italic**] ( 기울임꼴 ), [**Graphics**] ( 그래픽 )

## **2 Character Set Map (** 문자 집합 맵 **)**

사용하는 문자 집합을 지정함으로써 선택한 언어에 적절한 특수 문자를 인쇄할 수 있습니다 . 사용 가능한 설정 : [**USA**] ( 미국 ), [**France**] ( 프랑스 ), [**Germany**] ( 독일 ), [**United Kingdom**] ( 영국 ), [**Denmark I**] ( 덴마크 I), [**Sweden**] ( 스웨덴 ), [**Italy**] ( 이탈리아 ), [**Spain I**] ( 스페인 I), [**Japan**] ( 일본 ), [**Norway**] ( 노르웨이 ), [**Denmark II**] ( 스페인 II), [**Spain II**] ( 스페인 II), [**Latin America**] ( 남미 ), [**Korea**] ( 한국 ), [**Legal**]

**3 Default Font (** 기본 글꼴 **)**

사용하는 내장된 글꼴을 지정합니다 . 사용 가능한 설정 : [**Serif**], [**Sans Serif**]

**4 Reduce Character Size (** 문자 크기 축소 **)**

축소된 크기로 인쇄할 텍스트를 지정합니다 .

사용 가능한 설정 : [**Enable**] ( 사용 ), [**Disable**] ( 사용 안 함 )

**5 Character Attributes (** 문자 속성 **)**

인쇄된 문자에 사용하는 속성을 지정합니다 . 사용 가능한 설정 : [**Bold**] ( 굵게 ), [**Double Width**] (2 배 너비 ), [**Underline**] ( 밑줄 )

## 설정 변경 사항을 여러 대의 프린터에 적용 **<sup>3</sup>**

1 <sup>첫</sup> 번째 프린터에 설정을 적용한 <sup>후</sup> <sup>이</sup> 프린터를 컴퓨터에서 분리하고 두 번째 프린터를 컴퓨터에 연결 합니다 . 2 새로 연결한 프린터를 [**Printer**] ( 프린터 ) 드롭다운 목록에서 선택합니다 . 3 [**Apply**] ( 적용 ) 버튼을 클릭합니다 . 첫 번째 프린터에 적용되었던 것과 동일한 설정이 두 번째 프린터에 적용됩니다 .  $\left(4\right)$  설정을 변경하려는 모든 프린터에서  $\bigoplus$ ~[3](#page-70-1) 단계를 반복합니다 . 주석 파일에 현재 설정을 저장하려면 [**File**] ( 파일 ) - [**Export**] ( 내보내기 ) 를 클릭합니다 . [**File**] ( 파일 ) - [**Import**] ( 가져오기 ) 를 클릭하고 내보낸 설정 파일을 선택하여 동일한 설정을 다른 프린터 에 적용할 수 있습니다 . (64 [페이지의](#page-71-0) *장치 설정* 항목을 참조하십시오 .)

## **P-touch Template** 설정 **<sup>3</sup>**

P-touch Template 모드는 장치의 데이터 ( 예 : 프린터에 연결된 바코드 리더 ) 를 프린터에 저장된 레이아웃으 로 텍스트와 바코드 객체 삽입하는 기능을 제공하는데 이는 인쇄 템플릿과 바코드에 유용합니다 .

" 프린터 설정 도구 " 의 [**P-touch Template** 설정 ] 으로 P-touch Template 기능을 사용하기 위한 설정을 지정 하거나 변경할 수 있습니다 .

## **P-touch Template <sup>3</sup>**

다음은 P-touch Template 기능입니다 .

#### 기본 작업 **<sup>3</sup>**

■ 사전 설정된 템플릿 인쇄

자주 사용하는 템플릿이 프린터에 저장된 경우 각 템플릿의 바코드를 스캐닝만 하면 다시 인쇄할 수 있습 니다 .

■ 바코드 인쇄

바코드 리더로 인쇄한 바코드는 이전에 생성된 템플릿의 프로토콜과 크기로 인쇄할 수 있습니다 .

■ 데이터베이스 지원 템플릿 인쇄

템플릿의 개체를 데이터베이스에 연결 후 데이터베이스의 키 바코드를 스캐닝하면 템플릿의 개체가 데이 터베이스 데이터로 대체된 상태로 템플릿을 인쇄할 수 있습니다 .

#### 고급 작업 **<sup>3</sup>**

■ 번호 부여 기능 ( 시리얼 번호 ) 인쇄

템플릿의 숫자 또는 바코드가 자동으로 증가하는 동안 템플릿을 인쇄할 수 있습니다 .

## 주석

명령 참조를 사용하는 경우 *"P-touch Template* 설명서 */* 래스터 명령 참조 *"* 를 참조하십시오 . Brother 지원 웹 사이트 [\(support.brother.com\)](http://support.brother.com) 에서 최신 버전을 다운로드할 수 있습니다 .

제품을 선택한 후 [ 설명서 ] 를 선택하십시오.

## **P-touch Template** 설정 대화 상자 **<sup>3</sup>**

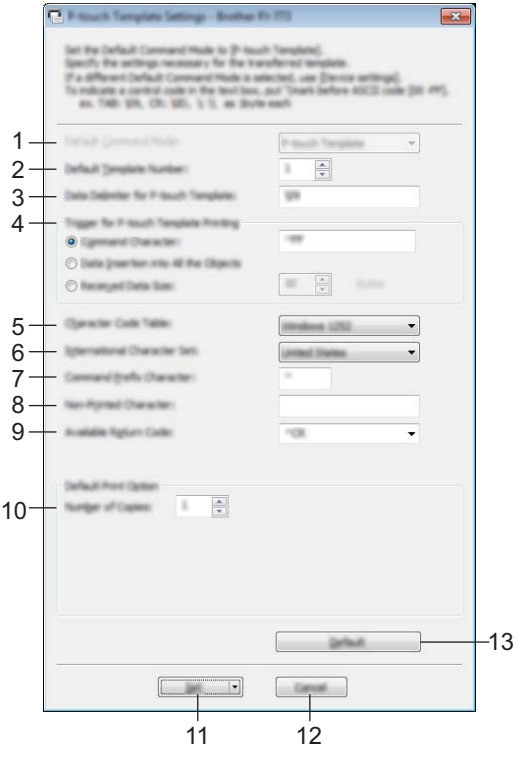

**1 Default Command Mode (** 기본 명령 모드 **)** P-touch Template 모드를 기본 모드로 지정합니다 . 모드를 변경하려면 장치 설정을 사용하십시오 .

### **2 Default Template Number (** 기본 템플릿 번호 **)**

프린터가 켜져 있을 때 기본으로 선택할 템플릿 번호를 지정합니다 . 그러나 템플릿이 프린터에 전송되지 않아야 할 경우 템플릿 번호를 지정하지 마십시오 .

**3 Data Delimiter for P-touch Template (P-touch Template** 의 데이터 경계 기호 **)** 전송 중인 데이터의 다음 개체로 이동하는 때를 표시하는 데 사용되는 기호 . 1~20 개의 문자를 지정할 수 있습니다 .

#### **4 Trigger for P-touch Template Printing (P-touch Template** 인쇄 트리거 **)**

여러 개의 옵션으로 인쇄를 시작할 수 있는 트리거를 지정할 수 있습니다 .

[**Command Character**] ( 명령 문자 ): 여기에 지정된 명령 문자가 수신될 때 인쇄가 시작합니다 .

[**Data Insertion into All the Objects**] ( 모든 개체에 데이터 삽입 ): 마지막 개체의 경계 기호가 수신될 때 인쇄가 시작합니다 .

[**Received Data Size**] ( 수신된 데이터 크기 ): 여기에 지정된 문자 개수가 수신될 때 인쇄가 시작합니다 . 그러나 경계 기호는 문자 개수로 세지 않습니다 .

## **5 Character Code Table (** 문자 코드표 **)**

다음 3 개의 문자 코드 집합 중 1 개를 선택합니다 .

사용 가능한 설정 : [**Windows 1251**], [**Windows 1252**], [**Windows 1250 Eastern Europe**] (Windows 1250 동 유럽 ), [**Brother standard**] (Brother 표준 )

#### **6 International Character Set (** 국제 문자 집합 **)**

문자 집합별 국가 목록이 표시됩니다 .

사용 가능한 설정 : [**United States**] ( 미국 ), [**France**] ( 프랑스 ), [**Germany**] ( 독일 ), [**Britain**] ( 영국 ), [**Denmark**] ( 덴마크 ), [**Sweden**] ( 스웨덴 ), [**Italy**] ( 이탈리아 ), [**Spain**] ( 스페인 ), [**Japan**] ( 일본 ), [**Norway**] ( 노르웨이 ), [**Denmark II**] ( 덴마크 II), [**Spain II**] ( 스페인 II), [**Latin America**] ( 남미 ), [**Korea**] ( 한국 ), [**Legal**]

다음 12 개의 코드는 위의 목록에서 선택한 국가에 따라 전환됩니다 .

23h 24h 40h 5Bh 5Ch 5Dh 5Eh 60h 7Bh 7Ch 7Dh 7Eh

전환되는 문자는 *"P-touch Template* 설명서 */* 래스터 명령 참조 *"* 를 참조하십시오 (Brother 지원 웹 사이트 에서 다운로드 가능 ).

#### **7 Command Prefix Character (** 명령 접두 문자 **)**

P-touch Template 모드에서 사용되는 명령을 식별하는 접두 문자 코드를 지정합니다 .

#### **8 Non-Printed Character (** 인쇄되지 않는 문자 **)**

여기에 지정된 문자는 데이터가 수신될 때 인쇄되지 않습니다 . 1~20 개의 문자를 지정합니다 .

#### **9 Available Return Code (** 사용 가능한 반환 코드 **)**

줄 바꿈 코드는 다음 데이터를 텍스트 개체의 다음 줄로 이동해야 한다는 것을 표시하기 위해 데이터를 공 급할 때 사용합니다 . 다음 4 개의 줄 바꿈 코드 중 1 개를 선택할 수 있거나 또는 1~20 개의 문자를 줄 바꿈 코드로 지정할 수 있습니다 .

사용 가능한 설정 : [**^CR**], [**\0D\0A**], [**\0A**], [**\0D**]

#### **10 Number of Copies (** 사본 개수 **)**

사본 개수를 설정합니다 . 1~99 의 수를 지정할 수 있습니다 .

## **11 Set (** 설정 **)**

대화 상자가 닫혀 있을 때 설정 내용을 .ini 파일로 저장합니다 .

명령 파일에 지정된 설정을 저장하려면 드롭다운 메뉴에서 [**Save in Command File**] ( 명령 파일로 저장 ) 을 선택합니다 . 저장된 명령 파일은 프린터에 설정을 적용하기 위해 대용량 저장 모드에서 사용할 수 있습 니다 . (92 [페이지의](#page-99-0) 대용량 저장 모드 항목을 참조하십시오 )

#### **12 Cancel (** 취소 **)**

설정을 취소하고 대화 상자를 닫습니다 . 설정은 변경하지 않은 상태로 유지됩니다 .

## **13 Default (** 기본값 **)**

공장 설정으로 되돌아갑니다 .

## **Printer Setting Tool (** 프린터 설정 도구 **) (Mac** 컴퓨터 **) <sup>3</sup>**

"**Printer Setting Tool**" ( 프린터 설정 도구 ) 을 사용하여 Mac 에서 프린터의 통신 설정과 장치 설정을 지정할 수 있습니다 . 프린터 한 대에 대한 장치 설정을 변경할 수 있을 뿐만 아니라 여러 대의 프린터에 동일한 설정 을 적용할 수도 있습니다 .

## 주석

"**Printer Setting Tool**" ( 프린터 설정 도구 ) 은 프린터 드라이버와 같이 다른 소프트웨어와 동시에 설치합 니다 . 자세한 내용은 24 페이지의 프린터 드라이버와 소프트웨어 설치 *[\(Windows](#page-31-0)* 컴퓨터 또는 *Mac* 사용 시 *[\)](#page-31-0)* 항목을 참조하십시오 .

## $\mathbf{Q} \in \Omega$

호환되는 Brother 프린터에서만 "**Printer Setting Tool**" ( 프린터 설정 도구 ) 을 사용할 수 있습니다 .

## **Printer Setting Tool (** 프린터 설정 도구 **)** 를 사용하기 전에 **<sup>3</sup>**

- AC 어댑터를 AC 콘센트에 연결하였는지 , 차량용 어댑터를 DC 콘센트에 연결하였는지 또는 완전히 충전 된 배터리를 설치하였는지 확인합니다 .
- 프린터 드라이버가 설치되어 있고 작동하는지 확인합니다 .
- USB 케이블을 사용하여 이 프린터를 컴퓨터에 연결합니다 . 이 도구를 사용하면 Bluetooth 또는 Wi-Fi 를 사 용하여 설정을 지정할 수 없습니다 .

## **Printer Setting Tool (** 프린터 설정 도구 **)** 사용 **(Mac** 컴퓨터 **) <sup>3</sup>**

1 설정하려는 프린터를 컴퓨터에 연결하십시오 .

2 [**Macintosh HD**] - [ 응용 프로그램 ] - [**Brother**] - [**Printer Setting Tool**] - [**Printer Setting Tool.app**] <sup>을</sup> <sup>클</sup> 릭합니다 .

[**Printer Setting Tool**] 창이 나타납니다 .

3 설정하려는 프린터가 [**Printer**] (프린터) 옆에 나타나는지 확인하십시오. 다른 프린터가 나타나는 경우 <sup>드</sup> 롭다운 목록에서 원하는 프린터를 선택합니다 .

주석

프린터 한 대만 연결된 경우 해당 프린터만 나타나므로 선택할 필요가 없습니다 .

4 설정 탭을 선택한 <sup>후</sup> 설정을 지정하거나 변경합니다 .

5 설정 탭에서 [**Apply Settings to the Printer**] ( 프린터에 설정 적용 ) <sup>를</sup> 클릭하여 프린터에 설정을 적용합 니다 .

6 설정 지정을 끝내려면 [**Exit**] ( 종료 ) <sup>를</sup> 클릭합니다 .

## $\mathbf{A}_{\mathbf{S}\Omega}$

프린터가 대기 상태일 경우에만 "**Printer Setting Tool**"( 프린터 설정 도구 ) 을 사용하여 프린터를 설정합 니다 . 작업을 처리하고 있는 동안 설정하려고 시도하면 프린터가 고장날 수 있습니다 .

**3**

## <span id="page-87-0"></span>설정 대화 상자 **<sup>3</sup>**

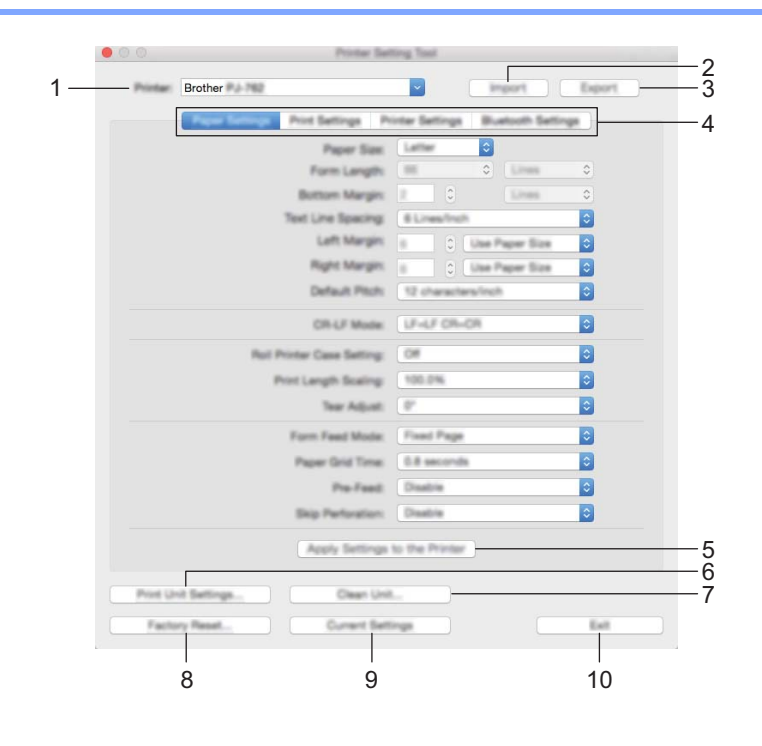

## **1 Printer (** 프린터 **)**

연결된 프린터 목록이 표시됩니다 .

**2 Import (** 가져오기 **)**

설정을 파일에서 가져옵니다 .

**3 Export (** 내보내기 **)**

파일에 현재 설정을 저장합니다 .

**4** 설정 탭

지정하거나 변경할 수 있는 설정을 포함됩니다 .

## **5 Apply Settings to the Printer (** 프린터에 설정 적용 **)**

설정을 프린터에 적용합니다 .

### **6 Print Unit Settings (** 인쇄 유닛 설정 **)**

아래와 같이 펌웨어 버전 , 용지 크기 및 구성 정보가 수록된 보고서를 인쇄합니다 . Bluetooth 설정 (PJ-762/PJ-763/PJ-763MFi 만 해당 ) 또는 Wi-Fi 설정 (PJ-773 만 해당 ) 은 이 페이지에 인쇄됩니다 .

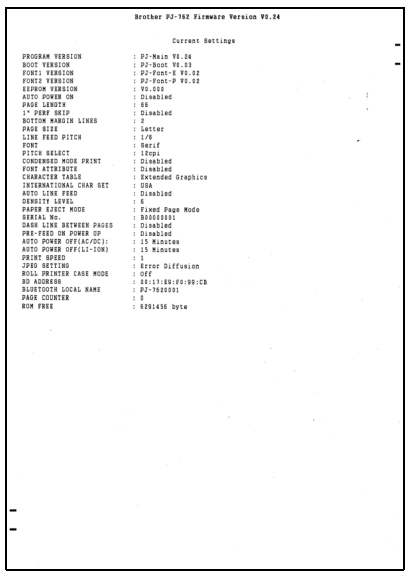

## **7 Clean Unit (** 유닛 청소 **)**

전용 청소용 시트를 공급하여 프린터의 플래튼 롤러를 청소하십시오 . 94 [페이지의](#page-101-0) *플래튼 롤러 청소* 항목 을 참조하십시오 .

## **8 Factory Reset (** 공장 기본값 재설정 **)**

모든 프린터 설정을 공장 기본값 설정으로 재설정합니다 .

## **9 Current Settings (** 현재 설정 **)**

현재 연결된 프린터에서 설정을 검색하여 대화 상자에 표시합니다 .

## **10 Exit (** 종료 **)**

Printer Setting Tool 을 종료합니다 .

## 용지 설정 탭 **<sup>3</sup>**

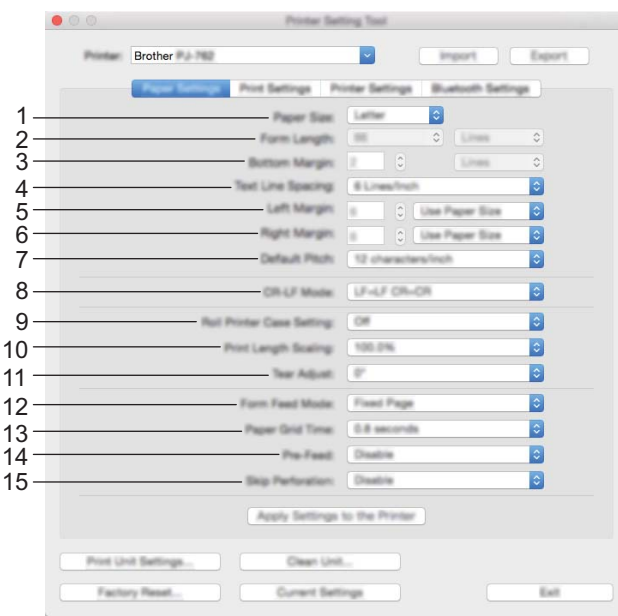

## **1 Paper Size (** 용지 크기 **)**

기본 용지 크기를 지정합니다 .

사용 가능한 설정 : [**Letter**], [**Legal**], [**A4**], [**Custom**] ( 사용자 지정 )

## **2 Form Length (** 양식 길이 **)**

이 파라미터는 [**Paper Size**] ( 용지 크기 ) 가 [**Custom**] ( 사용자 지정 ) 에 설정되어 있을 때만 설정할 수 있 습니다 .

양식 길이는 페이지당 줄 개수 또는 각 페이지의 인치 길이를 지정함으로써 결정됩니다 .

이용 가능한 설정은 선택된 [**Text Line Spacing**] ( 텍스트 줄 간격 ) 설정에 따라 다릅니다 .

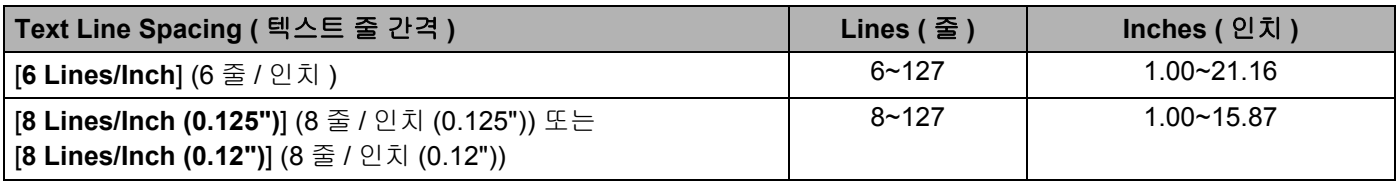

## **3 Bottom Margin (** 하단 여백 **)**

이 파라미터에 지정된 설정은 [**Paper Size**] ( 용지 크기 ) 가 [**Custom**] ( 사용자 지정 ) 에 설정되어 있을 때 만 효과가 있습니다 .

하단 여백의 높이는 텍스트 줄로 표시됩니다 .

이용 가능한 설정은 선택된 [**Text Line Spacing**] ( 텍스트 줄 간격 ) 설정에 따라 다릅니다 .

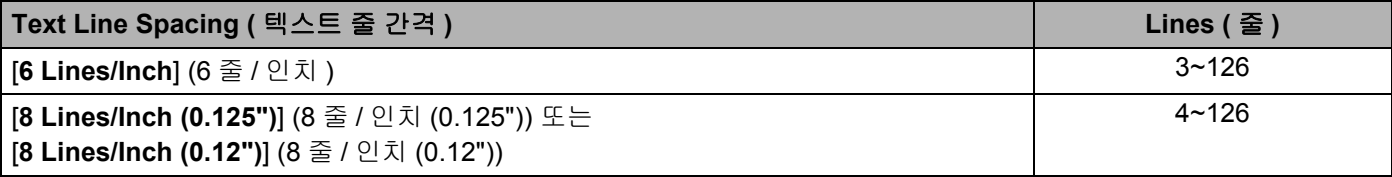

**4 Text Line Spacing (** 텍스트 줄 간격 **)** 텍스트 줄 높이를 각각 지정합니다 . 사용 가능한 설정 : [**6 Lines/Inch**] (6 줄 / 인치 ), [**8 Lines/Inch (0.125")**] (8 줄 / 인치 (0.125")), [**8 Lines/Inch (0.12")**] (8 줄 / 인치 (0.12")) **5 Left Margin (** 왼쪽 여백 **)** 왼쪽 여백을 지정합니다 . 사용 가능한 설정 : [**Use Paper Size**] ( 용지 크기 사용 ), [**Columns**] ( 열 ) **6 Right Margin (** 오른쪽 여백 **)** 오른쪽 여백을 지정합니다 . 사용 가능한 설정 : [**Use Paper Size**] ( 용지 크기 사용 ), [**Columns**] ( 열 ) **7 Default Pitch (** 기본 간격 **)** 문자 너비를 지정합니다 . 사용 가능한 설정 : [**10 characters/inch**] (10 개 문자 / 인치 ), [**12 characters/inch**] (12 개 문자 / 인치 ), [**15 characters/inch**] (15 개 문자 / 인치 ), [**Proportional**] ( 비례 ) **8 CR-LF Mode (CR-LF** 모드 **)** LF ( 줄 바꿈 ) 와 CR ( 복귀 ) 명령 (ASCII 문자 10 과 13) 이 수신될 때 프린터가 응답하는 방법을 지정합니다 . 사용 가능한 설정 : [**LF=LF CR=CR**], [**LF=CR+LF CR=CR+LF**] **9 Roll Printer Case Setting (** 롤 프린터 케이스 설정 **)** 옵션 롤 프린터 케이스를 사용하기 위한 설정을 지정합니다 . [**On**] ( 켜짐 ) 이 선택된 경우 롤 프린터 케이 스의 용지 당김량과 공급 값을 조정할 수 있습니다 . 사용 가능한 설정 : [**On**] ( 켜짐 ), [**On (Without Anti Curl)**] ( 켜짐 ( 휨 방지 없음 )), [**On (Short Feed)**] ( 켜 짐 ( 짧은 급지 )), [**Off**] ( 꺼짐 ) **10 Print Length Scaling (** 인쇄 길이 배율 **)** 인쇄 축소율 또는 확대율을 지정합니다 . 사용 가능한 설정 : 95~105%(0.5% 씩 증감 ) **11 Tear Adjust (** 잘라내기 조정 **)** 용지 매체에 대해 테어 바 ( 절단 바 ) 의 잘라내기 위치를 조정합니다 . 사용 가능한 설정 : [+2.0mm], [+1.5mm], [+1.0mm], [+0.5mm], [0mm], [-0.5mm], [-1.0mm], [-1.5mm], [-2.0mm] **12 Form Feed Mode (** 양식 급지 모드 **)** 프린터가 모든 소스에서 수신한 양식 급지 명령에 응답하는 방법을 지정합니다 . 사용 가능한 설정 : [**No Feed**] ( 급지 없음 ), [**Fixed Page**] ( 고정 페이지 ), [**End of Page**] ( 페이지 끝 ), [**End of Page Retract**] ( 페이지 끝 제거 ) **13 Paper Grip Time (** 용지 그립 시간 **)** 프린터가 용지를 당기기 전의 지연 시간을 지정합니다 . 사용 가능한 설정 : [**0.5 seconds**] (0.5 초 ), [**0.8 seconds**] (0.8 초 ), [**1.2 seconds**] (1.2 초 ) **14 Pre-Feed (** 사전 급지 **)** [**Enable**] ( 사용 ) 이 선택된 경우 프린터가 켜지면 프린터는 짧은 길이의 용지를 배출합니다 . 사전 인쇄된 천 공 롤 용지 또는 롤 용지를 사용할 때는 이 파라미터를 [**Disable**] ( 사용 안 함 ) 로 설정하는 것이 좋습합니다 . 사용 가능한 설정 : [**Enable**] ( 사용 ), [**Disable**] ( 사용 안 함 ) **15 Skip Perforation (** 점선 넘어가기 **)** 용지의 맨 위와 아래에 25.4mm 의 여백을 남깁니다 . 프린터가 점선 너머에까지 인쇄하지 않도록 천공 롤 용지에 인쇄할 때 이 기능을 사용합니다 .

사용 가능한 설정 : [**Enable**] ( 사용 ), [**Disable**] ( 사용 안 함 )

## 인쇄 설정 탭 **<sup>3</sup>**

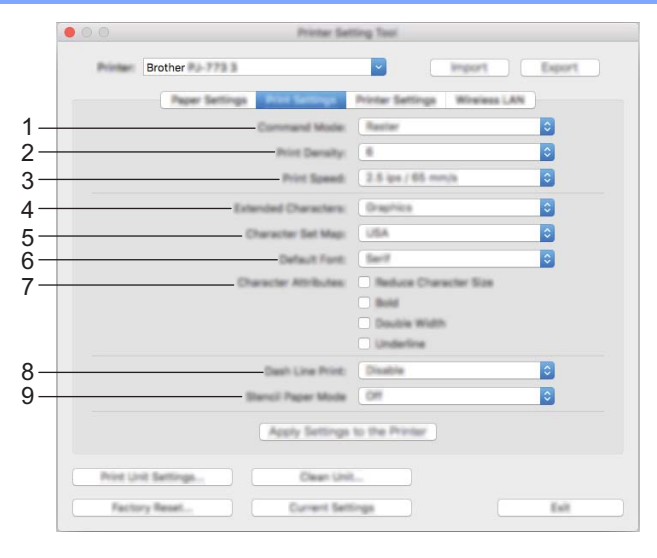

**1 Command Mode (** 명령 모드 **)**

프린터의 명령 형식을 지정합니다 .

사용 가능한 설정 : [**Raster**] ( 래스터 ), [**ESC/P Legacy**], [**ESC/P Brother**], [**P-touch Template**]

**2 Print Density (** 인쇄 농도 **)** 인쇄 농도를 지정합니다 .

사용 가능한 설정 : 0~10

**3 Print Speed (** 인쇄 속도 **)**

인쇄 속도를 초당 인치 또는 밀리미터로 지정합니다 . 사용 가능한 설정 : [**1.1 ips / 27 mm/s**], [**1.6 ips / 41 mm/s**], [**1.9 ips / 48 mm/s**], [**2.5 ips / 65 mm/s**]

## **4 Extended Characters (** 확장 문자 **)**

ASCII 문자 128~255 자를 인쇄할 때 사용하는 문자를 지정합니다 . 사용 가능한 설정 : [**Italic**] ( 기울임꼴 ), [**Graphics**] ( 그래픽 )

## **5 Character Set Map (** 문자 집합 맵 **)**

사용하는 문자 집합을 지정함으로써 선택한 언어에 적절한 특수 문자를 인쇄할 수 있습니다 . 사용 가능한 설정 : [**USA**] ( 미국 ), [**France**] ( 프랑스 ), [**Germany**] ( 독일 ), [**United Kingdom**] ( 영국 ), [**Denmark I**] ( 덴마크 I), [**Sweden**] ( 스웨덴 ), [**Italy**] ( 이탈리아 ), [**Spain I**] ( 스페인 I), [**Japan**] ( 일본 ), [**Norway**] ( 노르웨이 ), [**Denmark II**] ( 덴마크 II), [**Spain II**] ( 스페인 II), [**Latin America**] ( 남미 ), [**Korea**] ( 한국 ), [**Legal**]

**6 Default Font (** 기본 글꼴 **)**

사용하는 내장된 글꼴을 지정합니다 . 사용 가능한 설정 : [**Serif**], [**Sans Serif**]

**7 Character Attributes (** 문자 속성 **)**

인쇄된 문자에 사용하는 속성을 지정합니다 .

사용 가능한 설정 : [**Reduce Character Size**] ( 문자자 크기 축소 ), [**Bold**] ( 굵게 ), [**Double Width**] (2 배 너비 ), [**Underline**] ( 밑줄 )

#### **8 Dash Line Print (** 파선 인쇄 **)**

롤 용지에 인쇄할 때 유용하므로 페이지 사이에 파선을 인쇄합니다 . [**Form Feed Mode**] ( 양식 급지 모드 ) 를 [**Fixed Page**] ( 고정 페이지 ) 로 설정한 후 [**Enable**] ( 활성화 ) 을 선택합니다 . 용지에 파선이 인쇄되었는 지 확인하십시오 . 파선으로 용지가 뚫리지 않습니다 .

사용 가능한 설정 : [**Enable**] ( 사용 ), [**Disable**] ( 사용 안 함 )

## **9 Stencil Paper Mode (** 원지 모드 **)**

사용 가능한 설정 : [**ON**] ( 켜짐 ), [**OFF**] ( 꺼짐 )

## 프린터 설정 탭 **<sup>3</sup>**

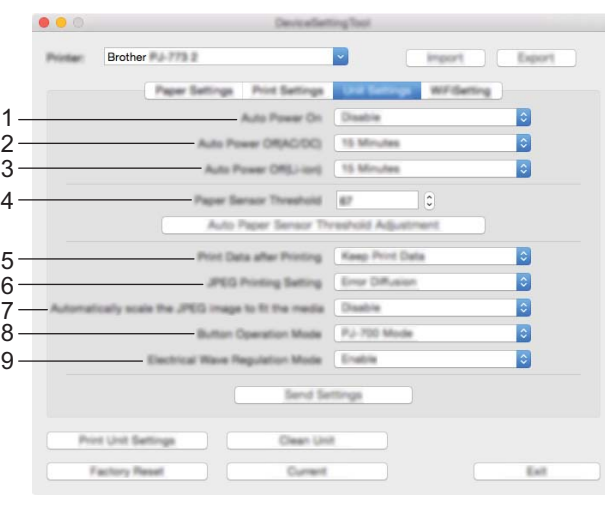

#### **1 Auto Power On (** 자동 켜짐 **)**

AC 또는 DC 콘센트에 연결할 때 또는 배터리가 설치되었을 때 프린터가 응답하는 방법을 지정합니다 . 사용 가능한 설정 : [**Disable**] ( 사용 안 함 ), [**Enable**] ( 사용 ), [**Enable (No Main Button)**] ( 활성화 ( 주 버 튼 없음 ))

#### **2 Auto Power Off (AC/DC) (** 자동 꺼짐 **(AC/DC))**

AC 또는 DC 콘센트에 연결할 때 프린터가 자동으로 꺼지는 데 소요되는 경과 시간을 지정합니다 . 사용 가능한 설정 : [**None**] ( 없음 ), 1/2/3/4/5/6/7/8/9/10/15/20/25/30/40/50/60/90/120 분

### **3 Auto Power Off (Li-ion) (** 자동 꺼짐 **(Li-ion))**

배터리를 전원으로 사용할 때 프린터가 자동으로 꺼지는 데 소요되는 경과 시간을 지정합니다 . 사용 가능한 설정 : [**None**] ( 없음 ), 1/2/3/4/5/6/7/8/9/10/15/20/25/30/40/50/60/90/120 분

#### **4 Paper Sensor Threshold (** 용지 센서 인식 **)**

용지 감지 센서 임계값을 지정합니다 . 사용 가능한 설정 : 0~255

## **5 Print Data after Printing (** 인쇄 후 데이터 인쇄 **)**

인쇄 후 인쇄 데이터를 삭제할 수 있습니다 .

사용 가능한 설정 : [**Erase All Print Data**] ( 전체 인쇄 데이터 삭제 ), [**Keep Print Data**] ( 인쇄 데이터 보관 )

#### **6 JPEG Printing Setting (JPEG** 인쇄 설정 **)**

JPEG 인쇄 설정을 지정합니다 .

사용 가능한 설정 : [**Simple Binary**] ( 단순 2 진수 ), [**Error Diffusion**] ( 오차 흩뿌림 )

## **7 Scale JPEG images to fit media (JPEG** 이미지 크기를 미디어에 맞게 조절 **)** JPEG 이미지 크기를 용지 크기에 맞게 확대하거나 축소할 수 있습니다 . 사용 가능한 설정 : [**Enable**] ( 사용 ), [**Disable**] ( 사용 안 함 )

## **8 Power Off Mode (** 전원 끄기 모드 **)**

프린터를 끄고 싶은 방법을 선택합니다 .

사용 가능한 설정 : [**Single press to turn off**] ( 끄려면 한 번 누릅니다 ), [**Double press to turn off**] ( 끄려 면 두 번 누릅니다 )

### **9 Airplane Mode (** 비행기 모드 **)**

© (Bluetooth) 또는 < (Wi-Fi) 버튼을 비활성화할 수 있습니다 . 이 기능은 신호를 전송할 수 없는 장소에서 프린터를 사용할 때 유용합니다 .

사용 가능한 설정 : [**On**] ( 켜기 ), [**Off**] ( 끄기 )

## **Bluetooth** 설정 탭 **(PJ-762/PJ-763/PJ-763MFi** 전용 **) <sup>3</sup>**

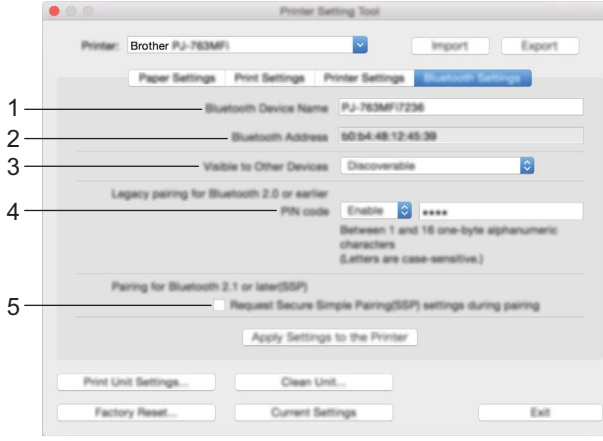

- **1 Bluetooth Device Name (Bluetooth** 장치 이름 **)** Bluetooth 장치 이름을 입력할 수 있습니다 .
- **2 Bluetooth Address (Bluetooth** 주소 **)** 획득한 Bluetooth 주소를 표시합니다 .
- **3 Visible to Other Devices (** 다른 장치에서 보기 가능 **)** 다른 Bluetooth 장치를 사용하여 프린터를 " 발견 " 할 수 있습니다 . 사용 가능한 설정 : [**Discoverable**] ( 검색 가능 ), [**Not Discoverable**] ( 검색할 수 없음 )
- **4 PIN code (PIN** 코드 **)**

컴퓨터 또는 모바일 장치와 페어링할 때 사용되는 PIN 코드를 사용하거나 사용하지 않습니다 .

**5 Request Secure Simple Pairing (SSP) settings during pairing (** 페어링 도중 **SSP (Secure Simple Pairing)** 설정 요청 **)**

이 체크 박스를 선택한 경우 Bluetooth 2.1 이전 버전과 호환되는 장치의 프린터 버튼을 사용하여 페어링을 실시할 수 있습니다 .

## 무선 **LAN** 탭 **(PJ-773** 만 해당 **) <sup>3</sup>**

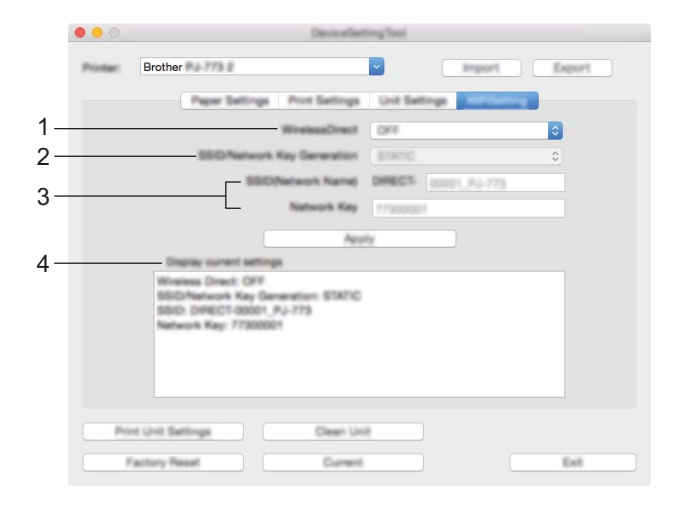

**1 Wireless Direct**

Wireless Direct 기능을 켜거나 끕니다 .

- **2 SSID/Network Key Generation (SSID/** 네트워크 키 생성 **)** [**AUTO**] 또는 [**STATIC**] 을 선택합니다 .
- **3 SSID (Network Name) (SSID (** 네트워크 이름 **))/Network Key (** 네트워크 키 **)** Wireless Direct 모드에서 사용할 SSID (3~25 자의 ASCII 문자 ) 와 네트워크 키를 지정합니다 . [**SSID/Network Key Generation (SSID/** 네트워크 키 생성 **)**] 으로 [**STATIC**] 을 선택한 경우에만 설정을 지 정할 수 있습니다 .
- **4 Display current settings (** 현재 설정 표시 **)**

Wireless Direct 의 현재 설정을 표시합니다 . [**Current Settings**] ( 현재 설정 ) 버튼을 클릭하여 표시된 설 정을 최신 정보로 업데이트합니다 .

## 설정 변경 사항을 여러 대의 프린터에 적용 **<sup>3</sup>**

1 <sup>첫</sup> 번째 프린터에 설정을 적용한 <sup>후</sup> <sup>이</sup> 프린터를 컴퓨터에서 분리하고 두 번째 프린터를 컴퓨터에 연결 합니다 . 2 새로 연결한 프린터를 [**Printer**] ( 프린터 ) 드롭다운 목록에서 선택합니다 . 3 [**Apply Settings to the Printer**] ( 프린터에 설정 적용 ) 버튼을 클릭합니다 . 첫 번째 프린터에 적용되었던 것과 동일한 설정이 두 번째 프린터에 적용됩니다 .  $\overline{4}$  설정을 변경하려는 모든 프린터에서  $\overline{1}$  $\overline{1}$  $\overline{1}$ ~[3](#page-70-1) 단계를 반복합니다. 주석 파일에 현재 설정을 저장하려면 [**Export**] ( 내보내기 ) 를 클릭합니다 . [**Import**] ( 가져오기 ) 를 클릭하고 내보낸 설정 파일을 선택하여 동일한 설정을 다른 프린터에 적용할 수 있 습니다 . (80 [페이지의](#page-87-0) *설정 대화 상자* 항목을 참조하십시오 .)

# 모바일 장치로 인쇄 시 설정 변경 **<sup>3</sup>**

모바일 장치에서 인쇄할 때는 인쇄하기 전에 응용 프로그램을 사용하여 필요 시 설정을 변경합니다 . 변경할 수 있는 설정은 응용 프로그램에 따라 다릅니다 .

# ☞주석 -

모바일 장치를 연결하기 전에 프린터를 컴퓨터에 연결하고 프린터 설정 도구를 사용하여 상세한 설정을 지 정할 수 있습니다 (45 [페이지의](#page-52-0) 프린터 설정 변경 항목 참조 ).

## <span id="page-98-0"></span>프린터 설정 확인 **<sup>3</sup>**

이 기능은 프린터를 컴퓨터나 모바일 장치에 연결하지 않고 Letter 크기의 보고서를 인쇄하는 데 사용됩니다 . ( 보고서는 A4 크기 용지에 맞습니다 .)

## 주석

프린터 보고서에 포함되는 정보 : 프로그램 버전 , 장치 설정 정보 , 시리얼 번호 , Bluetooth 설정 정보 (PJ-762, PJ-763 또는 PJ-763MFi 용 ) 및 Wi-Fi 설정 정보 (PJ-773 전용 ).

프린터 설정 보고서를 인쇄하려면 ...

인쇄 방법 1

 $\bigoplus$  프린터를 끕니다.

 $\overline{2}$  보고서를 인쇄하려면 ( $\overline{0}$ ) (전원) 버튼을 5 초 정도 길게 누릅니다.

#### 인쇄 방법 2

1 프린터를 켜고 용지가 들어 있지 않은 것을 확인합니다 .

2 DATA 표시기가 빨간색으로 점등될 때까지 띠 ( 공급 ) 버튼을 길게 누릅니다.

3 Brother 정품 감열지를 프린터의 용지 공급 슬롯에 넣습니다 . 보고서는 자동으로 인쇄됩니다 . 그런 다음 프린터가 공전 모드로 돌아갑니다 .

주석

이 작업은 프린터 설정 도구를 사용하여 수행할 수도 있습니다 (45 [페이지의](#page-52-0) 프린터 설정 변경 항목 참조 ).

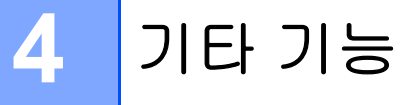

## <span id="page-99-0"></span>대용량 저장 모드 **<sup>4</sup>**

## 설명 **<sup>4</sup>**

대용량 저장 모드를 사용하면 컴퓨터 또는 다른 장치의 데이터를 USB 를 통해 명령을 실행할 수 있고 프린터 에 전송하여 JPEG 인쇄를 수행할 수 있습니다 .

- 이 기능은 다음과 같은 경우에 유용합니다 .
- 사용자 지정 도구를 사용하지 않고 관리자가 배포한 .blf 형식 파일의 템플릿 또는 명령 파일 (".bin" 형식 ) 에 저장된 설정을 적용할 경우
- 프린터 드라이버를 설치하지 않고 JPEG 인쇄를 실행하거나 수행할 경우
- 데이터를 인쇄하고 전송하는 USB 호스트 기능을 가진 운영 체제 (Windows 운영 체제 제외 )와 함께 장치를 사용하는 경우

## 대용량 저장 모드 사용 **<sup>4</sup>**

- 1 프린터가 꺼져 있는지 확인합니다 .
- $\overline{2}$   $\overline{1}$   $\overline{1}$  ( 공급 ) 버튼과 ( $\overline{1}$ ) ( 전원 ) 버튼을 동시에 누릅니다 . 프린터가 대용량 저장 모드에서 시작하고 POWER 및 DATA 표시기가 녹색으로 켜집니다 ( 프린터에 전 원을 공급하는 데 배터리가 사용되는 경우 POWER 표시기는 주황색으로 켜집니다 ).
- $\overline{\phantom{a}3}$  USB 를 통해 컴퓨터나 장치를 프린터에 연결합니다. 프린터의 대용량 저장 영역이 컴퓨터나 장치 화면에 표시됩니다 .

## 주석

대용량 저장 영역이 자동으로 표시되지 않는 경우 , 대용량 저장 영역 표시에 관한 사항은 컴퓨터 또는 장 치의 운영 체제 작동 지침을 참조하십시오 .

- 4 복사하려는 파일을 대용량 저장 영역에 끌어 놓습니다 .
- $\overline{5}$  용지를 넣고 ( $\overline{0}$ ) ( 전원 ) 버튼을 누릅니다 . 명령 파일의 명령이 실행되고 DATA 표시기가 녹색으로 점멸합니다 .
- 6 명령이 실행된 후에는 DATA 표시기는 꺼집니다 .
- 7 대용량 저장 모드를 끄려면 프린터를 끕니다 . 프린터가 정상적인 작동 모드에서 시작할 것입니다 .

### $\mathbf{Q} \geqslant \mathbf{Q}$

- 프린터가 꺼지면 대용량 저장 모드는 비활성화되고 대용량 저장 영역의 모든 파일이 삭제됩니다 .
- 이 기능은 .bin, .blf 및 .jpg 파일을 지원합니다 . 그 외 파일 형식은 지원하지 않습니다 .

기타 기능

- 대용량 저장 영역에 폴더를 생성하지 마십시오 . 폴더를 생성한 경우 폴더의 파일은 실행되지 않습니다 .
- 대용량 저장 영역의 용량은 2.5MB 입니다 . 2MB 보다 큰 파일의 사용은 보장할 수 없습니다 .
- 여러 개의 파일을 복사한 경우 파일의 실행 순서는 보장할 수 없습니다 .
- 프린터가 대용량 저장 모드에서 실행 중일 때는 Wi-Fi 및 Bluetooth 기능을 이용할 수 없습니다 .
- 복사한 파일을 실행할 때 대용량 저장 영역의 다른 파일은 접근하지 마십시오 .

## **JPEG** 인쇄 **<sup>4</sup>**

프린터 드라이버를 사용하지 않고 .jpg 형식의 이미지를 인쇄할 수 있습니다 .

## 주석

- JPEG 이미지는 대용량 저장 모드를 사용하여 인쇄할 수 있습니다 .
- 개체 누름 프로필 (OPP) 또는 기본 이미징 프로필 (BIP) 은 Bluetooth 연결을 통해 인쇄할 경우 사용됩니다 .
- 이 프린터는 컬러 JPEG 이미지를 디더링 프로세스를 사용하여 " 흑백 " 이미지로 변환합니다 .
- 이미 " 흑백 " 인 JPEG 이미지를 전송할 때 디더링 프로세스를 사용하면 인쇄된 이미지가 흐릿해집니다 .
- 이미지 화질을 개선하려면 JPEG 이미지의 전처리 기능을 모두 꺼 보십시오 .
- JPEG 이미지만 인쇄할 수 있습니다 . (.jpg 확장 파일로 한정됨 )
- 최대 파일 크기는 5MB 입니다.
- 최대 해상도는 다음과 같습니다 .
	- 높이 × 너비 = 3300 × 2400 도트 .

이 한계를 초과하면 프린터에 수신된 데이터는 제거되고 인쇄되지 않습니다 .

- 1 인쇄 픽셀 = 1 도트.
- 이 프린터는 이미지를 인쇄할 때 이진 처리(단순 2진수)를 수행합니다. [**Error Diffusion**] (오차 흩뿌림)을 사용하려면 장치 설정 대화 상자를 연 후 [**JPEG Printing Setting**] (JPEG 인쇄 설정 ) 을 변경합니다 .
- 이미지는 수신된 데이터의 높이 대 너비 비율로 인쇄됩니다 .

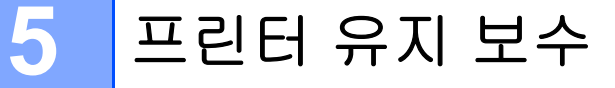

프린터의 유지 보수는 필요에 따라 수행할 수 있습니다 . 그러나 어떤 환경 ( 예 : 먼지가 많은 환경 ) 에서는 더 욱 자주 유지 보수가 필요할 수 있습니다 .

## <span id="page-101-0"></span>플래튼 롤러 청소 **<sup>5</sup>**

플래튼 롤러에 먼지나 이물질이 있으면 용지 공급이 잘못될 수 있고 ( 인쇄 이미지가 비뚤어짐 ) 인쇄 품질이 저하될 수 있습니다 ( 인쇄 이미지 왜곡 ).

플래튼 롤러를 청소하려면 아래 절차를 따르십시오 .

1 프린터를 켜고 용지가 들어 있지 않은 것을 확인합니다 .

2 클리닝 시트를 용지 공급 슬롯에 삽입합니다 . 그림과 같이 "CLEANING SHEET" 라는 글자가 똑바로 보이 게 하고 프린터 전면을 향하게 합니다 . 롤러가 클리닝 시트를 시작 위치로 잡아당깁니다 .

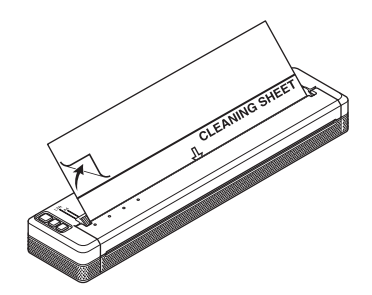

3 그림과 같이 클리닝 시트의 상반부에서 배접지를 제거합니다 .

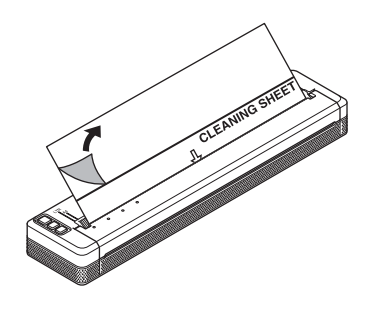

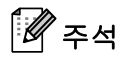

클리닝 시트 하반부의 배접지는 제거하지 마십시오 .

 $\overline{4}$ ,  $\overline{u}$  ( 공급 ) 버튼을 2 초 이상 누릅니다 . 프린터가 클리닝 시트를 공급하고 배출합니다 .

## 주석

- 클리닝 시트 이외의 재료를 사용하여 플래튼 롤러를 청소하려고 하지 마십시오 .
- 클리닝 시트는 플래튼 롤러만 청소하기 위한 용도로 사용됩니다 . 프린터의 다른 부분을 청소하는 데 사용 하지 마십시오 .
- 교체 클리닝 시트는 Brother 또는 Brother 대리점에 문의하십시오 .

## 프린터 표면 청소 **<sup>5</sup>**

프린터 표면을 청소하려면 마른 천으로 닦으십시오 .

젖은 천은 사용하지 마십시오 . 그러면 프린터에 물이 들어갈 수 있습니다 .

벤젠 , 알코올 , 페인트 시너 또는 세제 ( 연마용 , 알칼리성 또는 산성 ) 는 사용하지 마십시오 . 이러한 세제는 프린터 표면을 손상시킬 수 있습니다 .

# 용지 걸림 제거 **<sup>5</sup>**

1 릴리스 커버를 조심스럽게 들어 올려 엽니다 .

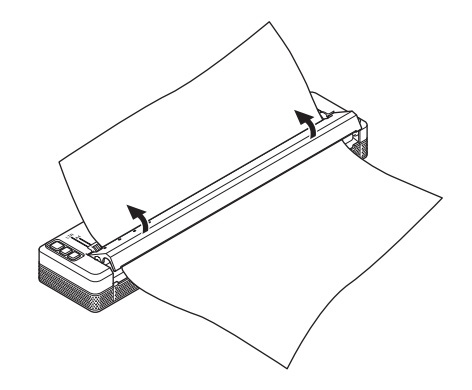

2 어느 방향으로든 용지를 프린터 밖으로 조심스럽게 잡아당깁니다 .

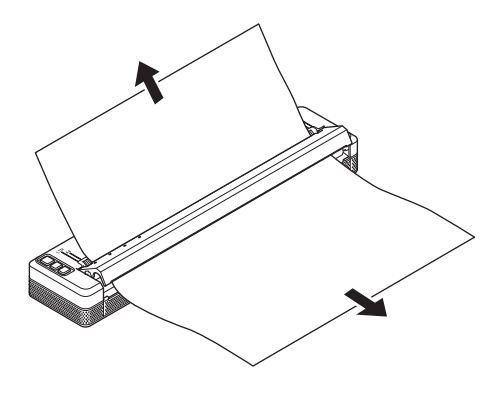

<mark>3</mark> 릴리스 커버를 닫습니다 .

4 용지를 넣고 다시 인쇄합니다 .

섹션 **II**

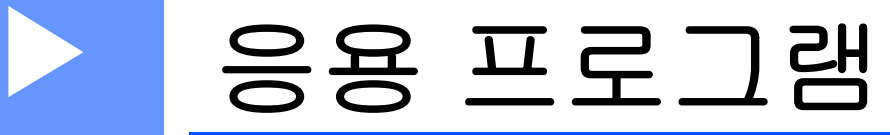

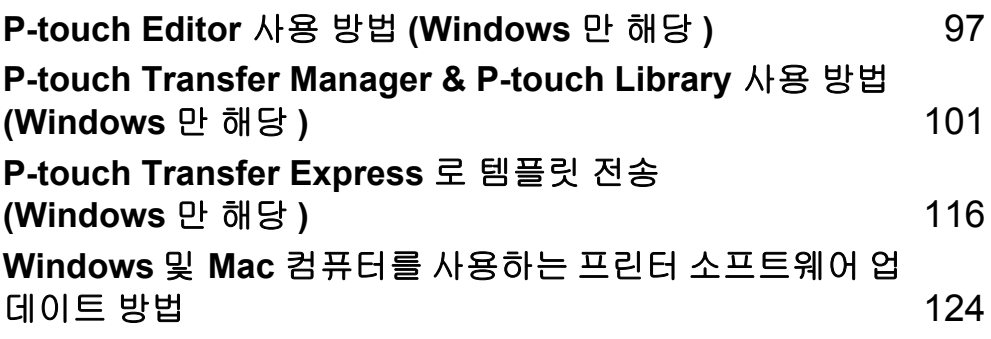

**6**

# <span id="page-104-0"></span>**P-touch Editor** 사용 방법 **(Windows** 만 해당 **) <sup>6</sup>**

# **P-touch Editor** 사용 **<sup>6</sup>**

컴퓨터에서 프린터를 사용하려면 P-touch Editor 와 프린터 드라이버를 설치해야 합니다 .

최신 드라이버와 소프트웨어를 다운로드하려면 Brother 지원 웹 사이트 [\(support.brother.com](http://support.brother.com)) 를 방문하십시오 .

## **P-touch Editor** 사용 **<sup>6</sup>**

## **P-touch Editor** 시작 **<sup>6</sup>**

1 **Windows Vista / Windows 7 / Windows Server 2008 / Windows Server 2008 R2:** 시작 버튼에서 [ 모든 프로그램 ] - [**Brother P-touch**] - [**P-touch Editor**] 를 클릭합니다 . P-touch Editor 가 시작되면 새로운 레이아웃을 만들지 기존의 레이아웃을 열지 선택합니다 .

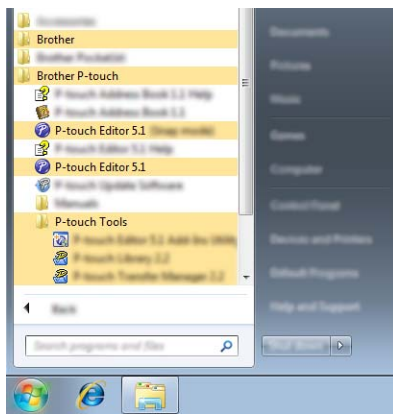

### **Windows 8 / Windows 8.1 / Windows Server 2012 / Windows Server 2012 R2:**

[ 앱 ] 화면에서 [**P-touch Editor**] 을 클릭하거나 바탕화면에서 [**P-touch Editor**] 을 두 번 클릭합니다 . P-touch Editor 가 시작되면 새로운 레이아웃을 만들지 기존의 레이아웃을 열지 선택합니다 .

### **Windows 10:**

시작 버튼에서 모든 응용 프로그램을 선택하고 [**Brother P-touch**] 아래의 [**P-touch Editor**] 을 클릭하거 나 바탕화면에서 [**P-touch Editor**] 을 두 번 클릭합니다 .

P-touch Editor 가 시작되면 새로운 레이아웃을 만들지 기존의 레이아웃을 열지 선택합니다 .

## 주석

- 또한 설치 시 바로 가기를 만든 경우 바로 가기를 사용하여 P-touch Editor 를 시작할 수도 있습니다 .
	- 바탕화면의 바로 가기 아이콘 : P-touch Editor 를 시작하려면 두 번 클릭합니다.
	- 빠른 실행 표시줄의 바로 가기 아이콘 : P-touch Editor 를 시작하려면 클릭합니다 .
- P-touch Editor 를 시작할 때 작동 방법을 변경하려면 P-touch Editor 메뉴 표시줄의 [ 도구 ] [ 옵션 ] 을 클 릭하여 [ **옵션** ] 대화 상자를 표시합니다 . 왼쪽에서 [ **일반** ] 제목을 선택하고 [ **시작 설정** ] 의 [ **작업** ] 목록에 서 원하는 설정을 선택합니다 . 기본 설정은 [ **새 보기 표시** ] 입니다 .

P-touch Editor 사용 방법 (Windows 만 해당 )

## $\Omega$  표시된 유형 중 하나를 선택합니다.

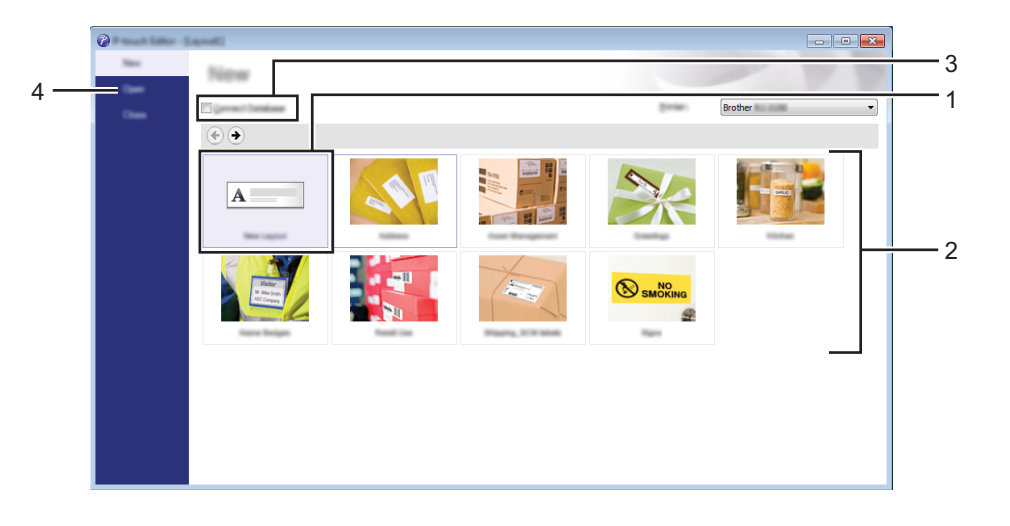

- 1 새 레이아웃을 만들려면 [ 새 레이아웃 ] 을 두 번 클릭하거나 [ 새 레이아웃 ], [ → ] 를 차례로 클릭합니다 .
- 2 사전 설정된 레이아웃을 사용하여 새 레이아웃을 만들려면 범주 버튼을 두 번 클릭하거나 범주 버튼  $\leq$  선택한 후  $\lceil \rightarrow \rceil$  를 클릭합니다.
- 3 사전 설정된 레이아웃을 데이터베이스에 연결하려면 [ 데이터베이스 연결 ] 옆의 체크 박스를 선택합 니다 .
- 4 기존의 레이아웃을 열려면 [ 열기 ] 를 클릭합니다.

**6**

P-touch Editor 사용 방법 (Windows 만 해당 )

## **P-touch Editor** 로 인쇄 **<sup>6</sup>**

## **[Express]** 모드 **<sup>6</sup>**

이 모드를 사용하면 텍스트와 이미지를 포함하는 레이아웃을 빠르고 쉽게 만들 수 있습니다 . [**Express**] 모드 화면은 아래에 설명되어 있습니다 .

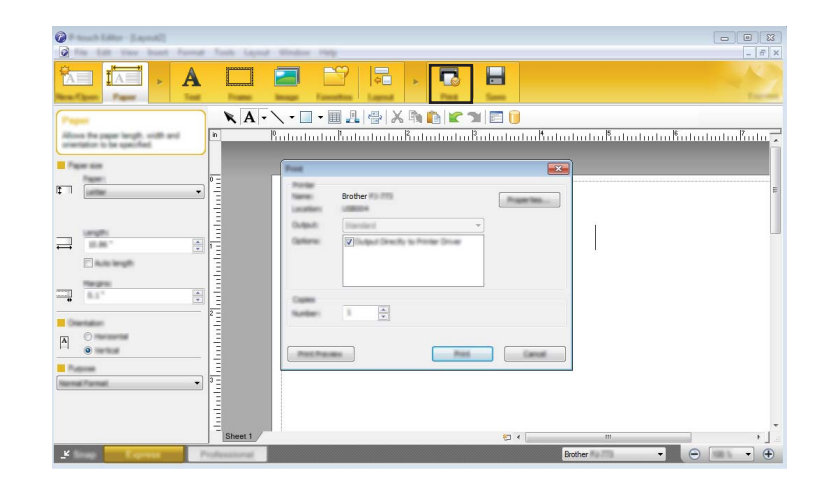

메뉴 표시줄의 [ 파일 ] 에서 [ 인쇄 ] 를 선택하거나 [ 인쇄 ] 아이콘을 클릭하여 인쇄할 수 있습니다 . ( 인쇄 전 [ 인쇄 ] 화면에서 인쇄 설정을 구성합니다 .)

## **[Professional]** 모드 **<sup>6</sup>**

이 모드를 사용하면 다양한 고급 도구 및 옵션을 사용하여 레이아웃을 만들 수 있습니다 .

[**Professional**] 모드 화면은 아래에 설명되어 있습니다 .

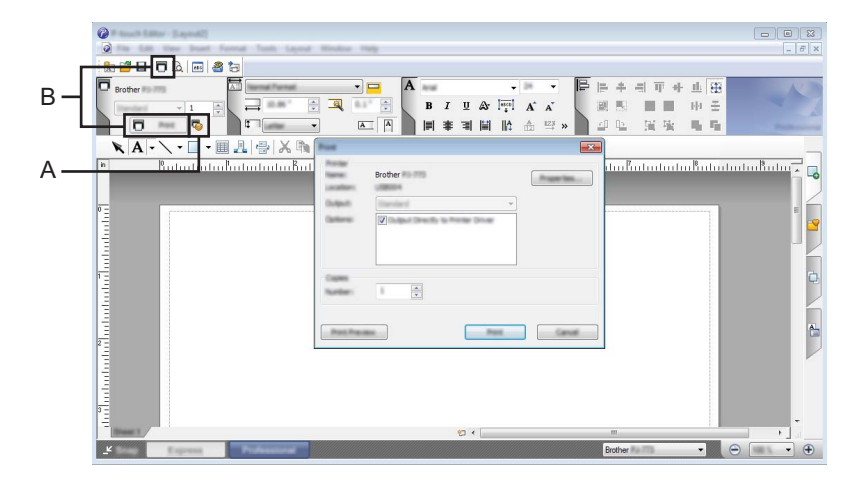

메뉴 표시줄의 [ 파일 ] 에서 [ 인쇄 ] 를 선택하거나 [ 인쇄 ] 아이콘 (A) 를 클릭하여 인쇄할 수 있습니다 . ( 인쇄 전 [ 인쇄 ] 화면에서 인쇄 설정을 구성합니다 .)

아울러 "B" 를 클릭하여 인쇄 설정을 변경하지 않고 인쇄를 시작할 수 있습니다 .

P-touch Editor 사용 방법 (Windows 만 해당 )

## **Snap** 모드 **<sup>6</sup>**

이 모드를 사용하면 컴퓨터 화면 내용의 전부 또는 일부를 캡처하여 이미지로 인쇄하거나 나중에 사용할 수 있도록 저장할 수 있습니다 .

1 [**Snap**] 모드 선택 버튼을 클릭합니다 . [**Snap** 모드 설명 ] 대화 상자가 표시됩니다 .

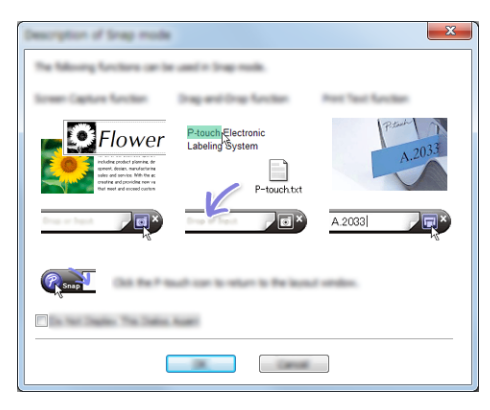

 $\overline{2}$  [확인] 을 클릭합니다. [**Snap**] 모드 팔레트가 표시됩니다 .

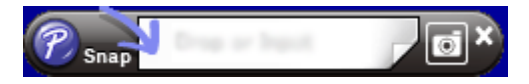
#### **P-touch Transfer Manager**

**7**

이 프로그램을 사용하여 템플릿과 다른 데이터를 프린터로 전송하고 컴퓨터에 데이터의 백업을 저장할 수 있 습니다 .

P-touch Transfer Manager 를 사용하여 데이터를 프린터에 전송한 후에는 P-touch Template 을 사용하여 텍 스트 데이터를 템플릿에 삽입하고 인쇄할 프린터에 전송합니다 . P-touch Template 에 관한 자세한 내용은 Brother 지원 웹 사이트 [\(support.brother.com\)](http://support.brother.com) 에서 *"P-touch Template* 설명서 */* 래스터 명령 참조 *"* 를 다운로 드하여 참조하십시오 ( 영문 버전만 제공 ).

#### [ 제품 검색 ] - [ 설명서 ]

전송 기능은 P-touch Template 을 사용하는 데 필요합니다 .

템플릿은 네트워크를 통해서도 전송할 수 있습니다 .

P-touch Transfer Manager 또는 BRAdmin Professional 을 사용하여 네트워크를 통해 템플릿을 전송할 수도 있습니다 . BRAdmin Professional 은 당사 웹사이트에서 다운로드할 수 있습니다 .

#### **P-touch Library <sup>7</sup>**

이 프로그램을 사용하면 컴퓨터에서 P-touch Template 및 기타 데이터를 관리할 수 있습니다 . P-touch Library 를 사용하여 템플릿을 인쇄할 수 있습니다 .

P-touch Transfer Manager 또는 BRAdmin Professional 을 사용하여 네트워크를 통해 템플릿을 전송할 수도 있습니다 . BRAdmin Professional 은 당사 웹사이트에서 다운로드할 수 있습니다 .

## **P-touch Transfer Manager** 사용 **<sup>7</sup>**

P-touch Transfer Manager 를 사용하려면 먼저 P-touch Editor 에 생성된 템플릿을 P-touch Transfer Manager 에 전송해야 합니다 .

## **P-touch Transfer Manager** 에 템플릿 전송 **<sup>7</sup>**

1 P-touch Editor<sup>과</sup> 같이 템플릿으로 사용하려는 레이아웃을 생성한 <sup>후</sup> [파일] - [다른 이름으로 저장] 메뉴를 선택하여 템플릿 파일 (\*.lbx) 로 저장합니다 .

2 [ 파일 ] - [ 템플릿 전송 ] - [ 전송 ] <sup>을</sup> 클릭합니다 .

P-touch Transfer Manager 가 시작되면 메인 창이 나타납니다 .

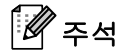

다음 방법을 사용하여 P-touch Transfer Manager 를 시작할 수도 있습니다 .

**Windows Vista / Windows 7 / Windows Server 2008 / Windows Server 2008 R2:**

시작 버튼에서 [ 모든 프로그램 ] - [**Brother P-touch**] - [**P-touch Tools**] - [**P-touch Transfer Manager 2.2**] 를 클릭합니다 .

**Windows 8 / Windows 8.1 / Windows Server 2012 / Windows Server 2012 R2:**

[ 앱 ] 화면에서 [**P-touch Transfer Manager 2.2**] 를 클릭합니다 .

**Windows 10:**

시작 버튼에서 모든 응용 프로그램을 선택한 후 [**Brother P-touch**] 아래의 [**P-touch Transfer Manager 2.2**] 를 클릭합니다 .

#### 메인 창 **<sup>7</sup>**

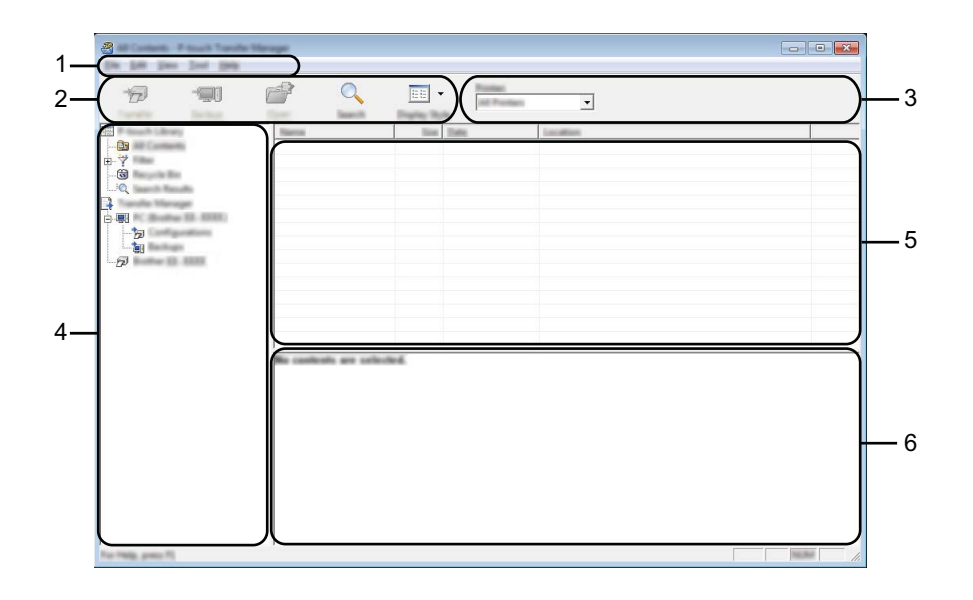

**1** 메뉴 표시줄

기능에 따른 각 메뉴 제목 ([ 파일 ], [ 편집 ], [ 보기 ], [ 도구 ] 및 [ 도움말 ]) 아래 그룹화된 각종 명령에 액세 스합니다 .

#### **2** 도구 모음

자주 사용하는 명령에 액세스합니다 .

**3** 프린터 선택기

데이터를 전송할 프린터를 선택할 수 있습니다 . 프린터를 선택할 경우 선택한 프린터에 전송할 수 있는 데 이터만 데이터 목록에 표시됩니다 .

**4** 폴더 목록

폴더 및 프린터 목록을 표시합니다 . 폴더를 선택하면 , 선택한 폴더의 템플릿들이 템플릿 목록에 표시됩니다 . 프린터를 선택하면 프린터에 저장된 현재 템플릿과 다른 데이터가 표시됩니다 .

#### **5** 템플릿 목록

선택한 폴더의 템플릿 목록을 표시합니다 .

**6** 미리보기

템플릿 목록에서 템플릿의 미리보기를 표시합니다 .

## 도구 모음 아이콘 설명

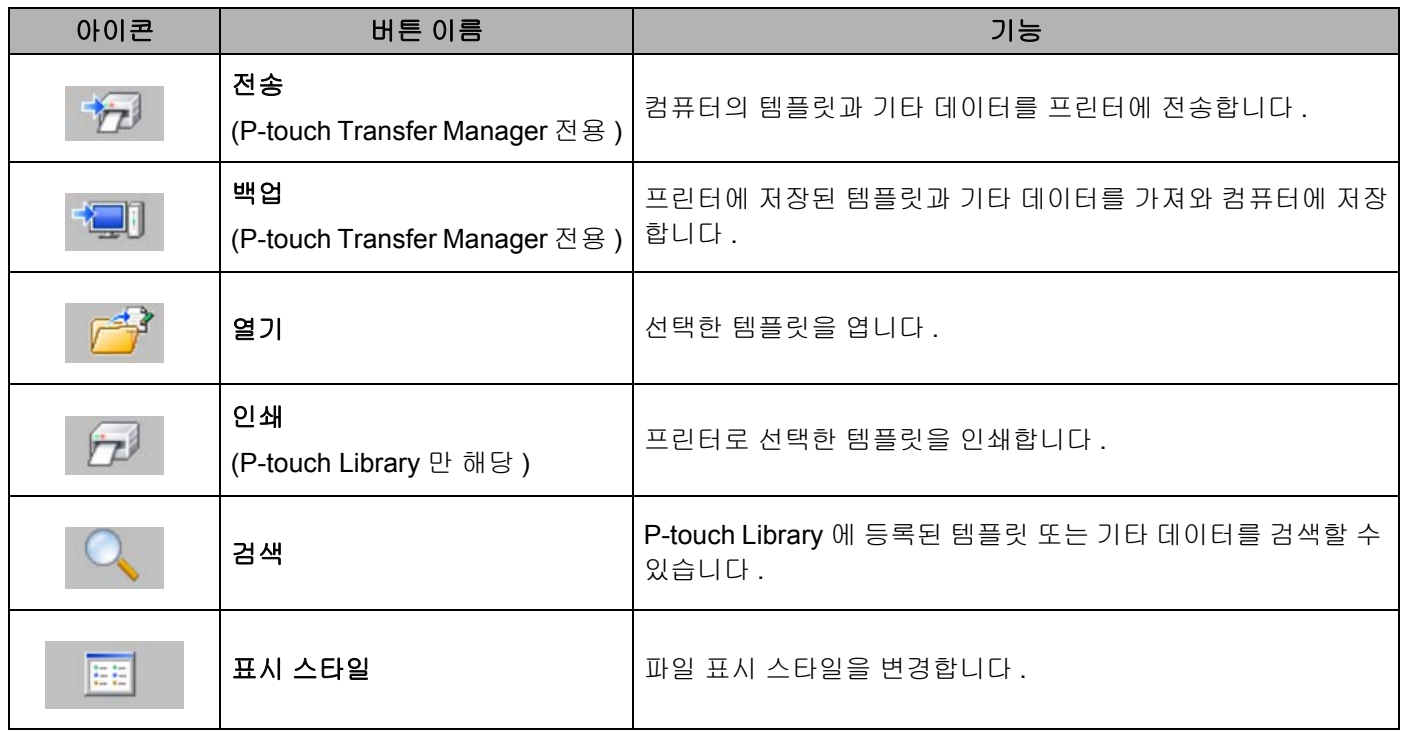

## 컴퓨터의 템플릿 또는 기타 데이터를 **USB** 를 통해 프린터에 전송 **<sup>7</sup>**

다음 절차를 사용하여 컴퓨터의 템플릿 , 데이터베이스 및 이미지를 프린터에 전송합니다 .

## $\mathbf{\Theta}$ 중요

프린터가 USB 를 통해 컴퓨터에 연결되어 있으면 이 지침을 따릅니다 .

[1] USB 로 컴퓨터와 프린터를 연결하고 프린터를 켭니다 . 프린터 모델 이름은 폴더 보기에 표시됩니다 . 프린터를 폴더 보기에서 선택하면 프린터에 저장된 현재 템플릿과 다른 데이터가 표시됩니다 .

2 템플릿 또는 기타 데이터를 전송하려는 프린터를 선택합니다 .

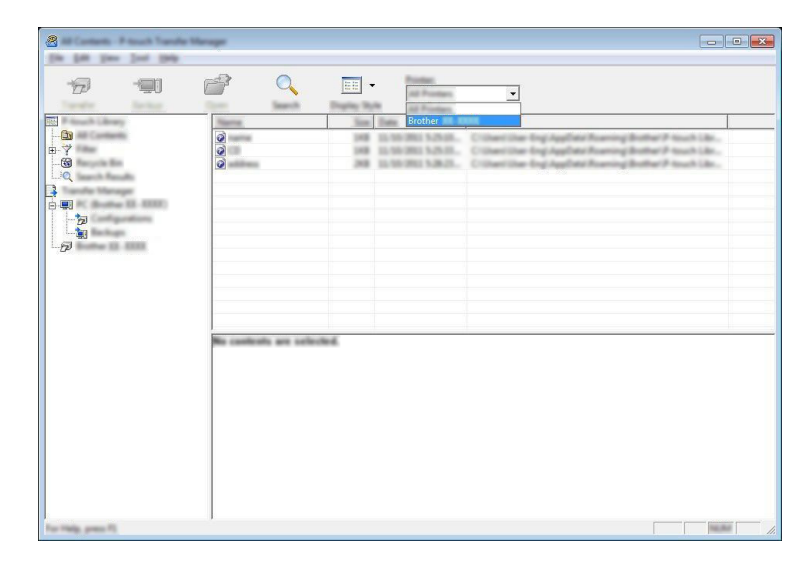

주석

데이터를 전송하기 전에 컴퓨터와 프린터가 USB 케이블로 정확히 연결되어 있고 프린터 전원이 켜져 있 는지 확인합니다 .

3 [ 구성 ] 폴더에서 오른쪽을 클릭하고 [ 새로 만들기 ] <sup>를</sup> 선택한 <sup>후</sup> 새로운 폴더를 생성합니다 .

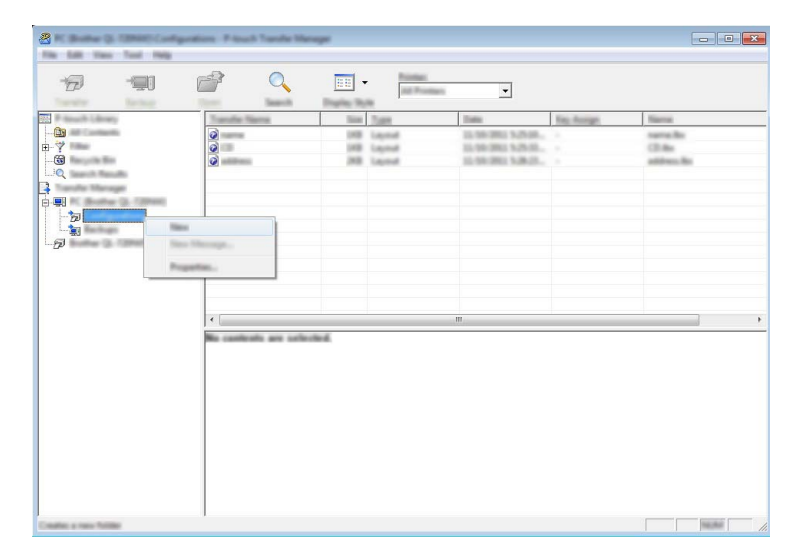

위의 예에서 [ 전송 ] 폴더가 생성됩니다 .

4 전송하려는 템플릿 또는 기타 데이터를 끌어서 새로운 폴더에 넣습니다 .

## 전송 기능 사양

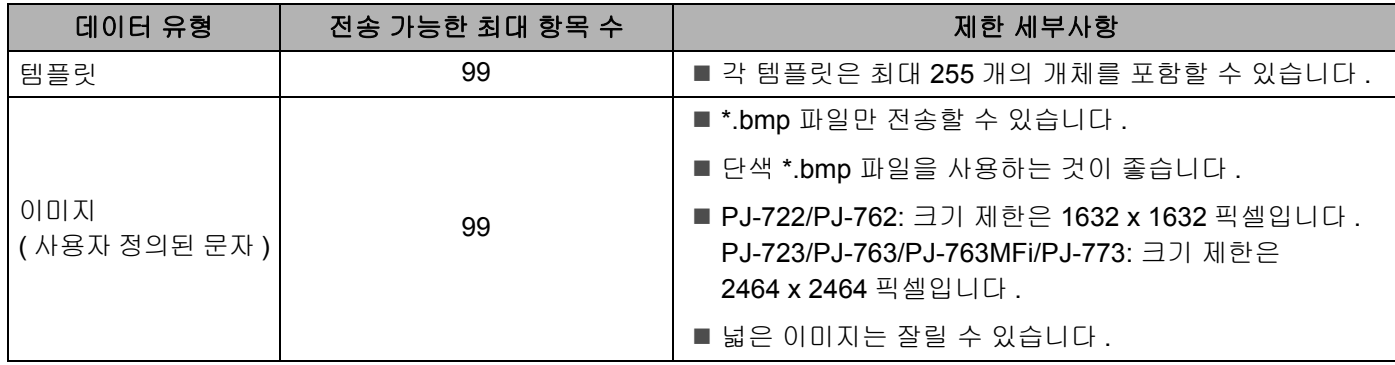

## 주석

프린터 설정 보고서를 인쇄하여 전송 파일 메모리의 사용 가능한 공간을 확인할 수 있습니다 (91 [페이지의](#page-98-0) [프린터](#page-98-0) 설정 확인 항목 참조 ).

사용 가능한 공간 \* 은 보고서의 [**ROM FREE**] 를 참조하십시오 .

\* "ROM FREE:\*\*\*\*\*\*\* byte" 에 표시되는 사용 가능한 공간은 실제 사용 가능한 공간과 다를 수 있습니다 .

[ 구성 ] 폴더의 폴더를 선택하거나 [ 모든 내용 ] 을 선택하거나 또는 [ 레이아웃 ] 과 같이 [ 필터 ] 아래의 카테고리 중 1 개를 선택하여 템플릿과 기타 데이터를 볼 수 있습니다 .

여러 개의 템플릿 또는 기타 데이터를 전송할 때는 전송하려는 모든 파일을 끌어서 새로운 폴더에 넣습 니다 .

파일을 새로운 폴더에 넣으면 각 파일에 키 번호 ( 프린터의 메모리 위치 ) 가 할당됩니다 .

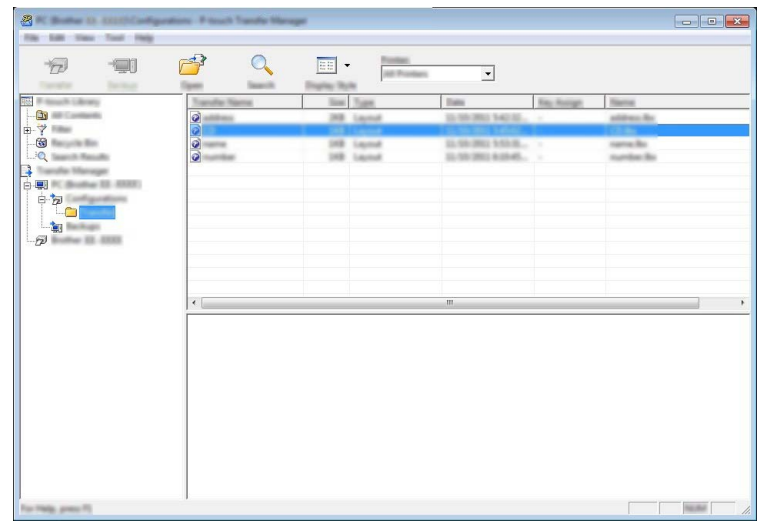

5 항목에 할당된 <sup>키</sup> 번호를 변경하려면 해당 항목을 마우스 오른쪽 버튼으로 클릭하고 [ <sup>키</sup> 할당 ] <sup>을</sup> 선택한 후 원하는 키 번호를 선택합니다 .

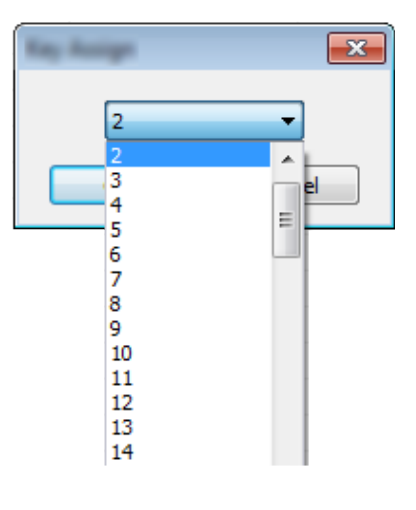

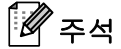

- 데이터베이스의 데이터를 제외하고 , 프린터에 전송된 모든 데이터에는 키 번호가 할당됩니다 .
- 프린터에 전송된 템플릿 또는 기타 데이터의 키 번호가 프린터에 이미 저장되어 있는 또 다른 템플릿과 동 일한 경우 새 템플릿은 오래된 것을 덮어씁니다 . 템플릿 또는 기타 데이터를 백업하여 프린터에 저장된 템 플릿 키 번호 할당을 확인할 수 있습니다 (110 [페이지의](#page-117-0) 프린터에 저장된 템플릿 또는 기타 데이터 백업 항 목 참조 ).
- 프린터 메모리의 저장 공간이 부족하면 프린터의 메모리에서 1 개 이상의 템플릿을 제거합니다 (110 [페이](#page-117-0) 지의 [프린터에](#page-117-0) 저장된 템플릿 또는 기타 데이터 백업 항목 참조 ).

6 전송할 템플릿 또는 기타 데이터의 이름을 변경하려면 원하는 항목을 클릭하고 <sup>새</sup> 이름을 입력합니다 . 템플릿 번호에 사용되는 문자 개수는 프린터 모델에 따라 제한될 수 있습니다 .

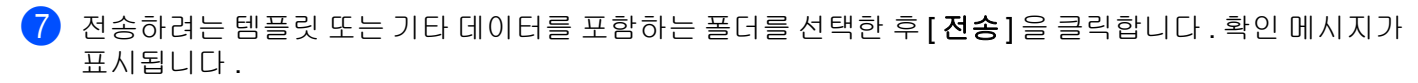

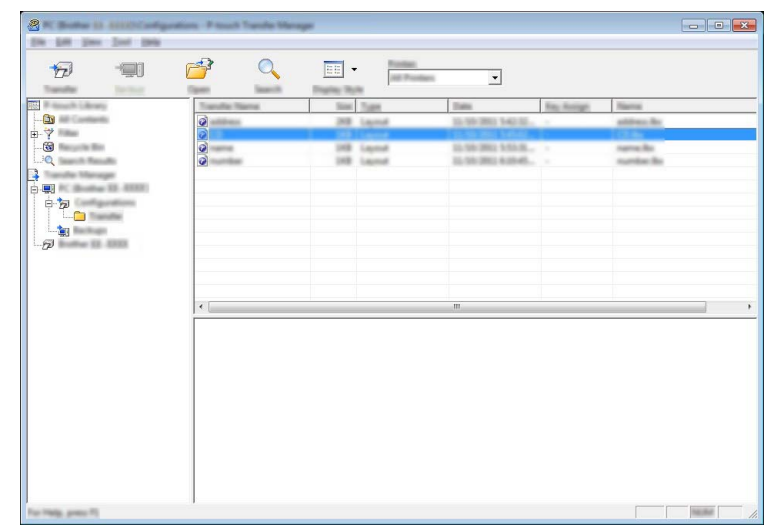

주석

- 또한 , 개별 항목을 폴더에 저장하지 않아도 프린터에 전송할 수 있습니다 . 전송하려는 템플릿 또는 기타 데이터를 선택한 후 [ 전송 ] 을 클릭합니다 .
- 여러 개의 항목과 폴더를 선택하여 1 개 작업으로 전송할 수 있습니다 .

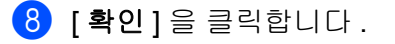

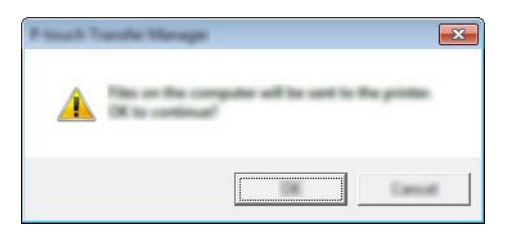

선택한 템플릿 , 폴더 또는 기타 데이터가 프린터에 전송됩니다 .

## <span id="page-117-0"></span>프린터에 저장된 템플릿 또는 기타 데이터 백업 **<sup>7</sup>**

다음의 절차를 통해 프린터에 저장된 템플릿 또는 기타 데이터를 가져오고 이를 컴퓨터에 저장합니다 .

### $\mathbf{\Theta}$ 중요

- 백업한 템플릿 또는 기타 데이터는 컴퓨터에서 편집할 수 없습니다 .
- 프린터 모델에 따라 한 프린터 모델에서 백업된 템플릿 또는 기타 데이터를 다른 프린터 모델로 전송하지 못할 수도 있습니다 .
- 1 컴퓨터와 프린터를 연결하고 프린터를 켭니다 . 프린터 모델 이름은 폴더 보기에 표시됩니다 . 프린터를 폴더 보기에서 선택하면 프린터에 저장된 현재 템플릿과 다른 데이터가 표시됩니다 .
- $\overline{2}$  백업할 프린터를 선택한 후 [ 백업 ] 을 클릭합니다 . 확인 메시지가 표시됩니다 .

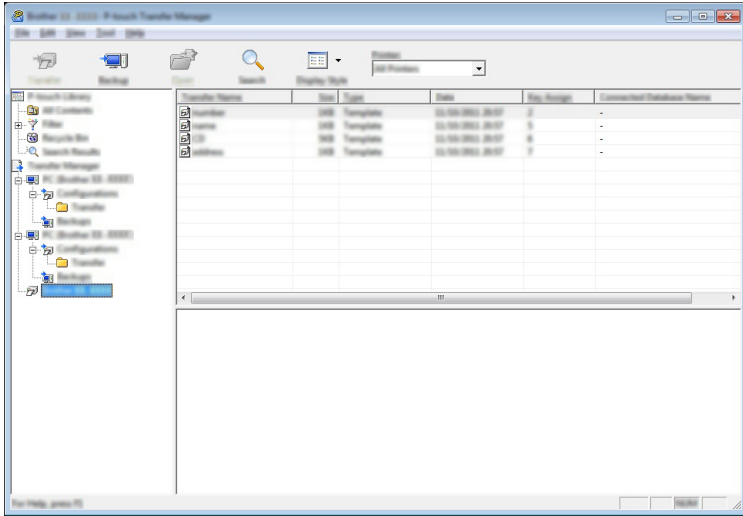

3 [ 확인 ] <sup>을</sup> 클릭합니다 .

새 폴더는 폴더 보기에서 프린터 아래에 생성됩니다 . 폴더 이름은 백업 날짜와 시간에 근거합니다 . 프린 터의 템플릿과 기타 데이터가 모두 새 폴더에 전송되어 컴퓨터에 저장됩니다 .

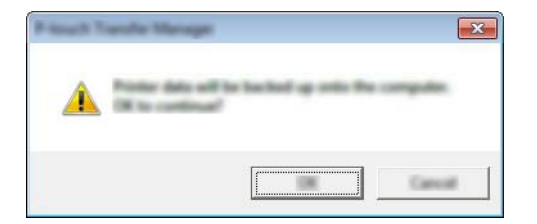

## 프린터 데이터 모두 삭제 **<sup>7</sup>**

다음의 절차를 통해 프린터에 저장된 템플릿 또는 기타 데이터를 모두 삭제합니다 .

## $952 -$

이 기능은 컴퓨터와 프린터를 USB 를 통해 연결한 경우에만 이용 가능합니다 .

1 컴퓨터와 프린터를 연결하고 프린터의 전원을 켭니다 . 프린터 모델 이름은 폴더 보기에 표시됩니다 .

 $\overline{2}$  프린터를 오른쪽 클릭한 후 [ 모두 삭제 ] 를 선택합니다.

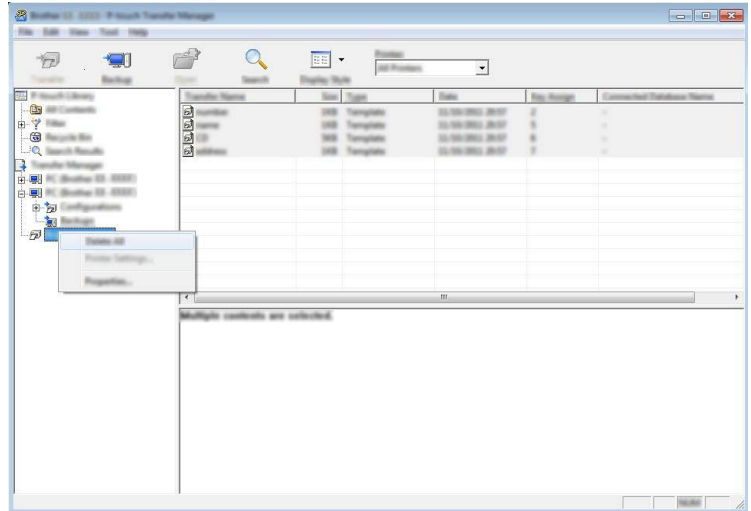

확인 메시지가 표시됩니다 .

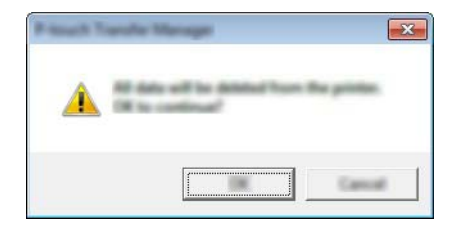

3 [ 확인 ] <sup>을</sup> 클릭합니다 . 프린터에 저장된 템플릿과 기타 데이터가 모두 삭제됩니다 .

## **P-touch Library 사용**

## **P-touch Library** 시작 **<sup>7</sup>**

**Windows Vista / Windows 7 / Windows Server 2008 / Windows Server 2008 R2:**

시작 버튼에서 [ 모든 프로그램 ] - [**Brother P-touch**] - [**P-touch Tools**] - [**P-touch Library 2.2**] 를 클릭합니다 . **Windows 8 / Windows 8.1 / Windows Server 2012 / Windows Server 2012 R2:**

[ 앱 ] 화면에서 [**P-touch Library 2.2**] 를 클릭합니다 .

#### **Windows 10**:

시작 버튼에서 모든 응용 프로그램을 선택한 후 [**Brother P-touch**] 아래의 [**P-touch Library 2.2**] 를 클릭합니다 .

P-touch Library 가 시작되면 메인 창이 나타납니다 .

#### 메인 창 **<sup>7</sup>**

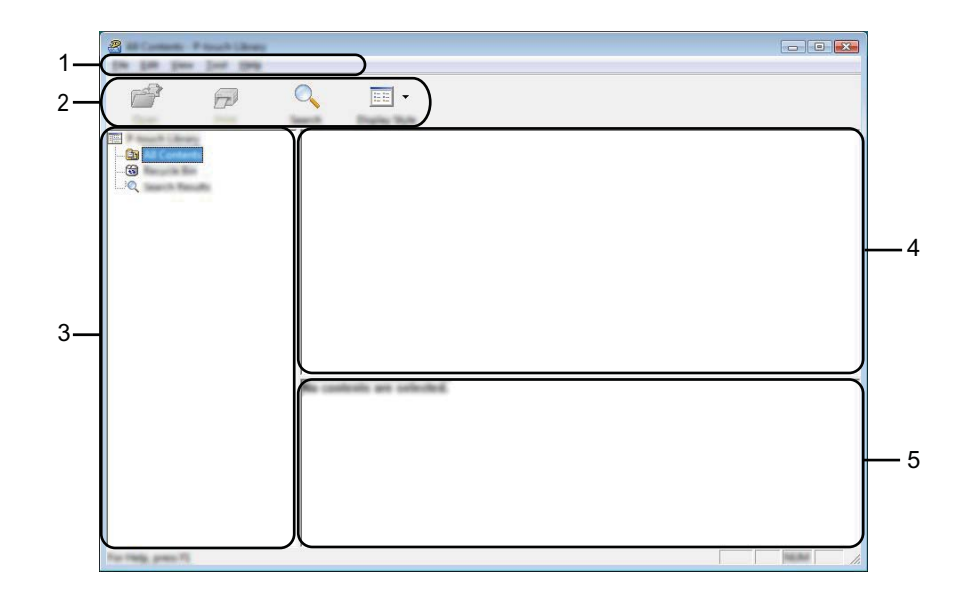

#### **1** 메뉴 표시줄

기능에 따른 각 메뉴 제목 ([ 파일 ], [ **편집** ], [ **보기 ], [ 도구 ]** 및 [ **도움말 ]**) 아래 그룹화된 사용 가능한 명령 에 액세스합니다 .

### **2** 도구 모음

자주 사용하는 명령에 액세스합니다 .

**3** 폴더 목록

폴더 목록을 표시합니다 . 폴더를 선택하면 선택한 폴더의 템플릿 또는 기타 데이터가 템플릿 목록에 표시 됩니다 .

#### **4** 템플릿 목록

선택한 폴더의 템플릿 또는 기타 데이터 목록이 표시됩니다 .

#### **5** 미리보기

템플릿 목록에서 선택한 템플릿 또는 기타 데이터의 미리보기가 표시됩니다 .

### 도구 모음 아이콘 설명

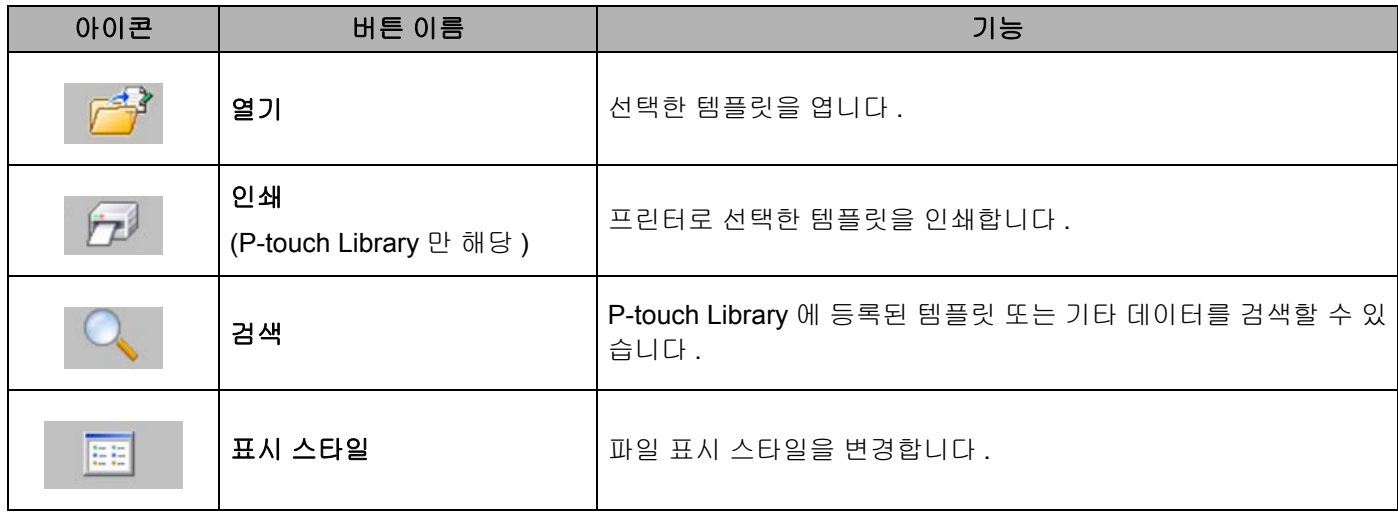

## 템플릿 열기 및 편집 **<sup>7</sup>**

열거나 편집하려는 템플릿을 선택한 다음 [ 열기 ] 를 클릭합니다.

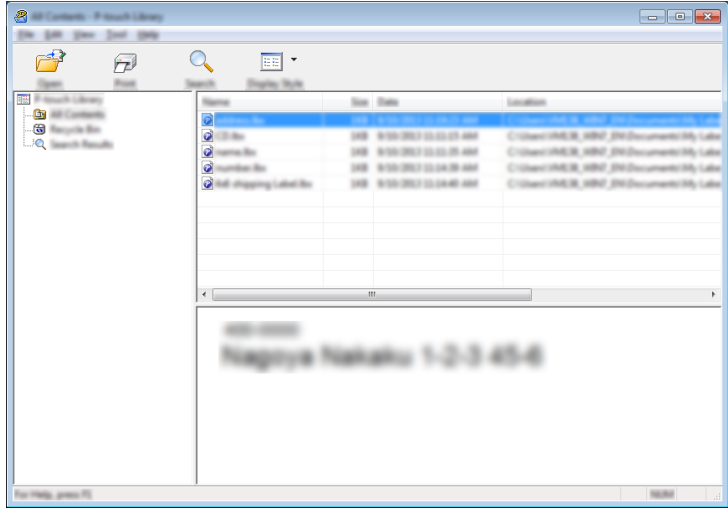

템플릿 관련 프로그램이 시작되고 템플릿을 편집할 수 있습니다 .

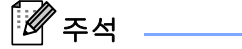

시작하는 프로그램은 선택한 파일 유형에 따라 다릅니다 . 예를 들어 P-touch Template 을 시작하면 P-touch Editor 가 시작합니다 .

## 템플릿 인쇄 **<sup>7</sup>**

인쇄하려는 템플릿을 선택한 다음 [ 인쇄 ] 를 클릭합니다 .

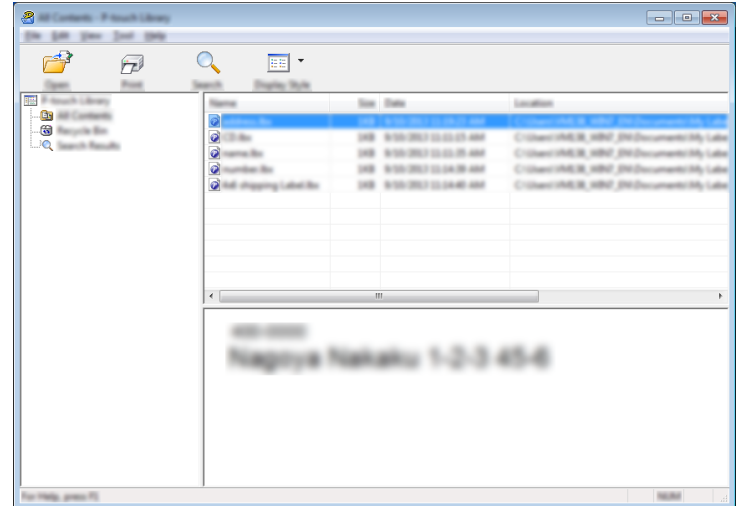

연결된 프린터를 통해 템플릿이 인쇄됩니다 .

## 템플릿 또는 기타 데이터 검색 **<sup>7</sup>**

P-touch Library 에 등록된 템플릿 또는 기타 데이터를 검색할 수 있습니다 .

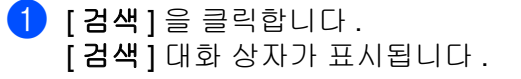

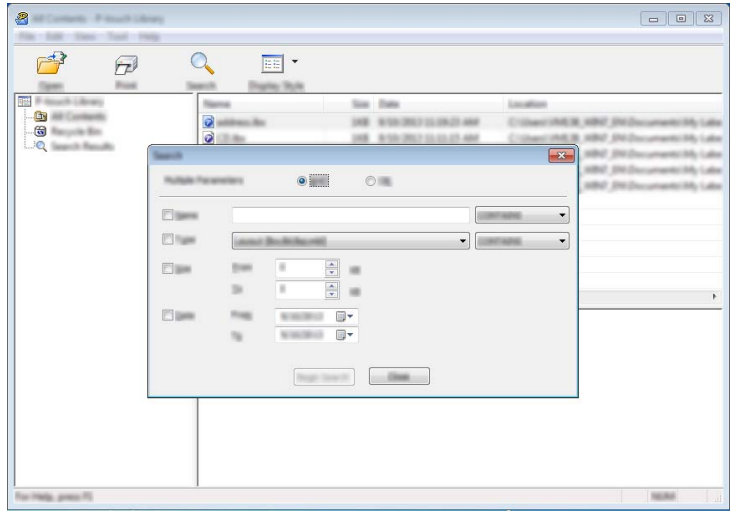

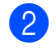

2 검색 기준을 지정합니다 . 다음 검색 기준을 사용할 수 있습니다 .

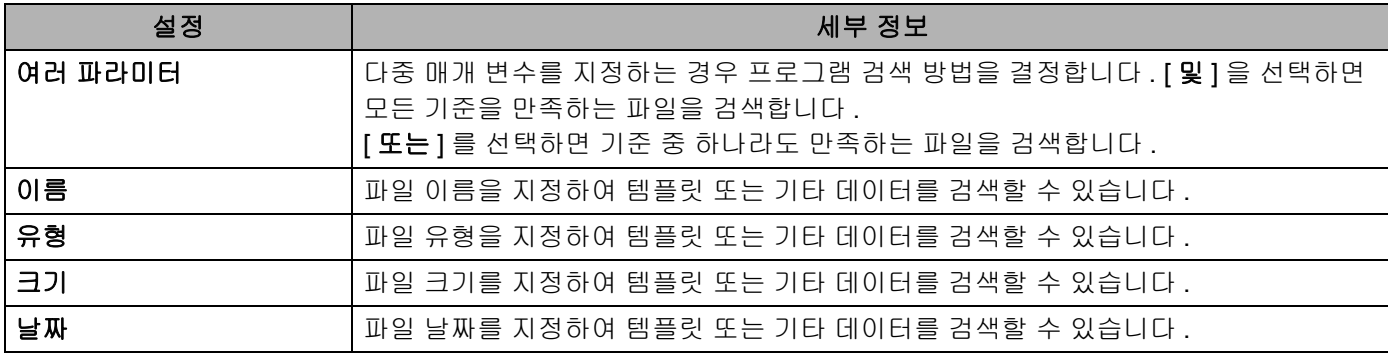

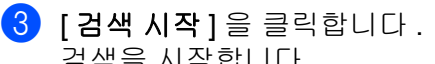

검색을 시작합니다 .

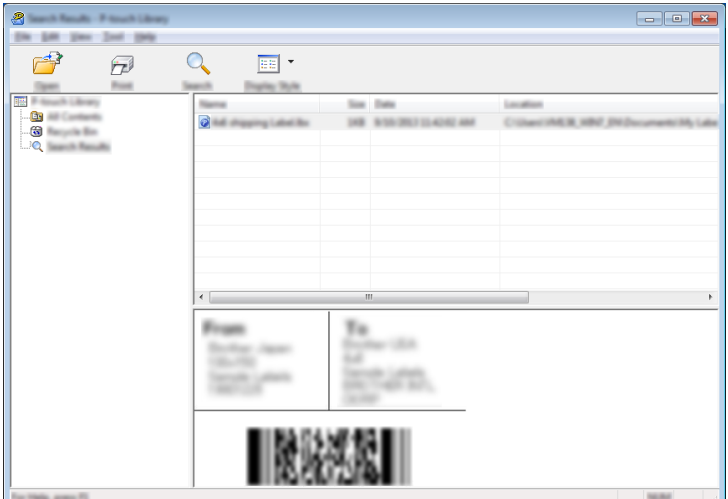

4 [ 검색 ] 대화 상자를 닫습니다 . 폴더 보기에서 [ 검색 결과 ] 를 클릭하여 검색 결과를 확인할 수 있습니다.

주석

[ 모든 내용 ] 폴더 또는 폴더 목록에 템플릿 또는 기타 데이터를 끌어다 놓으면 해당 정보를 P-touch Library 에 등록할 수 있습니다 . 다음 절차에 따라 템플릿을 P-touch Library 에 자동 등록하도록 P-touch Editor 를 구성할 수 있습니다 .

- 1 P-touch Editor 메뉴에서 [ 도구 ] [ 옵션 ] 을 선택합니다 .
- 2 [ 옵션 ] 대화 상자에서 [ 일반 ] 탭의 [ 등록 설정 ] 을 클릭합니다 .
- 3 P-touch Editor 로 만든 템플릿을 등록할 시기를 선택한 다음 [확인 ] 을 클릭합니다.

# **8**

## **P-touch Transfer Express** 로 템플릿 전송 **(Windows** 만 해당 **) <sup>8</sup>**

P-touch Transfer Express 를 사용하여 템플릿을 Brother 프린터에 간편하게 전송할 수 있습니다 . 템플릿이 관리자에 의해 생성된 후에는 Ptouch Transfer Express 와 함께 사용자에게 배포할 수 있습니다 . 이때 사용자는 Ptouch Transfer Express 를 사용하여 템플릿을 Brother 프린터에 전송할 수 있습니다 . 이 방법을 통해 다른 사용자가 템플릿 관리자가 만든 템플릿을 간단하게 인쇄할 수 있습니다 .

- $\mathbf{\Theta}$ 중요
- 템플릿을 새로운 템플릿으로 전송하려고 하는 경우 현재 사용하고 있지 않은 [키 할당 ] 번호 (P-touch Transfer Manager 에서 ) 를 지정하는지 확인합니다 . 지정된 [ 키 할당 ] 번호가 이미 사용 중인 경우 새 템 플릿이 기존의 템플릿을 덮어쓰게 됩니다 .
- 이 기능을 이용하려면 USB 로 연결해야 합니다 .

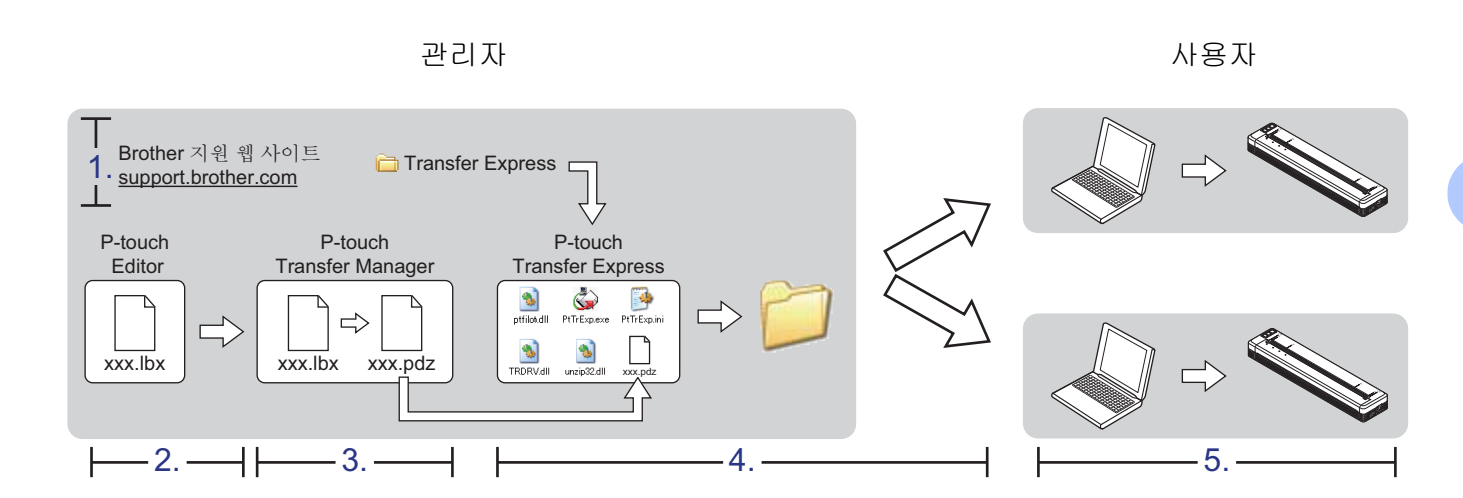

## **P-touch Transfer Express** 준비 **<sup>8</sup>**

프린터에 템플릿을 전송하려면 P-touch Transfer Express 를 준비해야 합니다 .

## $\mathbf{\Theta}$ 중요

P-touch Transfer Express 는 영문판으로만 이용할 수 있습니다 .

1 Brother 지원 <sup>웹</sup> 사이트에서 최신 P-touch Transfer Express <sup>를</sup> 다운로드할 <sup>수</sup> 있습니다 . [support.brother.com](http://support.brother.com) 모델을 선택하고 해당 모델에 대한 다운로드 항목을 선택합니다 .

Transfer Express 를 컴퓨터의 임의의 위치에 다운로드합니다.

**8**

## **P-touch Transfer Manager** 에 템플릿 전송 **<sup>8</sup>**

- 1 Ptouch Editor <sup>과</sup> 같이 템플릿으로 사용하려는 레이아웃을 생성한 <sup>후</sup> [ 파일] [ 다른 이름으로 저장 ] 메뉴를 선택하여 템플릿 파일 (\*.lbx) 로 저장합니다 .
- 2 [ 파일 ] [ 템플릿 전송 ] [ 전송 ] <sup>을</sup> 클릭합니다 .

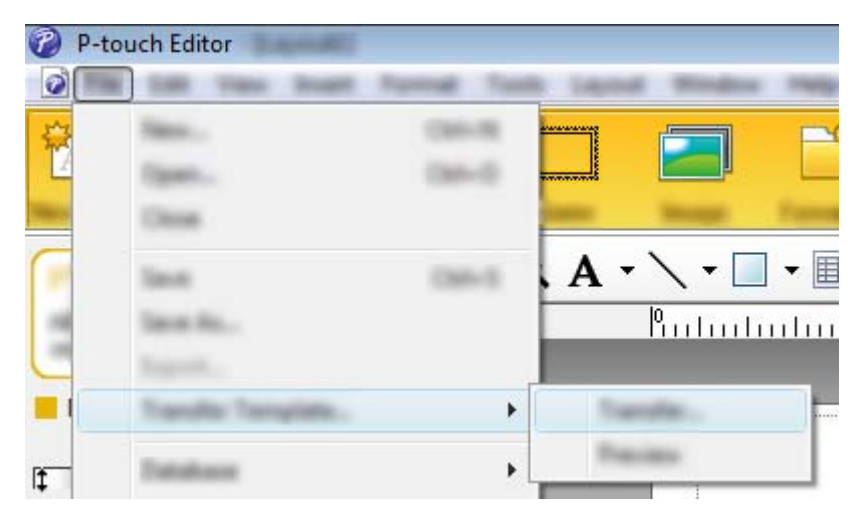

템플릿이 P-touch Transfer Manager 에 전송됩니다 . P-touch Transfer Manager 가 자동으로 시작합니다 .

## 주석

- **Windows Vista / Windows 7 / Windows Server 2008 / Windows Server 2008 R2:** 템플릿은 시작 버튼 - [ 모든 프로그램 ] - [**Brother P-touch**] - [**P-touch Tools**] - [**P-touch Transfer Manager 2.2**] 를 클릭하여 P-touch Transfer Manager 를 시작한 후 .lbx 파일을 P-touch Transfer Manager 창으로 끌어서 P-touch Transfer Manager 에 전송할 수도 있습니다 .
- **Windows 8 / Windows 8.1 / Windows Server 2012 / Windows Server 2012 R2:** 템플릿은 [ 앱 ] 화면에서 [**P-touch Transfer Manager 2.2**] 를 클릭한 후 .lbx 파일을 P-touch Transfer Manager 창으로 끌어서 P-touch Transfer Manager 에 전송할 수도 있습니다 .

• **Windows 10:**

템플릿은 시작 버튼을 클릭한 후 모든 응용 프로그램을 선택하고 [**Brother P-touch**] - [**P-touch Transfer Manager 2.2**] 를 클릭하여 P-touch Transfer Manager 를 시작한 후 .lbx 파일을 P-touch Transfer Manager 창으로 끌어서 P-touch Transfer Manager 에 전송할 수도 있습니다 .

## 전송 패키지 파일 **(.pdz)** 로 템플릿 저장 **<sup>8</sup>**

파일을 P-touch Transfer Express 로 사용할 수 있는 형식으로 만들려면 템플릿을 전송 패키지 파일 (.pdz) 로 저장합니다 .

 $\bigodot$  폴더 보기에서  $[$  구성  $]$  을 선택합니다.

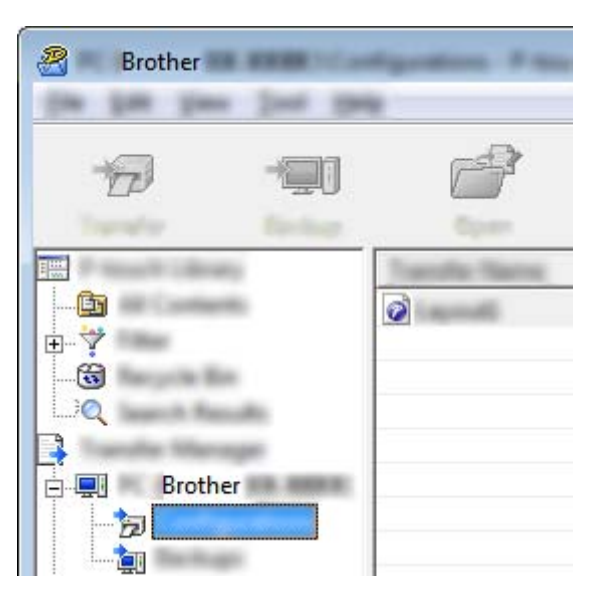

 $\overline{2}$  배포하려는 템플릿을 선택합니다.

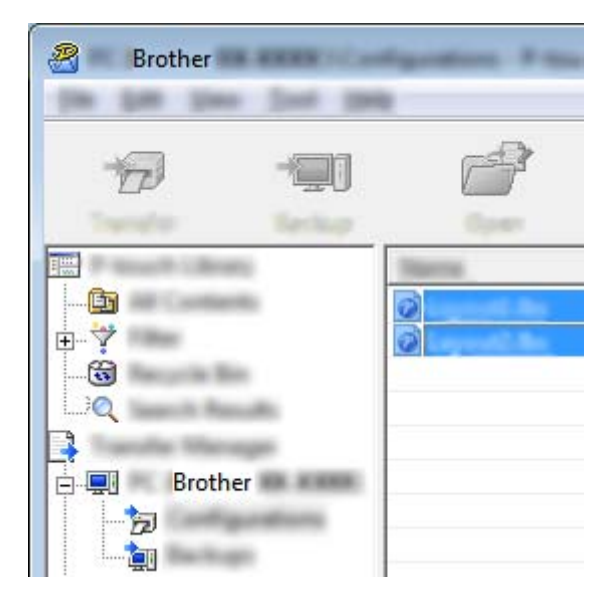

여러 개의 템플릿을 선택할 수 있습니다 .

P-touch Transfer Express 로 템플릿 전송 (Windows 만 해당 )

3 [ 파일 ] - [ 전송 파일 저장 ] <sup>을</sup> 클릭합니다 .

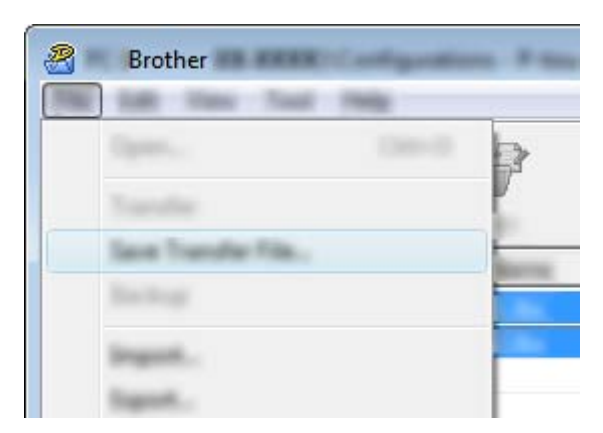

ਿ∛ਸ਼ਿਖ਼

- [ 구성 ] 또는 생성된 폴더를 선택한 상태에서 [ **전송 파일 저장** ] 을 클릭한 경우 폴더의 모든 템플릿이 전송 패키지 파일 (.pdz) 로 저장됩니다 .
- 여러 개의 템플릿은 하나의 전송 패키지 파일 (.pdz) 로 결합할 수 있습니다.

 $\overline{4}$  이름을 입력한 후 [ 저장 ] 을 클릭합니다.

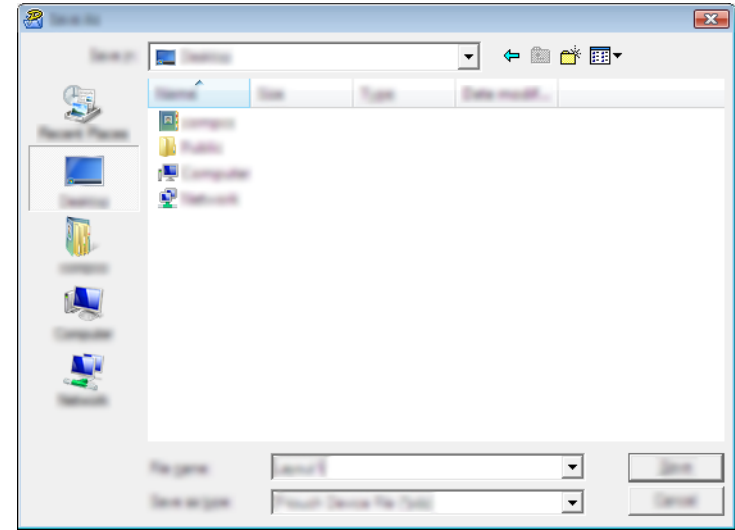

템플릿이 전송 패키지 파일 (.pdz) 로 저장됩니다 .

## 사용자에게 전송 패키지 파일 **(.pdz)** 및 **P-touch Transfer Express**  배포 **<sup>8</sup>**

## 주석

사용자가 Transfer Express 폴더를 컴퓨터에 이미 복사한 경우 , 관리자는 Transfer Express 폴더를 사용자에 게 전송하지 않아도 됩니다 . 이 경우 배포된 전송 패키지 파일을 다운로드한 폴더로 이동하여 [**PtTrExp.exe**] 를 두 번 클릭합니다 .

1 전송 패키지 파일 (.pdz) <sup>을</sup> 다운로드한 폴더로 이동합니다 .

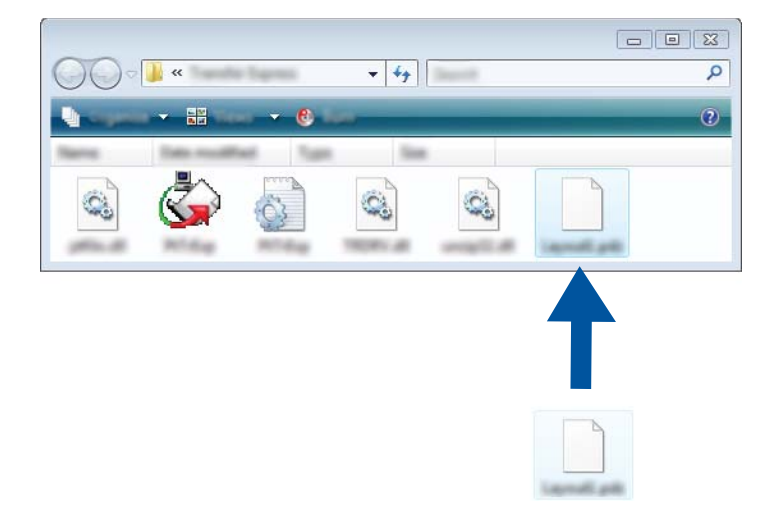

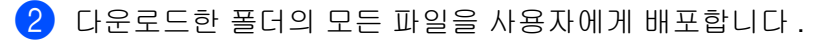

**8**

P-touch Transfer Express 로 템플릿 전송 (Windows 만 해당 )

## 프린터에 전송 패키지 파일 **(.pdz)** 전송 **<sup>8</sup>**

사용자는 관리자로부터 받은 P-touch Transfer Express 응용 프로그램을 사용하여 프린터에 전송 패키지 파 일 (.pdz) 을 전송할 수 있습니다 .

## $\mathbf{\Theta}$ 중요

템플릿을 전송할 때는 전원을 끄지 마십시오 .

- $\bigoplus$  프린터를 켭니다.
- 2 USB 케이블을 사용하여 프린터를 컴퓨터에 연결합니다 .
- 3 [**Transfer Express**] 폴더에서 "PtTrExp.exe" <sup>를</sup> <sup>두</sup> <sup>번</sup> 클릭한 <sup>후</sup> 관리자로부터 받은 "PtTrExp.exe" <sup>를</sup> <sup>두</sup> 번 클릭합니다 .
- 4 [**PtTrExp.exe**]<sup>가</sup> 들어 있는 폴더에 <sup>한</sup> 개의 전송 패키지 파일(.pdz)<sup>만</sup> 있는 경우 [**Transfer**] (전송)<sup>를</sup> 클릭 합니다 .

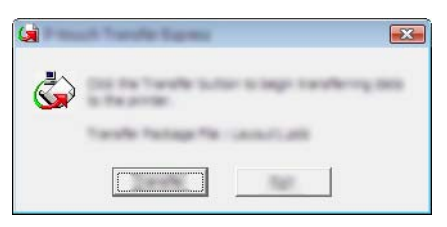

전송 패키지 파일이 전송됩니다 .

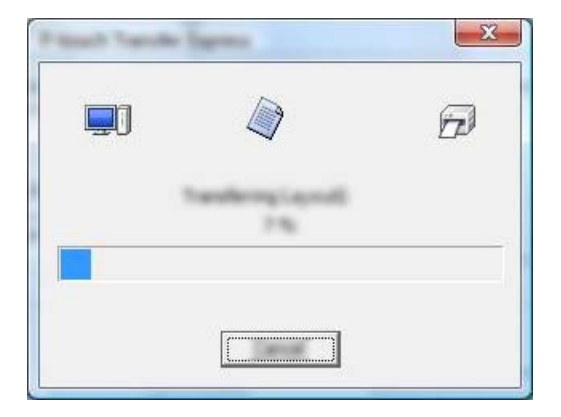

[**PtTrExp.exe**] 가 들어 있는 폴더에 전송 패키지 파일 (.pdz) 이 여러 개 있거나 없는 경우 [**Browse**] ( 찾아 보기 ) 를 클릭합니다 .

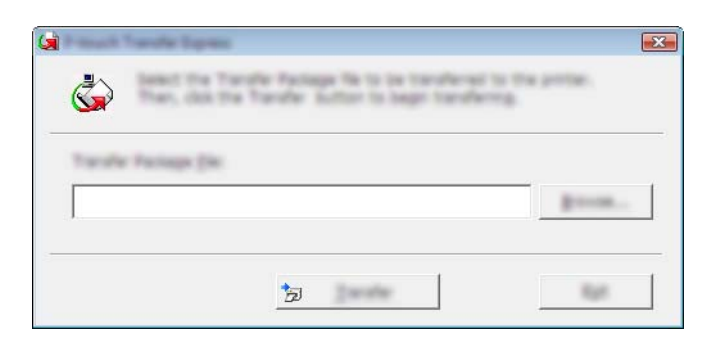

전송하려는 전송 패키지 파일을 선택한 다음 [**Open**] ( 열기 ) 을 클릭합니다 .

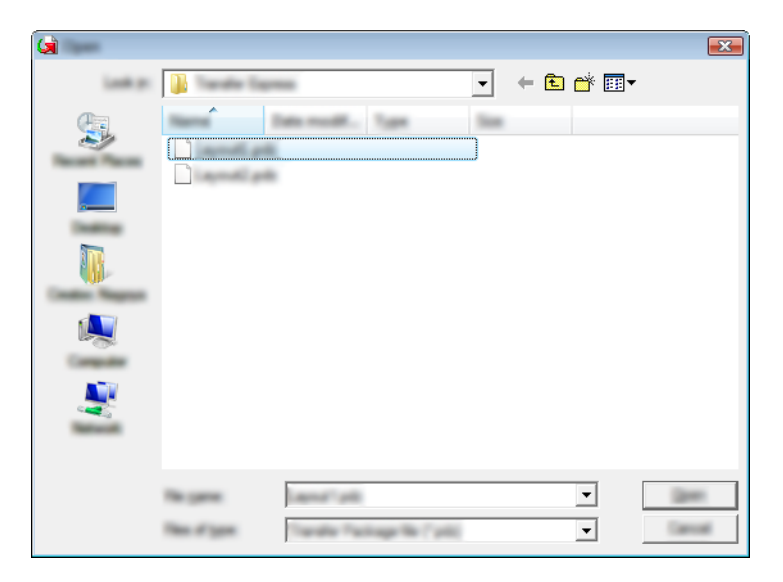

[**Transfer**] ( 전송 ) 를 클릭합니다 .

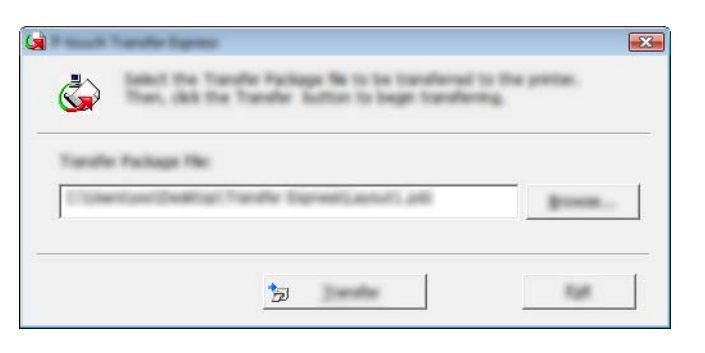

P-touch Transfer Express 로 템플릿 전송 (Windows 만 해당 )

[**Yes**] ( 예 ) 를 클릭합니다 .

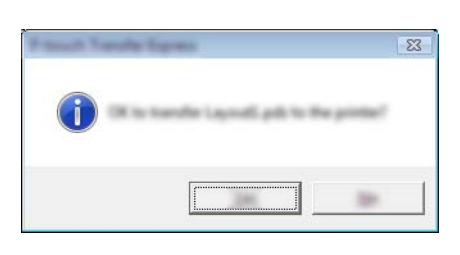

전송 패키지 파일이 전송됩니다 .

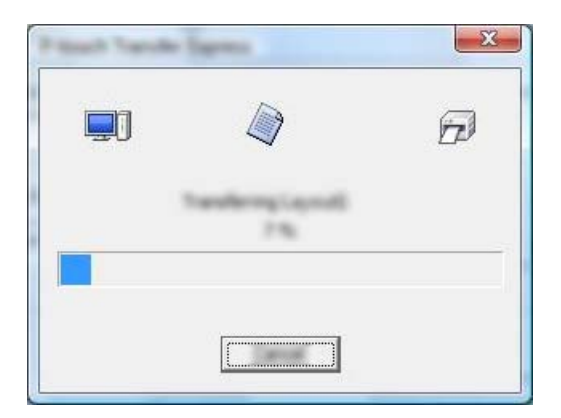

5 [**OK**] ( 확인 ) <sup>를</sup> 클릭합니다 .

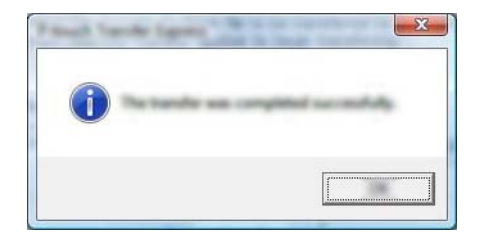

전송 패키지 파일 전송이 완료됩니다 .

# **9**

## **Windows** 및 **Mac** 컴퓨터를 사용하는 프린터 소프트웨어 업데이트 방법 **<sup>9</sup>**

이 도구를 사용하여 소프트웨어를 최신 버전으로 업그레이드할 수 있습니다 .

다음 예에서는 Windows 가 사용됩니다 .

## ਿੱ∉ਿ≍

- P-touch Update Software 를 사용하려면 , 당사 웹사이트 ([support.brother.com\)](http://support.brother.com) 에서 다운로드하여 설치하 십시오 . 설치 지침은 다운로드 페이지에서 확인할 수 있습니다 .
- P-touch Update Software 를 시작하려면 인터넷에 연결되어 있어야 합니다 .
- 소프트웨어와 본 설명서 내용 간의 차이가 있을 수 있습니다 .
- P-touch Update Software 를 설치하면 바탕화면에 아이콘이 설치되어 사용하기 편리합니다 .
- 데이터를 이전하거나 펌웨어를 업데이트하는 동안에는 전원을 끄지 마십시오 .

## **P-touch Editor** 업데이트 **<sup>9</sup>**

1 **Windows Vista / Windows 7 / Windows Server 2008 / Windows Server 2008 R2:** [**P-touch Update Software**] 아이콘을 두 번 클릭합니다 .

### 주석

다음 방법을 사용하여 P-touch Update Software 를 시작할 수도 있습니다 .

시작 버튼을 클릭한 후 [ 모든 프로그램 ] - [**Brother P-touch**] - [**P-touch Update Software**] 를 선택합니다 .

#### **Windows 8 / Windows 8.1 / Windows Server 2012 / Windows Server 2012 R2:**

[ 앱 ] 화면에서 [**P-touch Update Software**] 를 클릭하거나 바탕화면에서 [**P-touch Update Software**] 를 두 번 클릭합니다 .

#### **Windows 10:**

시작 버튼에서 모든 응용 프로그램을 선택하고 [**Brother P-touch**] - [**P-touch Update Software**] 를 클릭 하거나 바탕화면에서 [**P-touch Update Software**] 를 두 번 클릭합니다 .

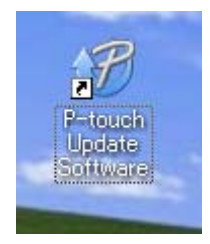

**124**

Windows 및 Mac 컴퓨터를 사용하는 프린터 소프트웨어 업데이트 방법

[ 컴퓨터 소프트웨어 업데이트 ] 아이콘을 클릭합니다 .

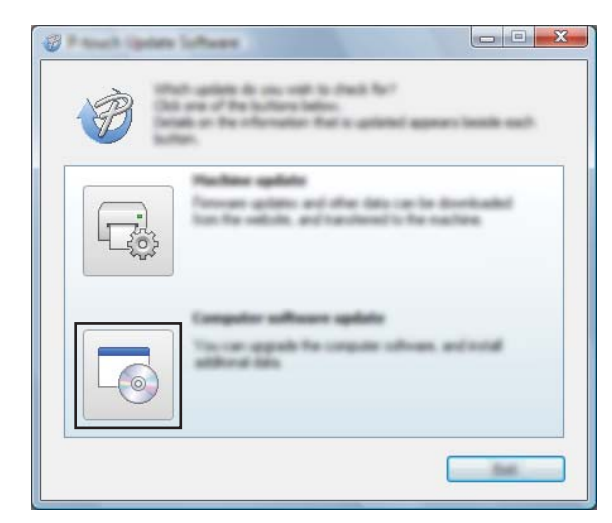

[프린터 ] 및 [ 언어 ] 를 선택하고 P-touch Editor 옆의 체크 박스를 선택한 다음 [ 설치 ] 를 클릭합니다.

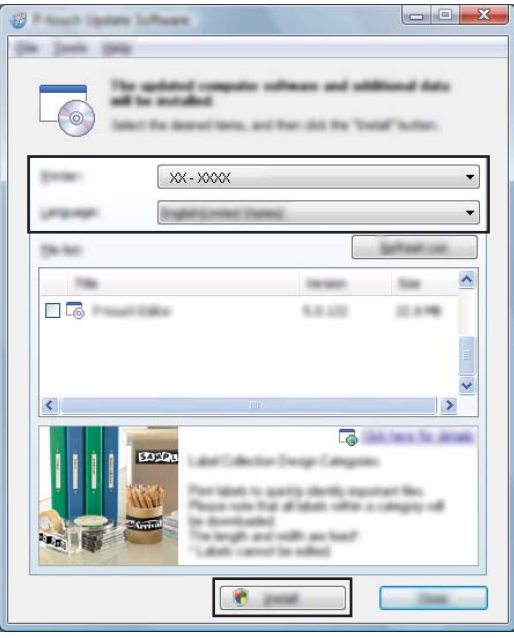

설치가 완료되었다는 메시지가 표시됩니다 .

Windows 및 Mac 컴퓨터를 사용하는 프린터 소프트웨어 업데이트 방법

## 펌웨어 업데이트 **<sup>9</sup>**

## $\mathbf{\Theta}$ 중요

- 데이터를 이전하거나 펌웨어를 업데이트하는 동안에는 전원을 끄지 마십시오 .
- 다른 응용 프로그램을 실행 중인 경우 종료해 주십시오 .

 $\Box$  프린터를 켜고 USB 케이블을 연결합니다 .

2 **Windows Vista / Windows 7 / Windows Server 2008 / Windows Server 2008 R2:** [**P-touch Update Software**] 아이콘을 두 번 클릭합니다 .

주석

다음 방법을 사용하여 P-touch Update Software 를 시작할 수도 있습니다 . 시작 버튼을 클릭한 후 [ 모든 프로그램 ] - [**Brother P-touch**] - [**P-touch Update Software**] 를 선택합니다 .

#### **Windows 8 / Windows 8.1 / Windows Server 2012 / Windows Server 2012 R2:**

[ 앱 ] 화면에서 [**P-touch Update Software**] 를 클릭하거나 바탕화면에서 [**P-touch Update Software**] 를 두 번 클릭합니다 .

### **Windows 10:**

시작 버튼에서 모든 응용 프로그램을 선택하고 [**Brother P-touch**] - [**P-touch Update Software**] 를 클릭 하거나 바탕화면에서 [**P-touch Update Software**] 를 두 번 클릭합니다 .

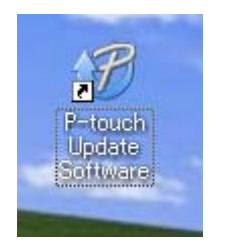

 $3$  [ 기기 업데이트 ] 아이콘을 클릭합니다.

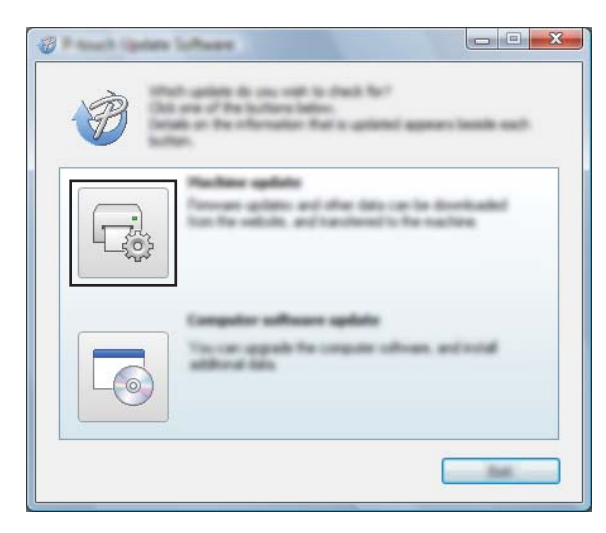

Windows 및 Mac 컴퓨터를 사용하는 프린터 소프트웨어 업데이트 방법

4 [ 프린터 ] <sup>를</sup> 선택하고 [ 기기가 올바르게 연결되었습니다 **.**] <sup>가</sup> 표시되면 [ 확인 ] <sup>을</sup> 클릭합니다 .

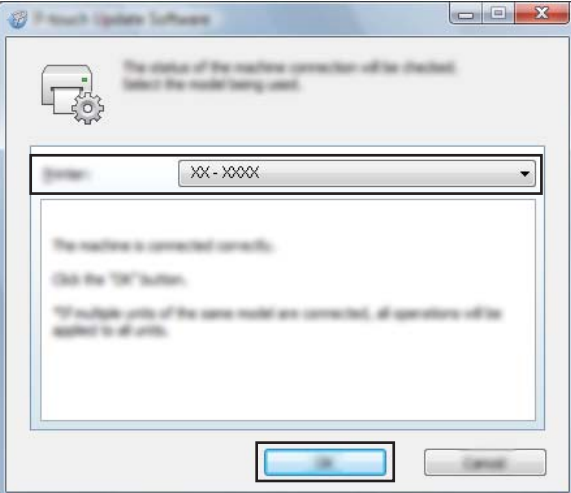

5 [ 언어 ] <sup>를</sup> 선택하고 업데이트하려는 펌웨어 옆의 체크 박스를 선택한 다음 [ 전송 ] <sup>을</sup> 클릭합니다 .

 $952$ 

데이터가 전송되는 동안 프린터를 끄거나 케이블을 분리하지 마십시오 .

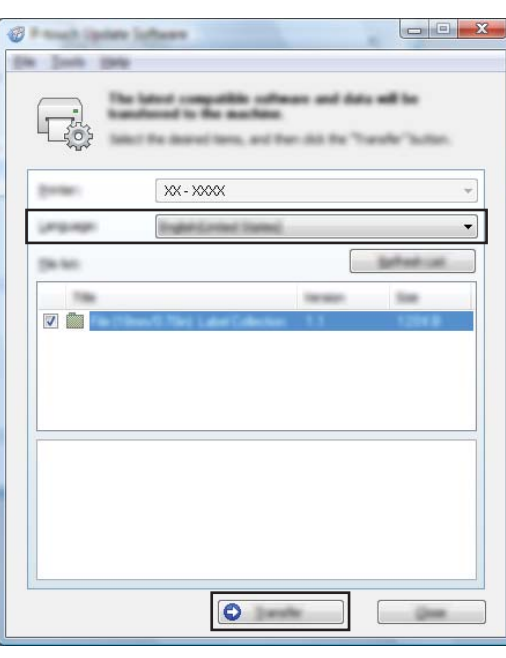

 $\overline{6}$  업데이트할 내용을 확인한 다음 [시작]을 클릭하여 업데이트를 시작합니다. 펌웨어 업데이트가 시작됩니다 .

## ||《주석 -

업데이트 중에는 프린터를 끄지 마십시오 .

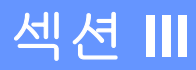

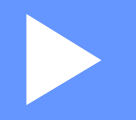

# 무선 네트워크 **(PJ-773** 만 해당 **) III**

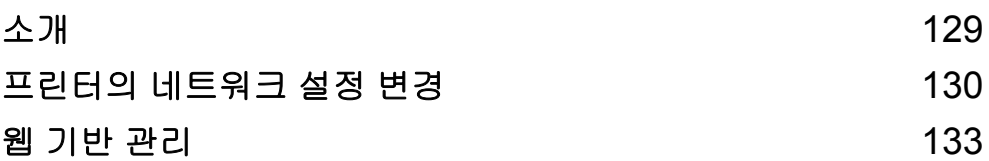

<span id="page-136-0"></span>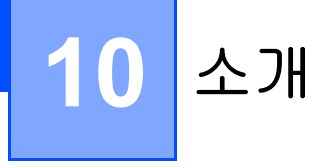

## 네트워크 기능 **<sup>10</sup>**

프린터는 내부 네트워크 인쇄 서버를 사용하여 IEEE 802.11b/g/n 무선 네트워크에서 공유할 수 있습니다 . 인쇄 서버는 실행 중인 운영 체제에 따라 네트워크를 지원하는 TCP/IP 에 연결하는 다양한 기능과 방법을 지 원합니다 .

**10**

<span id="page-137-0"></span>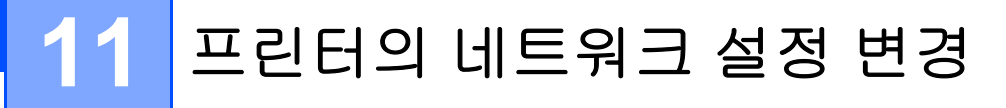

## **Windows** 를 사용하는 프린터의 네트워크 설정 **(IP** 주소 **,** 서브넷 마스크 및 게이트웨이 **)** 변경 **<sup>11</sup>**

## **BRAdmin Light** 유틸리티 사용 **<sup>11</sup>**

BRAdmin Light 유틸리티는 Brother 네트워크 연결형 장치의 초기 설정에 사용됩니다 . TCP/IP 환경에서 Brother 제품을 검색하고 상태를 확인하며 IP 주소 등의 기본 네트워크 설정을 구성할 수도 있습니다 .

### **BRAdmin Light** 설치

1 당사 <sup>웹</sup> 사이트([support.brother.com](http://support.brother.com))<sup>를</sup> 방문하여 소프트웨어용 설치 프로그램과 문서를 다운로드합니다.

2 다운로드한 .exe 파일을 <sup>두</sup> <sup>번</sup> 클릭하여 화면의 지시에 따라 설치를 진행합니다 . 설치할 항목을 선택하기 위한 대화 상자에서 BRAdmin Light 를 선택합니다 .

ਿੱ∛ ਨਖ਼

- 고급 프린터 관리가 필요한 경우 Brother 지원 웹 사이트 ([support.brother.com\)](http://support.brother.com) 에서 다운로드할 수 있는 최 신 버전의 Brother BRAdmin Professional 유틸리티를 사용하십시오 .
- 방화벽 , 스파이웨어 방지나 백신 소프트웨어를 사용 중인 경우 , 이들 소프트웨어를 일시적으로 해제하십 시오 . 인쇄할 수 있게 되면 소프트웨어를 다시 실행하십시오 .
- 현재 BRAdmin Light 창에 노드 이름이 표시됩니다 . 프린터 내 인쇄 서버의 기본 노드 이름은 "BRWxxxxxxxxxxxx" 입니다 . ("xxxxxxxxxxxx" 는 사용하는 프린터의 MAC 주소 / 이더넷 주소입니다 )

#### **BRAdmin Light** 를 사용하여 **IP** 주소 **,** 서브넷 마스크 및 게이트웨이 설정 **<sup>11</sup>**

**1 BRAdmin Light** 유틸리티를 시작합니다.

Windows Vista / Windows 7 / Windows Server 2008 / Windows Server 2008 R2:

```
[ 시작 ] - [ 모든 프로그램 ] - [Brother] - [BRAdmin Light] - [BRAdmin Light] 를 클릭합니다 .
```
■ Windows 8 / Windows 8.1 / Windows Server 2012 / Windows Server 2012 R2:

[ 앱 ] 화면에서 [**BRAdmin Light**] 아이콘을 클릭합니다 .

Windows 10:

시작 버튼에서 모든 응용 프로그램을 선택한 후 [**Brother**] 아래의 [**BRAdmin Light**] 를 클릭합니다 .

2 BRAdmin Light <sup>가</sup> <sup>새</sup> 장치를 자동으로 검색합니다 .

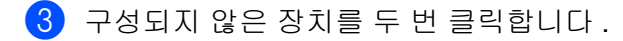

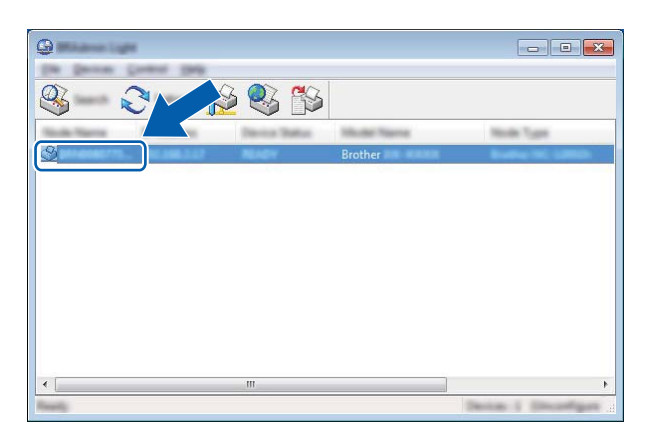

## 주석

DHCP/BOOTP/RARP 서버를 사용하지 않는 경우 BRAdmin Light 유틸리티 화면에 장치가 [ 구성되지 않음 ] 으로 표시됩니다 .

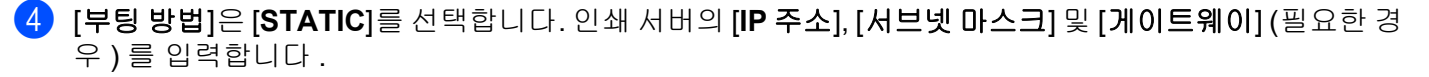

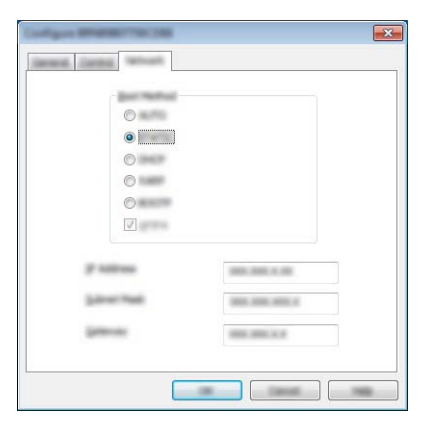

5 [ 확인 ] <sup>을</sup> 클릭합니다 .

6 올바로 프로그래밍된 IP 주소를 사용하면 장치 목록에 Brother 인쇄 서버가 표시됩니다 .

프린터의 네트워크 설정 변경

## 기타 관리 유틸리티 **<sup>11</sup>**

프린터는 BRAdmin Light 유틸리티에 추가하여 다음 관리 유틸리티와 같이 사용할 수 있습니다 . 이 유틸리티 를 사용하여 네트워크 설정을 변경할 수 있습니다 .

## 웹 기반 관리 **(** 웹 브라우저 **)** 사용 **<sup>11</sup>**

HTTP (Hyper Text Transfer Protocol) 를 사용하여 표준 웹 브라우저로 인쇄 서버 설정을 변경할 수 있습니다 . (134 [페이지의](#page-141-0) *웹 기반 관리 ( 웹 브라우저 ) 를 사용하여 프린터 설정 구성* 항목을 참조하십시오 )

## **BRAdmin Professional** 유틸리티 사용 **(Windows** 만 해당 **) <sup>11</sup>**

BRAdmin Professional 은 네트워크에 연결된 Brother 장치를 관리하기 위한 고급 관리 유틸리티입니다 . 이 유 틸리티를 사용하면 네트워크에 있는 Brother 제품을 검색하고 , 색상을 변경하는 가독성이 뛰어난 탐색기형 창 에서 각 장치 상태를 확인할 수 있습니다 . 근거리 통신망 (LAN) 에 연결된 Windows 컴퓨터에서 네트워크와 장 치 설정을 구성하고 장치 펌웨어를 업데이트할 수 있습니다 . BRAdmin Professional 에서는 네트워크에 있는 Brother 장치의 작업을 기록하고 로그 데이터를 HTML, CSV, TXT 또는 SQL 형식으로 내보낼 수 있습니다 .

자세한 내용과 다운로드는 [support.brother.com](http://support.brother.com/) 을 방문하십시오 .

주석

- • [support.brother.com](http://support.brother.com) 에서 다운로드할 수 있는 최신 버전의 BRAdmin Professional 유틸리티를 이용하십시 오 .
- 방화벽 , 스파이웨어 방지나 백신 소프트웨어를 사용 중인 경우 , 이들 소프트웨어를 일시적으로 해제하십 시오 . 인쇄할 수 있게 되면 소프트웨어를 다시 실행하십시오 .
- 현재 BRAdmin Professional 창에 노드 이름이 표시됩니다 . 기본 노드 이름은 "BRWxxxxxxxxxxxx" 입니다 . ("xxxxxxxxxxxx" 는 사용하는 프린터의 MAC 주소 / 이더넷 주소입니다 .)

**11**

<span id="page-140-0"></span>**12** │웹 기반 관리

## 개요 **<sup>12</sup>**

HTTP 를 사용하여 네트워크에서 프린터를 관리하기 위해 표준 웹 브라우저를 사용할 수 있습니다 . 웹 기반 관리를 사용할 때 다음과 같은 명령이 가능합니다 .

- 프린터 상태 정보 표시
- TCP/IP 정보 같은 네트워크 설정 변경
- 프린터 및 인쇄 서버의 소프트웨어 버전 정보 표시
- 네트워크 및 프린터 구성 상세정보 변경

## 12주석 -

Microsoft® Internet Explorer® 7.0 이상 또는 Firefox® 25.0.1 이상 버전을 사용하는 것이 좋습니다 .

사용하는 브라우저에 관계없이 JavaScript 와 쿠키를 항상 활성화하십시오 .

웹 기반 관리를 사용하려면 네트워크가 TCP/IP 를 사용하고 프린터와 컴퓨터가 유효한 IP 주소를 가지고 있 어야 합니다 .

## <span id="page-141-0"></span>웹 기반 관리 **(** 웹 브라우저 **)** 를 사용하여 프린터 설정 구성 **<sup>12</sup>**

HTTP (Hyper Text Transfer Protocol) 를 사용하여 표준 웹 브라우저로 인쇄 서버 설정을 변경할 수 있습니다 .

1 브라우저의 주소 표시줄에 프린터의 IP 주소를 입력합니다 ( 또는 인쇄 서버 이름 ). 예 : http://192.168.1.2

## 주석

컴퓨터의 호스트 파일을 편집했거나 도메인 네임 시스템 (DNS) 을 사용 중이라면 인쇄 서버의 DNS 이름 을 입력할 수도 있습니다 . 인쇄 서버가 TCP/IP 및 NetBIOS 를 지원하므로 인쇄 서버의 NetBIOS 이름을 입 력할 수도 있습니다 . NetBIOS 이름은 프린터 설정 페이지에서 확인할 수 있습니다 . 할당된 NetBIOS 이름 은 노드 이름의 처음 15 자이며 기본적으로 "BRWxxxxxxxxxxxxxxx"("xxxxxxxxxxxxxxx" 는 이더넷 주소 ) 로 나 타납니다 .

2 이제 인쇄 서버 설정을 변경할 <sup>수</sup> 있습니다 .

## 주석

#### 암호 설정

권한 없는 사용자가 웹 기반 관리에 액세스할 수 없도록 로그인 암호를 설정하는 것이 좋습니다 .

1 [**Administrator**] ( 관리자 ) <sup>를</sup> 클릭합니다 .

 $(2)$  사용하려는 암호를 입력합니다 ( 최대 32 자 ).

3 [**Confirm new password**] ( <sup>새</sup> 암호 확인 ) 상자에 암호를 다시 입력합니다 .

4 [**Submit**] ( 제출 ) <sup>을</sup> 클릭합니다 . 다음에 웹 기반 관리에 액세스할 때 **[Login**] ( 로그인 ) 상자에 암호를 입력한 후 →을 클릭합니다 . 설정을 구성한 후 →을 클릭하여 로그아웃합니다 .

로그인 암호를 설정하지 않은 경우 프린터의 웹 페이지에서 [**Please configure the password**] ( 암호를 구 성하십시오 ) 를 클릭하여 암호를 설정할 수도 있습니다 .

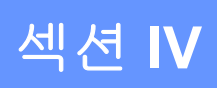

부록 **IV**

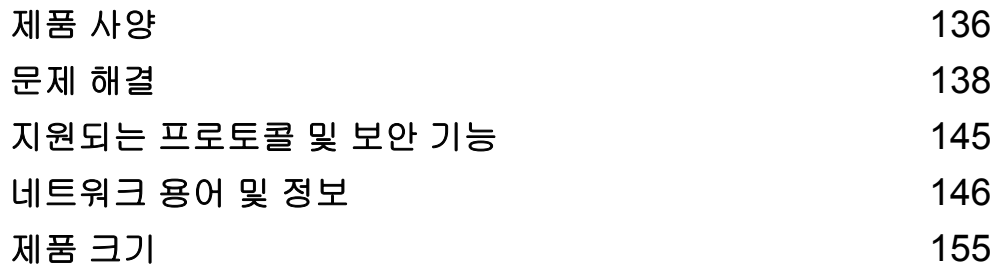

# <span id="page-143-0"></span><mark>제품 사양</mark>

**13**

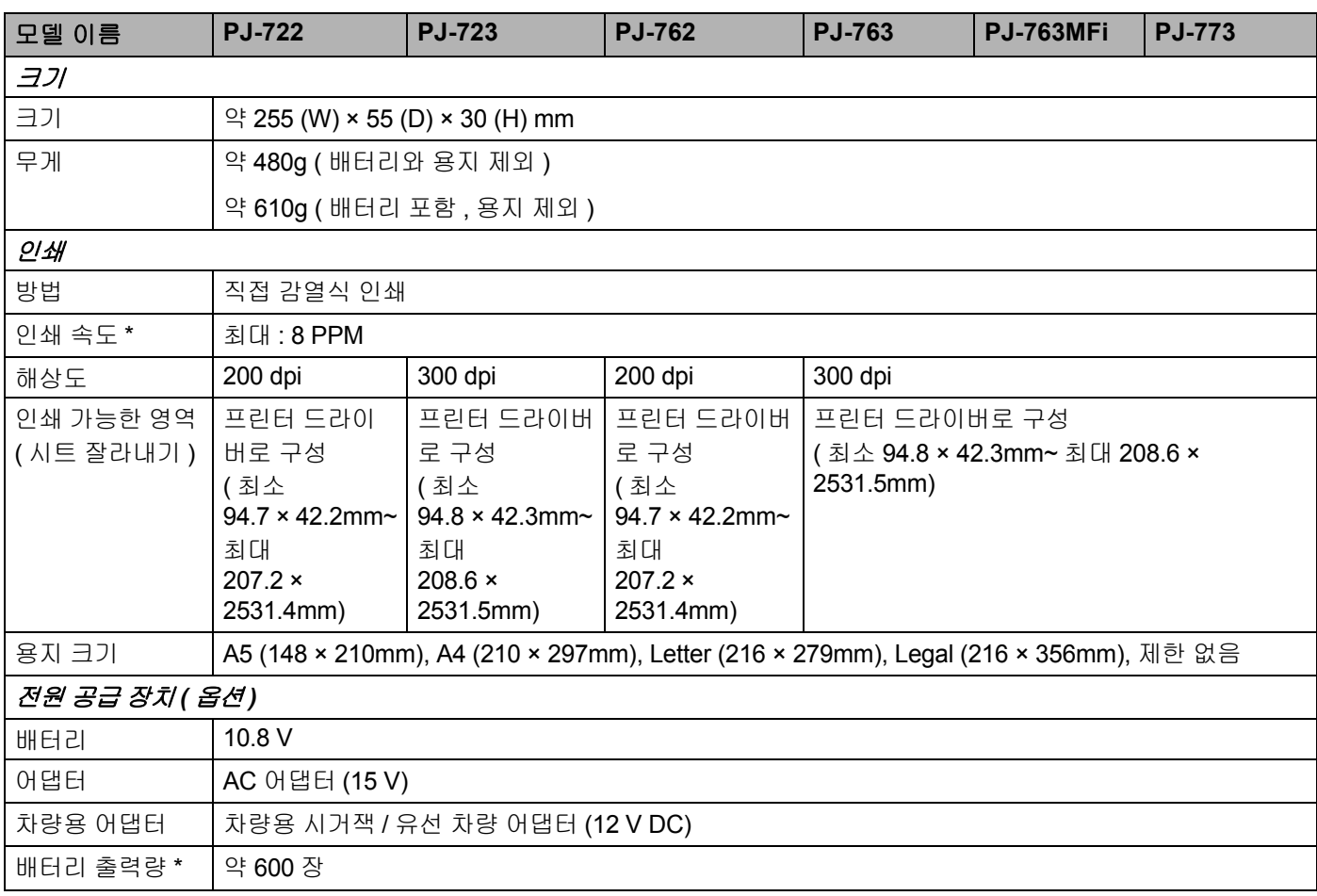

**<sup>13</sup>** \* <sup>이</sup> 수치는 환경에 따라 다릅니다 . " 당사의 표준 환경 " <sup>은</sup> 다음과 같습니다 . USB 인터페이스로 연결되고 완전히 충전된 배터리가 설치된 경우 A4 크기 용지로 연속 인쇄되는 JEITA J1 패턴 인쇄 농도 = 6, 환경 온도 = 25 ºC
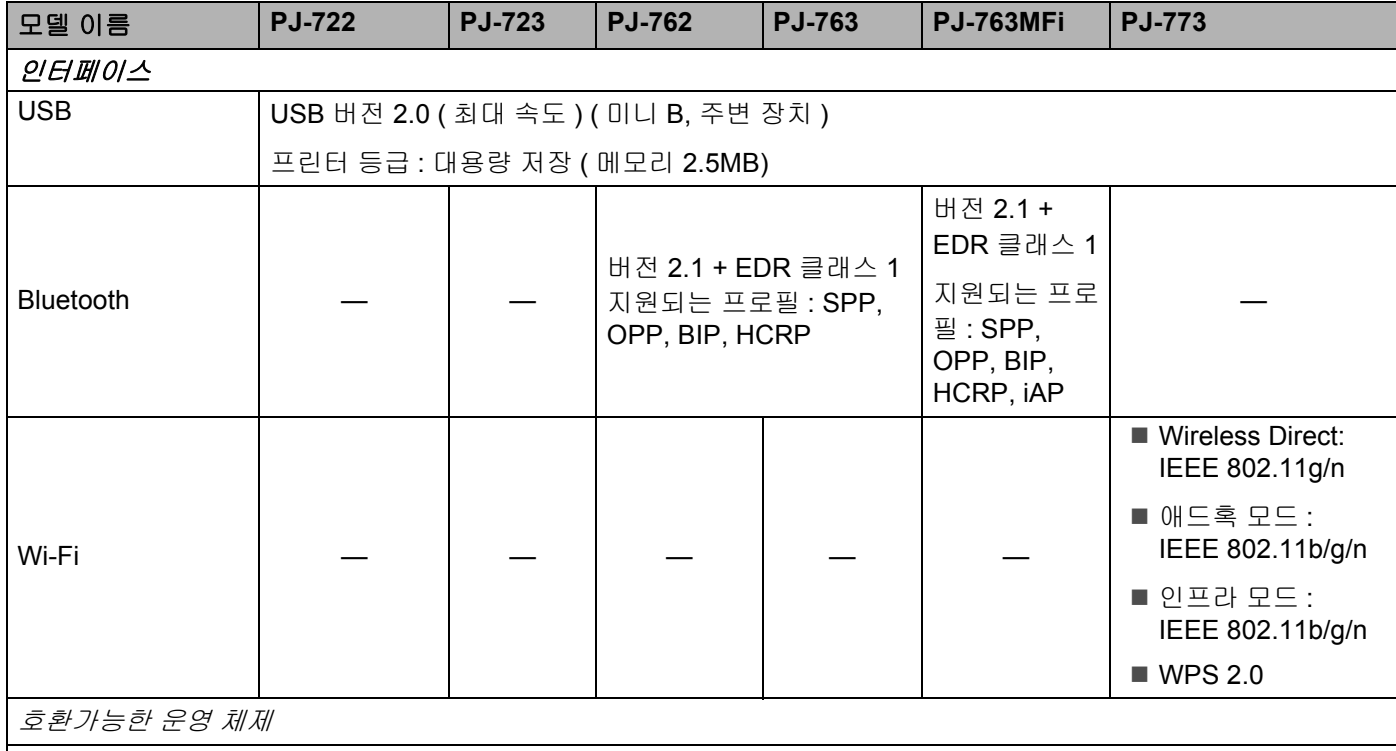

호환 가능한 운영 체제에 관한 최신 정보는 [support.brother.com](http://support.brother.com) 을 방문하십시오

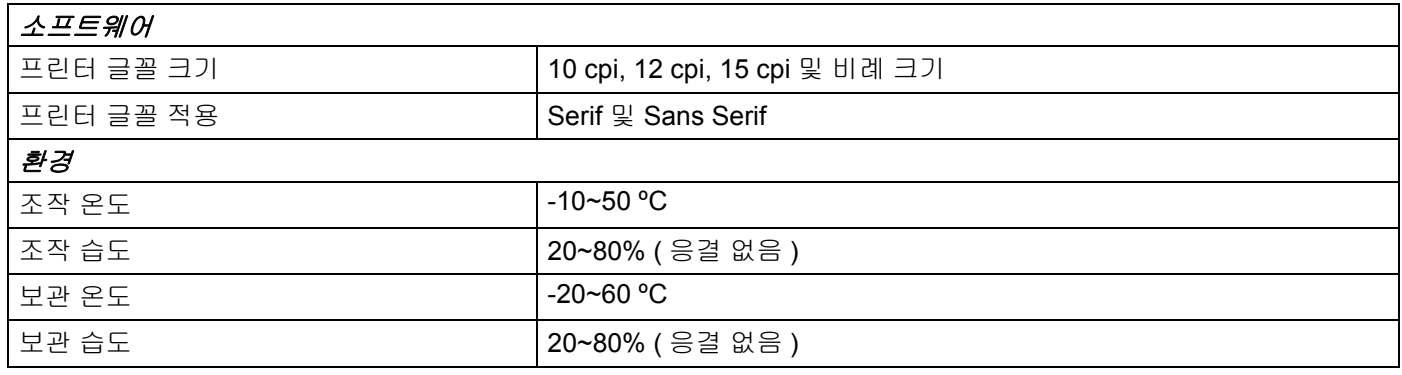

# **PJ-763MFi** 호환되는 장치 목록

호환되는 장치 :

iPod touch (6 세대 ), iPod touch (5 세대 ), iPhone 6s Plus, iPhone 6s, iPhone 6 Plus, iPhone 6, iPhone 5s, iPhone 5c, iPhone 5, iPhone 4s, iPhone 4, iPad Pro, iPad Air 2, iPad mini 3, iPad Air, iPad mini 4, iPad mini 2, iPad mini, iPad (4 세대 ), iPad (3 세대 ), iPad 2

일부 컴퓨터 , 모바일 장치 , 운영 체제에서 애드혹 (Ad-hoc) 모드를 지원하지 않을 수 있습니다 .

# **14** 문제 해결 **<sup>14</sup>**

# <span id="page-145-0"></span>개요 **<sup>14</sup>**

이 장에서는 프린터를 사용할 때 발생할 수 있는 일반적인 문제를 해결하는 방법에 대해 설명합니다 . 프린터 에서 문제가 발생할 경우 먼저 다음 작업을 올바르게 수행하십시오 .

- 배터리를 설치하거나 프린터를 AC 또는 DC 콘센트에 연결합니다 (10 [페이지의](#page-17-0) *충전식 리튬이온 배터리 사* 용 *(* [옵션](#page-17-0) *)* 항목 참조 ).
- 프린터에서 모든 보호 포장을 제거하십시오 .
- ■올바른 프린터 드라이버를 설치하고 선택하십시오 (24 페이지의 *프린터 [드라이버와](#page-31-0) 소프트웨어 설치 [\(Windows](#page-31-0)* 컴퓨터 또는 *Mac* 사용 시 *)* 항목 참조 ).
- 프린터를 컴퓨터나 모바일 장치에 연결하십시오 (25 [페이지의](#page-32-0) *프린터를 컴퓨터나 모바일 장치에 연결* 항목 참조 ).
- 릴리스 커버를 완전히 닫으십시오.
- 용지를 정확히 넣으십시오 (17 [페이지의](#page-24-0) *프린터에 용지 넣기* 항목 참조 ).

문제가 해결되지 않으면 이 장의 문제 해결 요령을 읽어 도움을 받도록 하십시오 . 이 장을 읽은 후에도 문제 를 해결할 수 없는 경우 Brother 지원 웹 사이트 ([support.brother.com](http://support.brother.com)) 를 방문하십시오 .

# 용지 문제 **<sup>14</sup>**

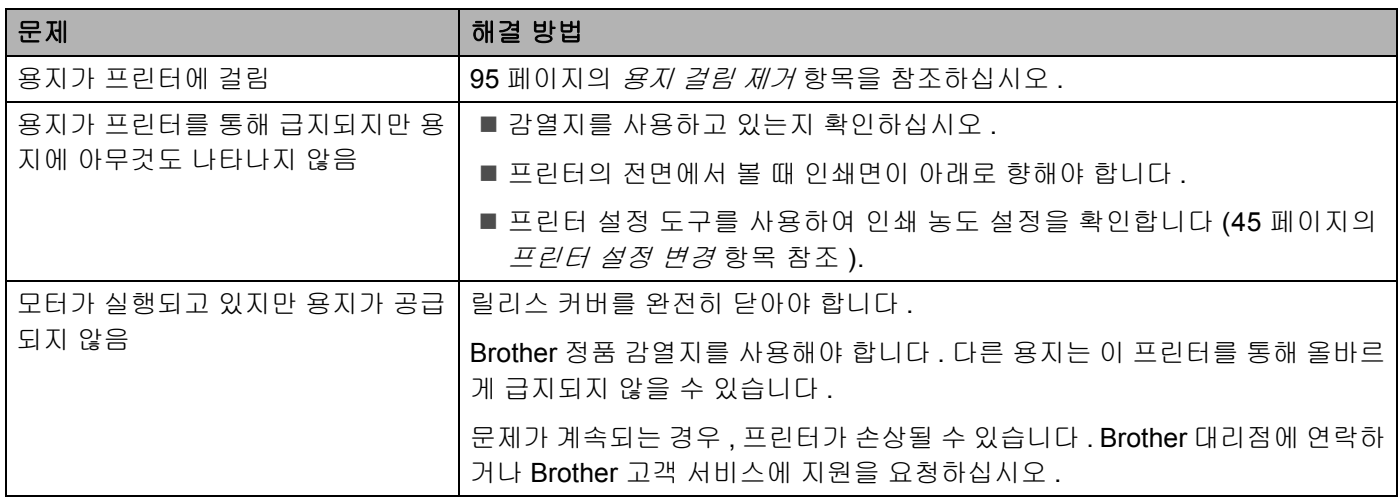

# 인쇄된 이미지 문제 **<sup>14</sup>**

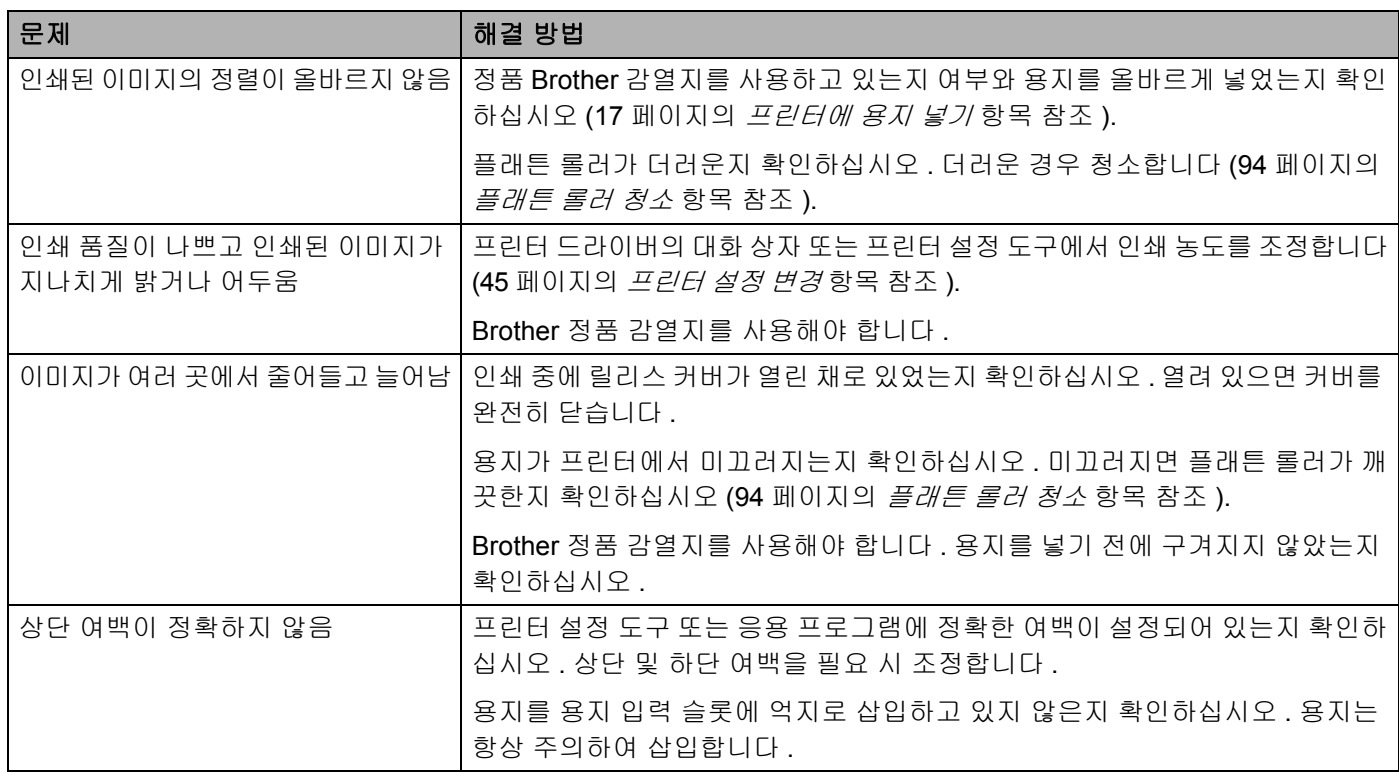

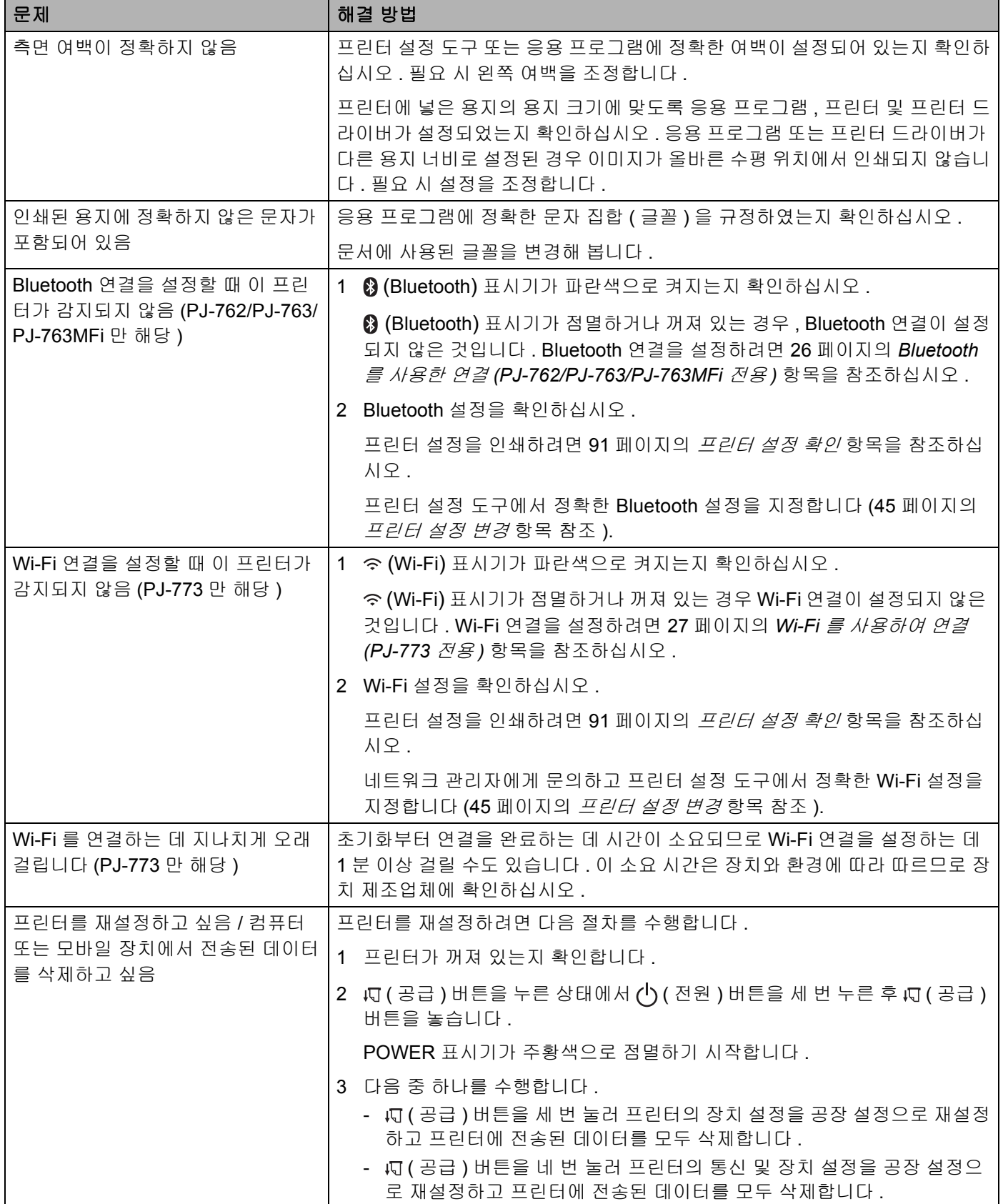

# 페이지 인쇄 안 됨 **<sup>14</sup>**

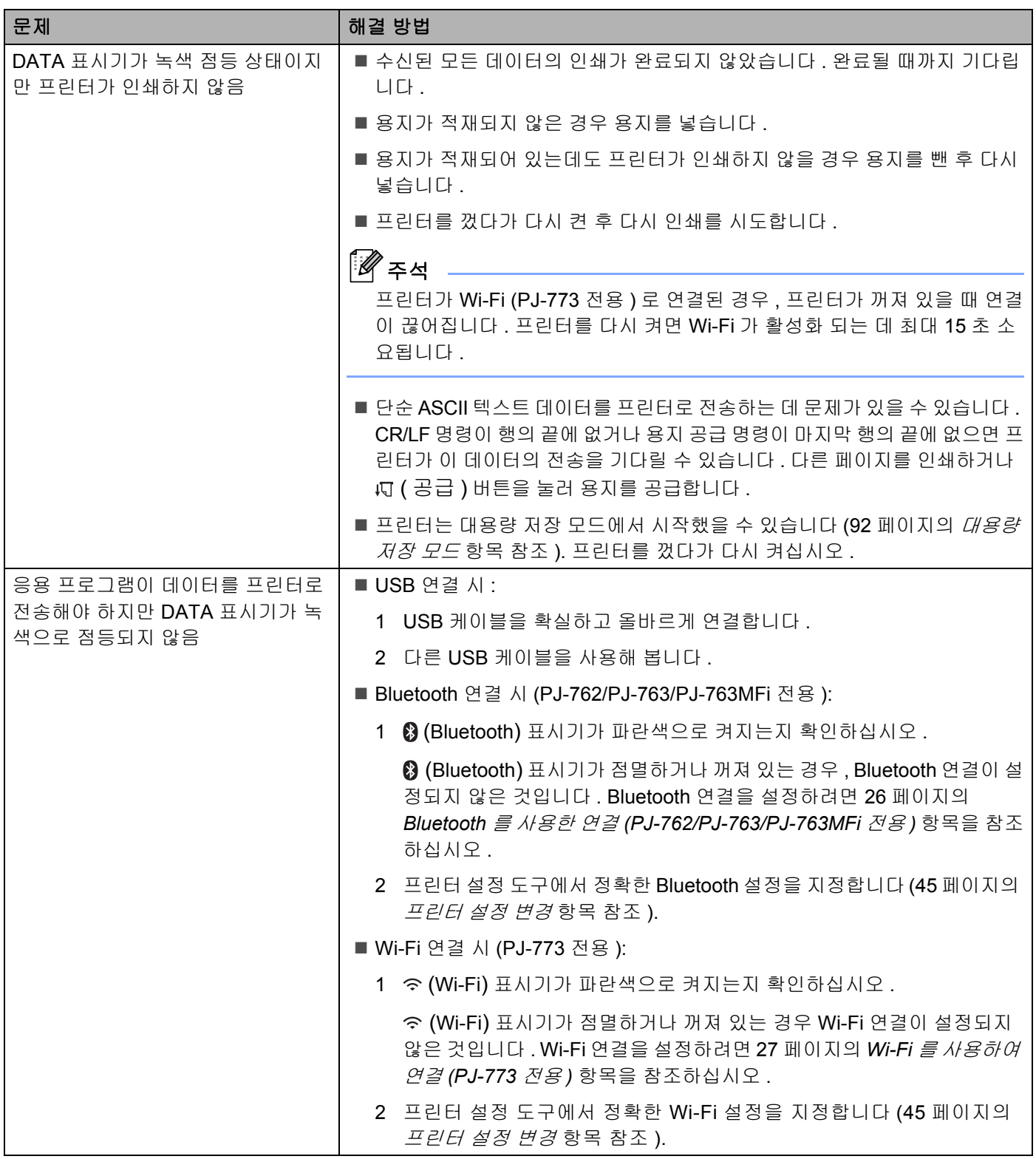

# 페이지가 부분적으로 인쇄됨 **<sup>14</sup>**

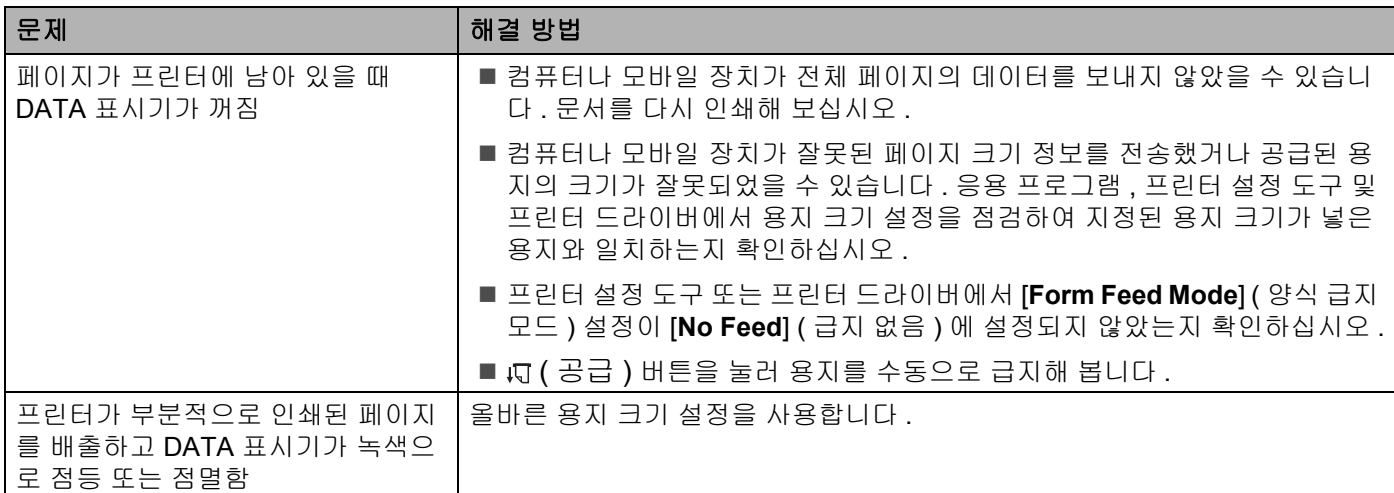

# 네트워크 설정 문제 **<sup>14</sup>**

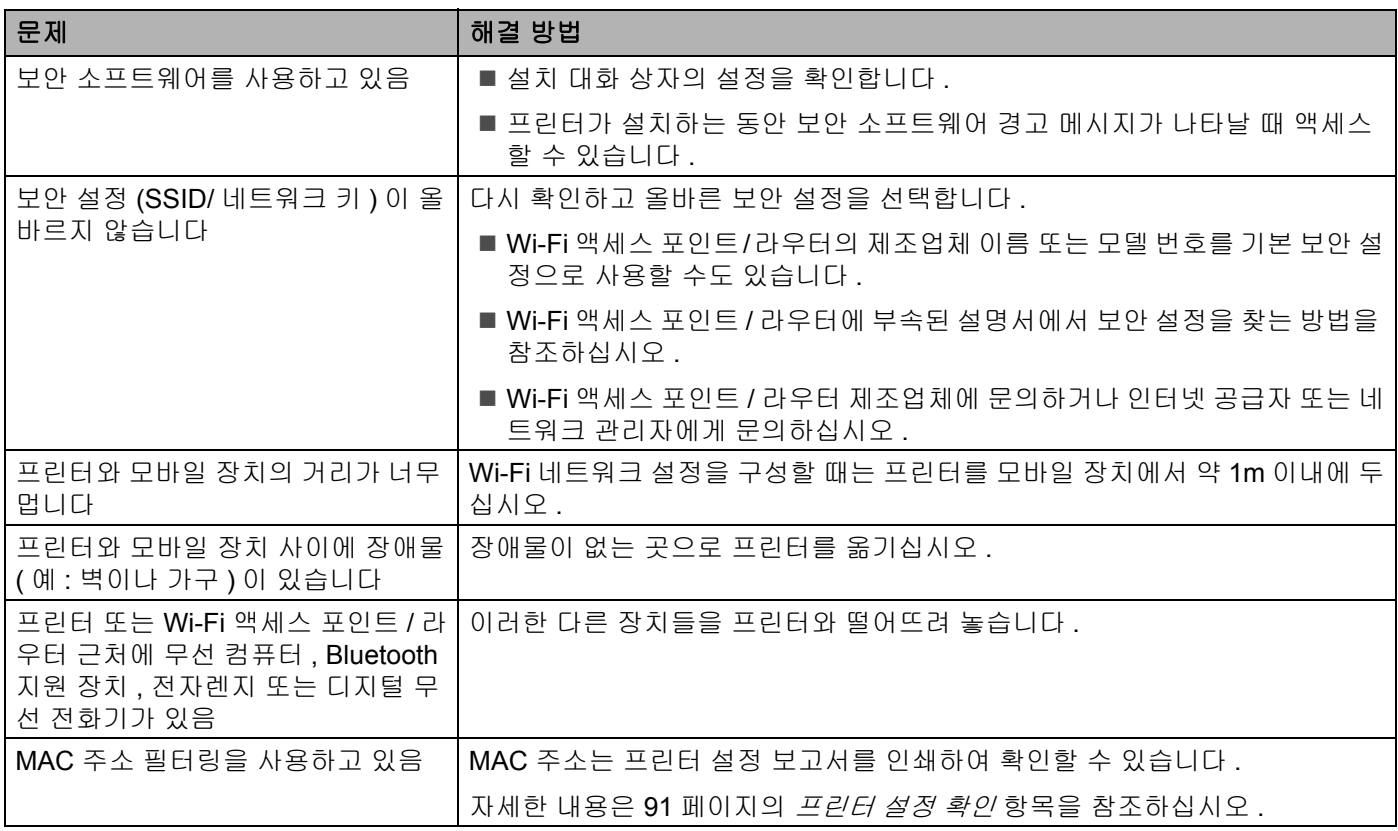

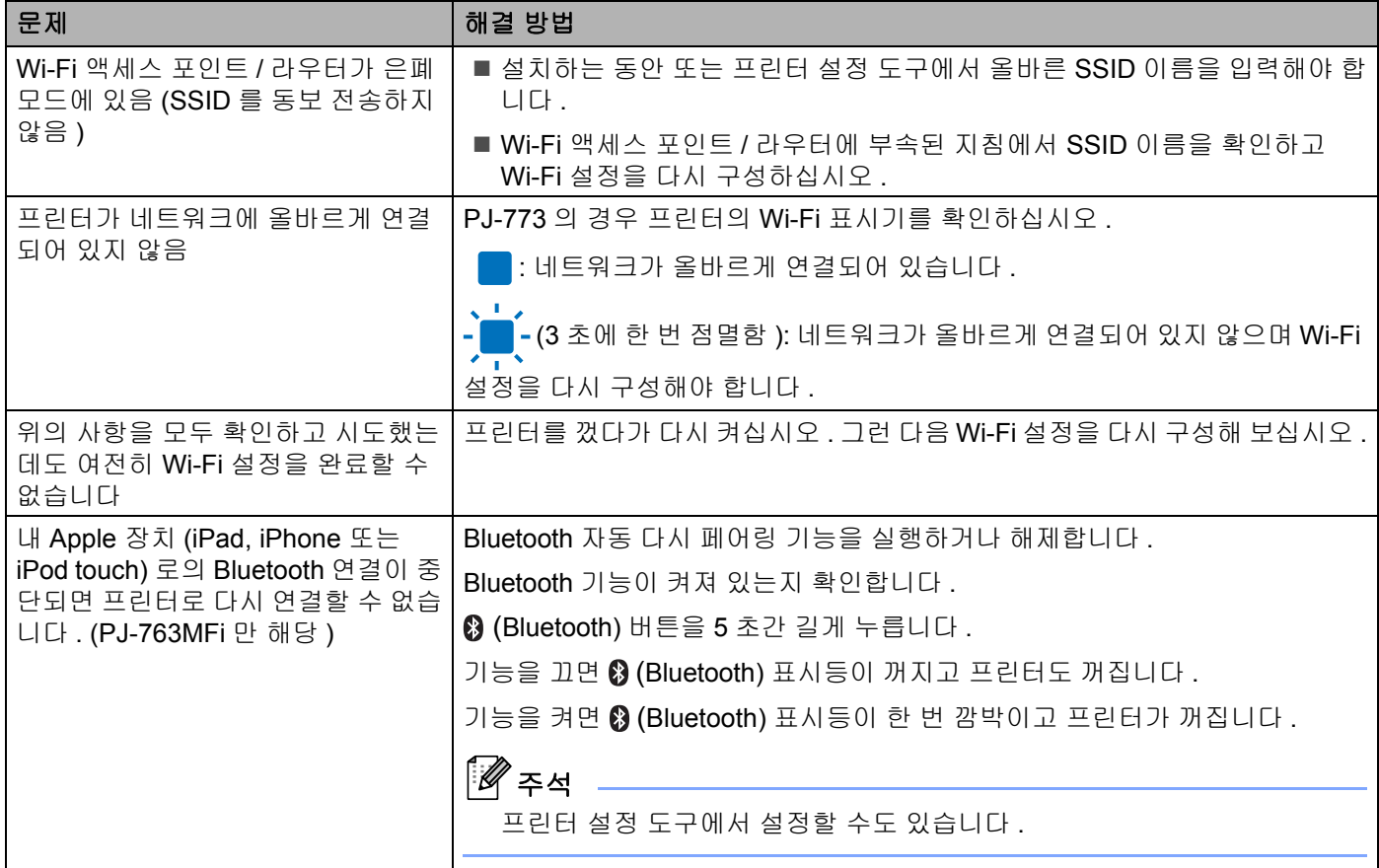

# 프린터가 네트워크 상에서 인쇄할 수 없음 성공적으로 설치한 후에도 네트워크에서 프린터를 찾을 수 없음 **<sup>14</sup>**

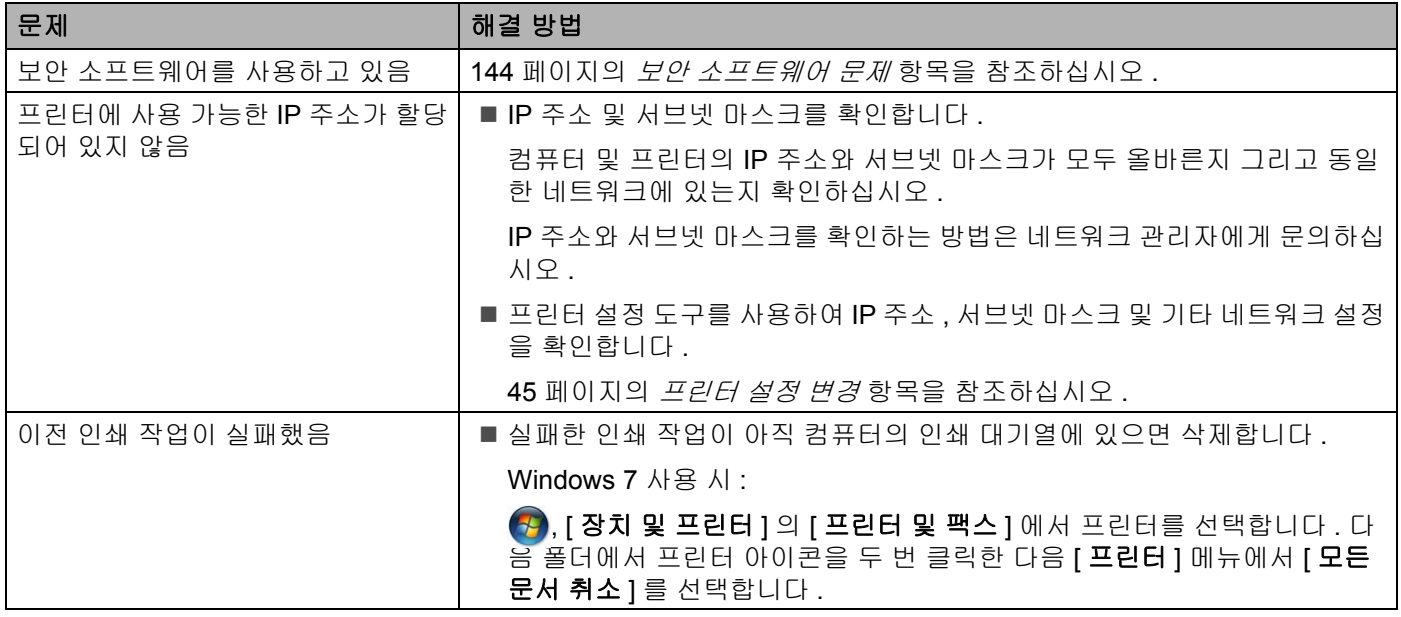

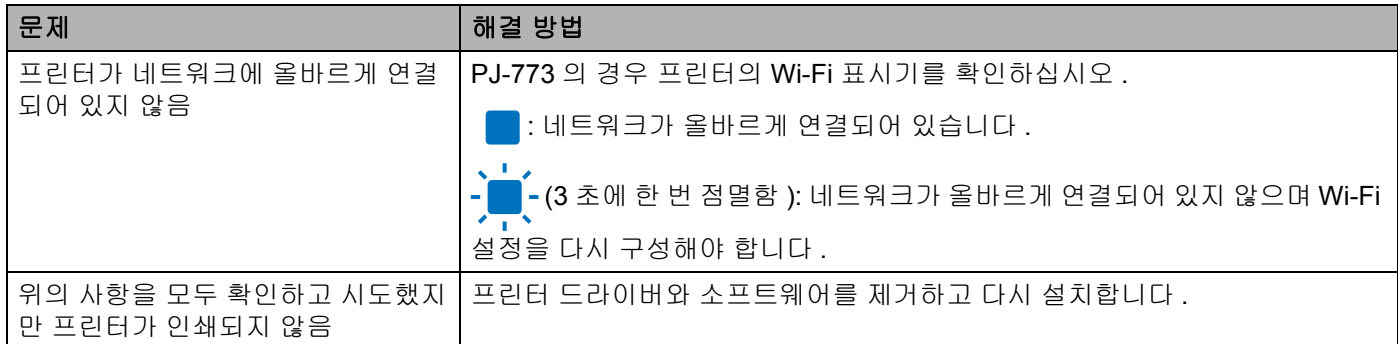

# <span id="page-151-0"></span>보안 소프트웨어 문제 **<sup>14</sup>**

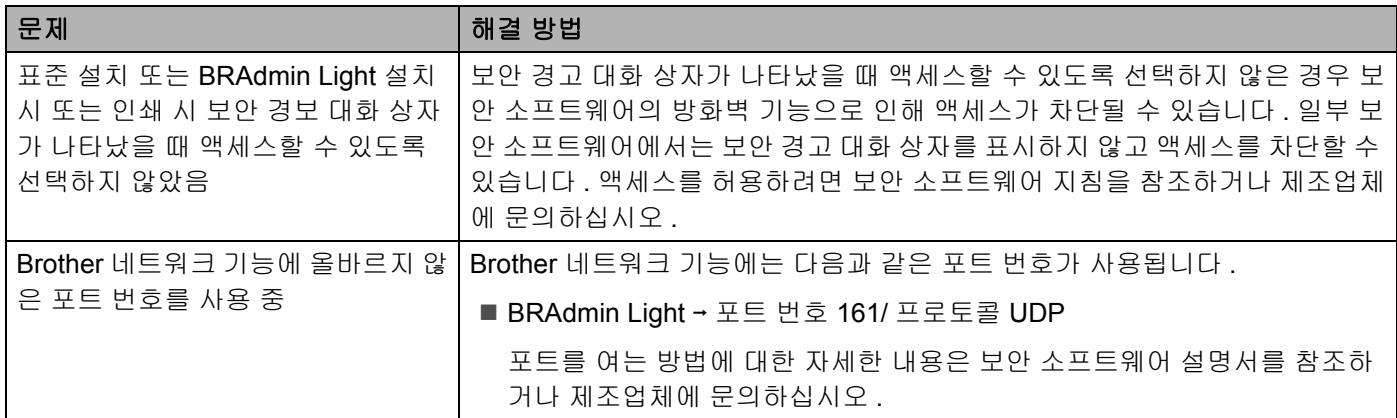

# 네트워크 장치의 작동 확인 **<sup>14</sup>**

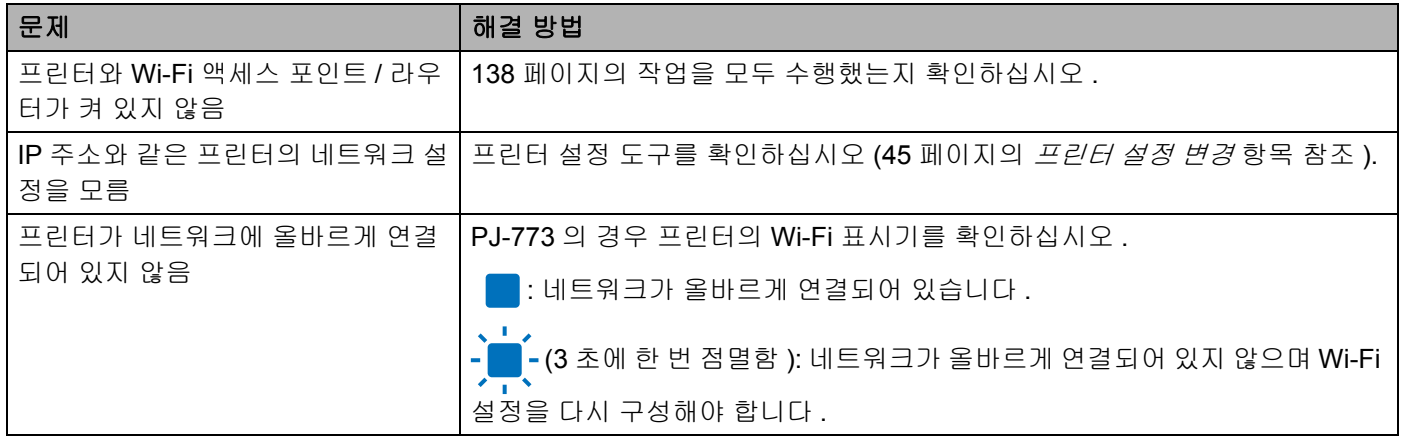

**15** 지원되는 프로토콜 및 보안 기능 **<sup>15</sup>**

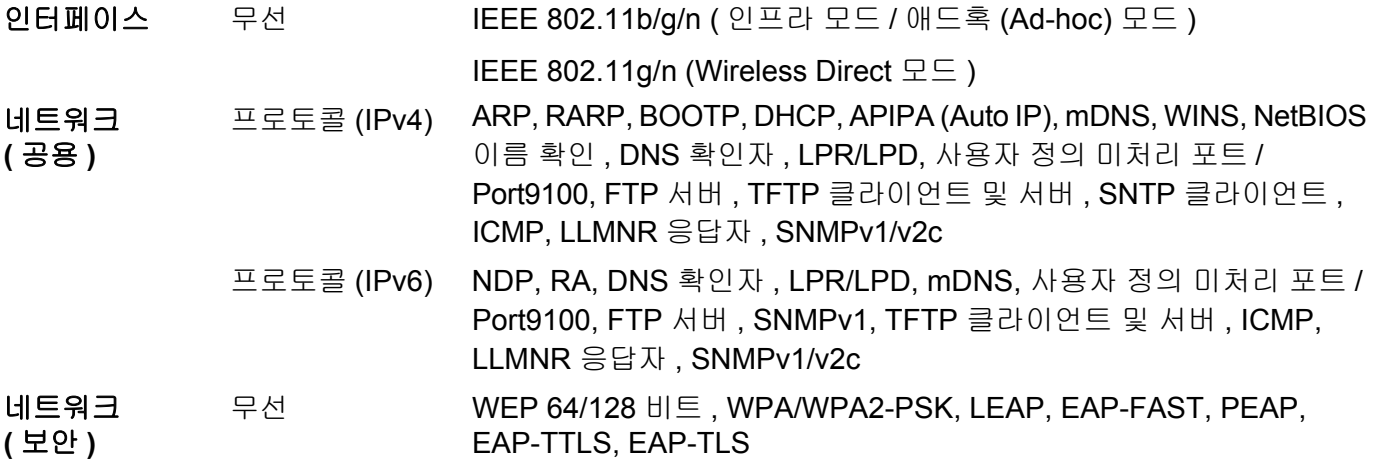

**16 네트워크 용어 및 정보** 

# 네트워크 연결 및 프로토콜 유형 **<sup>16</sup>**

이 장에서는 일반적인 네트워크 용어와 더불어 Brother 프린터의 고급 네트워크 기능에 관한 기초 정보를 확 인하실 수 있습니다 .

지원되는 프로토콜과 네트워크 기능은 사용하는 모델에 따라 다릅니다 .

# 네트워크 연결 유형 **<sup>16</sup>**

## **TCP/IP** 를 사용한 피어 투 피어 인쇄 **<sup>16</sup>**

피어 투 피어 환경에서 각 컴퓨터는 데이터를 각각의 장치에 직접 전송하고 수신합니다 . 파일 액세스 또는 프 린터 공유를 제어하는 중앙 서버는 없습니다 .

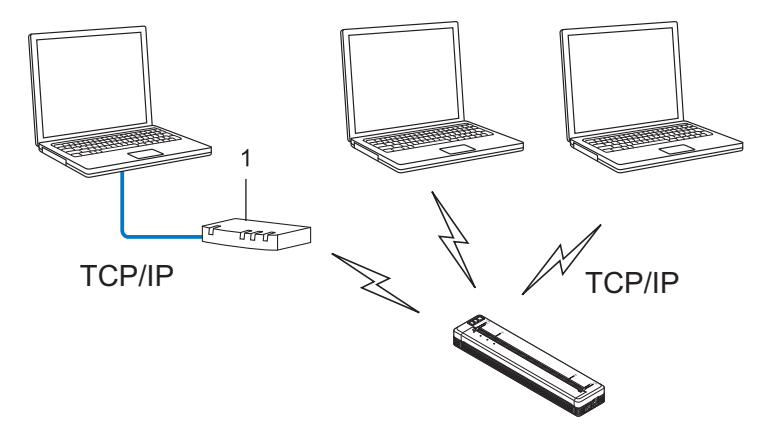

## **1** 라우터

- 2~3 대의 컴퓨터로 이루어진 소규모 네트워크에서는 네트워크 공유 인쇄 방법보다 구성이 간편하므로 피 어 투 피어 인쇄 방법을 사용하는 것이 좋습니다 . 147 [페이지의](#page-154-0) *네트워크 공유 인쇄* 항목을 참조하십시오 .
- 각 컴퓨터는 TCP/IP 프로토콜을 사용해야 합니다 .
- 프린터에는 알맞은 IP 주소를 구성해야 합니다.
- 라우터를 사용하는 경우 컴퓨터와 프린터에 게이트웨이 주소를 구성해야 합니다.

네트워크 용어 및 정보

# <span id="page-154-0"></span>네트워크 공유 인쇄 **<sup>16</sup>**

네트워크 공유 환경에서 각 컴퓨터는 중앙 제어식 컴퓨터를 통해 데이터를 전송합니다 . 이러한 유형의 컴퓨터 를 주로 " 서버 " 또는 " 인쇄 서버 " 라고 합니다 . 이 작업은 모든 인쇄 작업에 대한 인쇄를 제어하는 것입니다 .

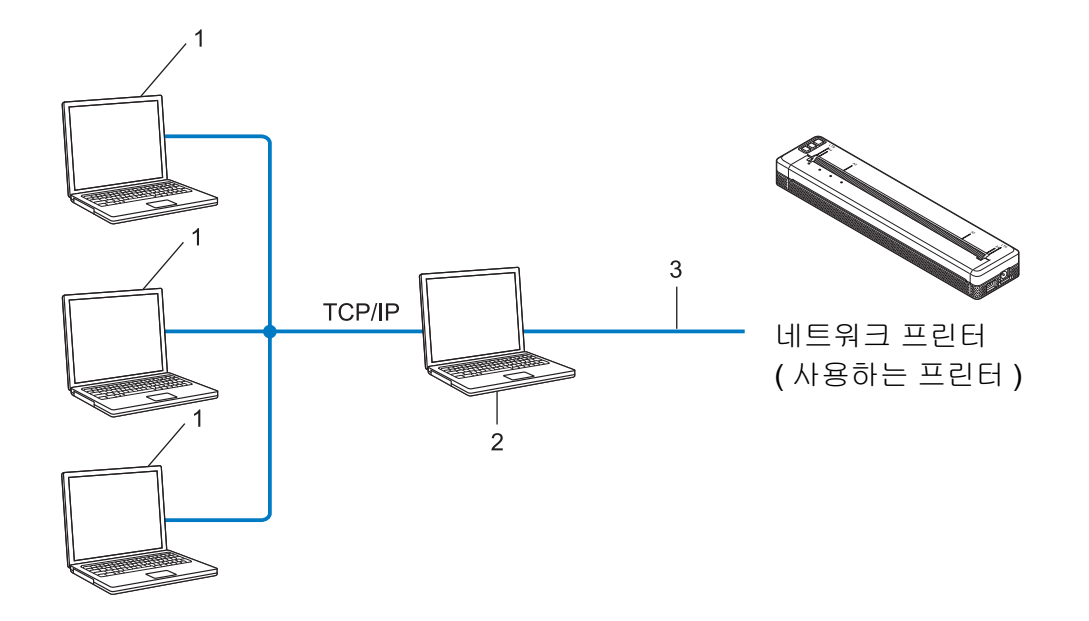

- **1** 클라이언트 컴퓨터
- **2 "** 서버 **"** 또는 **"** 인쇄 서버 **"** 라고도 함
- **3 TCP/IP** 또는 **USB**
- 대규모 네트워크에서는 네트워크 공유 인쇄 환경을 사용하는 것이 좋습니다 .
- " 서버 " 또는 " 인쇄 서버 " 는 TCP/IP 인쇄 프로토콜을 사용해야 합니다 .
- 프린터가 USB 인터페이스를 통해 서버에 연결된 경우를 제외하고 프린터에는 알맞은 IP 주소가 구성되어 야 합니다 .

# 네트워크에 대한 프린터 구성 **<sup>16</sup>**

# **IP** 주소 **,** 서브넷 마스크 및 게이트웨이 **<sup>16</sup>**

프린터를 네트워크로 연결한 TCP/IP 환경에서 사용하려면 프린터의 IP 주소와 서브넷 마스크를 구성해야 합 니다 . 인쇄 서버에 할당할 IP 주소는 호스트 컴퓨터와 동일한 논리 네트워크에 있어야 합니다 . 그렇지 않은 경우 서브넷 마스크와 게이트웨이 주소를 올바르게 구성해야 합니다 .

# **IP** 주소 **<sup>16</sup>**

IP 주소는 네트워크에 연결된 각 장치를 식별하는 일련의 번호입니다 . IP 주소는 점으로 분리된 4 개의 번호 로 이루어져 있습니다 . 각 번호는 0~254 사이의 숫자입니다 .

- 예를 들어 , 소규모 네트워크에서는 주로 최종 번호를 변경할 것입니다 .
	- 192.168.1.1
	- 192.168.1.2
	- 192.168.1.3

#### **IP** 주소를 인쇄 서버에 할당하는 방법 **: <sup>16</sup>**

네트워크에 DHCP/BOOTP/RARP 서버가 있으면 인쇄 서버가 해당 서버에서 IP 주소를 자동으로 획득합니다 .

# 주석

소규모 네트워크에서 DHCP 서버는 라우터일 수도 있습니다 .

DHCP/BOOTP/RARP 서버를 보유하지 않은 경우 APIPA (Automatic Private IP Addressing, 자동 개인 IP 주 소 프로토콜 ) 는 169.254.0.1~169.254.254.254 범위에서 IP 주소를 자동으로 할당합니다 . 서브넷 마스크는 255.255.0.0 에 자동으로 설정되고 게이트웨이 주소는 0.0.0.0 에 설정됩니다 .

기본적으로 APIPA 프로토콜이 활성화됩니다 . APIPA 프로토콜을 비활성화려는 경우 BRAdmin Light 또는 웹 기반 관리 ( 웹 브라우저 ) 를 사용하여 비활성화할 수 있습니다 .

네트워크 용어 및 정보

#### 서브넷 마스크 **<sup>16</sup>**

서브넷 마스크는 네트워크 통신을 제한합니다 .

■ 예를 들어, 컴퓨터 1 은 컴퓨터 2 와 대화할 수 있습니다.

• 컴퓨터 1

IP 주소 : 192.168.1.2

서브넷 마스크 : 255.255.255.0

• 컴퓨터 2

IP 주소 : 192.168.1.3

서브넷 마스크 : 255.255.255.0

이 주소에 포함된 서브넷 마스크의 0 은 통신의 제한이 없다는 것을 나타냅니다 . 위의 예에서는 192.168.1.x 로 시작하는 IP 주소를 가진 모든 장치와 통신할 수 있다는 것을 의미합니다 . 여기에서 x 는 0~254 사이의 숫 자입니다 .

# 게이트웨이 **(** 및 라우터 **) <sup>16</sup>**

게이트웨이는 또 다른 네트워크의 입구로 작용하는 네트워크 지점이며 네트워크를 통해 정확한 목적지까지 전송된 데이터를 송신합니다 . 라우터는 게이트웨이에 도달하는 데이터의 송신 방향을 알고 있습니다 . 목적 지가 외부 네트워크에 위치한 경우 라우터는 데이터를 외부 네트워크에 전송합니다 . 네트워크가 다른 네트워 크와 통신하는 경우 게이트웨이 IP 주소를 구성해야 할 수도 있습니다 . 게이트웨이 IP 주소를 모르는 경우 네 트워크 관리자에게 문의하십시오 .

# 무선 네트워크 용어 및 개념 **<sup>16</sup>**

# 보안 용어 **<sup>16</sup>**

## 인증 및 암호화 **<sup>16</sup>**

대다수의 무선 네트워크는 어떤 종류의 보안 설정을 사용합니다 . 이 보안 설정은 인증 ( 장치가 네트워크에 식 별되는 방법 ) 과 암호화 ( 데이터가 네트워크에 전송될 때 암호화되는 방법 ) 를 정의합니다 . **Brother** 무선 프 린터를 구성할 때 이 옵션을 올바르게 지정하지 않는 경우 무선 네트워크에 연결할 수 없게 됩니다 **.** 따라서 이 옵션을 구성할 때는 주의해야 합니다 .

#### 개인 무선 네트워크의 인증 및 암호화 모드 **<sup>16</sup>**

개인 무선 네트워크는 IEEE 802.1x 지원이 되지 않는 가정의 무선 네트워크에서 프린터를 사용하는 경우처럼 소규모 네트워크입니다 .

프린터를 IEEE 802.1x 지원 무선 네트워크에서 사용하려는 경우 152 페이지의 *기업 무선 [네트워크의](#page-159-0) 인증 및* [암호화](#page-159-0) 모드 항목을 참조하십시오 .

#### 인증 방법 **<sup>16</sup>**

■ 공개 시스템

무선 장치는 어떠한 인증 없이도 네트워크에 액세스할 수 있습니다 .

■ 공유 키

무선 네트워크에 액세스할 모든 장치는 사전에 지정된 비밀 키를 공유하게 됩니다 .

Brother 무선 프린터는 사전에 지정된 키로 WEP 키를 사용합니다 .

■ WPA-PSK

Brother 무선 프린터가 WPA-PSK 의 TKIP 와 액세스 포인트를 결합할 수 있는 Wi-Fi 보호 액세스 사전 공 유 키 (WPA-PSK) 를 활성화합니다 .

WPA2-PSK

Brother 무선 프린터가 WPA2-PSK 의 AES (WPA-Personal) 와 액세스 포인트를 결합할 수 있는 Wi-Fi 보 호 액세스 사전 공유 키 (WPA2-PSK) 를 활성화합니다 .

WPA/WPA2-PSK

Brother 무선 프린터가 WPA-PSK 의 TKIP 또는 WPA-PSK 및 WPA2-PSK 의 AES (WPA-Personal) 와 액 세스 포인트를 결합할 수 있는 Wi-Fi 보호 액세스 사전 공유 키 (WPA-PSK/WPA2-PSK) 를 활성화합니다 .

#### 암호화 모드 **<sup>16</sup>**

없음

암호화 모드는 사용하지 않습니다 .

■ WEP

WEP (Wired Equivalent Privacy) 를 사용할 때 데이터는 보안 키와 같이 전송되고 수신됩니다 .

네트워크 용어 및 정보

## $\blacksquare$  TKIP

TKIP (Temporal Key Integrity Protocol) 는 패킷 단위 (per-packet) 키 조합 , 메시지 무결성 점검 및 키 다시 입력 (rekeying) 체계를 제공합니다 .

## ■ AES

고급 암호 표준 (AES) 은 대칭 키 암호화를 사용하여 더욱 강력한 데이터 보호 기능을 제공합니다 .

## **[** 통신 모드 **]** 가 **[Ad-hoc]** 으로 설정된 경우

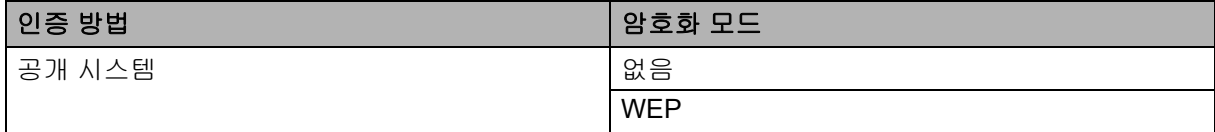

## **[** 통신 모드 **]** 가 **[** 인프라 **]** 로 설정된 경우

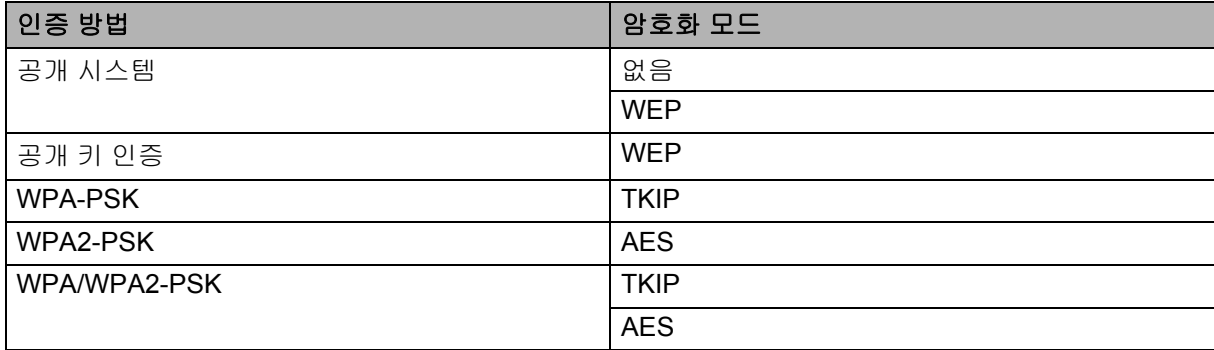

### **네트워크** 키

- WEP 를 포함한 공개 시스템 / 공유 키
	- 이 키는 ASCII 또는 16 진수 형식으로 입력해야 하는 64 비트 또는 128 비트 값입니다 .
	- $\cdot$  64 (40) 비트 ASCII: 5 개의 텍스트 문자를 사용합니다 . 예 : "WSLAN" ( 대소문자를 구별하여 사용해야 함 )
	- 64 (40) 비트 16 진수 : 16 진수 데이터의 10 자릿수를 사용합니다 . 예 : "71f2234aba"
	- 128 (104) 비트 ASCII:

13 개의 텍스트 문자를 사용합니다 . 예 : "Wirelesscomms" ( 대소문자를 구별해야 사용해야 함 )

• 128 (104) 비트 16 진수 :

16 진수 데이터의 26 자릿수를 사용합니다 . 예 : "71f2234ab56cd709e5412aa2ba"

## ■ AES 를 포함한 WPA-PSK/WPA2-PSK 및 TKIP 또는 AES. WPA2

길이가 8 자 이상이고 최대 63 개의 문자인 사전 공유 키를 사용합니다 .

## <span id="page-159-0"></span>기업 무선 네트워크의 인증 및 암호화 모드 **<sup>16</sup>**

기업 무선 네트워크는 IEEE 802.1x 지원 대규모 네트워크입니다 . 프린터를 IEEE 802.1x 지원 무선 네트워크 에서 구성하는 경우 다음과 같은 인증 및 암호화 모드를 사용할 수 있습니다 .

## 인증 방법 **<sup>16</sup>**

■ LEAP ( 무선 네트워크의 경우 )

Cisco LEAP (Light Extensible Authentication Protocol) 은 인증 사용자 ID 와 암호를 사용하는 Cisco Systems, Inc. 에서 개발하였습니다 .

EAP-FAST

EAP-FAST (Extensible Authentication Protocol-Flexible Authentication via Secured Tunnel) 는 인증 사용 자 ID 와 암호 , 대칭 키 알고리즘를 사용하여 터널 인증 절차를 구현하는 Cisco Systems, Inc. 에서 개발하 였습니다 .

프린터는 다음과 같은 내부 인증 방법을 지원합니다 .

- EAP-FAST/NONE
- EAP-FAST/MS-CHAPv2
- EAP-FAST/GTC

## **PEAP**

PEAP (Protected Extensible Authentication Protocol) 는 Microsoft Corporation, Cisco Systems 및 RSA Security 에서 개발하였습니다 . PEAP 는 사용자 ID 와 암호를 보낼 경우 클라이언트와 인증 서버 사 이에 암호화된 SSL (Secure Sockets Layer)/TLS (Transport Layer Security) 터널을 생성합니다 . PEAP 는 서버와 클라이언트 간 상호 인증을 제공합니다 .

프린터는 다음과 같은 내부 인증 방법을 지원합니다 .

- PEAP/MS-CHAPv2
- PEAP/GTC
- **EAP-TTLS**

EAP-TTLS (Extensible Authentication Protocol Tunnelled Transport Layer Security) 는 Funk Software 및 Certicom 에서 개발하였습니다 . EAP-TTLS 는 사용자 ID 와 암호를 보낼 경우 클라이언트와 인증 서버 사 이에 PEAP 와 유사한 암호 SSL 터널을 생성합니다 . EAP-TTLS 는 서버와 클라이언트 간 상호 인증을 제 공합니다 .

프린터는 다음과 같은 내부 인증 방법을 지원합니다 .

- FAP-TTI S/CHAP
- EAP-TTLS/MS-CHAP
- EAP-TTLS/MS-CHAPv2
- EAP-TTLS/PAP

#### ■ EAP-TLS

EAP-TLS (Extensible Authentication Protocol Transport Layer Security) 는 클라이언트와 인증 서버의 디 지털 인증서 인증을 필요로 합니다 .

## 암호화 모드 **<sup>16</sup>**

# $\blacksquare$  TKIP

TKIP (Temporal Key Integrity Protocol) 는 패킷 단위 (per-packet) 키 조합 , 메시지 무결성 점검 및 키 다시 입력 (rekeying) 체계를 제공합니다 .

AES

고급 암호 표준 (AES) 은 대칭 키 암호화를 사용하여 더욱 강력한 데이터 보호 기능을 제공합니다 .

 $C$ KIP

Cisco Systems, Inc. 의 LEAP 용 원본 키 무결성 프로토콜 .

# **[** 통신 모드 **]** 가 **[** 인프라 **]** 로 설정된 경우

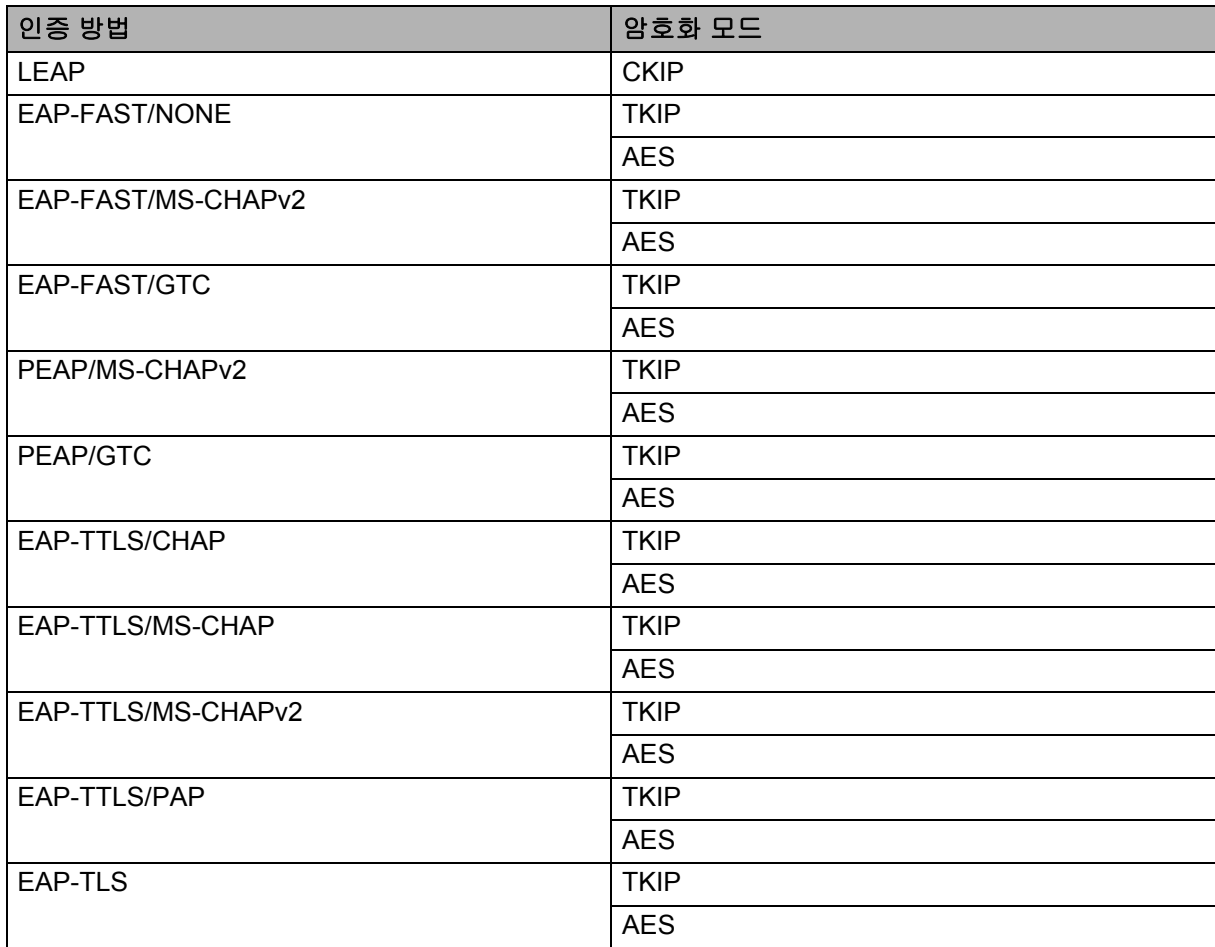

네트워크 용어 및 정보

# 사용자 **ID** 및 암호 **<sup>16</sup>**

다음의 보안 방법은 길이가 64 자 미만의 사용자 ID 와 32 자 미만의 암호를 지원합니다 .

- **LEAP**
- EAP-FAST
- **PEAP**
- **EAP-TTLS**
- EAP-TLS ( 사용자 ID 용 )

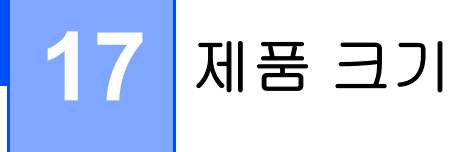

그림에는 충전 단자 보호 케이스가 설치되어 있습니다 . 모든 치수 단위는 밀리미터입니다 .

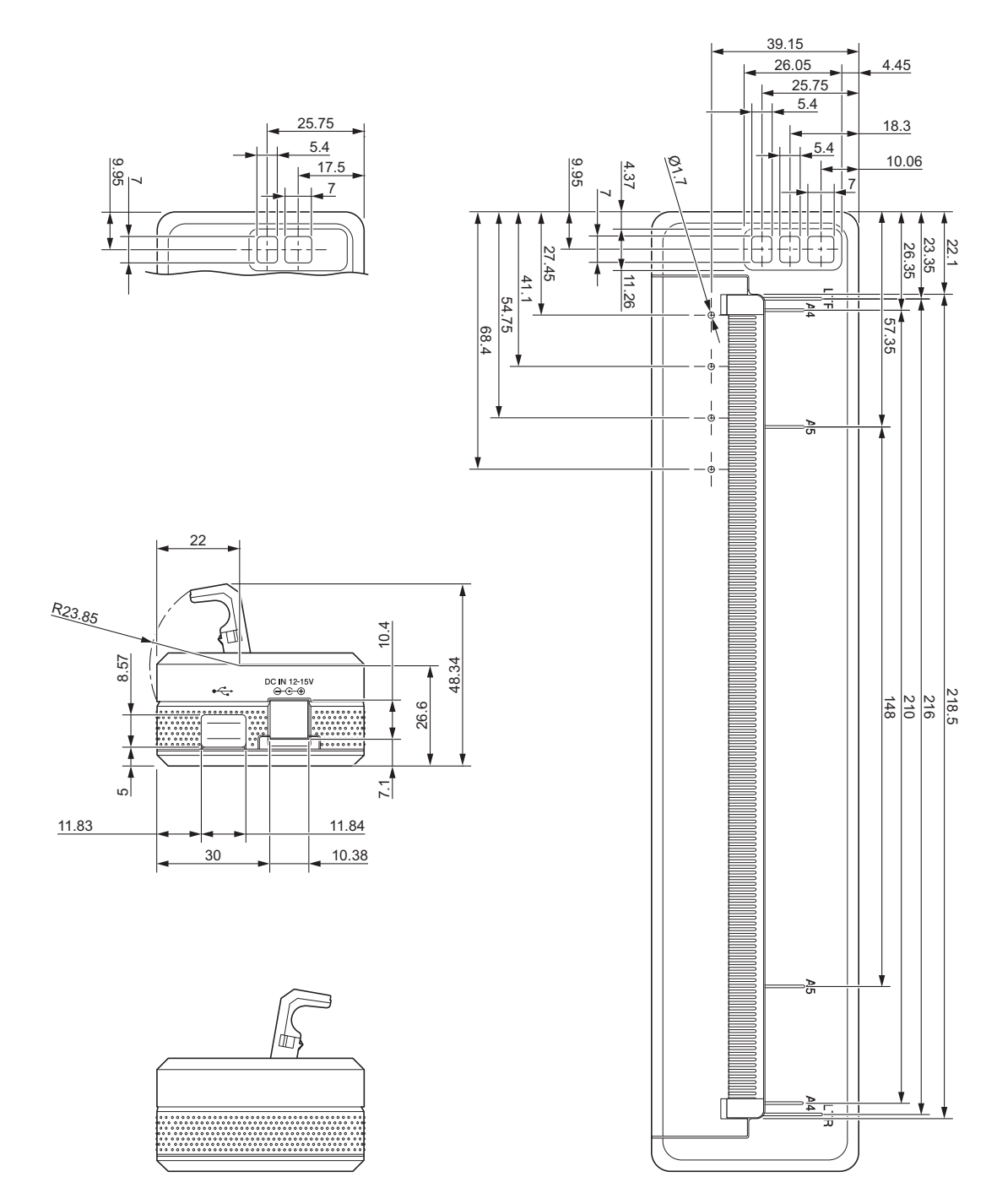

제품 크기

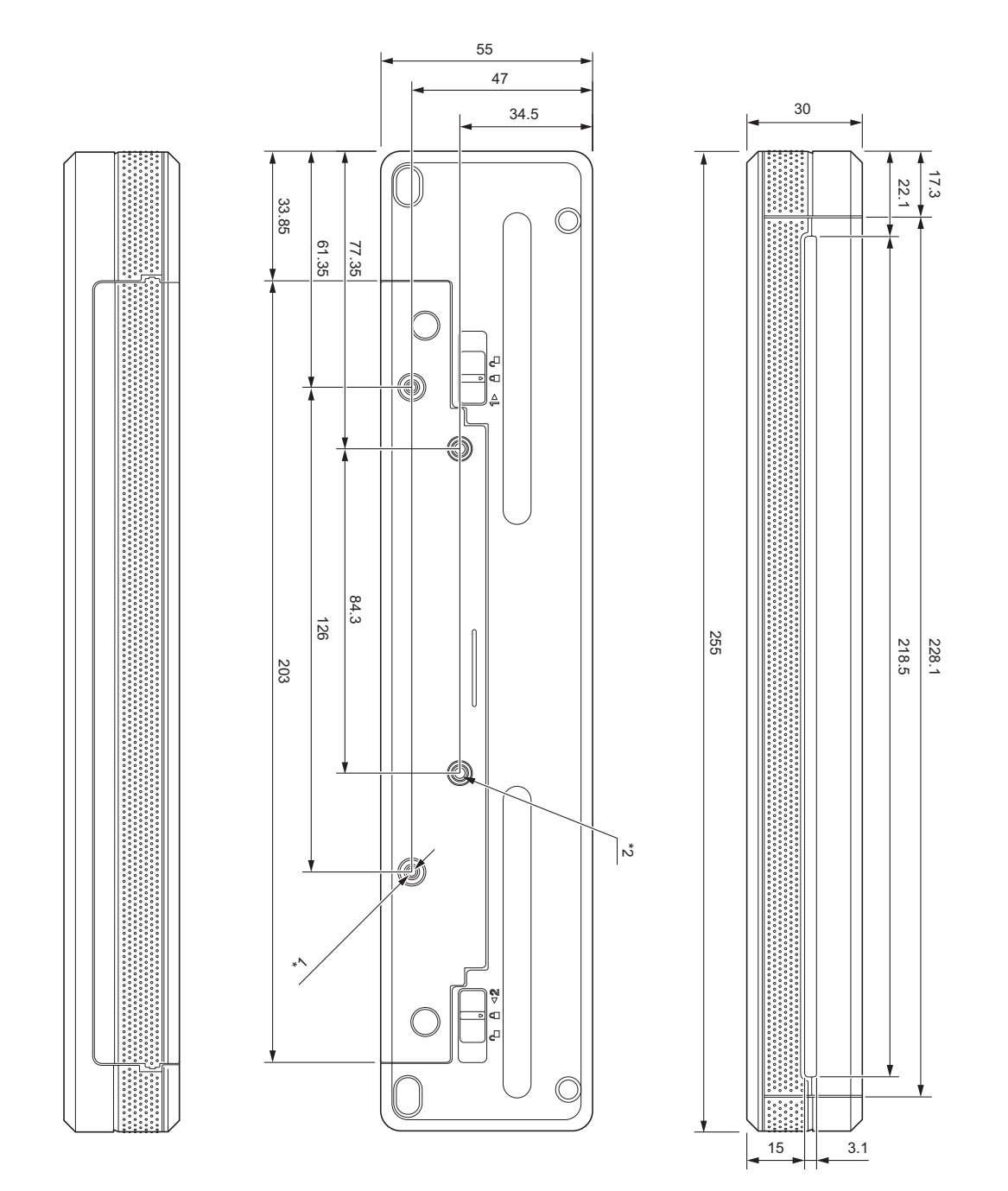

장착 참고 사항

- \*1 먼저 충전 단자 보호 케이스를 프린터에 고정합니다 .
- \*2 충전 단자 보호 케이스를 원하는 표면에 고정합니다 .

제품 크기

## **Brother** 시험 조건

이 값은 보장되지 않습니다 . 사용할 프린터를 장착할 때 프린터가 단단히 장착되는지 확인하십시오 .

\*1 크기 : M2.6 태핑 나사 사용 , 나사 구멍 깊이 : 6mm, 조임 토크 : 2.2 kgf·cm, 재료 : 철강

 $*2$  크기 : M2.6 나사 사용 , 나사 구멍 깊이 : 6mm, 조임 토크 : 3.5 kgf·cm, 재료 : 철강

나사산의 느슨함을 방지할 때는 나사산 록킹제 (thread-locking agent) 로 칠한 휨 헤드 나사를 사용하는 것이 효과적입니다 .

■ 장착판

두께 : 2mm, 재료 : 철강

# brother